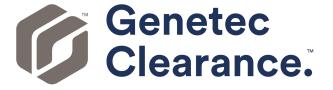

# **Genetec Clearance™ User Guide**

Document last updated: June 24, 2025

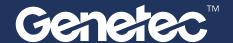

### Legal notices

©2025 Genetec Inc. All rights reserved.

Genetec Inc. distributes this document with software that includes an end-user license agreement and is furnished under license and may be used only in accordance with the terms of the license agreement. The contents of this document are protected under copyright law.

The contents of this guide are furnished for informational use only and are subject to change without notice. Genetec Inc. assumes no responsibility or liability for any errors or inaccuracies that may appear in the informational content contained in this guide.

This publication may not be copied, modified, or reproduced in any form or for any purpose, nor can any derivative works be created therefrom without Genetec Inc.'s prior written consent.

Genetec Inc. reserves the right to revise and improve its products as it sees fit. This document describes the state of a product at the time of document's last revision, and may not reflect the product at all times in the future.

In no event shall Genetec Inc. be liable to any person or entity with respect to any loss or damage that is incidental to or consequential upon the instructions found in this document or the computer software and hardware products described herein.

Genetec<sup>™</sup>, AutoVu<sup>™</sup>, AutoVu MLC<sup>™</sup>, Citywise<sup>™</sup>, Cloud Link Roadrunner<sup>™</sup>, Community Connect<sup>™</sup>, Curb Sense<sup>™</sup>, Federation<sup>™</sup>, Flexreader<sup>™</sup>, Genetec Airport Sense<sup>™</sup>, Genetec Citigraf<sup>™</sup>, Genetec Clearance<sup>™</sup>, Genetec ClearID<sup>™</sup>, Genetec Cloudlink<sup>™</sup>, Genetec Motoscan<sup>™</sup>, Genetec Patroller<sup>™</sup>, Genetec Retail Sense<sup>™</sup>, Genetec Traffic Sense<sup>™</sup>, KiwiVision<sup>™</sup>, KiwiSecurity<sup>™</sup>, Omnicast<sup>™</sup>, Privacy Protector<sup>™</sup>, Sipelia<sup>™</sup>, Stratocast<sup>™</sup>, Streamvault<sup>™</sup>, Streamvault Edge<sup>™</sup>, Synergis<sup>™</sup>, Valcri<sup>™</sup>, their respective logos, as well as the Mobius Strip Logo are trademarks of Genetec Inc., and may be registered or pending registration in several jurisdictions.

Other trademarks used in this document may be trademarks of the manufacturers or vendors of the respective products.

Patent pending. Genetec<sup>™</sup> Security Center, Omnicast<sup>™</sup>, AutoVu<sup>™</sup>, Stratocast<sup>™</sup>, Genetec Citigraf<sup>™</sup>, Genetec Clearance<sup>™</sup>, and other Genetec<sup>™</sup> products are the subject of pending patent applications, and may be the subject of issued patents, in the United States and in other jurisdictions worldwide.

All specifications are subject to change without notice.

#### **Document information**

Document title: Genetec Clearance<sup>™</sup> User Guide Original document number: EN.706.002-1.0.B(1)

Document number: EN.706.002-1.0.B(1)

Document update date: June 24, 2025

You can send your comments, corrections, and suggestions about this guide to documentation@genetec.com.

### About this guide

This guide is intended for administrators and users of Genetec Clearance $^{\mathbb{M}}$ . This guide describes how to set up and use Genetec Clearance $^{\mathbb{M}}$ .

#### **Notes and notices**

The following notes and notices might appear in this guide:

- **Tip:** Suggests how to apply the information in a topic or step.
- **Note:** Explains a special case or expands on an important point.
- Important: Points out critical information concerning a topic or step.
- Caution: Indicates that an action or step can cause loss of data, security problems, or performance issues.
- Warning: Indicates that an action or step can result in physical harm, or cause damage to hardware.

**IMPORTANT:** Content in this guide that references information found on third-party websites was accurate at the time of publication, however, this information is subject to change without prior notice from Genetec Inc.

# Contents

| Prefa     | ace                                                                     |
|-----------|-------------------------------------------------------------------------|
|           | Legal notices.                                                          |
| Char      | oter 1: Introduction to Clearance                                       |
| •         | What is Clearance?                                                      |
| Char      | oter 2: Getting started                                                 |
| J. 1.0. F | Deploying and using Clearance                                           |
|           | Deploying and using the Registry and Video Request modules in Clearance |
|           | Logging on to Clearance.                                                |
|           | Logging off from Clearance                                              |
|           | Changing language settings in Clearance                                 |
|           | Clearance videos                                                        |
| Char      | oter 3: Release notes                                                   |
| Citap     | What's new in Clearance                                                 |
|           | Previous features and enhancements                                      |
|           | System requirements for Clearance                                       |
|           | Supported languages.                                                    |
| Char      | oter 4: User interface tour                                             |
| Ciiaț     | Overview of the menu tabs in Clearance                                  |
|           | Overview of the Home page                                               |
|           | Overview of the frome page                                              |
| Chap      | oter 5: Account setup                                                   |
|           | Setting up your account                                                 |
|           | Activating your account                                                 |
|           | Configuring your account information                                    |
|           | Configuring your report templates                                       |
|           | Setting the retention period for cases and files                        |
|           | Permission levels                                                       |
|           | Creating user groups                                                    |
|           | Creating user accounts                                                  |
|           | About SCIM synchronization using an API                                 |
|           | Provisioning users and user groups using SCIM.                          |
|           | SCIM and Clearance attributes mapping                                   |
|           | Adding existing users to groups                                         |
|           | Creating integrations                                                   |
|           | Creating departments                                                    |
|           | Setting a default department                                            |
|           | Creating incident categories.                                           |
|           | Defining video request policies                                         |
|           | Video request policy definitions list                                   |

| Creating fields.       66         Configuring ID templates.       67         Creating forms.       69         Creating participant enrollment forms.       74         Resetting user passwords.       34         Searching for users or groups.       35         Creating support tickets.       36         Downloading a user list report.       37         Chapter 6: Managing cases       89         Creating cases.       89         Creating a file request.       91         Creating a file request.       93         Creating an ebiscovery receipt.       96         Example of a case.       99         Assigning personnel to a case.       101         Sharing cases.       101         Pinning cases to the homepage.       104         Transferring cases.       106         Inviting guests to view cases.       106         Copying cases.       106         Inviting guests to view cases.       106         Copying cases.       106         Inviting guests to view cases.       106         Copying cases.       106         Copying cases or files using map view.       115         Searching for files or folders in a case.       112 <th></th> <th>Defining security policies 6</th>                                                                                                    |      | Defining security policies 6                |
|----------------------------------------------------------------------------------------------------|------|---------------------------------------------|
| Configuring ID templates.       67         Creating forms.       69         Creating participant enrollment forms.       74         Resetting user passwords.       84         Searching for users or groups.       85         Creating support tickets.       86         Downloading a user list report.       87         Chapter 6: Managing cases       87         Creating ases.       89         Creating a file request.       91         Creating a case summary report.       93         Creating an eDiscovery receipt.       96         Example of a case.       99         Assigning personnel to a case.       102         Pinning cases to the homepage.       104         Inviting guests to view cases.       108         Copying cases.       108         Inviting guests to view cases.       108         Copying cases.       111         Changing access policies for cases.       112         Searching for cases or files.       113         Searching for cases or files using map view.       115         Searching for for gases of files using map view.       115         Searching for files or folders in a case.       112         Previewing evidence in cases.       120                                                                                                    |      | Security policy definitions list            |
| Creating forms.         69           Creating participant enrollment forms.         74           Resetting user passwords.         34           Searching for users or groups.         35           Creating support tickets.         36           Downloading a user list report.         37           Chapter 6: Managing cases         89           Creating asses.         89           Creating a file request.         91           Creating a ne Discovery receipt.         93           Example of a case.         99           Assigning personnel to a case.         101           Sharing cases to the homepage.         102           Pinning cases to the homepage.         104           Transferring cases.         105           Inviting guests to view cases.         108           Copying cases.         111           Changing access policies for cases.         112           Searching for cases or files using map view.         115           Searching for cases or files using map view.         115           Searching for files or folders in a case.         119           Protecting cases from deletion.         122           Responing cases.         120           Protecting cases from deletion.         122                                                                                                    |      | Creating fields                             |
| Creating video request forms.         69           Creating participant enrollment forms.         74           Resetting user passwords.         38           Searching for users or groups.         85           Creating support tickets.         86           Downloading a user list report.         87           Chapter 6: Managing cases         89           Creating ases.         99           Creating a file request.         91           Creating an eDiscovery receipt.         96           Example of a case.         99           Assigning personnel to a case.         102           Pinning cases.         102           Pinning cases.         102           Inviting guests to the homepage.         104           Transferring cases.         108           Copying cases.         108           Copying cases.         118           Changing access policies for cases.         111           Searching for cases or files.         113           Searching for cases or files.         113           Searching for false or folders in a case.         117           Protecting cases from deletion.         124           Deleting cases.         122           Restoring cases.         1                                                                                                    |      | Configuring ID templates                    |
| Creating participant enrollment forms.         74           Resetting user passwords.         84           Searching for users or groups.         85           Creating support tickets.         86           Downloading a user list report.         87           Chapter 6: Managing cases         89           Creating a file request.         91           Creating a cases.         99           Creating a case summary report.         93           Creating an ebiscovery receipt.         96           Example of a case.         99           Assigning personnel to a case.         101           Sharing cases.         102           Pinning cases to the homepage.         104           Transferring cases.         106           Inviting guests to view cases.         108           Copying cases.         118           Changing access policies for cases.         112           Searching for cases or files.         113           Searching for cases or files.         113           Searching for files or folders in a case.         117           Protecting cases from deletion.         121           Perviewing evidence in cases.         120           Protecting cases.         122 <td< td=""><td></td><td>Creating forms</td></td<>                                                                                                    |      | Creating forms                              |
| Resetting user passwords.       84         Searching for users or groups.       85         Creating support tickets.       86         Downloading a user list report.       87         Chapter 6: Managing cases       89         Creating a file request.       91         Creating a file request.       93         Creating an eDiscovery receipt.       96         Example of a case.       99         Assigning personnel to a case.       101         Sharing cases.       102         Pinning cases to the homepage.       104         Transferring cases.       106         Inviting guests to view cases.       108         Copying cases.       111         Changing access policies for cases.       112         Searching for cases or files.       112         Searching for cases or files using map view.       115         Searching for flies or folders in a case.       117         Previewing evidence in cases.       119         Reopening cases.       120         Protecting cases from deletion.       121         Deleting cases.       122         Restoring cases.       122         Restoring cases.       122         Restoring cases.                                                                                                    |      | Creating video request forms                |
| Searching for users or groups.         85           Creating support tickets.         86           Downloading a user list report.         87           Chapter 6: Managing cases         88           Creating cases.         89           Creating a file request.         91           Creating an ebiscovery receipt.         96           Example of a case.         99           Assigning personnel to a case.         101           Sharing cases.         102           Pinning cases to the homepage.         104           Transferring cases.         105           Inviting guests to view cases.         108           Copying cases.         108           Copying cases.         111           Changing access policies for cases.         112           Searching for cases or files.         113           Searching for cases or files using map view.         115           Searching for files or folders in a case.         117           Previewing evidence in cases.         120           Protecting cases from deletion.         121           Deleting cases.         122           Restoring cases.         122           Restoring cases.         124           Reviewing cases scheduled for del                                                                                                    |      | Creating participant enrollment forms       |
| Creating support tickets.       86         Downloading a user list report.       87         Chapter 6: Managing cases       89         Creating a file request.       91         Creating a case summary report.       93         Creating a case summary report.       96         Example of a case.       99         Assigning personnel to a case.       101         Sharing cases.       102         Pinning cases to the homepage.       104         Transferring cases.       106         Inviting guests to view cases.       108         Copying cases.       111         Changing access policies for cases.       112         Searching for cases or files.       113         Searching for cases or files using map view.       115         Searching for files or folders in a case.       117         Previewing evidence in cases.       120         Protecting cases from deletion.       121         Deleting cases.       120         Restoring cases scheduled for deletion.       121         Viewing the audit trail history of cases.       124         About closed cases.       126         About closed cases.       126         About device licenses.       129      <                                                                                                    |      | Resetting user passwords                    |
| Downloading a user list report.   87   Chapter 6: Managing cases   89   Creating cases.   99   Creating a case summary report.   93   Creating an eDiscovery receipt.   96   Example of a case.   99   Assigning personnel to a case.   101   Sharing cases.   102   Pinning cases to the homepage.   104   Transferring cases.   106   Inviting guests to view cases.   108   Copying cases.   111   Changing access policies for cases.   112   Searching for cases or files using map view.   115   Searching for files or folders in a case.   117   Previewing evidence in cases.   119   Reopening cases from deletion.   121   Peleting cases.   122   Restoring cases scheduled for deletion.   125   Viewing the audit trail history of cases.   126   About closed cases.   127   Assigning devices to users.   129   Activating device licenses.   129   Activating device licenses.   129   Activating device licenses.   129   Assigning devices to users.   129   Deactivating device licenses.   129   Activating device licenses.   129   Activating device licenses.   129   Activating device licenses.   129   Deactivating device licenses.   129   Activating device licenses.   129   Activating devic |      | Searching for users or groups               |
| Chapter 6: Managing cases         Creating a cases.       89         Creating a file request.       91         Creating a case summary report.       93         Creating an eDiscovery receipt.       96         Example of a case.       99         Assigning personnel to a case.       101         Sharing cases.       102         Pinning cases to the homepage.       104         Transferring cases.       106         Inviting guests to view cases.       108         Copying cases.       111         Changing access policies for cases.       112         Searching for cases or files.       113         Searching for cases or files using map view.       115         Searching for fles or folders in a case.       117         Previewing evidence in cases.       120         Protecting cases from deletion.       121         Deleting cases.       122         Restoring cases scheduled for deletion.       125         Viewing the audit trail history of cases.       124         Reviewing cases scheduled for deletion.       125         Viewing the audit trail history of cases.       126         About closed cases.       129         Activating device licenses.       129                                                                                                    |      | Creating support tickets                    |
| Creating cases.       89         Creating a file request.       91         Creating a case summary report.       93         Creating an eDiscovery receipt.       96         Example of a case.       99         Assigning personnel to a case.       101         Sharing cases.       102         Pinning cases to the homepage.       104         Transferring cases.       106         Inviting guests to view cases.       108         Copying cases.       111         Changing access policies for cases.       111         Changing access policies for cases.       111         Searching for cases or files.       113         Searching for cases or files using map view.       115         Searching for cases or files using map view.       115         Searching for lies or folders in a case.       117         Previewing evidence in cases.       119         Reopening cases.       120         Protecting cases from deletion.       121         Deleting cases.       122         Restoring cases.       122         Restoring cases.       124         Reviewing the audit trail history of cases.       126         About closed cases.       129         Ac                                                                                                    |      | Downloading a user list report              |
| Creating cases.       89         Creating a file request.       91         Creating a case summary report.       93         Creating an eDiscovery receipt.       96         Example of a case.       99         Assigning personnel to a case.       101         Sharing cases.       102         Pinning cases to the homepage.       104         Transferring cases.       106         Inviting guests to view cases.       108         Copying cases.       111         Changing access policies for cases.       111         Changing access policies for cases.       111         Searching for cases or files.       113         Searching for cases or files using map view.       115         Searching for cases or files using map view.       115         Searching for lies or folders in a case.       117         Previewing evidence in cases.       119         Reopening cases.       120         Protecting cases from deletion.       121         Deleting cases.       122         Restoring cases.       122         Restoring cases.       124         Reviewing the audit trail history of cases.       126         About closed cases.       126         Ab                                                                                                    | Chan | tor 6: Managing cases                       |
| Creating a case summary report.       93         Creating an eDiscovery receipt.       96         Example of a case.       99         Assigning personnel to a case.       101         Sharing cases.       102         Pinning cases to the homepage.       104         Transferring cases.       106         Inviting guests to view cases.       108         Copying cases.       111         Changing access policies for cases.       112         Searching for cases or files.       113         Searching for cases or files using map view.       115         Searching for cases or files using map view.       115         Searching for files or folders in a case.       117         Previewing evidence in cases.       119         Reopening cases.       120         Protecting cases from deletion.       121         Deleting cases.       122         Restoring cases scheduled for deletion.       125         Viewing the audit trail history of cases.       126         About closed cases.       126         About device licenses.       127         Chapter 7: Managing devices       128         Activating device losers.       129         Assigning devices to users.       130 </td <td>Спар</td> <td></td>                                                                                                    | Спар |                                             |
| Creating a case summary report.       93         Creating an eDiscovery receipt.       96         Example of a case.       99         Assigning personnel to a case.       101         Sharing cases.       102         Pinning cases to the homepage.       104         Transferring cases.       106         Inviting guests to view cases.       108         Copying cases.       111         Changing access policies for cases.       112         Searching for cases or files.       113         Searching for cases or files using map view.       115         Searching for files or folders in a case.       117         Previewing evidence in cases.       119         Reopening cases.       120         Protecting cases from deletion.       121         Deleting cases.       122         Restoring cases.       122         Reviewing cases scheduled for deletion.       125         Viewing the audit trail history of cases.       126         About closed cases.       127         Chapter 7: Managing devices       128         Activating device licenses.       129         Activating device licenses.       129         Assigning devices to users.       130 <tr< td=""><td></td><td>3</td></tr<>                                                                                                    |      | 3                                           |
| Creating an eDiscovery receipt.       96         Example of a case.       99         Assigning personnel to a case.       101         Sharing cases.       102         Pinning cases to the homepage.       104         Transferring cases.       106         Inviting guests to view cases.       108         Copying cases.       111         Changing access policies for cases.       112         Searching for cases or files.       113         Searching for cases or files using map view.       115         Searching for files or folders in a case.       117         Previewing evidence in cases.       119         Reopening cases.       120         Protecting cases from deletion.       121         Deleting cases.       122         Restoring cases.       122         Reviewing cases scheduled for deletion.       125         Viewing the audit trail history of cases.       126         About closed cases.       127         Chapter 7: Managing devices       129         Assigning device licenses.       129         Astivating device licenses.       129         Astivating device licenses.       130         Removing device assignments from users.       132                                                                                                    |      | 3                                           |
| Example of a case.       99         Assigning personnel to a case.       101         Sharing cases.       102         Pinning cases to the homepage.       104         Transferring cases.       106         Inviting guests to view cases.       108         Copying cases.       111         Changing access policies for cases.       112         Searching for cases or files.       113         Searching for cases or files using map view.       115         Searching for files or folders in a case.       117         Previewing evidence in cases.       119         Reopening cases.       120         Protecting cases from deletion.       121         Deleting cases from deletion.       121         Deleting cases scheduled for deletion.       125         Viewing the audit trail history of cases.       124         Reviewing cases scheduled for deletion.       125         Viewing the audit trail history of cases.       126         About closed cases.       127         Chapter 7: Managing devices       129         Assigning device licenses.       129         Assigning device licenses.       130         Removing device assignments from users.       132         Deactivating de                                                                                                    |      | 3                                           |
| Assigning personnel to a case. 101 Sharing cases. 102 Pinning cases to the homepage. 104 Transferring cases. 106 Inviting guests to view cases. 108 Copying cases. 111 Changing access policies for cases. 111 Searching for cases or files. 113 Searching for cases or files using map view. 115 Searching for files or folders in a case. 117 Previewing evidence in cases. 117 Previewing evidence in cases. 119 Reopening cases. 120 Protecting cases from deletion. 121 Deleting cases. 122 Restoring cases scheduled for deletion. 125 Viewing the audit trail history of cases. 126 About closed cases. 127 Chapter 7: Managing devices About device licenses. 129 Activating device licenses. 129 Activating device licenses. 129 Assigning devices to users. 130 Removing device assignments from users. 131 Enrolling Reveal body-worn cameras. 133 Enrolling Reveal body-worn cameras. 136 Chapter 8: Managing i-PRO devices Network requirements for i-PRO device enrollment. 138                                                                                                    |      |                                             |
| Sharing cases.       102         Pinning cases to the homepage.       104         Transferring cases.       106         Inviting guests to view cases.       108         Copying cases.       111         Changing access policies for cases.       112         Searching for cases or files.       113         Searching for cases or files using map view.       115         Searching for files or folders in a case.       117         Previewing evidence in cases.       119         Reopening cases.       120         Protecting cases from deletion.       121         Deleting cases.       122         Restoring cases.       124         Reviewing cases scheduled for deletion.       125         Viewing the audit trail history of cases.       126         About closed cases.       127         Chapter 7: Managing devices       127         Chapter 7: Managing devices       129         Activating device licenses.       129         Assigning devices to users.       130         Removing device assignments from users.       132         Deactivating device licenses.       134         Enrolling Reveal body-worn cameras.       136         Chapter 8: Managing i-PRO devices <td></td> <td>'</td>                                                                                                    |      | '                                           |
| Pinning cases to the homepage.       104         Transferring cases.       106         Inviting guests to view cases.       108         Copying cases.       111         Changing access policies for cases.       112         Searching for cases or files.       113         Searching for cases or files using map view.       115         Searching for files or folders in a case.       117         Previewing evidence in cases.       119         Reopening cases.       120         Protecting cases from deletion.       121         Deleting cases.       122         Restoring cases scheduled for deletion.       125         Viewing the audit trail history of cases.       126         About closed cases.       127         Chapter 7: Managing devices       126         About device licenses.       129         Activating device licenses.       129         Assigning devices to users.       130         Removing device assignments from users.       132         Deactivating device licenses.       134         Enrolling Reveal body-worn cameras.       136         Chapter 8: Managing i-PRO devices         Network requirements for i-PRO device enrollment.       138          Protectin                                                                                                    |      |                                             |
| Transferring cases.       106         Inviting guests to view cases.       108         Copying cases.       111         Changing access policies for cases.       112         Searching for cases or files.       113         Searching for cases or files using map view.       115         Searching for files or folders in a case.       117         Previewing evidence in cases.       119         Reopening cases.       120         Protecting cases from deletion.       121         Deleting cases.       122         Restoring cases.       122         Reviewing cases scheduled for deletion.       125         Viewing the audit trail history of cases.       126         About closed cases.       126         About device licenses.       127         Chapter 7: Managing devices         Assigning device busers.       129         Activating device licenses.       129         Assigning devices to users.       130         Removing device assignments from users.       132         Deactivating device licenses.       134         Enrolling Reveal body-worn cameras.       136         Chapter 8: Managing i-PRO devices         Network requirements for i-PRO devicee enrollment.       138                                                                                                    |      |                                             |
| Inviting guests to view cases. 108 Copying cases. 1111 Changing access policies for cases. 1112 Searching for cases or files. 1133 Searching for cases or files. 1115 Searching for files or folders in a case. 1117 Previewing evidence in cases. 1117 Previewing evidence in cases. 1119 Reopening cases. 1120 Protecting cases from deletion. 121 Deleting cases. 122 Restoring cases. 122 Restoring cases scheduled for deletion. 125 Viewing the audit trail history of cases. 126 About closed cases. 127 Chapter 7: Managing devices About device licenses. 129 Activating device licenses. 129 Assigning devices to users. 129 Assigning device assignments from users. 130 Removing device assignments from users. 131 Enrolling Reveal body-worn cameras. 136 Chapter 8: Managing i-PRO devices Network requirements for i-PRO device enrollment. 138                                                                                                    |      |                                             |
| Copying cases.       111         Changing access policies for cases.       112         Searching for cases or files.       113         Searching for cases or files using map view.       115         Searching for files or folders in a case.       117         Previewing evidence in cases.       119         Reopening cases.       120         Protecting cases from deletion.       121         Deleting cases.       122         Restoring cases.       122         Reviewing cases scheduled for deletion.       125         Viewing the audit trail history of cases.       126         About closed cases.       127         Chapter 7: Managing devices       127         Chapter 7: Managing devices       129         Activating device licenses.       129         Activating device licenses.       129         Assigning devices to users.       130         Removing device assignments from users.       132         Deactivating device licenses.       134         Enrolling Reveal body-worn cameras.       136         Chapter 8: Managing i-PRO devices         Network requirements for i-PRO device enrollment.       138                                                                                                    |      |                                             |
| Changing access policies for cases. 112 Searching for cases or files. 113 Searching for cases or files using map view. 115 Searching for files or folders in a case. 117 Previewing evidence in cases. 119 Reopening cases. 120 Protecting cases from deletion. 121 Deleting cases from deletion. 122 Restoring cases. 122 Restoring cases. 122 Reviewing cases scheduled for deletion. 125 Viewing the audit trail history of cases. 126 About closed cases. 127  Chapter 7: Managing devices  About device licenses. 129 Activating device licenses. 129 Activating device sto users. 130 Removing device assignments from users. 131 Deactivating device licenses. 132 Deactivating device licenses. 134 Enrolling Reveal body-worn cameras. 136 Chapter 8: Managing i-PRO devices Network requirements for i-PRO device enrollment. 138                                                                                                    |      | 3 3                                         |
| Searching for cases or files                                                                                                    |      |                                             |
| Searching for cases or files using map view.  Searching for files or folders in a case.  Previewing evidence in cases.  119 Reopening cases.  Protecting cases from deletion.  Deleting cases.  120 Restoring cases.  122 Restoring cases.  124 Reviewing cases scheduled for deletion.  125 Viewing the audit trail history of cases.  About closed cases.  126 About device licenses.  127 Chapter 7: Managing devices  Activating device licenses.  129 Assigning devices to users.  129 Assigning devices to users.  130 Removing device assignments from users.  131 Deactivating device licenses.  132 Enrolling Reveal body-worn cameras.  133 Chapter 8: Managing i-PRO devices  Network requirements for i-PRO device enrollment.                                                                                                    |      | Changing access policies for cases          |
| Searching for files or folders in a case. 117 Previewing evidence in cases. 119 Reopening cases. 120 Protecting cases from deletion. 121 Deleting cases. 122 Restoring cases. 124 Reviewing cases scheduled for deletion. 125 Viewing the audit trail history of cases. 126 About closed cases. 127  Chapter 7: Managing devices  About device licenses. 129 Activating device licenses. 129 Assigning devices to users. 129 Assigning device sto users. 130 Removing device assignments from users. 131 Deactivating device licenses. 132 Enrolling Reveal body-worn cameras. 136  Chapter 8: Managing i-PRO devices Network requirements for i-PRO device enrollment. 138                                                                                                    |      | Searching for cases or files                |
| Previewing evidence in cases. 119 Reopening cases. 120 Protecting cases from deletion. 121 Deleting cases. 122 Restoring cases. 122 Restoring cases. 124 Reviewing cases scheduled for deletion. 125 Viewing the audit trail history of cases. 126 About closed cases. 127 Chapter 7: Managing devices  About device licenses. 129 Activating device licenses. 129 Assigning devices to users. 129 Assigning device sto users. 130 Removing device assignments from users. 131 Deactivating device licenses. 132 Enrolling Reveal body-worn cameras. 136 Chapter 8: Managing i-PRO devices Network requirements for i-PRO device enrollment. 138                                                                                                    |      | Searching for cases or files using map view |
| Reopening cases                                                                                                    |      | Searching for files or folders in a case    |
| Protecting cases from deletion. 121 Deleting cases. 122 Restoring cases. 124 Reviewing cases scheduled for deletion. 125 Viewing the audit trail history of cases. 126 About closed cases. 127 Chapter 7: Managing devices About device licenses. 129 Activating device licenses. 129 Assigning devices to users. 130 Removing device assignments from users. 132 Deactivating device licenses. 134 Enrolling Reveal body-worn cameras. 136 Chapter 8: Managing i-PRO devices Network requirements for i-PRO device enrollment. 138                                                                                                    |      | Previewing evidence in cases                |
| Deleting cases                                                                                                    |      | Reopening cases                             |
| Restoring cases                                                                                                    |      | Protecting cases from deletion              |
| Reviewing cases scheduled for deletion                                                                                                    |      | Deleting cases                              |
| Viewing the audit trail history of cases                                                                                                    |      | Restoring cases                             |
| About closed cases                                                                                                    |      | Reviewing cases scheduled for deletion      |
| About device licenses                                                                                                    |      | Viewing the audit trail history of cases    |
| About device licenses                                                                                                    |      | About closed cases                          |
| About device licenses                                                                                                    | Chan | ter 7: Managing devices                     |
| Activating device licenses                                                                                                    | Спар |                                             |
| Assigning devices to users                                                                                                    |      |                                             |
| Removing device assignments from users                                                                                                    |      |                                             |
| Deactivating device licenses                                                                                                    |      |                                             |
| Enrolling Reveal body-worn cameras                                                                                                    |      | 3                                           |
| Chapter 8: Managing i-PRO devices  Network requirements for i-PRO device enrollment                                                                                                    |      |                                             |
| Network requirements for i-PRO device enrollment                                                                                                    |      | Enrolling Reveal body-worn cameras          |
| Network requirements for i-PRO device enrollment                                                                                                    | Chap | ter 8: Managing i-PRO devices               |
| ·                                                                                                    | •    |                                             |
| Adding i-PRO body-worn cameras                                                                                                    |      | ·                                           |
| Adding i-PRO BWC MK3 body-worn cameras                                                                                                    |      | 3                                           |
| Configuring i-PRO BWC 4000 body-worn cameras                                                                                                    |      |                                             |

|      | Adding i-PRO in-car systems                                   |
|------|---------------------------------------------------------------|
|      | Configuring i-PRO ICV 4000 systems                            |
|      | Adding i-PRO ICV MK3 in-car systems                           |
|      | Configuring an i-PRO Gateway                                  |
|      | Adding i-PRO ICV MK3 in-car systems                           |
|      | Configuring i-PRO five fields.                                |
|      | About i-PRO automatic case creation and file tagging          |
|      | About device groups                                           |
|      | Creating device groups                                        |
|      | Adding devices to groups                                      |
|      | Configuring device groups                                     |
|      | About device group configurations                             |
|      | Defining device policies                                      |
|      | Managing i-PRO user account policies                          |
| Cha  | pter 9: Managing Axis devices                                 |
| CIIO | About the Axis body worn system                               |
|      | Creating the Axis body worn system integration.               |
|      |                                                               |
|      | 3 3                                                           |
|      | Assigning cameras to users in the Axis W800 system controller |
|      | Testing the Axis W800 System Controller                       |
| Cha  | pter 10: Managing files                                       |
|      | About Clearance information security                          |
|      | Uploading files to cases                                      |
|      | Configuring file details                                      |
|      | Reviewing media                                               |
|      | Video player controls                                         |
|      | Sharing files                                                 |
|      | Inviting guests to view files                                 |
|      | Associating cases with a file                                 |
|      | Linking files to another case                                 |
|      | Searching evidence by device assignment                       |
|      | File formats you can preview in Clearance.                    |
|      | Downloading files                                             |
|      | Changing access policies for files                            |
|      | Protecting files from deletion                                |
|      | Deleting files                                                |
|      | Restoring files                                               |
|      | Reviewing files scheduled for deletion                        |
|      | Viewing the audit trail history of files                      |
| CI   |                                                               |
| Cna  | pter 11: Managing video requests                              |
|      | Registry and video request overview                           |
|      | Searching for cameras of interest                             |
|      | Requesting video                                              |
|      | Inviting guests to submit video requests                      |
|      | Reviewing video requests                                      |
|      | Approving video requests                                      |
|      | Canceling a video request                                     |

| Chapter 12: Managing video editor content                                              | 222            |
|----------------------------------------------------------------------------------------|----------------|
| About the video editor.                                                                |                |
| Trimming video.                                                                        |                |
| Redacting video.                                                                       |                |
| Redacting video manually                                                               |                |
| Redacting scenes                                                                       | . 249<br>. 254 |
| Chapter 13: Reviewing dashboards                                                       |                |
| About the Clearance dashboard                                                          | . 257<br>257   |
| Chapter 14: Public upload requests                                                     |                |
| Sharing files using a file request                                                     | . 266          |
| Chapter 15: Clearance plugin                                                           |                |
| About Clearance Plugin for Security Center                                             | 270            |
| Chapter 16: Clearance Drive                                                            |                |
| About Clearance Drive                                                                  | 272            |
| Installing Clearance Drive                                                             | 273            |
| Clearance Drive user interface tour                                                    | 276            |
| Managing cases using Clearance Drive                                                   | 278            |
| Transferring files using Clearance Drive                                               | . 281          |
| Configuring settings in Clearance Drive                                                | 282            |
| Chapter 17: Clearance Uploader application                                             |                |
| About Clearance Uploader                                                               | 284            |
| Installing the Clearance Uploader                                                      | 286            |
| Configuring the Clearance Uploader                                                     | . 288          |
| Uploading media using the Clearance Uploader                                           | 290            |
| Monitoring Clearance Uploader activities                                               | . 293          |
| Viewing Clearance Uploader event logs                                                  | 296            |
| Chapter 18: Genetec™ Video Player                                                      |                |
| About Genetec™ Video Player                                                            | 298            |
| Downloading Genetec™ Video Player                                                      | . 299          |
| Viewing G64 or G64x video files in the Genetec <sup>™</sup> Video Player               | . 300          |
| Chapter 19: Clearance Seen                                                             |                |
| - About Clearance™ Seen                                                                | . 303          |
| Chapter 20: Frequently asked questions                                                 |                |
| How can I create a bookmark to my Clearance account?                                   | 305            |
| Why is a preview of a PDF not displayed in Clearance?                                  | . 308          |
| How can I avoid errors when accessing my Clearance account through my browser history? | . 310          |
| Why does my file fail to upload to Clearance?                                          | . 312          |
| Why does the download link fail to work in Google Chrome?                              | 313            |
| Change to Clearance login                                                              | 314            |
| Glossarv                                                                               | 315            |

| Technical support |  |  |  |  |  |  |  |  |  |  | 319 |
|-------------------|--|--|--|--|--|--|--|--|--|--|-----|

# Introduction to Clearance

Learn about the Clearance collaborative investigation management system.

This section includes the following topics:

- "What is Clearance?" on page 2
- "About email notifications in Clearance" on page 3

### What is Clearance?

Genetec Clearance<sup>™</sup> is an evidence management system that you can use to help accelerate investigations by securely collecting, managing, and sharing evidence from different sources.

Using Clearance, you can import data from video surveillance systems, body-worn cameras, cell phones, incar systems, computer aided dispatch (CAD), record management systems (RMS), and so on, so that evidence can be reviewed and shared within a single application. Clearance enables collaboration across independent agencies and private sector organizations, by helping investigators and invited third parties share their evidence online.

You can access the system from any standard browser, and no installation is required. All data and files that are imported to the system are automatically encrypted.

Clearance is also integrated with Active Directory, this means that organizations can use their existing Active Directory service to authenticate users and manage system access.

#### **Advantages of Clearance**

- Collect your digital evidence in one centralized location
- Manage who has access to the system and to case information
- Simplify investigations by collaborating with users
- · Secure case information
- · Find cases and files easily within the system

For a condensed overview of Clearance, see the Clearance Cheat Sheet.

#### **Example**

Watch this video to learn more. Click the **Captions** icon (**CC**) to turn on video captions in one of the available languages.

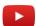

### About email notifications in Clearance

To inform users or guest users about specific events in Genetec Clearance™, email notifications are sent.

Email notifications are sent to users in the following situations:

- · When an account is created
- · When a user is added to a case
- When a user is added to a file
- · When a password is reset
- When a case that a user has subscribed to is modified
- · When a new request is made
- · When a request you filed is complete
- · When a case is transferred

**IMPORTANT:** E-mail notifications are sent from *noreply@clearance.network*. If you do not have this email in either your Inbox or Spam (or Junk) folders, contact your account administrator.

The email notification can also include one or more of the following:

- The account ID.
- The name of the person inviting you to a case or file.
- The name of the person who reset your password.
- The name of the person who transferred you a case and the organization they are a part of.
- The name of the person you transferred a case to and the organization they are a part of.

**NOTE:** The account ID is highlighted in **bold** in all email notifications.

#### **Account created**

An email with the subject "Invitation to join Clearance" is sent.

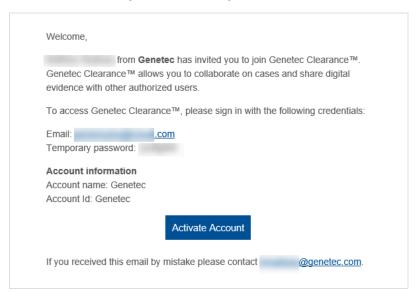

#### User added to a case

An email with the subject "[username] has added you to a case" is sent.

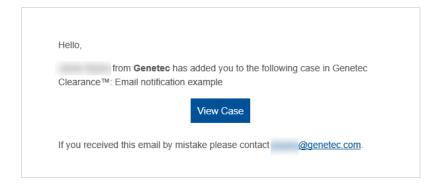

#### User added to a file

An email with the subject "[email address] has added you to a file" is sent.

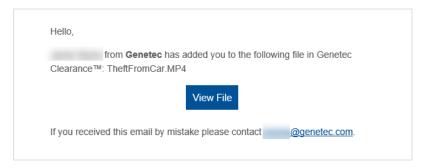

#### **Password reset**

An email with the subject "Your password has been reset" is sent.

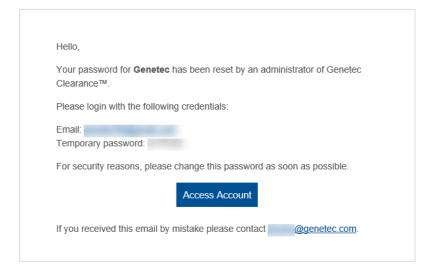

#### **Case modified**

An email with the subject "A case you're following has been modified | Case name" is sent.

Hello,

Dan Malone (danmalone1939@yahoo.com) has modified the case Theft from clothing store at downtown mall in the

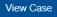

You received this email because you're following this case.

#### Video request ready

An email with the subject "A request you submitted is ready" is sent.

Hello,

The request you submitted is now ready. Log on to Genetec Clearance  $^{\text{TM}}$  to review the request and associated videos.

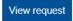

If you received this email by mistake or experience problems accessing Genetec Clearance™, contact <a href="mailto:clearancesupport@genetec.com">clearancesupport@genetec.com</a>.

#### **Incoming case transfer**

An email with the subject "Someone has transferred you a case" is sent.

Hello,

Dan Malone from **Liberty City Police Department** has transferred you the following case in Genetec Clearance™: Shoplifting at downtown mall - From Liberty City Police Department

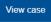

If you received this email by mistake, contact danmalone1939@yahoo.com.

#### Case transfer successful

An email with the subject "Case transfer to someone succeeded" is sent.

Hello,

Your case transfer to Dan Malone from **Liberty City Police Department** has succeeded. You transferred the following case in Genetec Clearance™: Shoplifting at downtown mall

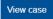

If you received this email by mistake or experience problems accessing Genetec Clearance™, contact clearancesupport@genetec.com.

### **Related Topics**

Activating your account on page 35 Sharing cases on page 102 Sharing files on page 186 Resetting user passwords on page 84

# Getting started

Learn how to log on, log off, and change languages in Clearance.

This section includes the following topics:

- "Deploying and using Clearance" on page 8
- "Deploying and using the Registry and Video Request modules in Clearance" on page 10
- "Logging on to Clearance" on page 12
- "Logging off from Clearance" on page 13
- "Changing language settings in Clearance" on page 14
- "Clearance videos" on page 15

# Deploying and using Clearance

This topic organizes the setup, customization, and operation of Clearance into stages. Use it to make sure you are getting the most out of Clearance.

| Step   | Description                                                                                                    | Where to find more information                                                                                                    |
|--------|----------------------------------------------------------------------------------------------------|----------------------------------------------------------------------------------------------------|
| Accour | nt setup and user management                                                                                                    |                                                                                                    |
| 1      | <b>Set up your account:</b> Configure your account information and establish your organization's network of users, groups, departments, and categories. | <ol> <li>Activate your account</li> <li>Configure account information</li> <li>Create departments</li> <li>Create user groups</li> <li>Create users</li> <li>Create categories</li> </ol>                                                                                                    |
| 2      | <b>Define policies:</b> Control access to and set retention policies for cases and evidence files.                                                      | <ol> <li>Learn about permission levels</li> <li>Define security policies         <ul> <li>Refer to the security policy definitions list</li> </ul> </li> <li>Define video request policies         <ul> <li>Refer to the video request policy definitions list</li> </ul> </li> <li>Set retention policies for cases and files</li> </ol> |
| 3      | <b>Configure report templates:</b> Determine the contents and style of the reports used by your organization.                                           | Configure report templates                                                                                                    |
| Operat | tions                                                                                                    |                                                                                                    |
| 1      | <b>Build cases:</b> Create cases to document and track your investigations.                                                                             | <ol> <li>Create cases         <ul> <li>Example of a case in Clearance</li> </ul> </li> <li>Assign personnel to a case</li> <li>Change access policies for cases</li> <li>Upload files to cases</li> <li>Preview evidence in cases</li> </ol>                                                                                              |
| 2      | Manage files: Use files to support your cases.                                                                                                    | <ul> <li>Review list of supported file formats</li> <li>Configure file details</li> <li>Change access policies for files</li> <li>Search for cases or files</li> <li>Create a file request</li> </ul>                                                                                                    |
| 3      | <b>Audit investigations:</b> Create reports that summarize and show actions performed on cases and files.                                               | <ul> <li>Create a case summary report</li> <li>Create an eDiscovery receipt</li> <li>View the audit trail of a case</li> <li>View the audit trail of a file</li> </ul>                                                                                                    |

| Step | Description | Where to find more information             |  |  |  |  |  |
|------|-------------|--------------------------------------------|--|--|--|--|--|
|      |             | <ul> <li>Learn about dashboards</li> </ul> |  |  |  |  |  |
|      |             | <ul> <li>Configure dashboards</li> </ul>   |  |  |  |  |  |

### **Related Topics**

Clearance videos on page 15

# Deploying and using the Registry and Video Request modules in Clearance

This topic organizes the setup, customization, and operation of the Clearance registry and video request workflow into stages. Use it to make sure you are getting the most out of Clearance.

| Step         | Description                                                                                                    | Where to find more information                                                                                                    |
|--------------|----------------------------------------------------------------------------------------------------|----------------------------------------------------------------------------------------------------|
| Registr      | y and video request setup                                                                                                    |                                                                                                    |
| 1            | <ul> <li>Set up the registry:</li> <li>Ensure your organization has an adequate subscription.</li> <li>Learn about the registry and video request workflow.</li> </ul>                                                                                                    | Registry and video request workflow overview                                                                                                    |
| 2            | <ul><li>Define policies:</li><li>Control access level of access to the registry and video request modules.</li></ul>                                                                                                    | <ul> <li>Define video request policies</li> <li>Refer to the video request policy definitions list</li> </ul>                                                               |
| 3            | <ul> <li>Create and customize video request forms and request IDs:</li> <li>Determine the contents and style of the forms used by your organization.</li> <li>Configure ID templates that are automatically assigned to new requests.</li> </ul>                                                                                                    | <ul> <li>Create request forms</li> <li>Create video request forms</li> <li>Create participant enrollment forms</li> <li>Configure ID templates for your requests</li> </ul> |
| 4<br>Video r | <ul> <li>Use participant enrollment to collaborate with partner organizations</li> <li>Create participant enrollment forms and, optionally, embed them in your organization's website so that third-parties can self-register and cooperate with investigations.</li> <li>Participants navigate to the website where the form is embedded, complete the form, and then receive a confirmation email. After they validate using the link in the confirmation email, they are notified that their participation has been verified.</li> </ul> |                                                                                                    |
| 1            | Initiate video requests:  • Search the registry for cameras of interest to                                                                                                    | Search for cameras of interest     Create video requests                                                                                                    |

- Search the registry for cameras of interest to your investigations.
- Create video requests and gain access to relevant video recordings.
- Invite guests to request video relevant to their investigations.
- Create video requests
- Invite guests to submit video requests

#### 2 Conclude video requests:

• Review video requests

| Step | Description                                                                                                    | Where to find more information                                         |  |  |  |  |  |  |
|------|----------------------------------------------------------------------------------------------------|------------------------------------------------------------------------|--|--|--|--|--|--|
|      | <ul><li>Review video requests and decide whether<br/>to approve or deny them.</li><li>Approve video requests that comply with</li></ul>                                                   | <ul><li>Approve video requests</li><li>Cancel video requests</li></ul> |  |  |  |  |  |  |
|      | <ul> <li>your organization's requirements.</li> <li>Cancel video requests that contain errors,<br/>do not conform to your organization's<br/>requirements, or are unnecessary.</li> </ul> |                                                                        |  |  |  |  |  |  |

### **Related Topics**

Clearance videos on page 15

### Logging on to Clearance

After you have activated your user account through the activation link, you can log on to your Clearance account to view and manage evidence.

#### Before you begin

Make sure that you have done the following:

- · Enabled cookies in the web browser that you are using
- Activated your Clearance account by clicking on the activation link in your email

#### **Procedure**

- 1 Using your web browser, select the required host as detailed in your account activation email:
  - Host 1: or https://www.clearance.network (US)
  - Host 2: https://eu.clearance.network (Europe)
  - Host 3: https://au.clearance.network (Australia)
  - Host 4: https://usgov.clearance.network (US Government)
  - Host 5: https://ca.clearance.network (Canada)
- 2 On the *login* page, enter your email address and click **Login**.

You are redirected to your user account's sign-in page.

- 3 (Optional): Select an account if required.
  - The account ID is shown in the URL at the top of every page.
    - For example, https://hostname/accountid/currentpage.
  - The account ID can change depending on the account that is logged in.

**TIP:** You can switch accounts at any time by clicking **Change account** from the account options under the user ID.

The *Home* page is displayed and you are ready to use Clearance.

#### **Related Topics**

Activating your account on page 35

# Logging off from Clearance

To exit from Clearance, you can log off from your user account.

#### What you should know

You are logged off the system automatically after a specified period of inactivity. The inactivity period varies depending on your environment configuration.

To log off from Clearance: At the top of the page, click your name, and then click **Sign out** from the drop-down menu.

**TIP:** After you are signed out of your account, ensure that you close all browser windows.

### Changing language settings in Clearance

To change the language in Clearance you must update your browser language settings.

#### **Procedure**

#### **Changing language settings in Google Chrome:**

- 1 In Google Chrome browser, Click **More** (:) in the top right of the browser session.
- 2 Click Settings.
- 3 Scroll to the bottom of the Settings page and click **Advanced**.
- 4 Scroll to the **Languages** section and click the down arrow.
- 5 Click **Add Languages** to add the language that you require.
- 6 Click More (:).
- 7 Click **Display Google Chrome in this language** and click **RELAUNCH**.

The Clearance user interface can now be displayed in the browser language that you selected.

### Clearance videos

Use the Clearance videos to help you learn about key features and understand the product. You can access all the videos in one place, the Clearance videos playlist.

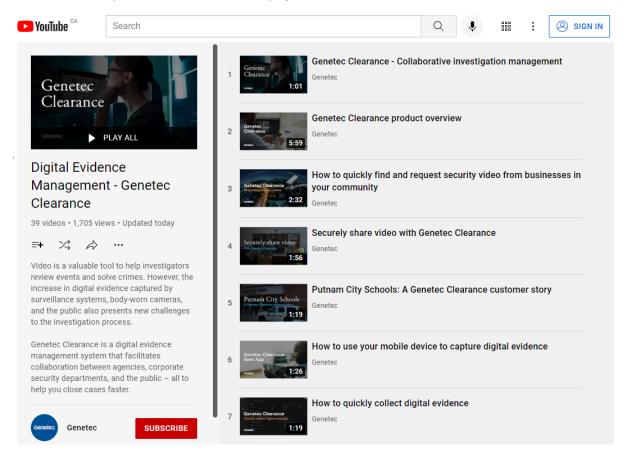

Click the image to access the Clearance videos playlist.

Videos can also be launched individually from relevant topics or the documentation homepage.

# Release notes

Check out what's new in the latest release of Clearance.

This section includes the following topics:

- "What's new in Clearance" on page 17
- "Previous features and enhancements" on page 18
- "System requirements for Clearance" on page 26
- "Supported languages" on page 27

### What's new in Clearance

Check out what is new in the latest update to Genetec Clearance™.

#### What's New: June 2025

- **Scene redaction:** Organizations can spend significant amounts of time editing video by creating multiple masks to ensure that all personally identifiable data remains concealed. Scene redaction provides a faster method to keep specific subjects **visible** while simultaneously redacting the surrounding environment.
  - For example, if a hospital needs to share footage of a specific patient, they can use scene redaction to obscure uninvolved individuals shown in the video. The resultant redacted video then only displays the person of interest.
- **Manually add mask time range:** Redaction audio can require detailed precision to ensure that sensitive and identifiable information is removed from a recording. To redact audio more precisely, you can now manually enter the start and end time of masks in the video editor, up to the millisecond.

#### What's New: May 2025

• **Retention and data management updates:** We've made a series of improvements impacting how administrators can manage retention policies and review deletion schedules in Clearance. Specifically, these updates facilitate the review of cases and files in the recycle bin and allow you to report on files scheduled for deletion.

The following is a summary of the main updates:

- **New "uncategorized" retention policy:** This policy is used to define a deletion period for uncategorized files. By default, this option is set to *Never delete*. Once activated, the policy applies the retention schedule to all new and existing files that are uncategorized. This policy replaces the deletion policies that were based on the evidence source.
- **Enhanced reporting capabilities:** Review upcoming deletions from the recycle bin and filter for files up to one year in advance. This update helps you determine whether you need to extend a case's retention period, or protect a file from deletion.
- **Preview case and file metadata from the recycle bin:** Additional entity details are now displayed in the recycle bin. You can review the reason why files were deleted, and preview case and file metadata without the need to restore them.
- **Relocated recycle bin access:** The recycle bin is now accessed from within the *Retention* page rather than by way of its own menu tab.

For a complete list of all prior announcements, see Previous features and enhancements on page 18.

### Previous features and enhancements

Genetec Clearance™ includes the following features and enhancements.

#### What's New: May 2025

Retention and data management updates: We've made a series of improvements impacting how
administrators can manage retention policies and review deletion schedules in Clearance. Specifically,
these updates facilitate the review of cases and files in the recycle bin and allow you to report on files
scheduled for deletion.

The following is a summary of the main updates:

- **New "uncategorized" retention policy:** This policy is used to define a deletion period for uncategorized files. By default, this option is set to *Never delete*. Once activated, the policy applies the retention schedule to all new and existing files that are uncategorized. This policy replaces the deletion policies that were based on the evidence source.
- **Enhanced reporting capabilities:** Review upcoming deletions from the recycle bin and filter for files up to one year in advance. This update helps you determine whether you need to extend a case's retention period, or protect a file from deletion.
- **Preview case and file metadata from the recycle bin:** Additional entity details are now displayed in the recycle bin. You can review the reason why files were deleted, and preview case and file metadata without the need to restore them.
- **Relocated recycle bin access:** The recycle bin is now accessed from within the *Retention* page rather than by way of its own menu tab.

#### What's New: April 2025

- New version of the Clearance plugin for Security Center: The Genetec Clearance™ plugin for Security Center version 3.5.229.0 is now available. You can download the release here or through the Genetec Update Service. The release includes the following improvements:
  - Recover automated exports for events that occurred while plugin was offline: After restarting, the
    Clearance Plugin retrieves events associated with specific configured alarms that occurred while the
    plugin was offline and initiates automated export tasks. This update reduces the need for these tasks
    to be performed manually and decreases the chance of exports being missed.
     In the event the Clearance Plugin is offline or is restarted, it now retrieves any missed automated
    uploads since it was last online and processes them. This update reduces the need for these tasks to
    be performed manually and decreases the chance of exports being missed.
  - **Clean-up improvements:** There is now a dedicated clean-up schedule that automatically deletes files that are no longer required. By default, files are retained for 3 days, and the system checks every ten minutes to delete files exceeding this retention period.

#### What's New: February 2025

- **Evidence multi-selection:** You can now select up to fifty files at a time when adding evidence to a case, allowing you to centralize files associated with different cases to one primary investigation.
- Absolute and relative time toggle in the video editor: You can now toggle between absolute and relative time when redacting a project in Clearance. The option is available when absolute time is included with the original video clip.
- **Filter search page by evidence source:** You can now filter your searches to display the sources from which evidence was uploaded to help build your cases in Clearance.
  - This search filter is a helpful tool to identify your evidence, and help you audit device and app usage. For example, you can validate what videos were uploaded from body-worn cameras, or what files were uploaded from third-party requests. You can also search for multiple evidence sources at once.

#### Evidence sources include:

- Body-worn cameras
- Clearance Drive
- In-car video systems
- Mass data import tool
- Public uploads
- Security Center
- Video editor projects
- Web portal uploads

#### What's New: January 2025

- Attach files to cases in bulk: You can now select multiple files and folders from a case and directly add them to a new case. This helps you centralize files from multiple investigations, so all relevant information can be reviewed and shared from a principal case.
  - Up to 50 files can be associated at a time. Case association details are captured in the audit trail.
- **Pin your active cases:** You can now pin cases to the homepage in Clearance to quickly locate the ones you're working on or that are under review. You can access your list of pinned cases from the toolbar.

#### What's New: December 2024

• Adjust column width: You can now expand the column width in the Search, Requests and Registry modules to display all information contained in fields of interest.

#### What's New: November 2024

- **User list report:** Admins can now download a CSV that lists all the users in their organization's Clearance account. Admins can then filter the report by username, email, state (Active or Inactive), and type (Regular or Guest).
- **Video trimming update:** You can now generate a video clip up to 8 hours long using the video trimming feature. For more information, see the following: About the video editor on page 230.

#### What's New: October 2024

• AutoVu Cloudrunner Integration: Automatic license plate recognition (ALPR) reads and reports can now be exported from AutoVu Cloudrunner™ to Clearance. This integration of the two products enables you to securely manage and share vehicle-based evidence.

Cloudrunner is an ALPR system that captures advanced vehicle-based details to help investigators build cases and solve crimes. It is paired with cloud-based software accessible on a web portal. Cloudrunner and Clearance's infrastructure design facilitate a timely deployment.

#### Integration benefits:

- Facilitates the collection and management of vehicle-based evidence
- Enhances collaboration on investigations by letting users easily share ALPR evidence with internal and external partners
- · Ensures that ALPR data is encrypted and that the chain of custody is maintained when shared

Learn more here: https://www.genetec.com/product-releases/securely-share-evidence-from-cloudrunner-to-clearance

Note: Cloudrunner is currently only available in North America. For more information about Cloudrunner, contact Cloudrunner-bd@genetec.com

#### What's New: September 2024

Polygon area selection option in camera registry: In areas with dense camera coverage, it can be
difficult to specify the cameras of interest from the map view. You can now define an area of interest
when selecting cameras from the map view in the camera registry. This allows you to include only the
cameras that are relevant to your video request.

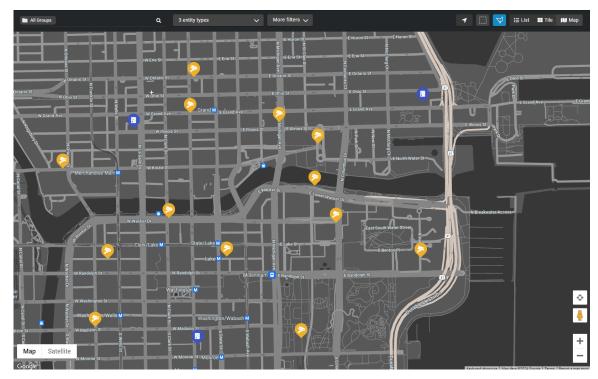

• **New codec support:** New video formats have been added to the extended video codec library. They include h265, cam, dmd, ethe, mul, nov, pw3, sdv, wnm, and xba files.

The extended video format library is included by default with all Plan 600 and Plan 1000 subscriptions. You can also purchase it as an add-on with other Clearance packages. For more information, contact your Genetec reseller.

#### What's New: August 2024

- **Video trimming notifications:** A new notification system now alerts users when their video trimming and stitching jobs are complete. The list of your recent notifications is located at the top of the page. Notifications are preserved during your browser session.
- **New version of Clearance Drive:** Transferring large files to Clearance? Use Clearance Drive to upload and download them faster than using your web browser.
  - Learn more about Clearance Drive here. Click here to download the latest version.
- **Redesigned video editor:** We've updated the technology used by the video editor portal and revamped its look and feel. The update provides smoother navigation when creating redaction projects and streamlines the UI with the rest of the application.

#### What's New: July 2024

- **New Clearance plugin for Security Center:** The Clearance plugin for Security Center version 3.5.116.0 is now available. For more information, see the Clearance Plugin guide on the Tech Doc Hub.
- **Video conversion enhancements :** Updates to the video conversion pipeline provide improved support for standard video formats, including AVI, ASF, and MOV.

#### What's New: June 2024

• **Video trimming enhancements:** You can now trim and save videos directly to cases from the video trimming window. For i-PRO in-car recordings that include multiple microphones, you can choose which audio channel to merge and associate with the video. For more information, refer to Trimming video on page 233.

#### What's New: May 2024

- Assigned officer name for BWC and in-car recordings: Recordings uploaded from body-worn and in-car cameras now display the assigned officer's name next to the file name on the case and multi-tile pages.
- **Copy metadata to snapshots:** Files created from the snapshot feature now retain metadata from the original video. This metadata includes timestamps, the category, description, custom fields, location, and tags. For more information, refer to Video player controls on page 184.

#### What's New: April 2024

- New version of the Clearance plugin for Security Center: The Genetec Clearance™ plugin for Security Center version 3.5.98 is now available. The release includes the following improvements:
  - Automated evidence exports: In the latest version of the Genetec Clearance™ Plugin, you can use event-to-action to automate video exports to Clearance. When recordings in Security Center need to be protected, they can be uploaded automatically and preserved in Clearance. For example, videos linked to door forced open or intrusion events can be uploaded directly to a case. Operators and other stakeholders can then review the footage in Clearance from their web browser. The configurable retention settings available in Clearance create opportunities for organizations to extend video retention for event-related recordings. Distinct retention settings are useful for video evidence that requires special consideration or that must be shared with team members in other departments.
    - For more information, refer to Genetec Clearance™ Plugin Guide.
    - To download the plugin, click here.
  - Raise custom event on Clearance export state: You can now configure a custom event to notify Security Center users about the state of an export, such as if an export fails.
  - **Filter by export state in Clearance Activities Report:** You can now filter results by export state in the Genetec Clearance activities task, allowing you to better track export failures and other details.
  - **View other user exports privilege:** You can now assign a privilege that allows users to see other users' exports in the notification tray.
  - Multi-factor authentication for Guest user accounts: Clearance has transitioned users to the Genetec<sup>™</sup> Login authentication system. Genetec Login is used across Genetec web applications and ensures that a single identity is used across all Genetec products. As part of the transition, Multi-factor authentication (MFA) is mandatory for all users that sign into Genetec applications. The second factor is a pin that is sent to the email address associated with the user's account.
     Users can manage their MFA preference from https://login.genetec.com/profile. The portal allows them to choose to send the second factor by email or by SMS.

#### What's New: February 2024

• **Upcoming change to Clearance login:** In the coming weeks, an update will be made to the Clearance login system that might affect you. Following the change, users who do not use a Single Sign-On (SSO) integration must reset their passwords the first time they login to Clearance. For more information, refer to Change to Clearance login on page 314.

#### What's New: November 2023

• **Reassign files to another officer:** Users can now reassign files recorded from body-worn cameras and in-car systems to a different officer. The file's associated officer and its permissions are updated when the

- assignment is changed. A user must belong to the *Manage Devices* policy and have *Manage* permissions on an evidence to modify the assigned officer field.
- **Genetec Fleet Monitoring integration:** Organizations can now publish a list of their vehicles equipped with Security Center in the Clearance registry module. Video can be requested from these on-board systems and automatically uploaded to Clearance for review and sharing.
- New version of the Clearance plugin for Security Center: The Genetec Clearance™ plugin for Security Center version 3.5.63 is now available. The release includes the following improvements:
  - **Support for vehicle requests:** You can now request video, along with telemetric data and metadata, from vehicles equipped with Genetec Security Center. When enabled, video requests can be made from the Clearance registry and request modules. Click **here** for more information.
  - **Default department support:** The default department configured in your Clearance account is now automatically populated when exporting video from Security Desk.
  - Throttle number of concurrent exports: Admins can throttle the number of concurrent exports from their Archivers to accommodate bandwidth limitations. Contact Genetec Support for information about this option.
  - **Bug fixes and performance enhancements:** A number of fixes and performance improvements are available in this release. Refer to the Genetec Clearance Plugin Guide 3.5.63 release notes for a complete list.
- Case and file tagging with i-PRO uploads: Recordings tagged from the i-PRO Front End system and body worn web app can now be automatically associated with cases in Clearance. The association is based on files sharing the same incident or case file number. Case permissions are set based on the default department configured in the account.
  - A license is required to activate this feature. For more information, contact your reseller.
- **Playback vehicle metadata:** Vehicle metadata, including speed, latitude and longitude positions, and triggers can now be played in sync while reviewing video from on-board systems. The metadata can be uploaded from systems integrated with the Clearance APIs and is available with Genetec Security Center mobility systems and i-PRO in-car systems.

#### What's New: September 2023

• **Set Default department:** Administrators can now set a default department that is pre-selected when users create new cases. This default selection helps mitigate entry error by applying a base template for case permissions. The default department can also be leveraged by integrations that use the Clearance API, allowing them to apply the default template when creating new cases in Clearance. For more information, refer to Setting a default department on page 57.

#### What's New: August 2023

- **Automatic case naming:** Case names can now be automatically generated when cases are created in Clearance. This feature ensures that a standard naming convention is respected and eliminates the risk of data entry error.
- **Display landmark names:** You can now use landmark names to tag case and file locations. Landmarks can consist of buildings, transit stations, and monuments. A location tag is automatically generated based on the type of location returned from the results.

#### What's New: July 2023

• **Thumbnail preview in search:** You can now preview a thumbnail of images and videos by hovering over the results of their search. For more information, refer to Searching for cases or files on page 113.

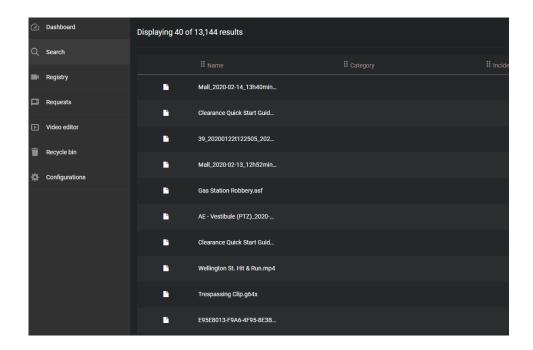

#### What's New: June 2023

• **File groups automatically populate in multi-tile view:** The multi-tile view is now automatically populated with multiple evidence files when a group of files is opened. For more information, refer to Reviewing media on page 182.

#### What's New: May 2023

- Manage permissions required in departments: It is now mandatory for at least one user, or user group, to be assigned manage permissions when configuring a department. This ensures that the desired stakeholders have full rights to cases when they are created. For more information, refer to Creating departments on page 55.
- Camera groups are now available in the registry module: You can now publish camera groups in the Clearance registry module based on the areas that are configured in Security Center. The update accelerates the identification of cameras relevant to a request and allows users to select devices in a desired region more easily. Groups can be published from the Security Center plugin and are supported through API integration with other video systems. Click here to download version 3.5.38 of the Clearance plugin for Security Center.
- Send reports from Genetec Mission Control™ to Clearance: Security Center operators can now export incident reports and associated videos to cases in Clearance. Organizations can now quickly share access to event information and preserve incident details in accordance with operating procedures. The integration is supported in Mission Control version 3.1.2, and requires the Clearance plugin for Security Center version 3.5.38 and later.

#### What's New: March 2023

• **Preview thumbnails in Search:** You can now preview thumbnail images of files in search results. Thumbnails are only available for files that each user has access to. This update speeds up the process of identifying files and cases that require your review.

#### What's New: December 2022

- New version of the Clearance plugin for Security Center: The Clearance plugin for Security Center version 3.5 includes the following improvements:
  - Participant locations in Security Center Maps: The new plugin displays participants from the Clearance camera registry module in the Maps task. The integration with Clearance allows Security Desk operators can use the Clearance integration to identify the location of participants near incidents they are monitoring and provides a link to access participant details and initiate a video request.
  - Deactivated departments and categories: Deactivated departments and categories are no longer available for selection in the Security Desk export wizard.
  - Scalability improvements: This update offers improved performance when adding thousands of entities in the plugin camera selection.
- Security policy to download files flagged by malware scan: A new security policy has been added that
  allows administrators to download files that have been flagged as potentially malicious by a malware
  scan. Only users included in this security policy can download files that have been flagged by the malware
  scan.

**NOTE:** The malware scan supports files that are up to 4GB in size.

• Clearance Drive updates: Clearance Drive will automatically be updated for users who have already installed the application. If you have not yet installed Clearance Drive, you can learn more about it here. The update includes bug fixes and upload performance improvements.

#### What's New: October 2022

• **Download Clearance Drive:** With Clearance Drive you can transfer digital evidence faster when connected to a high-speed network. Use this app to search, copy, and transfer large quantities of evidence to Clearance from a dedicated application or from the File explorer. For more information, refer to Installing Clearance Drive on page 273. Click here to download the app.

Watch this video to learn more. Click the **Captions** icon (**CC**) to turn on video captions in one of the available languages.

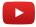

Map I-PRO evidence metadata to files in Clearance: Notes, case file numbers, and other metadata
tagged to videos from the i-PRO Front-End application are now mapped to the associated fields when
evidence is uploaded to Clearance. This feature applies to users who are included in the Manage i-PRO
user account credentials device policy and have configured their i-PRO user account password. For more
information, refer to Defining device policies on page 164

#### What's New: September 2022

- **Support for i-PRO snapshot metadata:** Timestamp and officer assignment details are now displayed on snapshots captured from i-PRO BWC cameras.
- **Collapse and expand video timeline:** Users can now collapse the multi-tile player timeline into a single, consolidated view to simplify video playback and review.
- Case and file list export: Custom fields, assigned officer, and the URLs of each case and file are now
  included in the search result export. All results from a search can be exported as a CSV file from the
  Search page.

#### What's New: August 2022

• i-PRO BWC and in-car device management: You can now update the firmware and configuration of i-Pro body-worn cameras and in-car systems directly from Clearance. A new setting also allows administrators to create device groups, in which cameras can be logically grouped based on their model and the team of officers they are assigned to. New firmware and configurations can then be dispatched to individual devices or to the groups that have been defined in Clearance. The capability is supported with the i-PRO BWC MK3, BWC 4000, and VPU 4000 systems. For more information about supported firmware versions

and i-PRO BWC Configuration Tool version requirements, refer to the following: About device groups on page 160.

#### What's New: April 2022

• **Import folder hierarchy to cases:** Folders you upload to cases in Clearance now maintain the same file structure, saving time organizing the folder hierarchy in your cases.

#### What's New: March 2022

- Restrict access to camera details in registry: Administrators can now define which users are able to view and select cameras as part of their video requests. You can use this video request policy to control access to camera information, while still permitting users to make video requests involving cameras they have access to.
- Automatically map request attributes to cases: To reduce data entry, standard fields that are common between video requests and cases now have their values automatically mapped when a new case is generated from a request. This includes time range, category, and location information. The Category field is only available to Regular users when entering a new request and is hidden from Guests. For more information, see Requesting video on page 214.

#### What's New: February 2022

- Support for multiple form types: You can now publish multiple request form versions to tailor the information that is collected for different request scenarios. For example, a form can be configured for internal requests that has different fields than the one used by external parties. The applicable form is selected by the requesting party when entering a new request and follows the organization's approval workflow.
- **Faster G64 conversion:** The G64 service has been updated to reduce the time required to convert recordings from Security Center. With this improvement, Clearance can more efficiently scale when there are spikes in the number of G64 files that are sent for conversion.
- Automatic case and request ID numbers: You can now automatically generate incident, record, and
  request ID numbers to facilitate the classification of cases and requests. Administrators can define the
  convention used to generate IDs and support the inclusion of common properties such as the date, user
  or creator name, and other system properties as part of the ID template. For more information, see
  Configuring ID templates on page 67.
- **Video trimming:** You can now trim long video recordings when sending files to the video editor. Choose to keep only the relevant sequence of a longer video and accelerate the redaction and review of the recording. For more information, see Trimming video on page 233.

#### What's New: January 2022

- **Sort search columns:** You can now sort results in the **Search** page in ascending or descending order to quickly find the cases and files that you are looking for.
  - Name
  - Creation time
  - Created by
  - Start time
  - End time
  - State
  - Device serial number
  - Last modified time
  - · Last modified by
- Internet Explorer 11 end of support: With the upcoming end of life of Internet Explorer 11 scheduled in June 2022, the browser is no longer supported by Clearance. For the best experience using Clearance use Google Chrome or Microsoft Edge.

### System requirements for Clearance

For Genetec Clearance™ to run efficiently in your web browser, the computer or mobile device that you use must meet certain software and hardware requirements.

The requirements for Clearance software are as follows:

#### **Desktop Requirements**

· Cookies and JavaScript are enabled in the web browser that you are using.

Clearance is compatible with the following desktop operating systems and web browsers.

| Operating system                               | Supported browsers                             |
|------------------------------------------------|------------------------------------------------|
| Microsoft <sup>®</sup> Windows 7, 8.0, 8.1, 10 | Microsoft <sup>®</sup> Edge, and Google Chrome |
| Mac OS 10.5.7                                  | Apple Safari 6                                 |

#### **Mobile Requirements**

Clearance is compatible with the following mobile operating systems and web browsers.

| Operating system  | Supported browsers                  | Supported Devices              |
|-------------------|-------------------------------------|--------------------------------|
| Android           | Google Chrome (latest version only) | Android tablets and phones     |
| iOS 9.0 and later | Apple Safari 6 and Google Chrome    | iPads, iPad Minis, and iPhones |

**NOTE:** Performing video *redaction* on a mobile device is not supported.

#### **Clearance Uploader Requirements**

The following desktop operating system requirements are required to run the Clearance Uploader.

- Microsoft<sup>®</sup> Windows 7 and later
- Microsoft<sup>®</sup> Windows Server 2008 R2 and later
- Microsoft .Net Frameworks 4.6
- · Minimum ram requirement is 2GB
- Storage requirements can vary depending on the temporary storage that the application requires for video

#### **Genetec Clearance™ Capture Requirements**

To use the Genetec Clearance<sup>™</sup> Capture Google Chrome extension you must have Google Chrome browser version 59 or later.

## Supported languages

Clearance is available in the following languages.

#### Clearance web portal

- English
- French
- Spanish
- German
- Dutch

#### Clearance public upload feature

- English
- French
- Spanish
- German
- Arabic
- Dutch

#### **Clearance Uploader**

Clearance Uploader is available in English only.

#### **Documentation**

- Clearance User Guide (English, French, and Spanish)
- Clearance User Guide for Guests (English, French, and Spanish)

**IMPORTANT:** Translation of documentation is ongoing. Documentation in languages other than English might not be complete at the time of release. For the latest version of the documentation, see the Genetec TechDoc Hub.

# User interface tour

Get familiar with the user interface in Clearance.

This section includes the following topics:

- "Overview of the menu tabs in Clearance" on page 29
- "Overview of the Home page" on page 31

## Overview of the menu tabs in Clearance

The menu tabs in Clearance are always available, no matter where you are in the user interface.

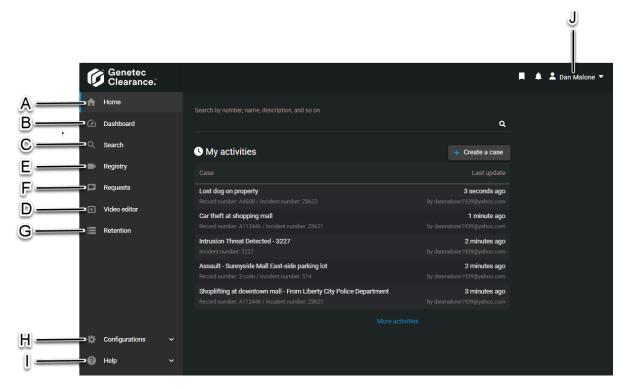

**NOTE:** Menu tabs in the left navigation bar are not displayed on the *Home* page for Guest user accounts.

| Α | Home           | Visit the homepage to conduct a search or visit the news, <i>my activities</i> , and learn sections.                                                                                                    |
|---|----------------|----------------------------------------------------------------------------------------------------|
| В | Dashboard      | View storage and case data metrics on your account dashboard.                                                                                                    |
| С | Search         | Search and filter the complete list of cases, files, and cameras in Clearance.                                                                                                    |
| D | Registry       | Build a registry of cameras and view it as a list or map.                                                                                                    |
| E | Requests       | Check the history of all requests and their statuses.                                                                                                    |
| F | Video editor   | Display a list of editing projects and use it to search for, open, and modify redacted files.                                                                                                    |
| G | Retention      | <ul> <li>Display</li> <li>The Recycle bin, which contains a list of cases and files that can be searched and filtered.</li> <li>The Upcoming deletion page, which shows cases and files that will soon be moved to the recycle bin in accordance with the retention polciies applied to them.</li> </ul> |
| н | Configurations | Display a complete list of users, groups, <i>integrations</i> , departments, categories, and devices that can be searched and filtered. Modify any one of these entities                                                                                                    |

|   |                 | or configure security policies, retention policies, account information, and report templates.         |
|---|-----------------|----------------------------------------------------------------------------------------------------|
| I | Help            | Open the user guide documentation or create a support ticket.                                          |
| J | Account options | Display additional account options:                                                                    |
|   |                 | <ul> <li>Change account: Click to return to the logon screen to select another<br/>account.</li> </ul> |
|   |                 | Sign out: Click to log off.                                                                            |

## Example

Watch this video to learn more. Click the **Captions** icon (**CC**) to turn on video captions in one of the available languages.

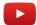

# Overview of the Home page

On the *Home* page, you can create a case, search for cases or files, or view recent case or file activity. From the *News* section you can gain an awareness of new functions as they become available. From the *Learn* section, you can access tutorial videos and additional learning content.

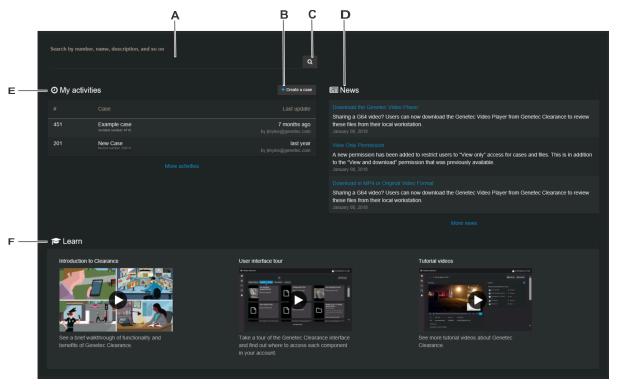

**NOTE:** Menu tab options in the left navigation bar are not displayed in the *Home* page for Guest user accounts.

The *Home* page includes the following:

| Α | Search box    | Enter keywords to help you find a case or file. You can search by case number, file                             |
|---|---------------|----------------------------------------------------------------------------------------------------|
|   | Search box    | name, description, and so on.                                                                                   |
| В | Create a case | Create a new case.                                                                                              |
| С | Search button | Open the <i>Search</i> page. The search results only show cases or files that contain your keywords.            |
| D | News          | Visit the <i>News</i> section to learn about new functions or important announcements as they become available. |
|   |               | Click <b>More news</b> to display all news items.                                                               |
|   |               | <ul> <li>(Optional) Click a news item to display additional related information if<br/>available.</li> </ul>    |
| E | My activities | Check recent case or file activity.                                                                             |
|   |               | • Click a case or file to open the Case or File page.                                                           |
|   |               | Click <b>More activities</b> to display all activities.                                                         |

| <b>NOTE:</b> For Guest users <i>My activities</i> only displays a list of the cases or files that have been shared with the Guest user. |  |
|----------------------------------------------------------------------------------------------------|--|
| Browse learning content. Click a thumbnail to watch a tutorial video or access additional learning content.                             |  |

Learn

# Account setup

Configure your settings in Clearance.

This section includes the following topics:

- "Setting up your account" on page 34
- "Activating your account" on page 35
- "Configuring your account information" on page 37
- "Configuring your report templates" on page 40
- "Setting the retention period for cases and files" on page 41
- "Permission levels" on page 43
- "Creating user groups" on page 46
- "Creating user accounts" on page 48
- "Synchronizing users and groups using SCIM protocol" on page 50
- "Adding existing users to groups" on page 53
- "Creating integrations" on page 54
- "Creating departments" on page 55
- "Creating incident categories" on page 58
- "Defining video request policies" on page 59
- "Defining security policies" on page 63
- "Creating fields" on page 66
- "Configuring ID templates" on page 67
- "Creating forms" on page 69
- "Resetting user passwords" on page 84
- "Searching for users or groups" on page 85
- "Creating support tickets" on page 86
- "Downloading a user list report" on page 87

## Setting up your account

With Clearance, you can collaborate on cases and share digital evidence and media with other authorized investigators. As a site administrator, you must set up your account before inviting others to join the site.

#### **Procedure**

- 1 Activate your Clearance account.
- 2 Configure your account information.
- 3 Create departments for your organization.
- 4 Create user groups so that you can assign the same access policy to multiple users for a case or file.
- 5 Create user accounts so that users can join the Clearance site.
- 6 Create categories for the different types of incidents so that you can properly classify incidents when creating cases.
- 7 Create a sample case.

### **Example**

Watch this video to learn more. Click the **Captions** icon (**CC**) to turn on video captions in one of the available languages.

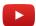

## Activating your account

To begin using Clearance, you must activate your account directly from the email that contained the invitation to join the site.

#### Before you begin

Make sure that you have a secure connection to the web.

#### **Procedure**

- 1 Sign in to your email account.
- 2 In your *Invitation to join Clearance* email, click **Activate Account**.

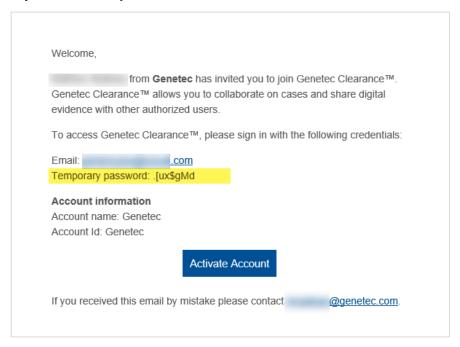

**IMPORTANT:** This e-mail is sent from *noreply@clearance.network* to help administrators setup their spam filters. If you do not have this email in either your Inbox or Spam (or Junk) folders, contact your account administrator.

3 On the Clearance site, enter your email address and then click **Sign in**.

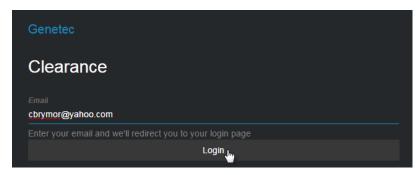

You are redirected to https://login.microsoftonline.com.

- 4 On https://login.microsoftonline.com, enter your temporary password and then click **Sign in**.
  - If you cannot sign in, click Can't access your account? to reset your password.
  - **NOTE:** If you are logging in using an Active Directory account, contact your Active Directory system administrator for assistance.
- 5 Enter a password, and then click **Update password and sign in**. The homepage opens.

Your account is activated. You can begin using the system.

## **Example**

Watch this video to learn more. Click the **Captions** icon (**CC**) to turn on video captions in one of the available languages.

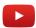

## **Related Topics**

Logging on to Clearance on page 12
About email notifications in Clearance on page 3

# Configuring your account information

Before you can change your file request terms and conditions, create guest user terms and conditions, or apply the digital watermark feature, you must configure your account information.

#### Before you begin

Make sure that you have a secure connection to the web.

#### **Procedure**

1 Click Configurations > Account information.

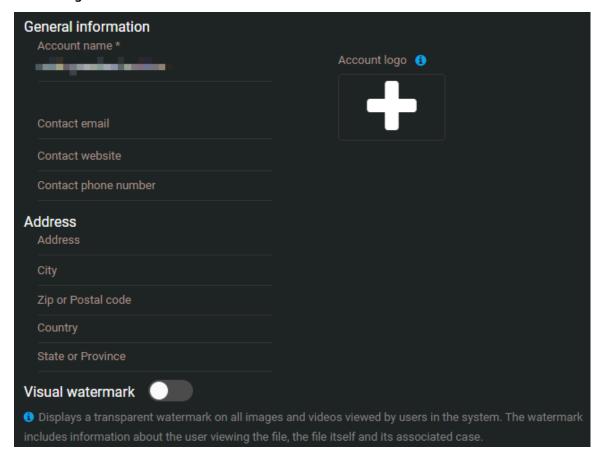

- 2 Complete the following fields:
  - Account name: The name of your organization.
  - **Contact email:** An email address listed in system notification emails that can be used by parties whom you share cases and evidence with to contact your organization.
  - Contact website: A website for your organization.
  - Contact phone number: A phone number for contacting your organization.

- 3 Complete the following fields:
  - Address: The address of your organization.
  - **City:** The city where your organization is located.
  - **Zip or Postal code:** The Zip or Postal code your organization uses.
  - **Country:** The country where your organization is located.
  - **State or Province:** The state or province where your organization is located.
- 4 (Optional) Enable the Visual watermark option.

**NOTE:** Visual watermarks are applied to videos and images previewed in Clearance. The watermark is not applied to files exported from the application.

5 In the **File request information** field, enter your organization's *File request terms and conditions*.

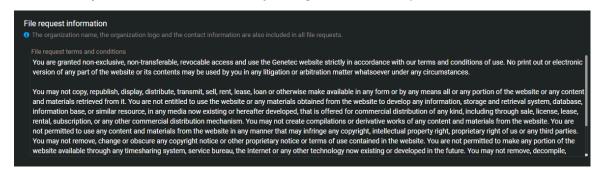

- 6 In the Account logo section, click the logo field.
  - a) Navigate to and select the image file to use as the logo for your account.
  - b) Click Open.

**BEST PRACTICE:** Use an image file with a transparent background. The maximum recommended size for an account logo is 350 pixels wide by 70 pixels high.

7 (Optional) Enable the **Guest user terms and conditions** option and add your terms and conditions for guests.

Content can be pasted in the *Guest user terms and conditions* text box from a word processing application. You can then edit and reformat the content directly in the text box.

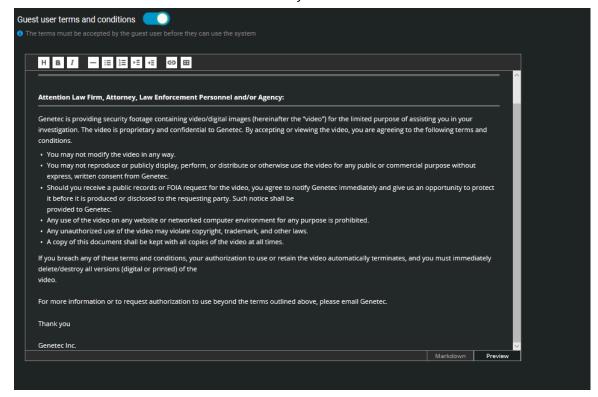

8 Click Save.

#### **Example**

Watch this video to learn more. Click the **Captions** icon (**CC**) to turn on video captions in one of the available languages.

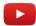

# Configuring your report templates

To modify the terms of acknowledgement in your eDiscovery Receipt report, you must configure your report templates.

#### Before you begin

Make sure that you have a secure connection to the web.

#### What you should know

- The account name, the account logo, and the contact information are clearly displayed in all eDiscovery receipt reports.
- The contact information shown in your reports is specific to the account and is automatically generated from fields specified in the **Account information** page.
- The *terms of acknowledgment* statement is typically configured by the account administrator and can include customized criminal code statements which can vary for the office, state, region and so on.

#### **Procedure**

1 Click Configurations > Report templates.

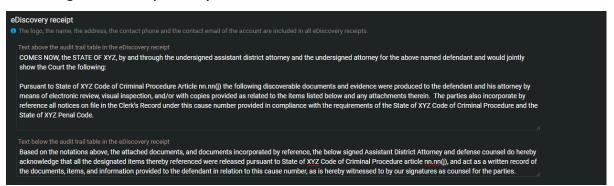

- 2 In the *Text above the audit trail table in the eDiscovery receipt* section, cut and paste the *Terms of acknowledgement* statements that you require for your organization.
- 3 In the *Text below the audit trail table in the eDiscovery receipt* section, cut and paste the *Terms of acknowledgement* statements that you require for your organization.
- 4 Click Save.

Your report template is now configured.

## Setting the retention period for cases and files

To ensure that evidence is deleted when it is no longer required, you can configure retention periods for cases and files in the recycle bin. You can also configure retention periods to automatically delete files by source or category.

### What you should know

**NOTE:** Users must have *account admin* permission to configure retention policies.

- Digital evidence can be stored in accordance with the requirements of the incident. For example, the incident category of the case is used to determine the *retention policy*.
- Digital evidence can also be stored based on the device type that is associated with the recordings. For example, *body worn camera (BWC)* video could be kept for 90 days, public surveillance video could be kept for 30 days, and so on.

If a file is associated with a case, it inherits the retention policy of the case. If the file retention policy is longer than the case retention, then the file retention policy is used.

**CAUTION:** Modifying retention policies can result in permanent loss of file data or automatic deletion of files. **NOTE:** Files will only be deleted if all cases associated with the file(s) are closed. Any files without a category will use the associated case(s) category if applicable. The longest source or category retention policy will be

Closing and reopening cases also affects the retention period for files. For example, when a closed case is reopened, the scheduled deletion for files associated with that case is changed back to **Never delete** provided that the file is not in the recycle bin.

#### **Procedure**

used.

#### To set the recycle bin retention period:

- 1 Click Configurations > Retention Policies.
- 2 Select the retention period that you require for cases and files in the recycle bin. The default setting is 7 days and the maximum is 365 days.

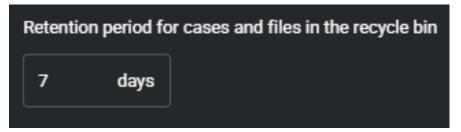

- 3 Click Save.
- 4 Select the **I understand and want to modify the retention policies** check box and click **Save Modifications**.

# To set the retention policy for cases and files that do not have a category assigned to them:

- 1 From the *Retention policies* page, locate the **Uncategorized** category.
- Define the retention period as required.NOTE: This retention policy applies to all new and preexisting cases and files that are uncategorized.

### To automatically delete files by category:

- 1 Click Configurations > Retention Policies.
- 2 Specify a retention period for each category that is defined in the system:

The **Never delete** check box is selected by default, to keep your files indefinitely.

- a) (Optional) To specify a retention period in days, clear the **Never delete** check box next to the category that you require and select a value.
  - The maximum value is 36,500 days.
- b) (Optional) To specify a retention period in years, clear the **Never delete** check box next to the category that you require and select a value.

The maximum value is 100 years.

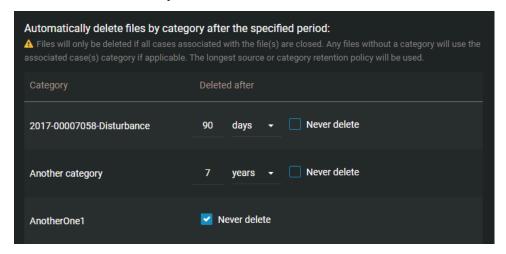

- 3 Click Save.
- 4 Select the **I understand and want to modify the retention policies** check box and click **Save Modifications**.

#### **Example**

Watch this video to learn more. Click the **Captions** icon (**CC**) to turn on video captions in one of the available languages.

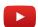

### After you finish

You can view or search the recycle bin to identify any cases or files that might be affected by the retention periods.

For example:

- If you change the retention period for the recycle bin some files could be permanently deleted.
- If you change the file retention period by source or category files could be automatically deleted and end up in the recycle bin.

Cases and files that have been automatically deleted remain available in the recycle bin for the specified retention period. All deleted cases or files can be restored while they are in the recycle bin.

## **Related Topics**

Deleting cases on page 122 Deleting files on page 202

## Permission levels

Permission levels in Clearance are used to define the level of access granted on a case or a file. The different permission levels include *View only, View and download, Edit*, and *Manage*, and they can be granted to an integration, user, group, or department.

- **Manage:** Full access to a case or file. For cases, users can create cases, view and edit case details, download files, delete or restore files, share, and change access policies for the case. For files, users can view, edit, download, delete, restore, share, and change access policies for the file.
- **Edit:** For cases, users can create cases, view and edit the case details, and download files but cannot share cases with others or change the case access policies. For files, users can view, edit details, and download the files but cannot share cases with others or change the file access policies.
- **View and download:** For cases, users can create cases and view the case information, and download files but cannot edit or share the case with others. For files, users can view and download files but cannot edit or share files.
- **View only:** For cases, users can create cases and view the case information, but cannot edit or share the case with others. For files, users can only view files.

The following permission levels are used in Clearance:

| Privilege                       | View only | View and<br>download | Edit     | Manage   |
|---------------------------------|-----------|----------------------|----------|----------|
| Case permissions                |           |                      |          |          |
| View cases                      | <b>√</b>  | ✓                    | ✓        | ✓        |
| Create case summary report      |           |                      | ✓        | ✓        |
| Edit cases                      |           |                      | ✓        | <b>√</b> |
| Add files to a case             |           |                      | ✓        | <b>√</b> |
| Share cases                     |           |                      |          | <b>√</b> |
| Add users to a case             |           |                      |          | <b>√</b> |
| Remove users from a case        |           |                      |          | <b>√</b> |
| Create file request             |           |                      |          | <b>√</b> |
| File permissions                |           |                      |          |          |
| View files                      | ✓         | ✓                    | ✓        | <b>√</b> |
| Download files                  |           | ✓                    | ✓        | <b>√</b> |
| Create and edit tags and fields |           |                      | <b>√</b> | <b>√</b> |
| Share files                     |           |                      |          | <b>✓</b> |
| Add users to a file             |           |                      |          | <b>✓</b> |
| Remove users from a file        |           |                      |          | <b>√</b> |

**NOTE:** Users with *View only* permissions for a case will not be able to view PDF files included in the case. To make PDF files available to these users, see Changing access policies for files on page 199.

### **Security policies**

Account administrators can provide users with additional privileges in the Configurations menu Security Policies page.

- These policies are separate from the *Manage*, *Edit*, *View and download*, or *View only* permission levels specified for users in cases or files.
- Some security policies also require users to have *Manage* permission for cases or files affected by the policy. For example, the ability to view audit trails, protect cases, and delete cases.

| Security policy                                        | View only | View and<br>download | Edit     | Manage   |
|--------------------------------------------------------|-----------|----------------------|----------|----------|
| Features that require security policies                |           |                      |          |          |
| Access files not associated with any case <sup>1</sup> | <b>√</b>  | <b>/</b>             | <b>√</b> | <b>√</b> |
| View audit trail                                       |           |                      |          | <b>√</b> |
| Protect case                                           |           |                      |          | <b>✓</b> |
| Protect file                                           |           |                      |          | <b>✓</b> |
| Delete case                                            |           |                      |          | <b>√</b> |
| Delete file                                            |           |                      |          | <b>√</b> |
| Share cases with users                                 | <b>√</b>  | <b>✓</b>             | ✓        | <b>√</b> |
| Access audit trail                                     |           |                      |          | <b>√</b> |
| Create eDiscovery receipt                              |           |                      |          | <b>√</b> |
| Hide visual watermark                                  | <b>✓</b>  | <b>✓</b>             | <b>√</b> | <b>✓</b> |
| Manage devices <sup>2</sup>                            |           |                      |          |          |
| Restore cases <sup>2</sup>                             |           |                      |          |          |
| Restore files <sup>2</sup>                             |           |                      |          |          |

<sup>&</sup>lt;sup>1</sup>Account administrators can specify the permission level that each user or user group has for files not associated with any case.

**NOTE:** Access to security policies can only be granted to regular users and is not available for guest users.

### **Video Request Policies**

Video requests are managed using security policies and the following applies:

- Guest users can submit video requests (if invited).
- Account administrators can create or modify video request policies.

<sup>&</sup>lt;sup>2</sup>Users can restore cases and files from the recycle bin or manage devices regardless of their case or file permission levels.

| Video request policy                         | Default value                                                                                                  | Where can you set this ?                                          |
|----------------------------------------------|----------------------------------------------------------------------------------------------------|-------------------------------------------------------------------|
| Export video before approval                 | Disabled                                                                                                    | In the <b>Configurations</b> > <b>Video request policies</b> page |
| Manage and invite requesters                 | Account administrators                                                                                         | In the <b>Configurations</b> > <b>Video request policies</b> page |
| Approve video requests                       | Account administrators                                                                                         | In the <b>Configurations</b> > <b>Video request policies</b> page |
| Auto-approve video requests                  | Account administrators                                                                                         | In the <b>Configurations</b> > <b>Video request policies</b> page |
| Default access policy for all video requests | Account administrators<br>( <i>Manage</i> privilege) and<br>Requester ( <i>View and download</i><br>privilege) | In the <b>Configurations</b> > <b>Video request policies</b> page |
| Manage video request forms                   | Account administrators                                                                                         | In the <b>Configurations</b> > <b>Video request policies</b> page |
| Submit video requests                        | Account administrators and regular users                                                                       | On the <i>User</i> page in the <i>Privileges</i> section.         |

## **Related Topics**

Defining security policies on page 63
Security policy definitions list on page 63
Defining video request policies on page 59
Video request policy definitions list on page 61

## Creating user groups

To organize users by rank or role, and to simplify the assignment of permission and security policies in the system, you can create user groups.

#### What you should know

You can create user groups for specific departments, groups that apply to multiple or all departments, or groups that reside outside departments. Users can belong to multiple groups. You must be an account administrator to create Clearance user groups.

#### **Procedure**

1 Click Configurations > Groups.

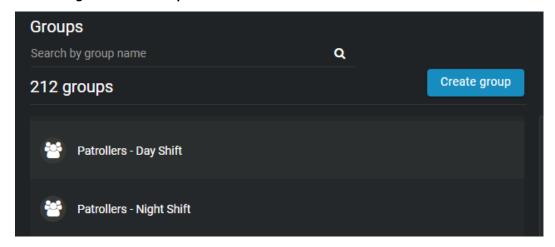

- 2 Click **Create group** ( ).
- 3 In the **Name** field, enter an applicable name for the group.
- 4 Assign security and video request policies to the group.
- 5 Click Save.

Your user group is created. To assign access policies to cases for this group, you can either add this group to a department and then define the access policy, or define the group's access policy on a case by case basis.

#### **Example**

Let us assume you want the police commanders within your organization to have full access to all new cases, regardless of which departments the cases are assigned to. As shown in figures A and B below, you can create a group named Commanders, add the group to each department within your organization, and then give the group the *Manage* permission level in each department.

#### Figure A. Create the group

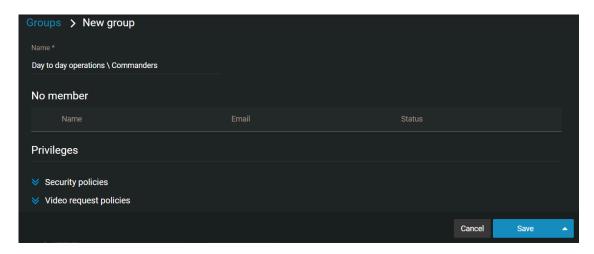

Figure B. Add group to department and assign access policies for new cases

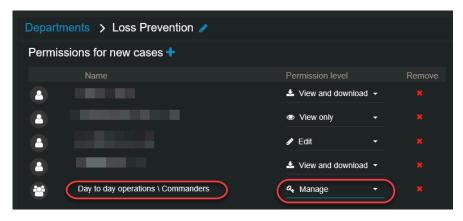

Watch this video to learn more. Click the **Captions** icon (**CC**) to turn on video captions in one of the available languages.

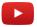

### After you finish

Create user accounts to add new users to the group, or add existing users to the group.

### **Related Topics**

Defining video request policies on page 59

## Creating user accounts

Before someone can use Genetec Clearance<sup>™</sup>, you must create a user account for that person. After you have created the user's account, they can be granted access to cases and files.

### What you should know

You must be an account administrator to create users in Clearance.

#### **Procedure**

1 Click Configurations > Users > ( ) .

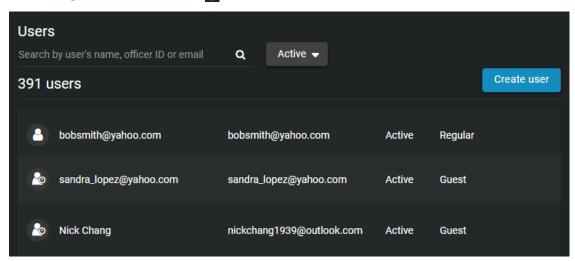

- 2 Enter values for the following settings:
  - **Username:** The user's email address. This field is mandatory.
  - **First name:** The user's first name. To ensure that the user is searchable in the system, enter the user's actual name, not a nickname.
  - Last name: The user's last name. To ensure that the user is searchable in the system, enter the user's actual name, not a nickname.
  - **Groups:** The group that the user is assigned to. You can create groups for specific departments, groups that apply to multiple or all departments, or groups that reside outside departments. Users can belong to multiple groups.
  - **Badge number:** The user's identification number. You can search for users by their badge numbers. **NOTE:** You can modify or reassign a badge number using the **Badge number** field in the *User edit* page.
  - **Mobile phone:** The user's phone number. You can add a maximum of two phone numbers. You cannot search for users by their phone number.
  - Work phone: The user's work phone number.
  - **Status:** A user can either be Active (by default) or Inactive. If a user is no longer working for your organization, you can set the status of the user to Inactive. Inactive users are still searchable.
  - **Type:** A user can either be a guest or regular user. Guests cannot perform searches in the system and cannot access the **Configurations** menu. Regular users have full access, but can only access the **Configurations** menu if they are part of the Account Administrator group.
  - Picture: Upload a photo of the user so that they can easily be identified.
  - Devices: The devices that are associated with the user. For example, a body-worn camera.
  - · Privileges: Assign security and video request policies.

#### 3 Click Save.

The user account is created. An email inviting the user to join Clearance is automatically sent to the user. **TIP:** Click **Save and add new** to create additional user accounts.

#### **Example**

The image below shows an example of a user (Audrey Williams) who is a member of two groups: *Day to day operations Commanders* and *Loss Prevention Initial reports*. Because Audrey is a member of these two groups, she will automatically be assigned to new cases that are assigned to departments that these two groups are members of.

For example, if a new case is assigned to the Loss Prevention Department, and Audrey is a member of the Initial Reports group within this department, Audrey will receive an email, notifying her that she has been assigned to a new case.

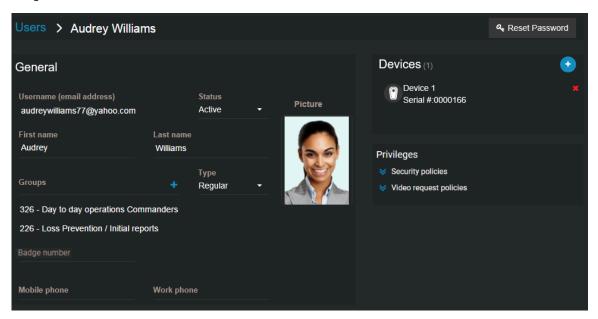

Watch this video to learn more. Click the **Captions** icon (**CC**) to turn on video captions in one of the available languages.

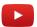

### **Related Topics**

Defining video request policies on page 59

## Synchronizing users and groups using SCIM protocol

Use the SCIM integration to synchronize users and groups from your identity management system so that you do not have to create them.

### What you should know

This procedure is intended for IT personnel responsible for their organization's identity administration.

#### **Procedure**

- 1 Learn about the Genetec Clearance™ SCIM integration
- 2 Synchronize users and groups using SCIM
- 3 Refer to the SCIM and Clearance attribute mapping information

#### **Related Topics**

About SCIM synchronization using an API on page 50 Provisioning users and user groups using SCIM on page 51 SCIM and Clearance attributes mapping on page 52

## About SCIM synchronization using an API

In Clearance, the System for Cross-domain Identity Management (SCIM) protocol is used to synchronize users and groups from an identity management system into cloud-based products.

The SCIM integration is intended to save Clearance users time in the user and group creation process.

The following information describes Azure Active Directory SCIM synchronization:

- Synchronization of SCIM attributes into Clearance identity attributes is INBOUND only.
   CAUTION: Any changes only made to identities in Clearance can be overwritten by the next synchronization from the Active Directory.
- Synchronization occurs automatically at the intervals specified in the Build a SCIM endpoint and configure user provisioning with Azure AD documentation.
- The first time a synchronization occurs, all Active Directory user attributes are synchronized.
- The next time a synchronization occurs, only Active Directory user attributes that have changed since the last time the agent ran are synchronized.
- Once connected, Azure AD runs a synchronization process every 40 minutes in which it queries the application's SCIM endpoint for assigned users and groups, and creates or modifies them according to assignment details.
- **CAUTION:** If you try to provision a user whose email address is already used in Clearance, the provisioning will fail for that user.
- **IMPORTANT:** Please note that nested groups are not supported in Clearance. If you provision a group that has another group nested in it, they will be created as separate groups in Clearance.
- Group provisioning requires Azure AD Premium P1 or P2

## **Related Topics**

Synchronizing users and groups using SCIM protocol on page 50 Provisioning users and user groups using SCIM on page 51 SCIM and Clearance attributes mapping on page 52

#### Provisioning users and user groups using SCIM

You can import your existing list of users and groups from Azure Active Directory into Clearance using the SCIM integration.

### Before you begin

Design your user and group schema in Azure Active Directory.

On you organization's Azure Active Directory *Overview* page, copy the Tenant ID of your Active Directory Instance and provide it to your Clearance deployment contact. After you have done this, your Clearance contact will provide you with a *Tenant URL* that is used during the provisioning steps.

#### What you should know

This procedure is for IT or security personnel responsible for Azure Active Directory (AD) administration. **NOTE:** Group provisioning requires Azure AD Premium P1 or P2

#### **Procedure**

1 On you organization's Azure Active Directory *Overview* page, copy the Tenant ID of your Active Directory Instance and provide it to your Clearance deployment contact.

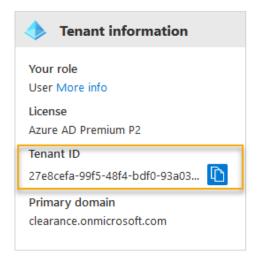

**NOTE:** After you have done this, your Clearance deployment contact will provide you with a *Tenant URL* that is used during the provisioning steps.

2 Integrate your SCIM endpoint with the Azure AD SCIM client.

#### 3 Click Start provisioning.

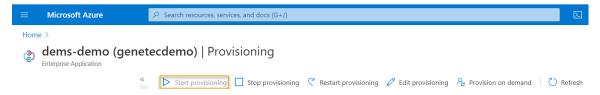

The users are synchronized into Clearance.

### **Related Topics**

Synchronizing users and groups using SCIM protocol on page 50

About SCIM synchronization using an API on page 50

SCIM and Clearance attributes mapping on page 52

SCIM and Clearance attributes mapping on page 52

## SCIM and Clearance attributes mapping

When you synchronize an Active Directory (AD) with Clearance using the SCIM integration, SCIM attributes are mapped to Clearance identity attributes.

| SCIM user attributes                 | Clearance user attributes |
|--------------------------------------|---------------------------|
| User name                            | Username (email address)  |
| active                               | Status                    |
| name.givenName                       | First name                |
| name.familyName                      | Last name                 |
| Any groups the user is included in   | Groups                    |
| phoneNumbers[type eq "mobile"].value | Mobile phone              |
| phoneNumbers[type eq "work"].value   | Work phone                |
|                                      |                           |

| SCIM group attributes | Clearance identity attributes |
|-----------------------|-------------------------------|
| displayName           | Group name                    |
| members               | Members                       |

## **Related Topics**

Synchronizing users and groups using SCIM protocol on page 50 Provisioning users and user groups using SCIM on page 51 About SCIM synchronization using an API on page 50 Provisioning users and user groups using SCIM on page 51

# Adding existing users to groups

To organize users by rank or role and to ensure that their access policies for cases, or security policies are always the same, you can add users to groups.

### What you should know

Users can belong to multiple groups.

To add new users to a group, create the user account.

#### **Procedure**

- 1 Click Configurations > Users.
- 2 Scroll through the list or search for an existing user and double-click the name. The user's edit page opens.
- 3 In the **Groups** field, click .
- 4 Select the group you want the user to be a member of, and then click **Add**.

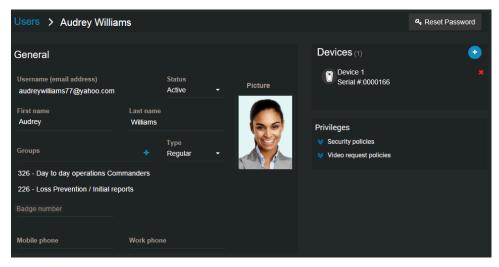

5 Click Save.

### **Example**

Watch this video to learn more. Click the **Captions** icon (**CC**) to turn on video captions in one of the available languages.

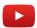

## Creating integrations

Before you can configure an external system, such as an application, device, plugin, or API for use with Clearance, you must create an integration. The integration authenticates your external system's communication with the Clearance account so that data can be exchanged and transferred to the Clearance account.

#### **Procedure**

- 1 Click Configurations > Integrations.
- 2 Select the integration that you want to create.

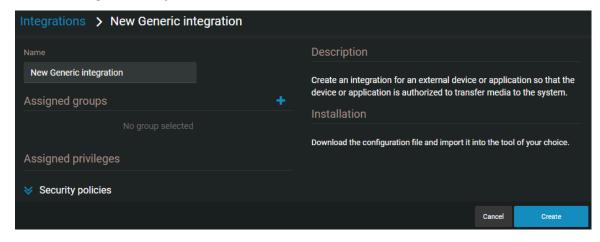

- 3 Enter a name for the integration.
- 4 (Optional) To add any groups that you require, click **Add** ( ).
  - a) Select the users and groups that you want to add to the integration.
  - b) Click Add.
- 5 Click Create.
- 6 (Optional) Assign security policies as needed.
- 7 Click **Download configuration** to save a copy of the {IntegrationName}.json integration configuration file.
- 8 Add the configuration file in the **Properties** tab of the Clearance plugin in Config Tool. For more information, refer to *Configuring the Clearance plugin role*.

The external system has been authenticated and can communicate with, or transfer data or media to, your Clearance account.

## **Related Topics**

Installing the Clearance Uploader on page 286 Configuring the Clearance Uploader on page 288 About Clearance Plugin for Security Center on page 270

# Creating departments

Departments act as user access templates that allow the initial permissions for users and groups to be automatically applied to cases.

### What you should know

Use departments to automatically define the access policy that users and groups within the department have to new cases only, not existing cases. If you add a new user or group to a department which is already assigned to existing cases, you must manually add the new user or group to each of these cases individually.

**Example:** Let us assume that the Loss Prevention Department is assigned to existing cases, Case A and Case B. A new user, Audrey Williams, enters the Loss Prevention Department, so you add her to the department. When you create Case C and assign the Loss Prevention Department to this case, Audrey automatically has access to the case; however, if you want Audrey to have access to Cases A and B, you must open each of these cases and add her as a user.

#### **Procedure**

1 Click Configurations > Departments > • .

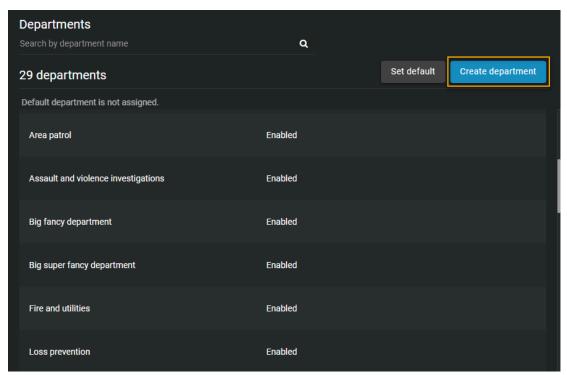

2 Click and enter a name for the department.

**Example:** If you have a department within your organization that handles thefts, you can call this department Loss Prevention.

- 3 In the **Permissions for new cases** field, click and then select one of the following:
  - Add existing groups or users: Add users or groups whose accounts have been created and are
    current users of the system. If you are setting up your site and there are no current users or groups,
    you can save the department, create the user accounts or groups, and then add them to the
    department.
  - **Create a group:** Create a group that does not currently exist in the system. When you create a group, add the group's purpose or responsibility in the **Role** field. For example, in the Loss Prevention

Department, you can create a group of users that handles the initial reporting phase of a case, and a group that manages the investigation phase.

- 4 For each of the users or groups that you have added, use the **Permission level** field to define their respective permission level. You can choose one of the following levels:
  - **Manage:** Full access to a case or file. For cases, users can create cases, view and edit case details, download files, delete or restore files, share, and change access policies for the case. For files, users can view, edit, download, delete, restore, share, and change access policies for the file.
  - **Edit:** For cases, users can create cases, view and edit the case details, and download files but cannot share cases with others or change the case access policies. For files, users can view, edit details, and download the files but cannot share cases with others or change the file access policies.
  - **View and download:** For cases, users can create cases and view the case information, and download files but cannot edit or share the case with others. For files, users can view and download files but cannot edit or share files.
  - **View only:** For cases, users can create cases and view the case information, but cannot edit or share the case with others. For files, users can only view files.

**NOTE:** If delete or restore security policies are not active, any users with *manage* permission can delete or restore cases or files. If delete or restore security policies are active, only users with delete or restore permission can delete or restore cases or files if they have *manage* permission.

- 5 Click Save.
  - **NOTE:** At least one user or group must have *manage* permissions in a department. This ensures that cases are always accessible with full permissions by someone from the organization.
- 6 (Optional) Click **Disable** to disable the department. Disabled departments are hidden from the department selection drop-down menu in the Case page. Existing cases that have the department assigned maintain it unless it is changed manually by a user with sufficient privileges.

Your department is created. For new cases assigned to this department, the users within this department will receive emails, notifying them that they have been assigned to a case.

#### **Example**

The following image shows an example of a department that consists of one user and two groups, each of which have been given different permission levels.

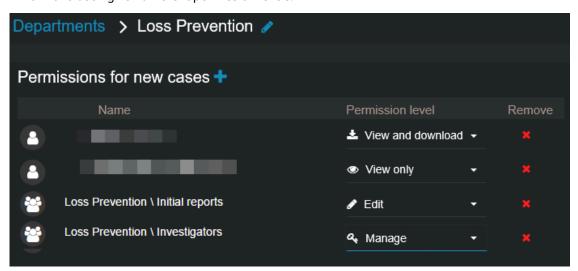

Watch this video to learn more. Click the **Captions** icon (**CC**) to turn on video captions in one of the available languages.

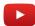

## Setting a default department

To automatically assign a department to all new cases, administrators can configure a default department.

### Before you begin

Create departments.

### What you should know

When a new case is created, a default department can be assigned to it. You can change the default department at any time.

#### **Procedure**

- 1 From the **Configurations** menu, navigate to the **Departments** page.
- 2 Click Set default.
- 3 In the **Set or update default department** window, click the **Change to** menu and select a department from the list.
- 4 Click Save.

## After you finish

Set up and use i-PRO automatic case and file tagging.

# Creating incident categories

To properly classify incidents when creating cases, you can create categories for the different types of incidents.

#### What you should know

Categories are used to classify incidents, not to increase the searchability of cases. To increase the chances that a case is found during a search, enter an accurate description and add applicable keyword tags to the case. For example, you can classify shoplifting cases with the **Shoplifting** category, and then from the Case page, you can add tags such as **Arson**, **Loss prevention**, **Offense in progress**, and **Parking enforcement**.

#### **Procedure**

1 Click Configurations > Categories > • .

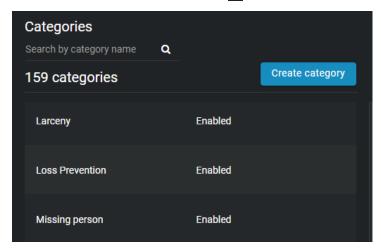

- 2 Click and enter a name for the category.
- 3 Select a category retention period in **days** or **years** and enter a value, or select the **Never delete** check box to keep your files indefinitely.
- 4 Click Save.

The **Status** drop-down menu becomes available and your new category is enabled by default. You can now classify new and existing incidents with this category.

**NOTE:** Categories cannot be deleted. If you no longer want to use a category, you can set its status to Disabled.

### **Example**

Watch this video to learn more. Click the **Captions** icon (**CC**) to turn on video captions in one of the available languages.

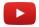

## Defining video request policies

In Clearance, users and guest users can submit requests for video. To manage access to these video requests, system administrators can define video request policies and add existing users or groups to them.

#### What you should know

You can manage video request policies by user or by groups.

#### **Procedure**

- 1 Click Configurations > Video request policies.
- 2 Move the **Export video before approval** slider to the enabled position to export video as soon as a video request is received.

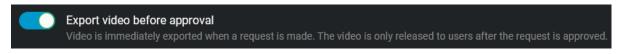

When a request is received, the requested video is immediately encrypted by Clearance and exported to a temporary location to prevent the Archiver retention policy from deleting the requested video.

- If the video request is approved, the requested video is transferred to a case in Clearance with all associated camera metadata.
- If the video request is rejected, the video is deleted from the temporary location and is never sent to the requester.

**NOTE:** If the **Export video before approval** option is disabled, video is not exported until the video request is approved.

3 In the *Manage and invite requesters* section, select users or groups that can invite guests to submit video requests.

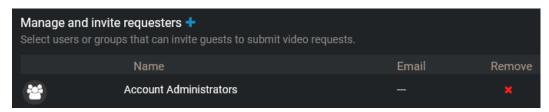

- a) Click ...
- b) Click **Add existing groups or users** or **Create a group** and follow the on-screen prompts.
- 4 In the Approve video requests section, select users or groups that can review and approve video requests.

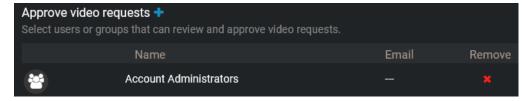

Users specified here are able to review all information in a video request, including the requester, incident date, associated case, associated cameras, and the filled-out video request form. After the request details have been reviewed, the request can be approved or denied.

- a) Click 🌉.
- b) Click **Add existing groups or users** or **Create a group** and follow the on-screen prompts.

5 In the *Auto-approve video requests* section, select users whose video requests can be automatically approved.

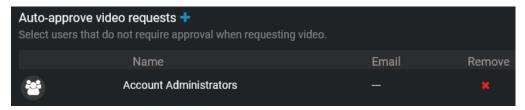

When requests are submitted by these users, the upload into Clearance is immediately started.

- a) Click 🛂.
- Click Add existing groups or users, Add all regular users, or Create a group and follow the onscreen prompts.

If you choose **Add all regular users**, all non-guest users are added to the auto-approve list. Guest users must be added separately.

6 In the *Default access policy for all video requests* section, configure the access policy settings for the requested files.

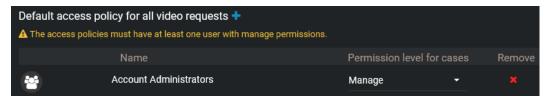

Every approved video request not associated with a pre-existing case inherits this access policy by default. The access policy for requests linked to pre-existing cases does not change.

**IMPORTANT:** This access policy must have at least one user with *Manage* permissions.

- b) Click **Add existing groups or users** or **Create a group** and follow the on-screen prompts.
- 7 In the *Manage video request forms* section, select users that can manage forms.

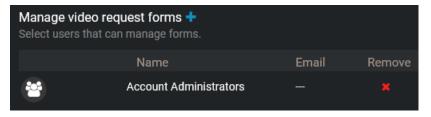

Users added to this section can create, modify, delete, and activate forms for submitting video requests.

- a) Click .....
- b) Click **Add existing groups or users** or **Create a group** and follow the on-screen prompts.
- 8 Click Save.

Your video request policies are now configured and ready for use.

#### **Related Topics**

Creating user accounts on page 48
Permission levels on page 43
Creating user groups on page 46
Video request policy definitions list on page 61

## Video request policy definitions list

In Clearance, system administrators can define video request policies to control access to video request features for users and groups. A user's level of access associated with these policies can vary depending on case and file permissions.

| Video request policy                         | Definition                                                                                                    | Details                                                                     |
|----------------------------------------------|----------------------------------------------------------------------------------------------------|-----------------------------------------------------------------------------|
| Submit video requests                        | Grants a user or guest the ability to submit video requests. You can configure an expiration date after which the user or guest is removed from this policy.                                                          | This video request policy can be granted to any user or guest in Clearance. |
| Manage and invite requesters                 | Before guests can submit video requests, they must be invited by a user. This policy defines which users and groups can invite guests to submit video requests.                                                       | This policy is not available to guests.                                     |
| Approve video requests                       | Before a video request can be completed, it must be reviewed and approved by a user included in the approve video requests policy. This policy defines which users and groups can review and approve video requests.  | This policy is not available to guests.                                     |
| Auto-approve video requests                  | You can allow users who you trust to have their video requests approved automatically. This policy defines which users and groups do not require approval when requesting video.                                      | This policy can be granted to any user or guest in Clearance.               |
| Manage forms                                 | You can create custom forms that must be completed when new requests are made or when new participants are enrolled in your registry program. This policy defines which users and groups can create and modify forms. | This policy is not available to guests.                                     |
| Delete participants                          | Define which users can delete participants from your registry program whose information is no longer current.                                                                                                    | This policy is not available to guests.                                     |
| View participants in the registry            | Participants are only visible to users included in this video request policy.                                                                                                    | This policy is not available to guests.                                     |
| Default access policy for all video requests | A case is automatically generated<br>after a video request has been<br>approved. This policy defines a                                                                                                    | Assign a default permission level<br>(View only, View and download,         |

| Video request policy | Definition                                                                              | Details                                                                                                    |
|----------------------|-----------------------------------------------------------------------------------------|----------------------------------------------------------------------------------------------------|
|                      | default list of user and group permissions for cases created from approved requests.    | Edit, or Manage) to each user and group in this policy.                                                                                                    |
| View camera registry | Define which users are able to view and select cameras as part of their video requests. | Use this video request policy to control access to camera information, while still permitting users to make video requests involving cameras they have access to. |

## **Related Topics**

Permission levels on page 43
Defining video request policies on page 59

# Defining security policies

In Clearance, system administrators can define security policies to control access for users and groups.

## What you should know

You can manage security policies by user or by groups.

#### **Procedure**

- 1 Click Configurations > Security policies.
- 2 In your security policies section of choice, click 3 > Add existing groups or users .
- 3 Select which users or groups you want to grant access to, and click **Add**. To remove a user or group, click next to their name.
- 4 If applicable, grant users and user groups appropriate permission levels:
  - · View only
  - · View and download
  - Edit
  - Manage
- 5 Click Save.

**NOTE:** You can also assign these security policies when you create or edit users and groups.

#### **Example**

Watch this video to learn more. Click the **Captions** icon (**CC**) to turn on video captions in one of the available languages.

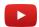

### **Related Topics**

Permission levels on page 43
Security policy definitions list on page 63
Transferring cases on page 106

## Security policy definitions list

In Clearance, system administrators can define security policies to control access for users and groups. A user's level of access associated with these policies can vary depending on case and file permissions.

| Security policy                                  | Definition                                                                                                | Details                                                                                                    |
|--------------------------------------------------|----------------------------------------------------------------------------------------------------|----------------------------------------------------------------------------------------------------|
| Access files not associated with any cases       | Defines a user or group's default<br>permission level for files that are<br>not associated with any case. | Assign a default permission level ( <i>View only, View and download, Edit,</i> or <i>Manage</i> ) to each user and group in this policy. |
| Access audit trail and create eDiscovery receipt | Defines which users and groups can access the activity history of                                         | Users can only access the audit trail of and create eDiscovery                                                                           |

| Security policy                                    | Definition                                                                                                    | Details                                                                                                    |
|----------------------------------------------------|----------------------------------------------------------------------------------------------------|----------------------------------------------------------------------------------------------------|
|                                                    | a file or case and create a digital proof of receipt for evidence being shared.                                 | receipts for files and cases for which they have <i>Manage</i> permissions.                                                                                                    |
| Create cases                                       | Defines which users and groups can create cases.                                                                | Guest users can be assigned this security policy.                                                                                                    |
| Delete cases and files                             | Defines which users and groups can delete cases and files.                                                      | Users can only delete files and cases on which they have <i>Manage</i> permissions.                                                                                                    |
| Restore cases and files from the recycle bin       | Defines which users and groups can restore cases and files from the recycle bin.                                | Users can restore all deleted cases and files from the recycle bin.                                                                                                    |
| Protect or unprotect cases and files from deletion | Defines which users and groups can protect or unprotect cases and files from being deleted.                     | Users can only protect or unprotect files and cases on which they have <i>Manage</i> permissions.                                                                                           |
| Hide visual watermark                              | Defines which users and groups can toggle the visual watermarks on videos and images on and off.                | A user can hide the watermark on files they have permission to view.                                                                                                    |
| View dashboard                                     | Defines which users can access the dashboard.                                                                   | This feature is not available to guest users.                                                                                                    |
| Manage devices                                     | Defines which users and groups can add or remove devices and activate or deactivate device licenses.            | A device that has been deactivated can be reactivated by users in this security policy.                                                                                                    |
| Add organizations approved for case transfers      | Defines which external organizations have been approved to receive case transfers.                              | The user specified by the sender is automatically granted Manage permissions for any cases transferred.                                                                                     |
| Share cases                                        | Defines which users and groups can share cases they have access to without having the <b>Manage</b> permission. | Users who are included in this security policy can share any case they have permission to view. This feature is not available to guest users.                                               |
| Access files uploaded from devices                 | Defines the level of access officers<br>have to files uploaded from<br>devices assigned to them.                | Choose to give officers no access, view only, view and download, edit, or manage-level access to recordings from their devices.                                                             |
| Download malicious files                           | Defines which users can download suspicious files that might contain malware.                                   | Users who have at least <i>View and Download</i> on a file are able to download files flagged by the malware scan. <b>NOTE:</b> The malware scan supports files that are up to 4GB in size. |

# **Example**

Watch this video to learn more. Click the **Captions** icon (**CC**) to turn on video captions in one of the available languages.

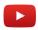

# **Related Topics**

Permission levels on page 43
Defining security policies on page 63
Transferring cases on page 106

# Creating fields

You can tailor the information documented in cases and on files to the needs of your organization using the custom fields feature. Default fields can be renamed and it is possible to create text or drop-down fields. Each custom field is filterable from the Search page.

# What you should know

• Only users included in the account administrators group can create or modify fields.

#### **Procedure**

#### To create fields:

- 1 Click Configurations > Fields and labels.
- 2 Choose to create a field template for cases, video requests, or files.

## To modify a default field:

- 1 In the **Default Fields** section, select the field you want to modify and enter a new name for it.
- 2 To restore a default field, click **Restore default** ( ).
- 3 Click Save.

The default field has been modified.

#### To create a field:

- 1 In the **Custom Fields** section, click **Add** ( ) to add a new field.
- 2 Enter a name for the field.
- 3 Choose to create a Text or Drop-down field.
  - a) If you chose to create a Drop-down field, click **Add** ( and add values for your drop-down field to show.
- 4 To re-position your fields, click and drag the **Reorder** control (\(\begin{align\*} \begin{align\*} \text{ To re-position} \text{ (\(\begin{align\*} \begin{align\*} \text{ To re-position} \text{ (\(\begin{align\*} \begin{align\*} \text{ To re-position} \text{ (\(\begin{align\*} \begin{align\*} \text{ To re-position} \text{ (\(\begin{align\*} \begin{align\*} \text{ (\(\begin{align\*} \begin{align\*} \text{ To re-position} \text{ (\(\begin{align\*} \begin{align\*} \text{ (\(\begin{align\*} \begin{align\*} \begin{align\*} \text{ (\(\begin{align\*} \begin{align\*} \text{ (\(\begin{align\*} \begin{align\*} \text{ (\(\begin{align\*} \begin{align\*} \begin{align\*} \text{ (\(\begin{align\*} \begin{align\*} \begin{align\*} \text{ (\(\begin{align\*} \begin{align\*} \text{ (\(\begin{align\*} \begin{align\*} \begin{align\*} \text{ (\(\begin{align\*} \begin{align\*} \begin{align\*} \text{ (\(\begin{align\*} \begin{align\*} \begin{align\*} \text{ (\(\begin{align\*} \begin{align\*} \begin{align\*} \begin{align\*} \text{ (\(\begin{align\*} \begin{align\*} \begin{align\*} \text{ (\(\begin{align\*} \begin{align\*} \begin{align\*} \begin{align\*} \begin{align\*} \text{ (\(\begin{align\*} \begin{align\*} \begin

**NOTE:** The order you assign to your fields here determines the order in which they are shown in the case or file.

5 To delete a field, click **More**, ( ) and then click **Delete**.

#### NOTE:

- A case or file can include up to 15 custom fields.
- A drop-down field can include up to 100 options.
- 6 Click Create.

Your field is created.

#### **Related Topics**

Creating cases on page 89

# Configuring ID templates

You can configure ID templates to automatically assign identifying information to cases and requests in Clearance.

# What you should know

• Only users included in the account administrators group can create or modify ID templates.

#### **Procedure**

- 1 Click Configurations > Fields and labels.
- 2 Choose to configure automatic IDs for cases or video requests.
- Turn on the **Automatically generate ID** setting
- 4 Configure keys for the ID template.

**TIP:** Hover over the **Tip** (1) icon to see a list of supported values you can add to your automatic ID template.

The supported keys and their respective values are as follows:

| Кеу         | Value                   |
|-------------|-------------------------|
| {D}         | Short Day               |
| {DD}        | Long Day                |
| {M}         | Short Month             |
| {MM}        | Long Month              |
| {YY}        | Short Year              |
| {YYYY}      | Long Year               |
| {###}       | Fixed Length Numbers    |
| {N}         | Infinite Length Numbers |
| {FIRSTNAME} | Creator's First Name    |
| {LASTNAME}  | Creator's Last Name     |
| {USERNAME}  | Creator's Username      |

#### NOTE:

- You can also include fixed characters in the ID template by entering them in the ID template without any brackets, such as in the following example: CCN-1111-{YYYY}-{N}, which would yield the result: CCN-1111-2022-1.
- The {N} keyword is not displayed properly in the case and request views when the template it is included in is also assigned the {###} keyword.

5 Click **Save**.

Your ID template is created.

# **Example**

The field is configured:

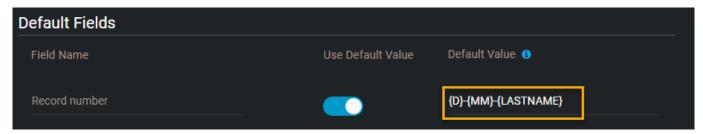

The field appears in new cases:

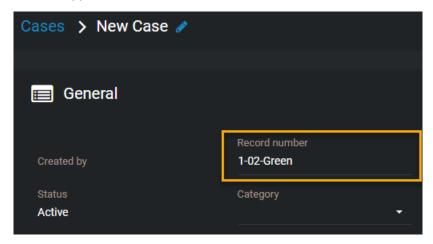

# After you finish

Create a case, Request video.

# **Related Topics**

Creating cases on page 89

# **Creating forms**

System administrators can create and customize video request and participant enrollment forms in Clearance.

# What you should know

• Users or groups in the *Manage forms* security policy can create or modify forms. System administrators is the default value for the policy.

#### **Procedure**

- · Choose one of the following:
  - · Create a video request form
  - Create a participant enrollment form

# Creating video request forms

System administrators can create video request forms in Clearance to ensure compliance with corporate standards when managing video requests. These request forms can be customized and are used to gather additional information specific to your organization and the approval workflow.

## What you should know

- Users or groups in the *Manage forms* security policy can create or modify video request forms. System administrators is the default value for the policy.
- Only one request form can be active at a time.

#### **Procedure**

1 Click Configurations > Forms.

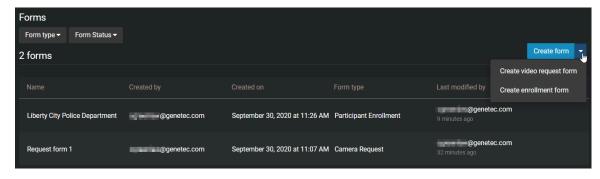

2 Click **Create video request form** ( ).

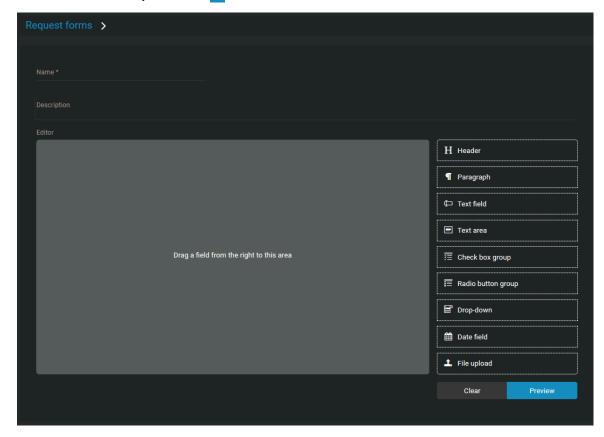

3 Enter a **Name** and **Description** for the request form.

4 Drag form elements from the list into the *Editor* pane and move to the required position in the form.

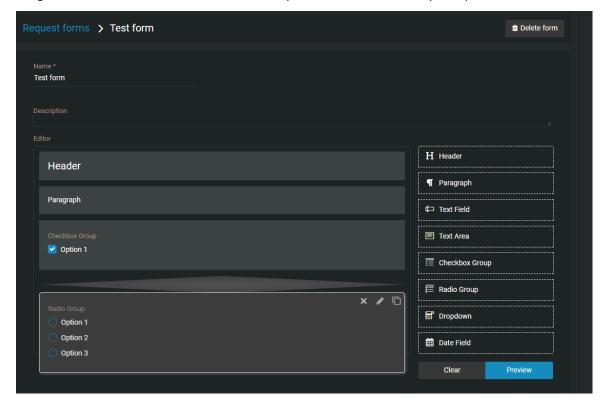

- 5 Click in each form element to modify the form contents and options.
  - a) (Optional) Configure **Header** options.
    - Header:
      - Label: Enter the name or title of the form element.
      - **Type:** Select the subheading font size you require.
      - **Class:** Specifies advanced customization options. For more information, contact technical support.
  - b) (Optional) Configure Paragraph options.
    - Paragraph:
      - **Content:** Enter the content that you require.
      - **Type:** Specifies the paragraph formatting required. Choose one of the following: paragraph, address, block quote, canvas, or output.
      - **Class:** Specifies advanced customization options. For more information, contact technical support.
  - c) (Optional) Configure **Text field** options.
    - · Text field:

- **Required:** Select the check box to make completing this form element mandatory.
- Label: Enter the name or title of the form element.
- **Help Text:** Enter help text to display when [7] is clicked in the form.
- **Placeholder:** Enter hint information that is displayed in the field. For example, *Enter text here* or *Explain the incident*.
- Class: Specifies advanced customization options. For more information, contact technical support.
- Value: Used to specify a default value for this field in the form.
- **Max Length:** Specifies the maximum number of numeric characters in the field. For example, you could specify 50 characters or you could set field length to match a use case like badge number length.
- d) (Optional) Configure **Text area** options.

#### · Text area:

- Required: Select the check box to make completing this form element mandatory.
- Label: Enter the name or title of the form element.
- **Help Text:** Enter help text to display when [7] is clicked in the form.
- **Placeholder:** Enter hint information that is displayed in the field. For example, *Enter text here* or *Explain the incident*.
- **Class:** Specifies advanced customization options. For more information, contact technical support.
- Value: Used to specify a default value for this field in the form.
- Max Length: Specifies the maximum number of numeric characters in the field. For example, you could specify 50 characters or you could set field length to match a use case like badge number length.
- e) (Optional) Configure Check box group options.

#### Check box group:

- **Required:** Select the check box to make completing this form element mandatory.
- Label: Enter the name or title of the form element.
- **Help Text:** Enter help text to display when [7] is clicked in the form.
- **Inline:** Select the check box to display multiple check box options in a line.
- **Class:** Specifies advanced customization options. For more information, contact technical support.
- **Options:** If you want to pre-fill the options, select one or more check boxes. Enter a name or title for each check box option.
- Add Option+: Add additional option choice elements.
- f) (Optional) Configure Radio button group options.

#### Radio button group:

- **Required:** Select the check box to make completing this form element mandatory.
- Label: Enter the name or title of the form element.
- **Help Text:** Enter help text to display when [7] is clicked in the form.
- **Inline:** Select the check box to display multiple radio button options in a line.
- Class: Specifies advanced customization options. For more information, contact technical support.
- **Options:** If you want to pre-fill the options, select a radio button. Enter a name or title for each radio button option.
- Add Option+: Add additional option choice elements.
- g) (Optional) Configure **Drop-down** options.
  - · Drop-down:

- Required: Select the check box to make completing this form element mandatory.
- Label: Enter the name or title of the form element.
- **Help Text:** Enter help text to display when [7] is clicked in the form.
- **Placeholder:** Enter hint information that is displayed in the field. For example, *Enter text here* or *Explain the incident*.
- Class: Specifies advanced customization options. For more information, contact technical support.
- h) (Optional) Configure Date field options.
  - · Date field:
    - **Required:** Select the check box to make completing this form element mandatory.
    - Label: Enter the name or title of the form element.
    - **Help Text:** Enter help text to display when [2] is clicked in the form.
    - **Class:** Specifies advanced customization options. For more information, contact technical support.
    - Value: Used to specify a default value for this field in the form.
- i) (Optional) Configure File upload options.
  - · File upload:
    - Required: Select the check box to make completing this form element mandatory.
    - Label: Enter the name or title of the form element.
    - **Help Text:** Enter help text to display when [7] is clicked in the form.
    - **Class:** Specifies advanced customization options. For more information, contact technical support.
- 6 (Optional) Click to copy a form element.
- 7 (Optional) Click to remove a form element.

Request video

Civilian request form

Area of residence
Area 1
Area 2
Area 3

Phone number

Date field

File upload
Choose file No file chosen

Cancel

Previous

Submit

8 Click **Preview** to see a rendered version of your request form.

Figure 1: Example video request form

- 9 Click **Save** to apply your changes.
- 10 Click **Publish** to publish your request form.

Forms are now available to facilitate video request submission.

#### After you finish

Invite guests to submit video requests.

# Creating participant enrollment forms

System administrators can create participant enrollment forms in Clearance to register local businesses and residents as participants in public safety initiatives. These forms can be customized and are used to capture participant information and enroll them in the Clearance registry.

#### Before you begin

- Define your security policies.
- · Define your video request policies.
- Refer to the security policy definitions list.
- · Refer to the video request policy definitions list.

## What you should know

• Users or groups in the *Manage forms* security policy can create or modify participant enrollment forms. System administrators is the default value for the policy.

#### **Procedure**

- 1 Click **Configurations** > **Forms**.
- 2 Click **Create enrollment form** .

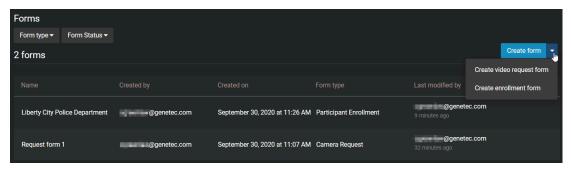

- 3 Enter a **Name** and **Support email** for the enrollment form.
- 4 (Optional) Enter a **Project name**, **Description**, and **Picture** for the enrollment form.

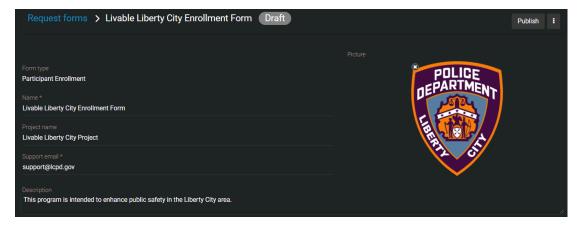

5 Drag form elements from the list into the *Editor* pane as needed and move to the required position in the form.

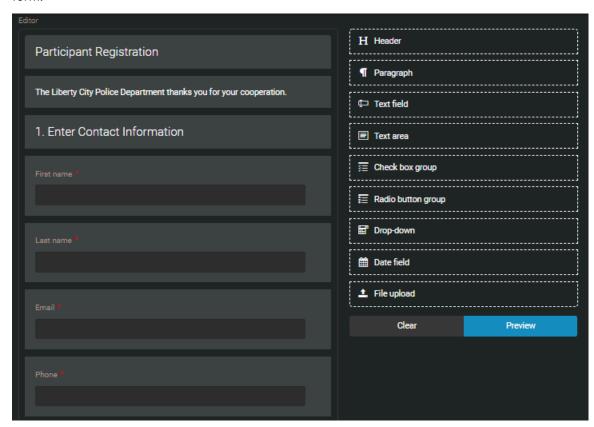

- 6 Click **Edit** ( in each form element to modify the form contents and options.
  - a) (Optional) Configure **Header** options.
    - Header:
      - Label: Enter the name or title of the form element.
      - **Type:** Select the subheading font size you require.
      - **Class:** Specifies advanced customization options. For more information, contact technical support.
  - b) (Optional) Configure Paragraph options.
    - · Paragraph:
      - Content: Enter the content that you require.
      - **Type:** Specifies the paragraph formatting required. Choose one of the following: paragraph, address, block quote, canvas, or output.
      - Class: Specifies advanced customization options. For more information, contact technical support.
  - c) (Optional) Configure **Text field** options.
    - · Text field:

- **Required:** Select the check box to make completing this form element mandatory.
- Label: Enter the name or title of the form element.
- **Help Text:** Enter help text to display when [7] is clicked in the form.
- **Placeholder:** Enter hint information that is displayed in the field. For example, *Enter text here* or *Explain the incident*.
- Class: Specifies advanced customization options. For more information, contact technical support.
- Value: Used to specify a default value for this field in the form.
- **Max Length:** Specifies the maximum number of numeric characters in the field. For example, you could specify 50 characters or you could set field length to match a use case like badge number length.
- d) (Optional) Configure **Text area** options.

#### · Text area:

- Required: Select the check box to make completing this form element mandatory.
- Label: Enter the name or title of the form element.
- **Help Text:** Enter help text to display when [2] is clicked in the form.
- **Placeholder:** Enter hint information that is displayed in the field. For example, *Enter text here* or *Explain the incident*.
- **Class:** Specifies advanced customization options. For more information, contact technical support.
- Value: Used to specify a default value for this field in the form.
- **Max Length:** Specifies the maximum number of numeric characters in the field. For example, you could specify 50 characters or you could set field length to match a use case like badge number length.
- e) (Optional) Configure Check box group options.

#### Check box group:

- **Required:** Select the check box to make completing this form element mandatory.
- Label: Enter the name or title of the form element.
- **Help Text:** Enter help text to display when [7] is clicked in the form.
- **Inline:** Select the check box to display multiple check box options in a line.
- **Class:** Specifies advanced customization options. For more information, contact technical support.
- **Options:** If you want to pre-fill the options, select one or more check boxes. Enter a name or title for each check box option.
- Add Option+: Add additional option choice elements.
- f) (Optional) Configure Radio button group options.

#### · Radio button group:

- Required: Select the check box to make completing this form element mandatory.
- Label: Enter the name or title of the form element.
- **Help Text:** Enter help text to display when [7] is clicked in the form.
- **Inline:** Select the check box to display multiple radio button options in a line.
- Class: Specifies advanced customization options. For more information, contact technical support.
- **Options:** If you want to pre-fill the options, select a radio button. Enter a name or title for each radio button option.
- Add Option+: Add additional option choice elements.
- g) (Optional) Configure **Drop-down** options.
  - · Drop-down:

- Required: Select the check box to make completing this form element mandatory.
- Label: Enter the name or title of the form element.
- **Help Text:** Enter help text to display when [2] is clicked in the form.
- **Placeholder:** Enter hint information that is displayed in the field. For example, *Enter text here* or *Explain the incident*.
- Class: Specifies advanced customization options. For more information, contact technical support.
- h) (Optional) Configure Date field options.
  - · Date field:
    - **Required:** Select the check box to make completing this form element mandatory.
    - Label: Enter the name or title of the form element.
    - **Help Text:** Enter help text to display when [7] is clicked in the form.
    - Class: Specifies advanced customization options. For more information, contact technical support.
    - Value: Used to specify a default value for this field in the form.
- i) (Optional) Configure File upload options.
  - · File upload:
    - Required: Select the check box to make completing this form element mandatory.
    - Label: Enter the name or title of the form element.
    - **Help Text:** Enter help text to display when [7] is clicked in the form.
    - **Class:** Specifies advanced customization options. For more information, contact technical support.
- j) Configure Participant location options.
  - Label Address: Specifies the participant's address.
  - Label Latitude: Specifies the latitude of participant's location.
  - Label Longitude: Specifies the longitude of participant's location.
- 7 (Optional) Click to copy a form element.
- 8 (Optional) Click to remove a form element.

9 Click **Preview** to see a rendered version of your request form.

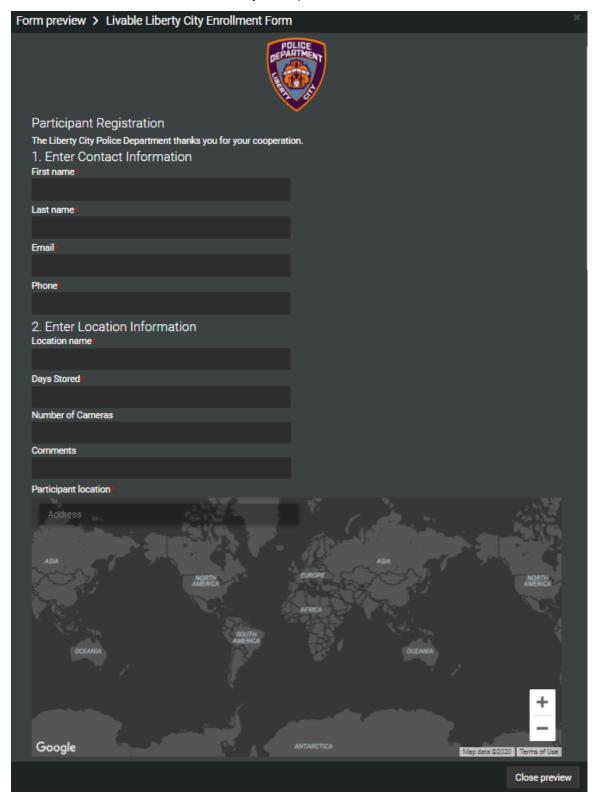

Figure 2: Example video request form

- 10 Click **Save** to apply your changes.
- 11 Click **Publish**.

12 Add a Form URL tag to your participant enrollment form link.

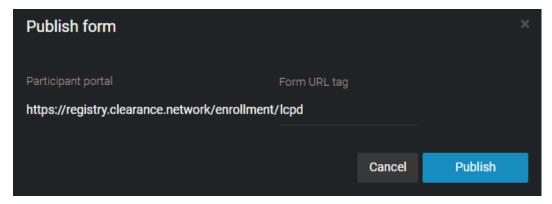

#### 13 Click Publish.

14 (Optional) To create a copy of this form, click **More** ( ) and then click **Clone** ( ).

Forms are now available to facilitate participant enrollment in public safety initiatives.

#### **Example**

Watch this video to learn more. Click the **Captions** icon (**CC**) to turn on video captions in one of the available languages.

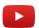

## After you finish

Embed your form on your organization's website.

#### **Embedding participant enrollment forms**

After you have created a participant enrollment form, you can customize it and embed it on your website so that participants can enroll in your initiative.

## Before you begin

- IMPORTANT: Learn about content security policies
- Authorize the following URL as part of your content security policy: https://registry.clearance.network

#### What you should know

• Users or groups in the *Manage forms* security policy can embed participant enrollment forms. System administrators is the default value for the policy.

#### **Procedure**

1 Click **Share** ( % )

<sup>2</sup> Click **Embedded** ( ⋄ ).

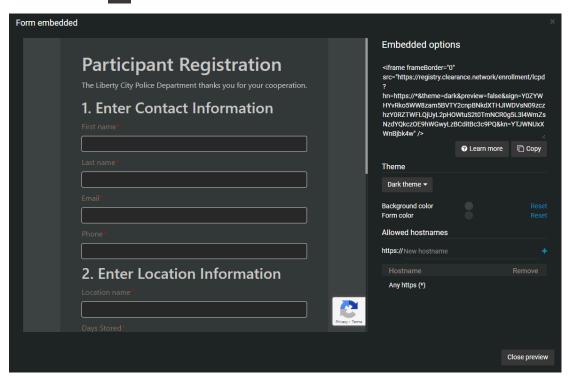

- 3 (Optional) Define a color scheme for your form.
  - Dark theme
  - Light theme
  - Define specific colors for your enrollment form

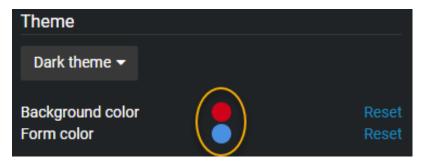

4 Click **Add** ( to add allowed hostnames.

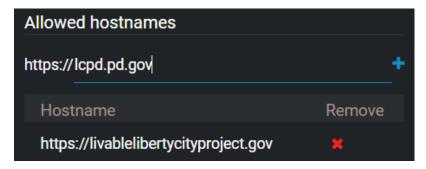

#### **IMPORTANT:**

- You must add the hostname of every website that will host this form.
- Only https hostnames are supported.
- Click **Copy** ( and provide the link to your software developer so that they can embed it on your website. **NOTE:** Your content security policies control what can and cannot be hosted on your website. If an error is displayed when you paste the link to your website, visit the following link for instructions on modifying your content security policy https://developer.mozilla.org/en-US/docs/Web/HTTP/Headers/Content-Security-Policy/frame-src.

## After you finish

Test that the form is available on your website.

## **Related Topics**

About content security policies on page 82

#### **About content security policies**

Content security policies control what can and cannot be hosted on your website.

#### What are content security policies?

- Content security policies are rules that websites use to control what can and cannot be hosted on a
  website. For example, if you want to embed Google maps on your website, Google maps must be added
  to your content security policy.
- Your website's content security policies might block you from embedding participant enrollment forms on your website. For more information, refer to your website's content security policies or visit the following link: https://developer.mozilla.org/en-US/docs/Web/HTTP/Headers/Content-Security-Policy/frame-src.

# How can I find out if my website's content security policies will block me from embedding a participant enrollment form in Genetec Clearance™?

- 1. Go to https://securityheaders.com/.
- 2. Enter your website URL in the search box.

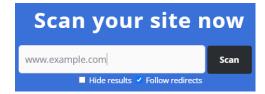

- 3. Check the Missing headers section.
  - If **Content-security-policy** is listed in the *Missing headers* section, no further action is required at this time.

# Missing Headers Content-Security-Policy Content-Security-Policy Content-Security-Policy Content-Security-Policy Content-Security-Policy Content-Security-Policy Security Policy is an effective measure to protect your site from XSS attacks. By whitelisting sources of approved content, you can prevent the browser from loading malicious assets.

If Content-security-policy is not listed in the Missing headers section, you must add https://
registry.clearance.network to your content security policy. For more information contact your software
developer.

# **Related Topics**

Embedding participant enrollment forms on page 80

# Resetting user passwords

If a user has forgotten their password, you can reset it for them.

# What you should know

If the user's account is managed by an Active Directory, their password cannot be reset from Clearance. They must contact their Active Directory system administrator for assistance.

#### **Procedure**

- 1 Click Configurations.
- 2 In the *Users* page, select a user.
- 3 In the user edit page, click **Reset Password**.

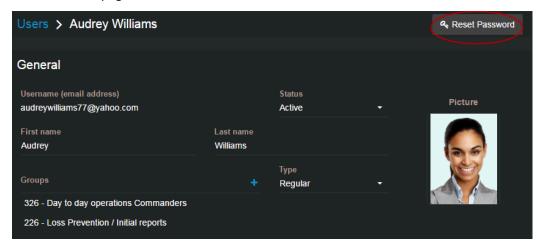

A password reset request is sent to the server. The user receives an email with instructions for resetting their password.

# Example

Watch this video to learn more. Click the **Captions** icon (**CC**) to turn on video captions in one of the available languages.

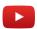

# **Related Topics**

About email notifications in Clearance on page 3

# Searching for users or groups

If you have many user and groups in the system, you can easily find them by using the search in the Configurations tab.

#### **Procedure**

- 1 Click Configurations.
- 2 In the *Users* page, type the name of a user or group, and then type ENTER or click the search button (a).

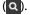

- 3 To filter your results by users or groups, select **Users** or **Groups**.
- 4 To filter your results by user status, select Active or Inactive from the drop-down list.
- 5 To filter your results by user type, select **Regular** or **Guest** from the drop down list.

## **Example**

Watch this video to learn more. Click the Captions icon (CC) to turn on video captions in one of the available languages.

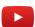

# Creating support tickets

To create a support ticket in Clearance, an account administrator can use the **Contact support** option accessed from the Help section.

# What you should know

Only account administrators can create support tickets from Clearance.

#### **Procedure**

- 1 Click **Help** (?).
- 2 Click Contact support.
- 3 Complete the fields. Required fields are identified by an asterisk (\*).

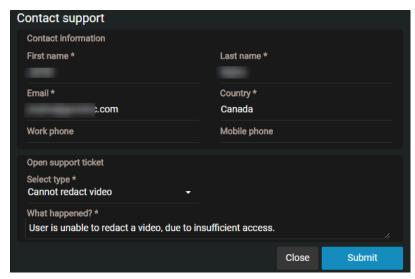

- a) In the *Open support ticket* section, select a ticket type from the **Select type \*** drop-down list. For example, **Cannot redact video**.
- b) In the **What happened? \*** field, enter some text to describe the issue that occurred and how the error can be reproduced.

#### 4 Click Submit.

A support ticket is raised containing contact information, problem, context, and account information. This information is then sent to the appropriate support team. A confirmation email from *Clearance Support* will be received.

# Downloading a user list report

If you need to audit the users in your Genetec Clearance™ account, you can download a CSV file that lists all the users in your Clearance account.

# Before you begin

Only users included in the Account Administrators group can download the user list report.

#### **Procedure**

- 1 Click **Configurations** > **Users**.
- 2 Click Export

The user list report is downloaded as a CSV file.

3 Open the CSV file.

TIP: You can filter the report by username, email, state (Active or Inactive), and type (Regular or Guest).

## After you finish

For more information about user accounts, see Creating user accounts on page 48.

# Managing cases

Manage cases to record the details of an incident and link digital evidence in Clearance.

This section includes the following topics:

- "Creating cases" on page 89
- "Creating a file request" on page 91
- "Creating a case summary report" on page 93
- "Creating an eDiscovery receipt" on page 96
- "Example of a case" on page 99
- "Assigning personnel to a case" on page 101
- "Sharing cases" on page 102
- "Pinning cases to the homepage" on page 104
- "Transferring cases" on page 106
- "Inviting guests to view cases" on page 108
- "Copying cases" on page 111
- "Changing access policies for cases" on page 112
- "Searching for cases or files" on page 113
- "Previewing evidence in cases" on page 119
- "Reopening cases" on page 120
- "Protecting cases from deletion" on page 121
- "Deleting cases" on page 122
- "Restoring cases" on page 124
- "Reviewing cases scheduled for deletion" on page 125
- "Viewing the audit trail history of cases" on page 126
- "About closed cases" on page 127

# Creating cases

To record the details of an incident and link digital evidence to the incident, you can create a case, and then share the case with other investigators within or outside your organization.

## Before you begin

- Create and configure the department that you want to assign the case to.
- Ensure you are included in the **Create cases** security policy.

#### What you should know

If a case is no longer active, you can close the case. Closed cases are still part of the system and remain searchable. After a case is closed, only users or groups that have the *Manage* permission level for the case can reopen the case.

Files are automatically added to cases, as indicated by the ( ) icon, when all of the following apply:

- The evidence was recorded using a *body-worn camera* that is activated in Clearance.
- The evidence was recorded by an assigned personnel during the incident time range. This includes a 2-minute buffer before the incident start time and after the incident end time.
- A case has relevant assigned personnel.
- The evidence is associated with the same assigned personnel.

#### **Procedure**

- 1 From either the *Search* or *Home* page, create a case.
- 2 Click and enter a name for the case.
- 3 Enter values for the following settings:
  - Record number: A reference number for the case.
  - Incident number: You can use this field to add external reference numbers to a case.
  - **Category:** The type of incident. For example, you can categorize thefts as being either employee theft or shoplifting. You can only select one category per case.
  - **Department:** The department within your organization that is responsible for the case. You can only select one department per case. For example, for a theft case, you can assign the case to the Loss Prevention Department. This field is mandatory.
  - Incident start time: Date and time the incident started.
  - Incident end time: Date and time the incident ended.
  - **Description:** A description of the case. Be descriptive so that others can easily find your case when searching for cases.
  - **Tags:** One-word keyword entries that identify the case and help users find the case when searching all cases. Ensure that you enter synonyms or alternate words for the type of incident. For example, for a case about theft, you can enter the tags **Stealing** or **Shoplifting**.
  - Custom fields: Enter or select a value from the custom fields included in the case.
  - **Location:** Set the location where the incident occurred. Type the location, or click **View map** ( to search for the location on a map.
  - **Related Requests:** Click the links to view video requests associated with the case.
  - **Protect from deletion:** Click the checkbox to protect the case from being deleted.
  - Subscribe: Click Subscribe to receive email notifications whenever the case is modified.
  - **Permissions:** The users or user groups that you want to share the case with. You can give the users or groups *View only, View and download, Edit*, or *Manage* permission levels. However, at least one of the users or groups that you add must have full access (*Manage* permission level) to the case.

**IMPORTANT:** By selecting a department, the users, along with their respective permission levels to new cases, are displayed in the *Permissions* section after the case is saved.

• **Files:** The video files and other file types that you want to associate with the case. You can add files to the case by dragging the files into the **Files** field.

#### 4 Click Save.

An email inviting users to view the case details is automatically sent to all of the users you assigned the case to.

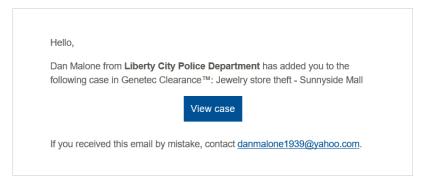

# **Example**

The following image shows an example of a case about employee theft. Because the case is assigned to the Loss Prevention Department, the members of this department are automatically displayed in the *Permissions* section.

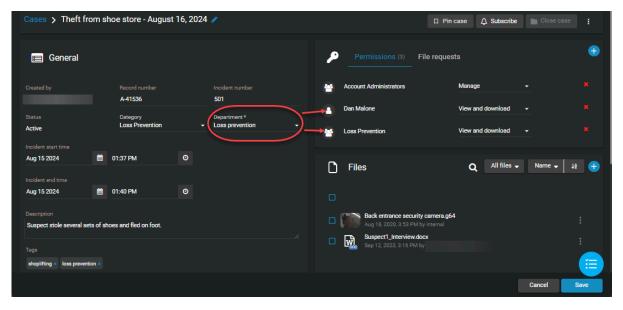

Watch this video to learn more. Click the **Captions** icon (**CC**) to turn on video captions in one of the available languages.

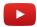

# Creating a file request

To allow anyone to add files to an incident without viewing the case contents, you can create a public file request, and then share the file request with anyone in or outside your organization.

## Before you begin

Create and configure the case that you want to associate the file request with.

#### **Procedure**

- 1 From either the Search or Home page, open a case.
- 2 Next to **Permissions**, click **File requests** and click add ( ).

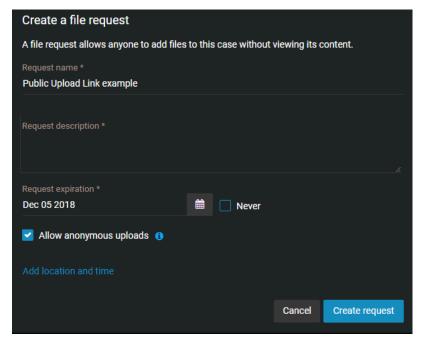

- 3 Enter values for the following settings:
  - **Request name:** The name of the file request. This field is used as the title of the file request when it is shared.
  - Request description: A description of the file request. This field is used as the description of the file
    request when it is shared. Be descriptive so that others can easily find the files when searching for file
    requests in cases.
  - **Request expiration:** The expiration date of the file request.
- 4 (Optional) Select **Never** when you want the file request to remain active indefinitely.
- 5 (Optional) Select Allow anonymous uploads.User contact information is optional when Allow anonymous uploads is selected.

6 Click **Add location and time** to add additional information to the file request.

**NOTE:** If the case already contains incident location, start time, or end time, these fields are automatically prefilled.

- **Incident location:** Set the location where the incident occurred. Type the location, or click **View map** ( to search for the location on a map.
- **Start time:** Sorts the evidence preview list results based on the file start time. Click the ascending or descending arrow to change the **Start time** sort order.
- Incident end time: Date and time the incident ended.
- a) If you clicked **View map** (m), select or modify the location and click **Set location**.
- 7 Click Create request.
- 8 Choose from the following:
  - Click **Copy** to copy the file request link then include in an email.
  - Click **Open link** to test the file request link or to scan the QR code before including in an email.
  - Click **Modify request** if you need to make any changes to the file request.
- 9 Click **Done** when you are finished.

The file request link is added to the case in the File requests section.

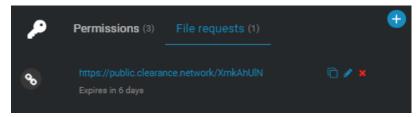

# **Example**

Watch this video to learn more. Click the **Captions** icon (**CC**) to turn on video captions in one of the available languages.

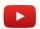

#### After you finish

You can return to the case at any time to copy the file request link ( , modify the file request ( ), modify expiration date ( ), or delete ( ) the file request.

# Creating a case summary report

To export an overview of case information and associated files, use the case summary report. This report is used to create a local copy as a digital record of the case details and the evidence files it includes. This report can also be useful for someone who does not have access to Clearance, or to keep a record of the contents before cases or files are deleted.

### Before you begin

Configure your account info

### What you should know

- The account information in the header of each report varies depending on your configuration and can include one or more of the following: the account logo, account name, address, or contact information.
- Only users with at least *View and Download* permissions for the case can access the case summary report.
- The Uploaded by column is only displayed in the case summary report when the Permission details check box is selected.

#### **Procedure**

- 1 From either the Search or Home page, open a case.
- 2 Click More ( ) and click Create report.
- 3 In the *Select a report* dialog, click **Case summary report**.

4 In the *Create case summary report* dialog, select the check boxes that you require from the following:

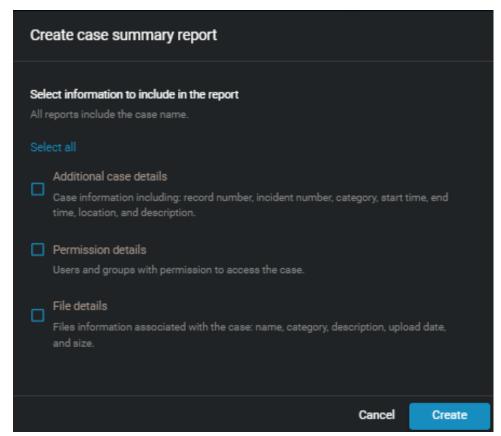

5 Click **Create** to generate the report.

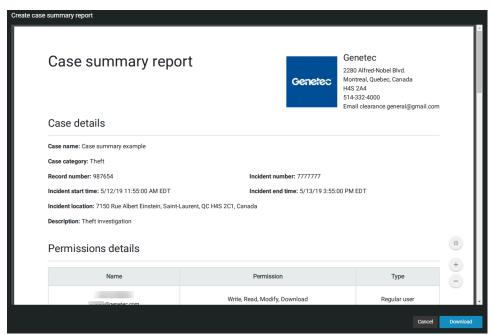

A copy of the case summary report PDF is stored in Clearance.

6 Click Download.

The Case summary report is saved as a PDF format file. For example, CaseSummary\_Case1652.pdf

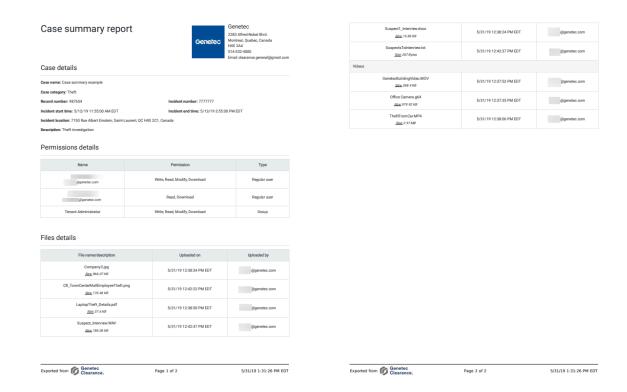

# After you finish

Forward the **Case summary report** to any required recipients or store a copy for your records.

# **Related Topics**

Configuring your account information on page 37

# Creating an eDiscovery receipt

To capture a digital proof of receipt for evidence being shared between Attorney and Defence offices, use the eDiscovery receipt. The eDiscovery receipt is sent to the recipient to obtain a dated acknowledgment and signature. The report is then kept as a digital record of evidence shared, how it was sent, and includes a list of the items shared.

### Before you begin

- · Configure your account info
- Configure your eDiscovery receipt report template
- · Defining security policies on page 63

# What you should know

- In Clearance, an eDiscovery receipt is an audit-compliant digital proof of receipt report (in PDF format) for evidence being shared between two parties. For example, between the District Attorney's office and the Attorney of the defendant. The report includes evidence shared, how it was sent, and a list of items shared.
- The account information in the header of each report varies depending on your configuration and can include one or more of the following: the account logo, account name, address, or contact information.
- The *terms of acknowledgment* statement is typically configured by the account administrator and can include customized criminal code statements which can vary for the office, state, region and so on.
- Only users with View and Download permissions for the case can access the eDiscovery receipt report.
- Only users with Access audit trail and create eDiscovery receipt permissions can access the functions.

#### **Procedure**

- 1 Open an existing case.
- 2 Click More (1) and click Create report.
- 3 In the Select a report dialog box, click eDiscovery receipt.
- 4 In the **Create eDiscovery receipt** dialog, complete the following:
  - a) (Optional) In the Sender details section, enter a Name and Title.
    If the sender title field is left blank, the user string is used as the default title. For example, "eDiscovery receipt for files shared with user."
  - b) In the **Recipient details** section, click **Select** to choose a recipient and enter their **Title** if applicable.
  - c) (Optional) In the *Case information* section, enter the **District court details**, **Defendant name**, and **Cause number**.

5 (Optional) Click **Modify eDiscovery receipt acknowledgments** if you need to amend the terms of acknowledgment.

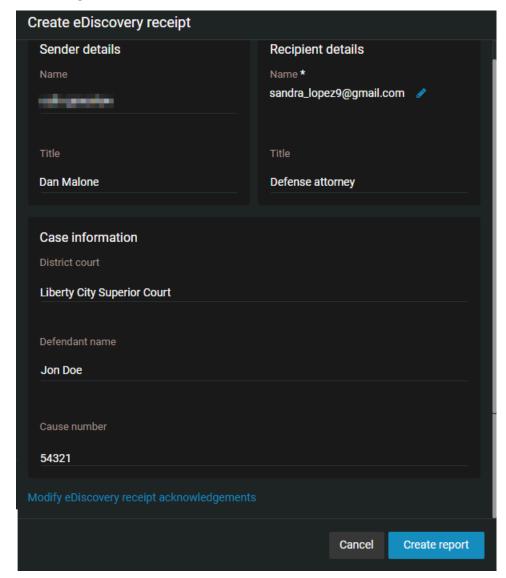

#### 6 Click Create report.

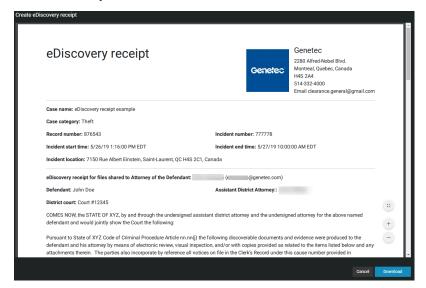

A copy of the eDiscovery receipt report PDF is stored in Clearance.

#### 7 Click **Download**.

The eDiscovery receipt is saved as a PDF format file. For example, CaseAuditLog\_Case1652.pdf

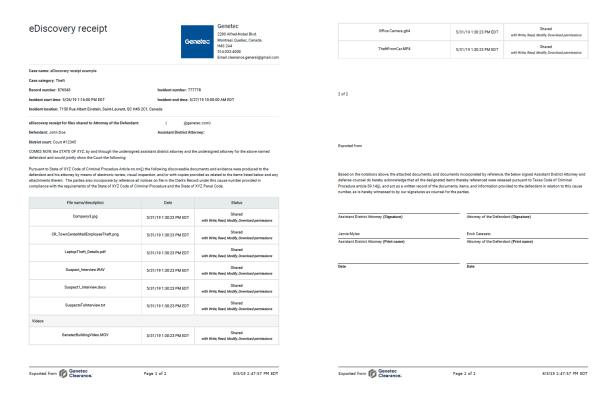

## After you finish

Send the **eDiscovery receipt** report to the recipient for acknowledgment and signature.

# **Related Topics**

Configuring your account information on page 37 Configuring your report templates on page 40

# Example of a case

After you have created your departments, you can create cases for all types of incidents. This example shows how department access policies are applied to a case concerning loss prevention

#### Figure A. Members of the Loss Prevention Department and their access policies

Two users and one group make up the Loss Prevention department. The access policy for new cases is assigned in the *Departments* page, which defines the permission level for each user and group.

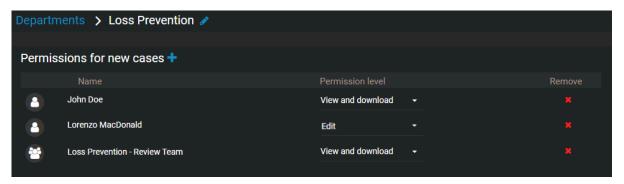

Figure B. New case assigned to the Loss Prevention Department

After the new case is saved, the members of this department are automatically displayed in the **Permissions** section. The permission levels displayed next to their names match the ones shown in Figure A.

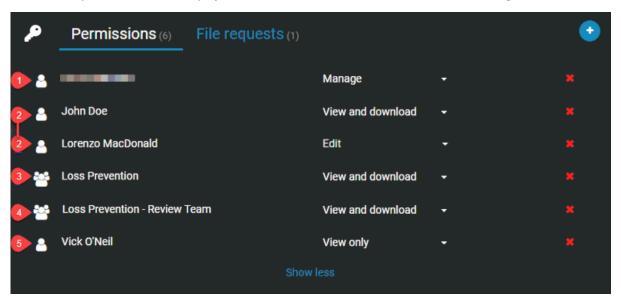

| Number | Permission description                                                                                                    |
|--------|----------------------------------------------------------------------------------------------------|
| 1      | Creator (owner) of the case. By default, the creator of a case has full access to the case ( <i>Manage</i> permission level).                                   |
| 2      | Users that are members of the Loss Prevention department. The users' respective permission levels (defined in the department) are displayed here automatically. |
| 3      | The Loss Prevention group.                                                                                                    |

| Number | Permission description                                                                                                    |
|--------|----------------------------------------------------------------------------------------------------|
| 4      | User group that is a member of Loss Prevention. The group's permission level (defined in the department) is displayed here automatically.                                               |
| 5      | User that is not a member of Loss Prevention. By default, users added to cases through the Users field get only Read access to cases. You can change the permission level, as required. |

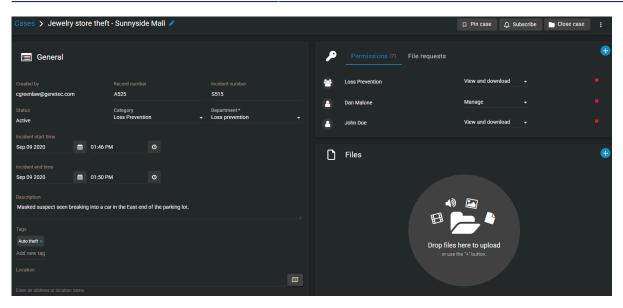

# **Example**

Watch this video to learn more. Click the **Captions** icon (**CC**) to turn on video captions in one of the available languages.

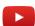

# Assigning personnel to a case

You can add one or more users to the *Permissions* section in the *Case* page to track who was involved in a case or incident.

# What you should know

You can only change the assigned personnel for a case if you have the *edit* permission level for that case.

### **Procedure**

- 1 From either the Search or Home page, open a case.
- 2 In the *Permissions* section click **Add** ( ).
- 3 Choose to add an existing user, or invite a guest user.
- 4 In the *search* box, type a user name, badge number, or email address, and press **Enter** or click the **search** button (a).
- 5 Select the check box for the user that you require and click **Add**.

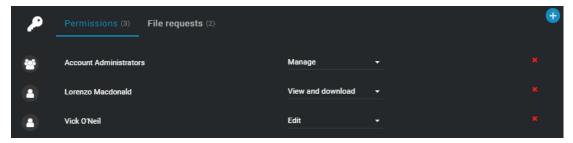

- 6 (Optional) Click **Remove** to remove any personnel that are no longer required.
- 7 Click Save.

The selected personnel are now assigned to the case.

# Sharing cases

To let internal or external members of your organization view, modify, and manage cases, you can share cases with them and define their access rights on a case by case basis.

# Before you begin

Create a user account for the user you want to share the case with.

### **Procedure**

- 1 Open an existing case or create a case.
- 2 In the **Permissions** section, click one of the following:
  - Add users ( )
  - ' Invite guest user 💽
- 3 If you selected **Add users**, in the *Add existing users* window, select your user of choice and then click **Add**.

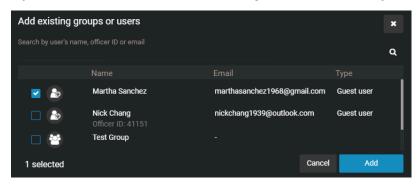

- 4 If you selected **Invite guest user**, enter the email of the guest user you want to share the case with.
  - a) (Optional) Add a first and last name for the user.
  - The user is added to the list of users and, by default, is given the View and download permission level for the case.
- 5 Change the permission level for the user, as required, and then click **Save**.

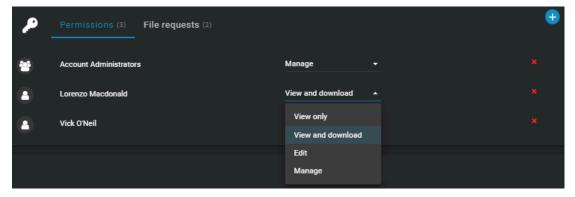

An email is automatically sent to the user, inviting the user to view the case details.

# **Example**

As shown in the following image, let's assume Audrey Williams is a member of the group Initial Reports in the Loss Prevention Department. As defined on the *Departments* page, the Initial Reports group has *Edit* permission level for new cases. However, because Audrey Williams was added to this case as a user and was given the *Manage* permission level, she now has full access.

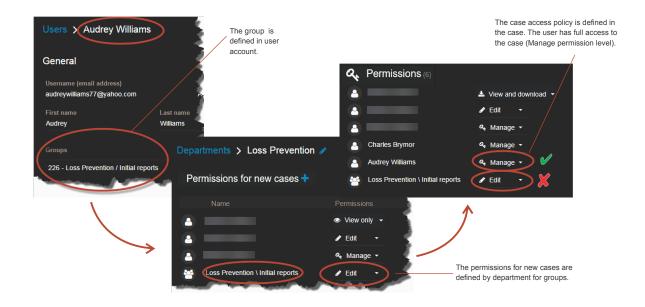

Watch this video to learn more. Click the **Captions** icon (**CC**) to turn on video captions in one of the available languages.

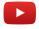

# **Related Topics**

About email notifications in Clearance on page 3 Inviting guests to view cases on page 108

# Pinning cases to the homepage

You can pin cases to the homepage in Genetec Clearance $^{\text{\tiny{M}}}$  to quickly locate the ones you're working on or that require review.

# What you should know

- Each Clearance user has their own list of pinned cases.
- You can pin any case that you have access to, no matter your permission level.
- Each Clearance user can have up to 50 cases pinned to the homepage at one time.

### **Procedure**

# To pin a case:

- 1 Open an existing case or create a case.
- 2 Click Pin case.

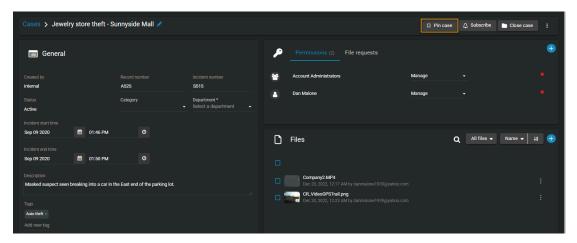

The case is pinned and can be accessed from the toolbar at the top of the screen.

# To access pinned cases:

1 Click **Pinned cases** ( ).

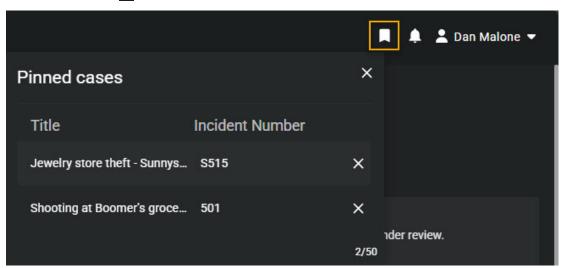

2 Select the case of interest.

# After you finish

(Optional)

- Upload files to the case.
- If necessary, change access policies for the case.

# Transferring cases

You can transfer a case and its associated files to other organizations that have a Clearance account. Transferring a case creates a replica of the data that is shared, so each organization can administer their own access rights, permissions, and retention schedules based on their requirements. The transfer and receipt of the case is logged in the audit trail to show how the information has been shared.

# Before you begin

• Define your access policies for incoming cases and add the organizations you want to transfer cases to and receive transfers from.

# What you should know

- Any user who has Manage permissions for a case can transfer that case to another organization.
- · Guest users cannot transfer cases.
- Changes made to transferred cases are not synchronized between accounts, so any changes made after a case is transferred are not synchronized back to the original case.
- The original case will remain open and the audit trail will show that it was transferred.
- The recipient's case audit trail will show the organization that transferred the case, but will not show previous activity that occurred in the original account.
- Cases can only be transferred to other accounts within the same Microsoft Azure data center region, so it is not possible to transfer a case from an account that is hosted, for example, in the United States to one hosted in Canada.

## **Procedure**

- 1 Select the case you want to transfer.
- 2 Click More (1).
- 3 Click Transfer case.

4 Enter a **Name** for the case, the **Organization** you want to transfer it to, and the **Recipient user** you want to transfer the case to.

**NOTE:** The **Name** field will automatically be populated with the case name followed by the name of the organization that is transferring the case.

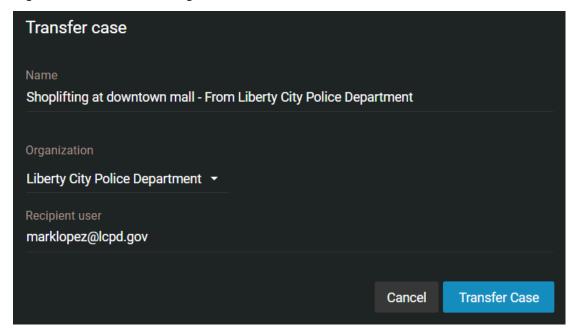

### 5 Click Transfer case.

After you have transferred a case:

- An email is automatically sent to the recipient, inviting them to view the transferred case details.
- You will receive an email notifying you when the case transfer is complete.

# **Related Topics**

Defining security policies on page 63 Security policy definitions list on page 63

# Inviting guests to view cases

To share a specific case with someone who does not have a Clearance account, without allowing them to search or view other cases, you can invite this person as a guest.

# What you should know

A user can be either a guest or regular user. Guests cannot perform searches in the system and cannot access the **Configurations** menu. Regular users have full access but can only access the **Configurations** menu if they are part of the *Account Administrator* group.

#### **Procedure**

- 1 Open an existing case or create a case.
- 2 If you are a regular user inviting a guest user, do the following:
  - a) In the *Permissions* section, click > **Invite guest user** .
  - b) In the *Invite guest user* window, enter the email address and name of the person you want to invite, and click **Invite**.

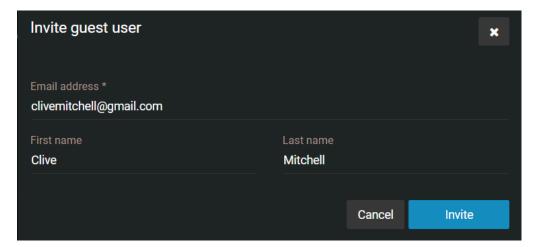

- 3 If you are a regular user inviting a guest user that has a Clearance account, do the following:
  - a) In the *Permissions* section, click > **Invite guest user** .
  - b) In the *Invite guest user* window, enter the email address and name of the person you want to invite, and click **Invite**.
  - c) Select the users that you require from the list and click Add.

- 4 If you are a guest user inviting a guest user, do the following:
  - a) In the *Permissions* section, click > **Invite guest user** .
  - b) Type the email address of the guest user that you want to share the case with.
  - c) Click Invite.

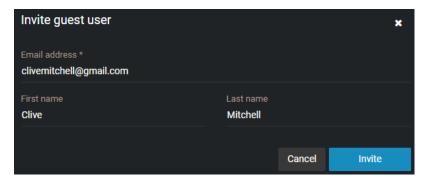

The person's email address is displayed in the *Permissions* section for the case, and an email inviting the user to join Clearance is automatically sent.

5 (Optional) Specify an expiration date for the guest user's access to the case.

The default is Never expires.

**NOTE:** You cannot specify an expiration date for a guest user with *Manage* permissions.

- a) Under the guest users name, click **Modify the expiration date** ( ).
- b) Clear the **Never** check box and enter an expiration date or use the calendar picker to choose a date.
- c) Click **Modify** to confirm the changes.
- 6 (Optional) If needed, modify the user's access permissions to the case, and then click **Save**.

An email is automatically sent to the user, inviting the user to view the case details. After activating their account and logging on to the system, the user will only have access to the case that they were invited to view.

## **Example**

Watch this video to learn more. Click the **Captions** icon (**CC**) to turn on video captions in one of the available languages.

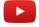

# After you finish

When you invite a guest to view a case, the system automatically creates a user account for the guest, with the **Type** field set to **Guest**. From the **Configurations** menu, you can access the user account to edit all of the fields as needed.

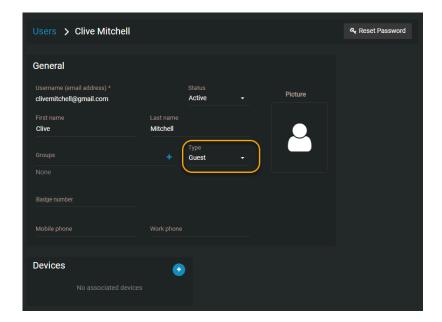

# Copying cases

If you do not want to include the original user permissions or files when sharing a case, you can copy the case and then add or remove permissions or files before sharing the modified case.

# Before you begin

• To copy a case, you must have the *Manage* permission level for the case.

## What you should know

- A guest user cannot copy a case.
- Creating a copy of a case consumes one case in the plan's quota. The user that copied the case becomes the case owner.
- When a case is copied, no email notifications are sent, a unique case number is assigned, and duplicate case names are accepted.
- By default, all files, incident information, descriptions, and metadata from the original case are kept. Access policies and permissions for all users remain the same.
- Audit trail history from the original case is excluded from the copied case. The first audit trail entry (CreateCopy) in the copied case records who copied the original case.

#### **Procedure**

- 1 Open an existing case.
- 2 On the *Case* page title bar, click (1) to display additional case options.
- 3 Click Copy case.

By default, copied cases are named Copy - original case name.

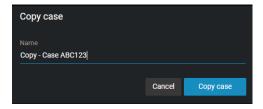

- a) (Optional) Enter a name for the copied case and click **Copy case** again to save the file.
- 4 Modify the copied case.
  - a) (Optional) Add or remove user permissions.
  - b) (Optional) Add or remove files.
  - c) Click Save.

## After you finish

You can now share the copied case or invite a guest user to view the copied case.

# Changing access policies for cases

After a case has been created in the system, you can modify which users and groups have access to the case, and which permission levels they have.

# What you should know

You can only change the access policy of a case if you have the *Manage* permission level on that case.

### **Procedure**

- 1 Open an existing case.
- 2 From the drop-down list next to a user or group in the **Permissions** section, grant them either the **View only, View and download, Edit,** or **Manage** permission level on the case.

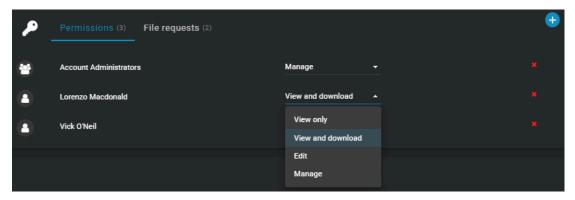

- 3 To remove a user or group from the case, click ( next to their name.
- 4 Click Save.

## **Example**

Watch this video to learn more. Click the **Captions** icon (**CC**) to turn on video captions in one of the available languages.

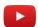

# **Related Topics**

Viewing the audit trail history of cases on page 126 Viewing the audit trail history of files on page 206

# Searching for cases or files

If you have many cases and files in the system, you can find a specific case or file from the **Search** page by using keyword searches, category, date and time filters, case status, case associations, device assignment filters, or by finding the case or file on a map.

# What you should know

- Thumbnail previews are displayed in search results for the following files: BMP, PNG, JPEG, GIF, Icon, and MP4.
- When you select Specific dates, any cases or files that have at least 1 minute of their duration within the time range are displayed.

#### **Procedure**

- 1 Click the **Search** tab.
- 2 In the **Search** field, type keywords or tags related to the case or file, and press Enter or click the search button ( ).
- 3 (Optional) Filter your search for cases or files: select either Cases, Files, or both.
- 4 Click **More Filters** to expand the search menu.

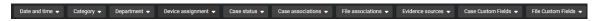

**TIP:** Click on the name of a column to sort it in ascending or descending order.

5 (Optional) Filter your search by category: click **Category** and select one or multiple categories from the drop-down menu.

**TIP:** Select **Clear all** to show all categories in the search results.

6 (Optional) Filter your search by date or time: click **Date and time** and select the options that you require.

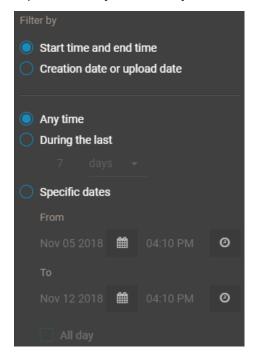

- Select **Any time** to search all time ranges.
- Select **Specific dates** to search a specific time range. Enter a date and time, or use the calendar and date icons to select a specific time range.
- Select **All day** to search from 12:00 am to 11:59 pm for the selected days.
- 7 (Optional) Filter your search by case status:
  - a) Click Case status.
  - b) Select Open, Closed, or both.
  - c) Select Clear all when you want to show all open and closed cases in the search results.
- 8 (Optional) Filter your search by case associations: click **Case associations** and select **With files**, **Without files**, or both.
- 9 (Optional) Filter your search by file associations: click **File associations** and select **Linked**, **Unlinked**, or both.
- 10 (Optional) Filter your search by device assignment.
  - a) Click **Device assignment** and select the options that you require.
  - b) In the **Search** field, type a user name or email address, and press Enter or click the **Search** button (Q).
  - c) Select the user that you require and click **Confirm**.
- 11 (Optional) Click **Case custom fields** or **File custom fields**, select a field, and enter a value to filter your search using any custom field values you have created.
- 12 (Optional) Click **Settings** ( ) to add or modify fields in your search.
  - **TIP:** You can drag and drop fields in the search bar to reorder them. The order of your search fields is saved to your browser and appears in the same order the next time you log in.
- 13 (Optional) Click **Clear** ( î ) to clear your selected fields.
- 14 (Optional) To export search results as a CSV file: click **Export**.

Further analysis can be performed directly in Excel. For example, analyzing the number of cases or files created on a monthly basis, or the type and nature of events.

The metadata of all the queried files and cases is downloaded and generated in a CSV.

# **Example**

Watch this video to learn more. Click the **Captions** icon (**CC**) to turn on video captions in one of the available languages.

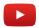

# After you finish

Click a case or file thumbnail to open it.

# Searching for cases or files using map view

You can find a specific case or file from the **Map** view by using keyword searches and filters for category, date and time, case status, case associations, or device assignment.

# What you should know

- Thumbnail previews are displayed in search results for the following files: BMP, PNG, JPEG, GIF, Icon, and MP4
- When you select **Specific dates**, any cases or files that have at least 1 minute of their duration within the time range are displayed.

### **Procedure**

1 Click the **Search** tab, and then click **View map** (11).

- 2 Search for the case or file on the map using one or more of the following filters.
  - **A:** (Optional) Filter your search by category: click **Category** and select one or multiple categories from the drop-down menu.
  - **B:** (Optional) Filter your search by date or time: click **Date and time** and select the options that you require.
  - **C:** In the **Search** field, type keywords or tags related to the case or file, and then press **Enter** or click the **search** button (Q).
  - **D:** (Optional) Filter your search by case status:
  - **E:** (Optional) Filter your search for cases, files, or cameras: select **Cases**, **Files**, **Cameras**, or a combination of the three options.
  - **F:** (Optional) Filter your search by case associations: click **Case associations** and select **With files**, **Without files**, or both.
  - **G:** (Optional) Filter your search by file associations: click **File associations** and select **Linked**, **Unlinked**, or both.
  - **H:** (Optional) Filter your search by device assignment.
  - **I:** If you know the location of the case or file, type the address, city, street, building name, and so on, in the location bar.

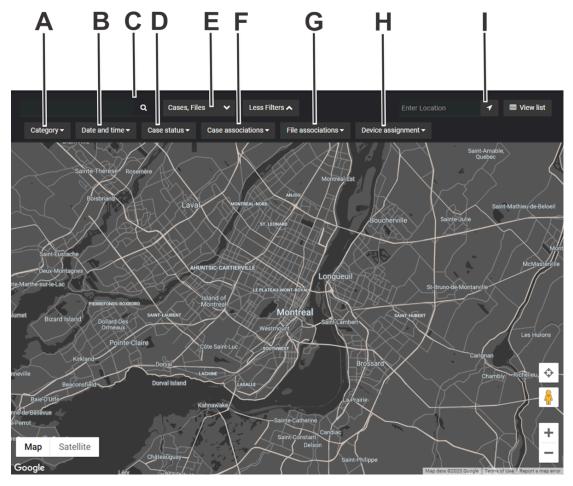

The cases or files that match your search criteria are shown on the map. If you search by location, the map centers on that location. Depending on the zoom level of the map, cases or files that are close together are grouped in bubbles.

3 Click a bubble to open the case or file, or to zoom in to the group of cases or files.

- 4 Click **View List** to display the search results in a list.
  - Click **Show only results from the map search** to only display results found in the map search.
  - Click **Show all results** to see all cases or files.

# **Example**

Watch this video to learn more. Click the **Captions** icon (**CC**) to turn on video captions in one of the available languages.

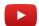

# Searching for files or folders in a case

You can find specific files or folders from the *List* or *Tiles* view by using keyword searches, file type filters, and sort filters.

# What you should know

- Thumbnail previews are displayed in search results for the following files: BMP, PNG, JPEG, GIF, Icon, and MP4.
- When you select **Specific dates**, any cases or files that have at least 1 minute of their duration within the time range are displayed.

### **Procedure**

- 1 Open an existing case.
- 2 Click either the **List** ( or **Tiles** ( view.
- 3 In the search field ( ), enter your search criteria to search the whole case and highlight results.

  The search criteria can include the file name, extension, folder, or subfolder. The results displayed vary by relevance score and also fuzzy search results.
- 4 Select a filter from the **All files** list:
  - · Audio
  - Documents
  - Images
  - Videos
  - Folders
  - All files (default)
- 5 Select a sort filter from the **Relevance** list:
  - Name (default)
  - Type
  - Start time
  - · Uploaded time
  - Uploaded by

6 (Optional) Click **More** (1) next to a file or folder to perform additional options.

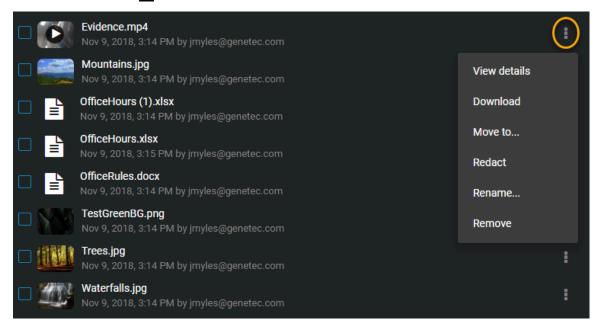

# Previewing evidence in cases

If you have many files in a case, you can quickly navigate and preview all of the files by using the *Evidence* preview window.

# What you should know

The Evidence preview window is used to quickly navigate many evidence files:

- Evidence image files and videos are displayed as thumbnails in the **Files** list in the *Evidence preview* window, so that you can quickly find the evidence that you need. Click a file to open a preview of the evidence in the **Preview** pane to the left of the **Files** list.
- The **View details** button opens the selected file in a new browser tab to keep the focus on the case.
- When a preview is not available for a file, a generic file icon and a download link are displayed.

#### **Procedure**

Open an existing case and click any file in the *Files* section.
The *Evidence preview* window opens if there are two or more files in the case.

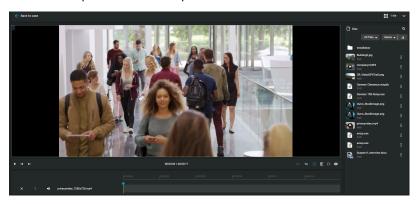

- 2 To sort the evidence **Files** list, click **Sort by** and select the filter that you require:
  - **Uploaded time:** Sorts the evidence preview list results based on the file upload time. Click the ascending or descending arrow to change the **Upload time** sort order.
  - **Start time:** Sorts the evidence preview list results based on the file start time. Click the ascending or descending arrow to change the **Start time** sort order.
  - **File name:** Sorts the evidence preview list results based on the file name. Click the ascending or descending arrow to change the **File name** alphabetical sort order.
  - **File type:** Sorts the evidence preview list results based on the file type. Click the ascending or descending arrow to change the **File type** alphabetical sort order.
  - **Uploaded by:** Sorts the evidence preview list results based on who uploaded the files. Click the ascending or descending arrow to change the **Uploaded by** alphabetical sort order.
- 3 Use the **Scroll bar** to quickly navigate the evidence preview list results.
- 4 Click a file in the **Files** list to preview the file in the **Preview** pane.
- 5 Click **View details** to open the file details in a new browser tab, while keeping the focus on the case.

### After you finish

- Click **Download** if you want to download a copy of a file.
- Click Edit if you want to trim or redact a video file.

# Reopening cases

If a case was closed in the system, but it must be re-activated to add more evidence or information, you can reopen the case.

# What you should know

After a case is closed, only users or groups that have the *Manage* permission level for the case can reopen the case.

#### **Procedure**

- 1 Search for the case you want to reopen, and select the case.
- 2 In the case page, click **Reopen case**.

# **Example**

Watch this video to learn more. Click the **Captions** icon (**CC**) to turn on video captions in one of the available languages.

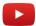

# Protecting cases from deletion

To keep cases longer than the specified retention policy, you can place an indefinite hold on a case by using the **Protect from deletion** option.

# What you should know

- Users must have *manage* permission to protect cases. Protected cases remain in the system, are not deleted, and are unaffected by retention policies.
- Users must also be included in the Protect or unprotect cases and files from deletion security policies list.
  If there are no users on that list, then all users with manage permissions have the ability to protect or unprotect cases and files.

### **Procedure**

- 1 From either the Search or Home page, open a case.
- 2 Click to select the case that you want to protect.
- 3 In the General section of the Case edit page, select the **Protect from deletion** check box.

The case is now protected from manual deletion by a user or automatic deletion by any retention policies that are in effect.

# Deleting cases

To remove the details of an incident and any digital evidence that is linked to the incident, you can delete a case and its associated files.

# What you should know

You can manually delete a case or file even when there is a *retention policy* active for the case category. The retention period for the case begins to count down when the case is closed and deletes associated files automatically after the retention period (count down) is reached.

**NOTE:** Files that have been marked as Protected will not automatically be deleted by the retention policy. **IMPORTANT:** You must be included in the **Delete cases and files** security policy to delete a case. Users must also have *manage* permission level for a case to delete it.

#### **Procedure**

- 1 Open an existing case.
- 2 Click the Close case.
- 3 Click More().
- 4 Click **Delete case**.

A confirmation message is displayed: Are you sure you want to delete this case? Case name.

- 5 (Optional) Select **Delete all files attached to this case that are not attached to any other case** and then select one of the following:
  - a) Click **Delete case and files** when you want to delete a case and all the files that are associated with that case.
  - b) Click **Delete case only** when you want to keep the files that are associated with the case.
- 6 (Optional) If a case is protected, the **Delete case** option is unavailable and a warning message is displayed. This case is protected from deletion. You must clear the Protect from deletion check box to delete this case.
  - a) Clear the **Protect from deletion** check box.
  - b) Click Delete.

The delete status is displayed. After the case is deleted, you are automatically redirected to the case homepage.

The deleted case is marked for deletion and put in the recycle bin.

# **Example**

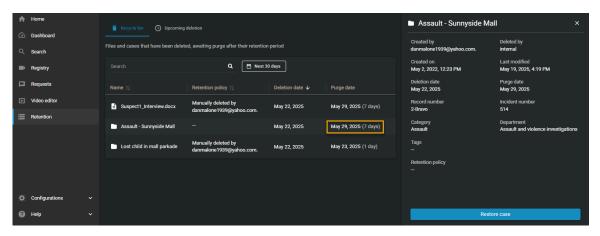

# After you finish

You can view or search in the recycle bin to understand when the case and any associated files will be purged from the recycle bin. You can also view all active retention policies. When the purge occurs, the case and any associated files are permanently deleted from the Clearance database.

# **Related Topics**

Setting the retention period for cases and files on page 41 Viewing the audit trail history of cases on page 126

# Restoring cases

To restore the details of an incident and any digital evidence that is linked to the incident, you can restore a case and its associated files.

# What you should know

**IMPORTANT:** Users must be in the **Restore cases and files from the recycle bin** security policy list. Users must also have *manage* permission level to restore cases. If the list is empty everyone can restore.

#### **Procedure**

- 1 Click **Retention** > **Recycle bin** to open the recycle bin.
- 2 Select the case that you want and click **Restore case**.

A confirmation message is displayed.

Are you sure you want to restore this case? Case name

**NOTE:** Any restored cases are automatically set to **Protect from deletion**.

3 Click Restore case.

When the case is restored, a case restored message is displayed and a Case link web address is also shown.

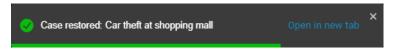

4 (Optional) Click **View case** to open the restored case.

# **Related Topics**

Viewing the audit trail history of cases on page 126

# Reviewing cases scheduled for deletion

To review cases that are scheduled to move to the recycle bin, you can visit the *Upcoming deletion* page.

# Before you begin

Learn about closed cases.

## What you should know

This reporting capability helps you determine whether to change a case's retention period or protect it from deletion.

#### **Procedure**

- 1 Click Retention.
- 2 Click Upcoming deletion.
- 3 Review the cases that are scheduled to move to the recycle bin.
- 4 If you find a case that must be retained, select it from the list and, in the side menu pane, click **View** details.

The case opens and, if you have sufficient permissions, you can restore it.

# **Example**

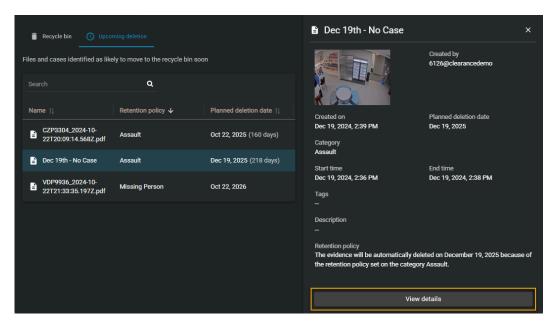

# After you finish

If necessary, review your organization's retention policies.

# Viewing the audit trail history of cases

You can investigate the complete activity history of a case, such as who made changes and when, by viewing the audit trail of the case.

# Before you begin

To view the audit trail of a case, you must have the *Manage* permission level on the case. Audit trail information is never displayed to guest users with *Manage* permission level.

# What you should know

The audit trail of a case tracks users who created, viewed, edited, protected, deleted, restored, or copied the case, and when these actions were performed.

#### Procedure

# To view the audit trail history of a case:

- 1 Open an existing case.
- 2 Click More ().
- 3 Click Audit trail.
- 4 View the case history.

## To download the audit trail report:

- 1 From the Audit trail page, click Create audit trail report.
- 2 Review the report and click **Download**.

### **Example**

Watch this video to learn more. Click the **Captions** icon (**CC**) to turn on video captions in one of the available languages.

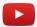

## **Related Topics**

About Clearance information security on page 178 Deleting cases on page 122

Restoring cases on page 124

Changing access policies for cases on page 112

# About closed cases

The purpose of closing a case in Genetec Clearance $^{\text{\tiny M}}$  is to limit further modifications to a case that is no longer active and preserve it's contents for future reference. Once a case is closed, only users with *Manage* permissions will be able to modify the case.

- **CAUTION:** When you close a case, the case inherits the retention policy of the category it is associated with. This can put the case and associated files in danger of being unintentionally deleted. For more information see Setting the retention period for cases and files on page 41 and Creating incident categories on page 58.
- When a closed case is reopened, the scheduled deletion is changed back to *Never delete* if the file is not in the recycle bin.
- The date of the last modifications to a closed case are noted in the Last modified section.
- Closing and reopening cases affects the retention period for files. For example, when a closed case is reopened, the scheduled deletion for files associated with that case is changed back to NEVER DELETE if the file is not in the recycle bin.

# In a closed case for which you have *Manage* permissions you can:

- · Subscribe to the case
- · Reopen the case
- · Delete the case
- · View the audit trail of the case
- Create a summary report of the case
- · Create an eDiscovery receipt of the case
- Depending on a user's permission level on a file, access, download, and filter through the list of files associated with the case

## Adding files to a closed case:

To add files to a closed case, do the following:

1. Reopen the case

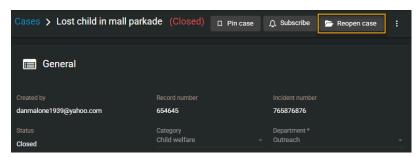

- 2. Add the required files to the case
- 3. Close the case.

# Managing devices

Add, remove, and configure devices in Clearance.

This section includes the following topics:

- "About device licenses" on page 129
- "Enrolling Reveal body-worn cameras" on page 136

# About device licenses

Before you can use devices in Clearance you must activate licenses for your devices. Your devices can then be assigned to or revoked from users and also have their licenses deactivated.

Device groups conform to the following rules:

• The number of device licenses granted to your account depends on your level of subscription to Clearance.

See the following to manage device licenses:

- 1. Activate device licenses.
- 2. Assign devices to users.
- 3. Remove device assignments.
- 4. Deactivate device licenses.

# Activating device licenses

Activate device licenses in Clearance so that the devices can be assigned to one or more users. To activate a device license, the device must be added in the system.

# Before you begin

You must have an active license that supports the number of devices that you require.

# What you should know

If you manage a large number of devices, consider defining a naming standard that suits your needs before changing device names. For example, include departments, location codes, or any other useful information in the name.

#### **Procedure**

- 1 Click Configurations > Devices.
  - On the Device details page the number of activated devices is displayed.
  - For example Activated devices: 1/15 indicates the number of devices that are active (1), followed by the number of device licenses that are available (15) as specified in your license.
- 2 Click the **device** that you want to activate a license for.
- 3 (Optional) Enter or modify the device name and click **Save**.
- 4 Check the **Activated devices** field to ensure that you have an available license for your device.

#### 5 Click Activate license.

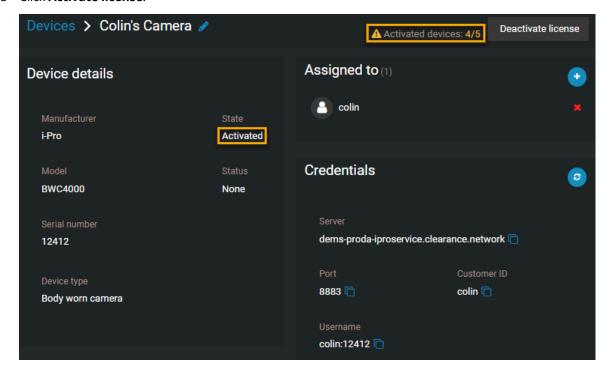

The device license is now activated.

# **Example**

Watch this video to learn more. Click the **Captions** icon (**CC**) to turn on video captions in one of the available languages.

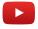

# After you finish

You can now assign the device to a user.

# **Related Topics**

Installing the Clearance Uploader on page 286 Configuring the Clearance Uploader on page 288

# Assigning devices to users

You can assign a device to one or more users so that all media recorded using the assigned device is tagged and searchable. You can then search for evidence by device assignment to find all media recorded by users that are associated with the device.

# What you should know

To assign a device to a user, the device must exist in the system and the device license must be activated. You can assign a maximum of ten users to a device.

**NOTE:** When media is uploaded from an assigned device, the device assignment information is included in the *Device details* section of the *File edit* page. You can also view this information on the *User Edit* page.

### **Procedure**

# To assign a device to a user:

- 1 Click **Configurations** > **Users**.
- 2 In the **Search** field, type a user name or email address, and press Enter or click the **Search** button (a).
- 3 Select the user that you require.
- 4 In the *Devices* section of the *Users* page, click .
- 5 In the *search* box, enter the device information (serial number, make, model), and press **Enter** or click the **search** button (Q).
  - **NOTE:** Only activated devices are displayed in the search results.
- 6 Select the device that you require and click **Add**.
- 7 Click Save.

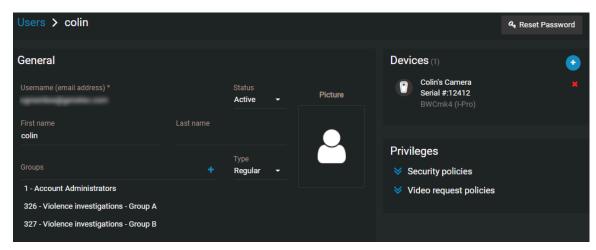

The device is now assigned to the user.

# To assign a user to a device:

- 1 Click Configurations > Devices.
- 2 (Optional) In the *search* box, enter the device information (serial number, make, model), and press **Enter** or click the **search** button (Q).
  - **NOTE:** Only activated devices are displayed in the device search results.
- 3 Select the device that you require.
- 4 In the Assigned to section of the Devices page, click .
- 5 In the **Search** field, type a user name or email address, and press Enter or click the **Search** button (a).
- 6 Select the check box for the user that you require and click **Add**.

#### 7 Click Save.

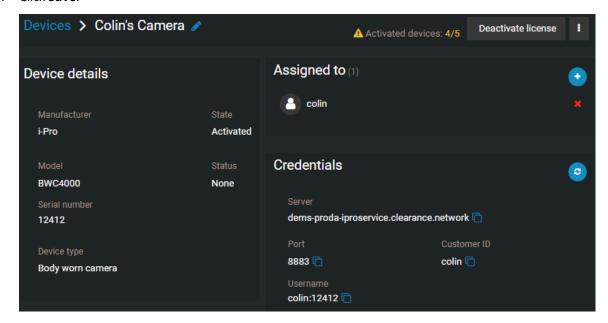

The user is now assigned to the device.

## **Example**

Watch this video to learn more. Click the **Captions** icon (**CC**) to turn on video captions in one of the available languages.

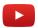

# After you finish

If required, you can remove a device assignment, reassign a device to another user, or deactivate a device.

## Removing device assignments from users

You can remove device assignments from a user when the device assignment is no longer required.

### What you should know

To remove a device assignment, the device must exist in Clearance and the device must be assigned to a user. You can either remove a device assignment from a user, or remove a user from a device.

#### **Procedure**

### To remove a device assignment from a user:

- 1 Click Configurations > Users.
- 2 In the **Search** field, type a user name or email address, and press Enter or click the **Search** button ( ).
- 3 Click the **user** that you require.
- 4 In the *Devices* section of the *Users* page, click **delete** next to the device assignment that you want to remove.

#### 5 Click Save.

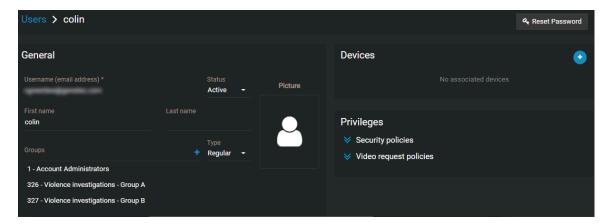

The device is no longer assigned to the user.

## To remove a user from a device:

- 1 Click **Configurations** > **Devices**.
- 2 In the *search* box, enter the device information (serial number, make, model), and press **Enter** or click the **search** button (Q).
  - **NOTE:** Only activated devices are displayed in the search results.
- 3 Click the **device** that you require.
- 4 In the Assigned to section of the Devices page, click delete next to the user that you want to remove.
- 5 Click Save.

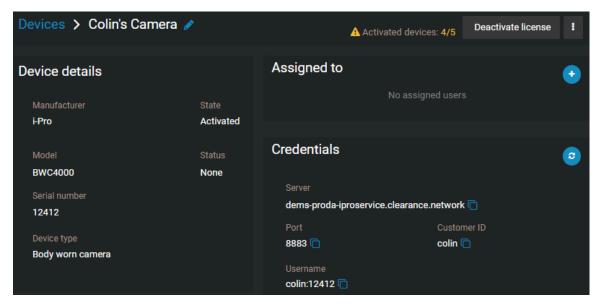

The user is no longer assigned to the device.

# **Example**

Watch this video to learn more. Click the **Captions** icon (**CC**) to turn on video captions in one of the available languages.

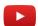

# Deactivating device licenses

You can deactivate a device license to remove a device from use, to assign the license to a new device, or when a device breaks and requires servicing or replacement. Deactivating a license automatically removes assigned users from the device.

## Before you begin

The device must be registered in Clearance and the device license must be activated.

The following prerequisites apply when deactivating licenses:

- You must have an active internet connection.
- You must be a member of the *Manage devices* security policy.
- The Clearance Uploader must be installed and associated with a Clearance account.

#### **Procedure**

- 1 Click Configurations > Devices.
- 2 (Optional) In the *search* box, enter the device information, and press **Enter** or click the **search** button (a).
- 3 Click the **device** that you require.
  - On the *Device details* page the number of activated devices is displayed. For example Activated devices: 1/15 indicates the number of devices that are active (1) followed by the device licenses that are available (15) as specified in your license conditions.
- 4 Click **Deactivate license**.

A warning message is displayed as follows:

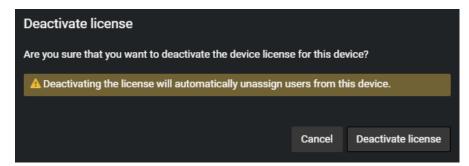

**CAUTION:** Deactivating a license automatically removes any assigned users from the device.

5 Click **Deactivate license** again to confirm the action.

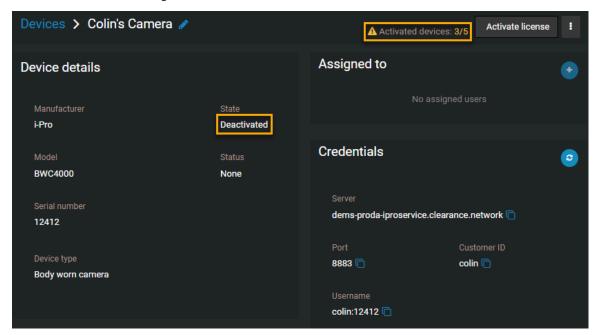

The device license is deactivated and an additional device license is now available.

# **Example**

Watch this video to learn more. Click the **Captions** icon (**CC**) to turn on video captions in one of the available languages.

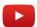

# After you finish

You can now activate this device license for a new device if required.

# Enrolling Reveal body-worn cameras

You can add a Reveal body-worn camera in Clearance by docking the camera in a docking station connected to your system and authenticating it with Clearance.

# Before you begin

The following prerequisites apply when registering devices:

- · You must have an active internet connection.
- You must be a member of the Manage devices security policy.
- · You must create an integration for your cameras.

## What you should know

The first time that you dock a new camera, the camera is automatically detected.

#### **Procedure**

- 1 In your camera management tool, import the configuration file from the integration associated with the camera.
- 2 Dock the camera.
- 3 Click **Configurations** > **Devices** and refresh the Devices page.

**NOTE:** The camera serial number is automatically imported as a unique identifier. If a camera was previously added, it is displayed as either Activated or Deactivated.

Your camera is now in the system and displayed in the devices list with the state **New**.

# **Example**

Watch this video to learn more. Click the **Captions** icon (**CC**) to turn on video captions in one of the available languages.

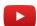

## After you finish

You can now activate the device license.

## **Related Topics**

Installing the Clearance Uploader on page 286 Configuring the Clearance Uploader on page 288

# Managing i-PRO devices

Add, remove, and configure i-PRO devices in Clearance.

## This section includes the following topics:

- "Network requirements for i-PRO device enrollment" on page 138
- "Adding i-PRO body-worn cameras" on page 139
- "Adding i-PRO in-car systems" on page 149
- "Configuring i-PRO five fields" on page 157
- "About i-PRO automatic case creation and file tagging" on page 159
- "About device groups" on page 160
- "Defining device policies" on page 164

## Network requirements for i-PRO device enrollment

To connect i-PRO systems with Genetec Clearance<sup>™</sup> and enroll i-PRO devices, you must ensure that you have some domains allowed for outgoing communication from your internal network.

- Ensure that your network settings allow outbound traffic over port 443.
- For i-PRO devices specifically, the network must allow outbound traffic over port 8883 and 443.

| Domain                                                                                                    | Purpose                                         |
|----------------------------------------------------------------------------------------------------|-------------------------------------------------|
| <ul><li>*.clearance.network</li><li>*.geneteccloud.com</li><li>login.genetec.com</li></ul>                 | General Clearance API and Web interface domains |
| <ul><li>*.core.windows.net</li><li>*.blob.core.windows.net</li><li>*.blob.core.usgovcloudapi.net</li></ul> | Azure Blob used for storage of evidences        |
| <ul><li>*.googleapis.com</li><li>*.gstatic.com</li></ul>                                                   | Google maps                                     |
| <ul><li>login.microsoftonline.com</li><li>*.b2clogin.com</li><li>*.msauth.net</li></ul>                    | SSO Authentication With Azure AD                |
| *.msecnd.net                                                                                               | Enables tracking of client-side issues          |

## **Related Topics**

Adding i-PRO body-worn cameras on page 139 Adding i-PRO in-car systems on page 149

## Adding i-PRO body-worn cameras

You can add an i-PRO body-worn camera in Clearance by docking the camera in a docking station connected to your system and authenticating it with Clearance.

## Before you begin

The following prerequisites apply when registering i-PRO body-worn cameras:

- · You must have an active internet connection.
- You must be a member of the *Manage devices* security policy.

#### What you should know

The i-PRO body-worn camera must be authenticated before you can upload video from it.

#### **Procedure**

- 1 Adding i-PRO BWC MK3 body cameras.
- 2 Configuring i-PRO BWC 4000 body-worn cameras on page 142.

## Adding i-PRO BWC MK3 body-worn cameras

To add an i-PRO BWC MK3 body-worn camera in Clearance, dock it in a docking station connected to your system and authenticate it with Clearance.

## Before you begin

The following prerequisites apply when registering i-PRO BWC MK3 body-worn cameras:

- You must have an active internet connection.
- You must be a member of the *Manage devices* security policy.

## What you should know

The i-PRO BWC MK3 must be authenticated before you can upload video from it.

- 1 Dock the body-worn camera.
- 2 Click Configurations > Devices.
- 3 Click Create new device.

4 Enter a name for the BWC MK3, the camera serial number, and specify the manufacturer and model of the camera.

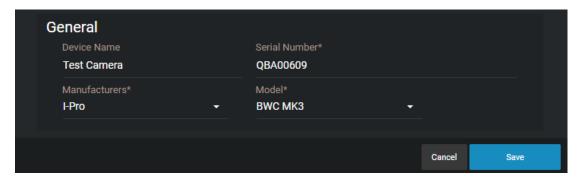

5 Click Save.

The body-worn camera is created in Clearance.

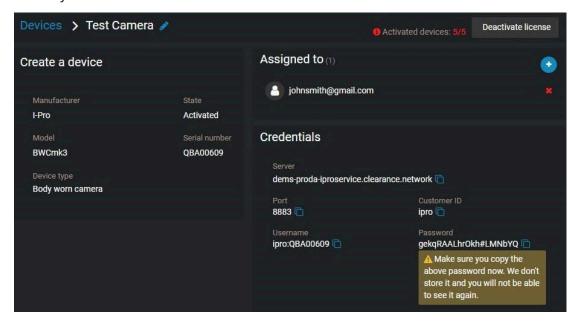

6 From the BWC Config Tool window, double click on the body-worn camera you want to activate.

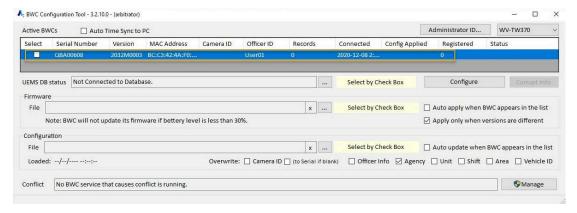

- 7 In the Menu section, select Network (Back-End).
- 8 Set the **System mode** to **UDE System**.

9 Set the **System Configuration** to **Obtain DNS server automatically**.

NOTE: If this option is not available, you must enter your preferred DNS server manually.

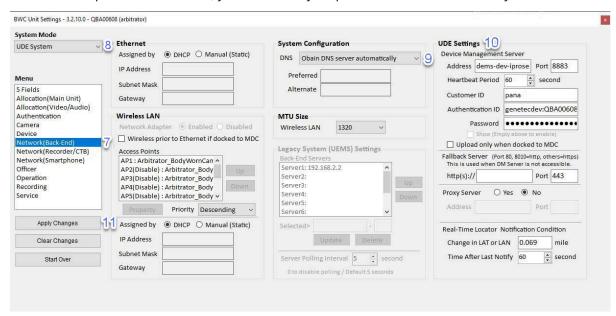

10 From the *Devices* page in Clearance, copy the credentials and paste them in the **UDE Settings** section of your body-worn camera configuration tool window.

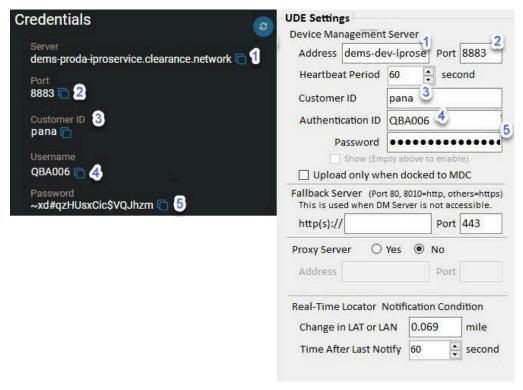

- 11 In the body-worn camera configuration tool window, click **Apply changes**.
- 12 Click Activate device.
- 13 From the Devices page in Clearance, select the relevant device and assign the body-worn camera to a user.
- 14 (Optional) In the **Device group** field, select a group to include the device in.

**NOTE:** Device groups are used to manage the firmware version for groups of devices.

15 Click Save.

The i-PRO BWC MK3 body-worn camera can now upload recorded video to Clearance.

## **Related Topics**

Configuring i-PRO five fields on page 157

## Configuring i-PRO BWC 4000 body-worn cameras

Before you can add an i-PRO BWC 4000 to Clearance, you must configure the i-PRO BWC 4000 camera settings.

## Before you begin

The minimum i-PRO BWC 4000 firmware version is 1700M02. Ensure that you are using this version or a later one.

- 1 Dock the BWC 4000 in the docking station.
- 2 Download the i-PRO BWC configuration tool.
- 3 In the BWC configuration tool, define a user name and password.
- 4 Ensure that the BWC 4000 is powered on using the switch on the rear of the unit.
- 5 Ensure that the MDC dock is set to **HOME** using the dip on the bottom of the unit.
- 6 Wire the device into the network.

7 From the BWC configuration tool, click **BWC connection** and then record the serial number of the BWC 4000.

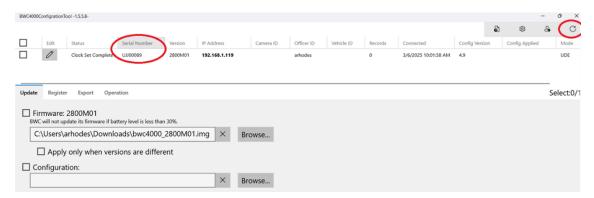

**NOTE:** If the BWC 4000 is not detected, contact your IT team for support on assigning temporary IP addresses.

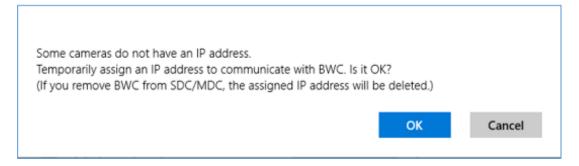

8 Select the BWC 4000 and, from the *Update* tab, select the firmware for the BWC.

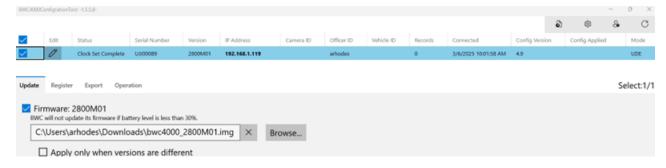

9 Navigate to the *Operation* tab and synchronize the BWC 4000's clock to your computer's time by clicking **Execute**.

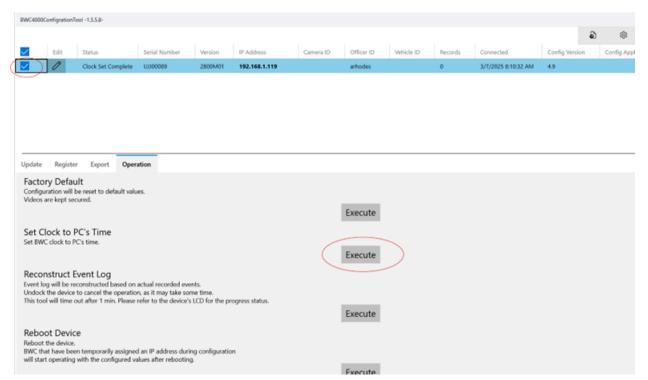

## After you finish

Add i-PRO BWC 4000 cameras in Genetec Clearance™.

#### Adding i-PRO BWC 4000 body-worn cameras

Before you can upload video to Clearance with an i-PRO BWC 4000, you must add the i-PRO BWC 4000 in Clearance by docking the camera in a docking station connected to your system and authenticating it with Clearance.

### Before you begin

Configure your i-PRO BWC 4000 cameras.

**NOTE:** The following prerequisites apply when registering i-PRO body-worn cameras:

- You must have an active internet connection.
- You must be a member of the *Manage devices* security policy.

### What you should know

- The i-PRO BWC 4000 must not be enrolled in any other systems.
- The i-PRO BWC 4000 camera must be authenticated before you can upload video from it.

#### **Procedure**

#### To add i-PRO users who can manage i-PRO user account credentials:

- 1 Click Configurations > Device policies.
- 2 Click **Add** ( and add yourself to the policy.

3 Set an i-PRO BWC account password.

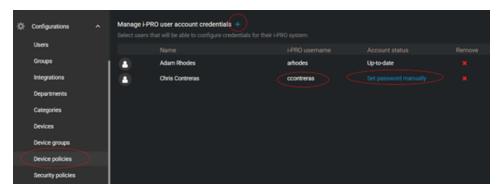

#### To add an i-PRO BWC 4000:

- 1 Ensure that the camera is docked in the docking station.
- 2 Click Configurations > Devices.
- 3 Click Create device.
- 4 Enter a name for the camera, its serial number, and specify the manufacturer and model.

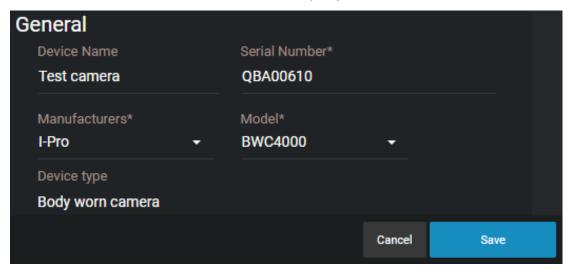

**NOTE:** Ensure that the serial number shown here matches the serial number as shown in the BWC configuration tool.

#### 5 Click Save.

The body-worn camera is created.

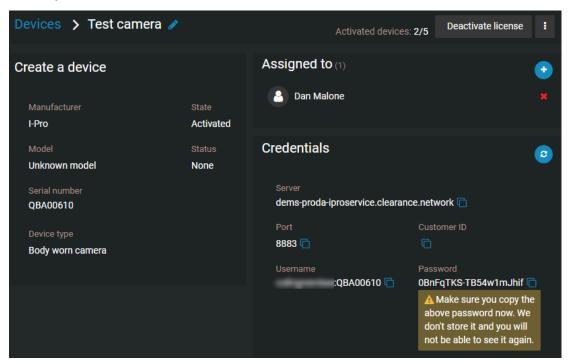

- 6 Log in to the BWC 4000 configuration tool.
- 7 From the *Credentials* section, click **Regenerate credentials** (a).
- 8 From the i-PRO BWC configuration tool, click **Edit** ( ). The *BWC 4000 Configuration Tool* window opens.

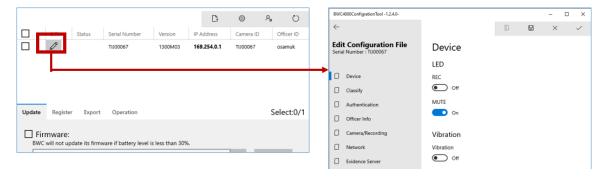

9 Navigate to the **Officer info** page and enter your Clearance i-PRO user account credentials that you defined in the *Devices policies* page in Clearance.

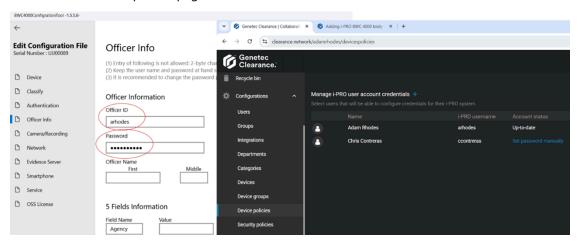

- 10 From the *Edit configuration file* window, click the **Evidence server** tab.
- 11 In the System Mode section, select CloUDE.
- 12 Copy the Server, Port, Username, CustomerID, and Password from the device page in Clearance to the Evidence Server in the i-PRO BWC Configuration Tool.

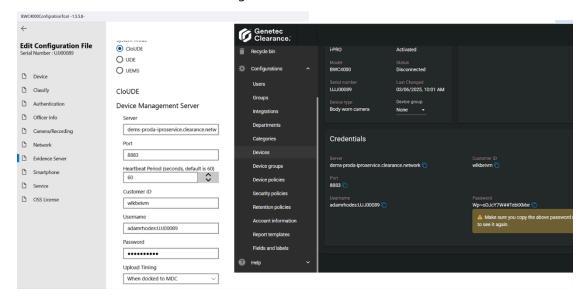

- 13 Click Save.
- 14 From Clearance, click **Activate device**.

15 From the BWC configuration tool, navigate to the *Device* page and then to the *Operation* tab and disconnect the device.

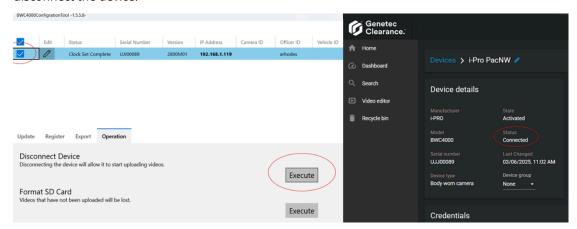

16 (Optional) In the **Device group** field, select a group to include the device in.

**NOTE:** Device groups are used to manage the firmware version for groups of devices.

The i-PRO BWC 4000 body-worn camera can now upload recorded video to Clearance.

## **Related Topics**

Configuring i-PRO five fields on page 157

## Adding i-PRO in-car systems

You can add an i-PRO in-car system in Clearance by creating a device and authenticating it with Clearance.

## Before you begin

The following prerequisites apply when registering i-PRO in-car systems:

- You must have an active Internet connection.
- You must be a member of the Manage devices security policy.

#### **Procedure**

#### To add i-PRO ICV4000 in-car systems:

1 Configuring i-PRO ICV 4000 systems on page 149.

#### To add i-PRO ICV MK3 in-car systems:

- 1 Configuring an i-PRO Gateway on page 153.
- 2 Adding i-PRO ICV MK3 in-car systems on page 151.

## Configuring i-PRO ICV 4000 systems

Before you can use your i-PRO ICV 4000 in-car system, you must authenticate with Clearance.

- 1 From the *Devices* page in Clearance, click **Configurations** > **Devices**.
- 2 Click Create new device.
- 3 Enter a name for the camera, its serial number, and specify the manufacturer and model.

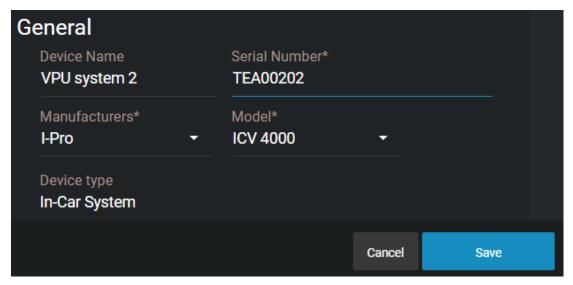

#### 4 Click Save.

The in-car system is created.

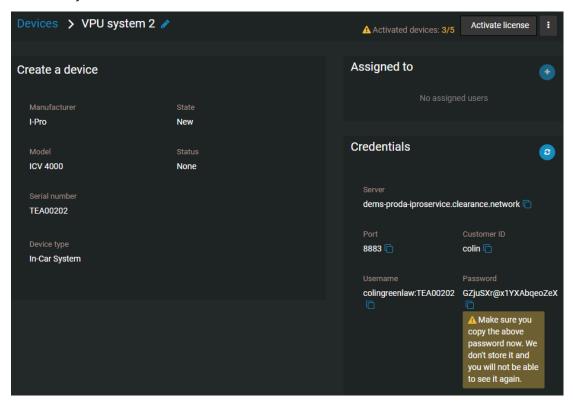

- 5 Log in to the *Arbitrator 360* setup tool.
- 6 To work with Clearance, the ICV4000 must be in **UDE** mode, rather than **UEMS** mode. To switch your ICV4000 to **UDE** mode, do the following:
  - a) Click Switch Operational Mode.

A dialog box opens displaying the following:

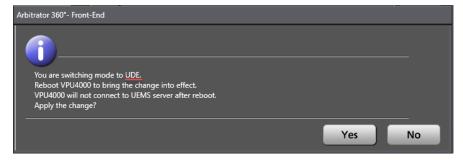

- b) Click Yes.
- c) Apply your changes.
- d) Restart the ICV 4000 device.
- e) Close the Arbitrator 360 tool and then re-open it.

**NOTE:** If your ICV 4000 is already in **UDE** mode, disregard these steps.

7 In the *Config* tab of the *Arbitrator 360* tool, input your Credentials from Clearance.

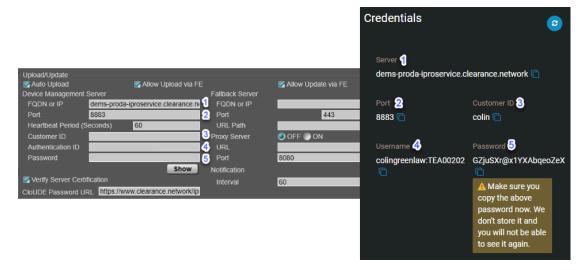

#### NOTE:

- Ensure that the **Verify Server Certification** check box is activated.
- In the **CloUDE Password URL** field, enter one of the following depending on which address line structure your organization uses to access Clearance:
  - https://www.clearance.network/profile
  - https://us.clearance.network/profile

## **Related Topics**

Searching for cases or files on page 113 Configuring i-PRO five fields on page 157

## Adding i-PRO ICV MK3 in-car systems

After you have added and configured an i-PRO Gateway with your Clearance account, you can enroll an i-PRO ICV MK3 in-car system.

- 1 From the *Devices* page in Clearance, click **Configurations** > **Devices**.
- 2 Click Create new device.

3 Enter a name for the camera, its serial number, and specify the manufacturer and model.

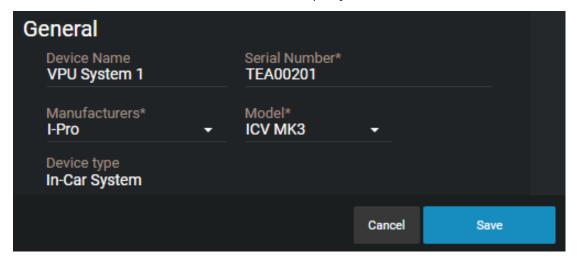

4 Click Save.

The in-car system is created.

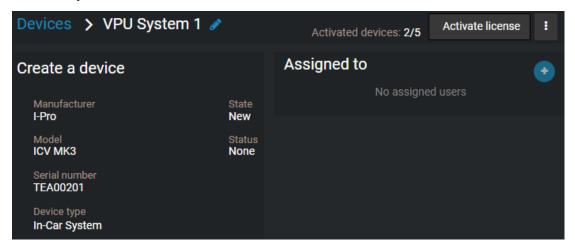

## After you finish

- Configure an i-PRO Gateway system to use with the i-PRO ICV MK3 in-car system.
- Activate the license for the i-PRO ICV MK3.
- Assign the i-PRO ICV MK3 to a user.

## **Related Topics**

Configuring i-PRO five fields on page 157

## Configuring an i-PRO Gateway

Before you can enroll an i-PRO ICV MK3 in-car system in your Clearance account, you must configure an i-PRO Gateway.

## What you should know

The i-PRO Gateway must be authenticated with Clearance before you can use it with an i-PRO ICV MK3 in-car system.

- 1 From the *Devices* page in Clearance, click **Configurations** > **Devices**.
- 2 Click Create new device.
- 3 Enter a name for the camera, and specify the manufacturer and model.

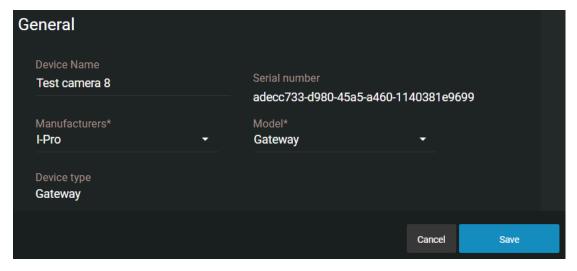

4 Click Save.

The i-PRO Gateway is created.

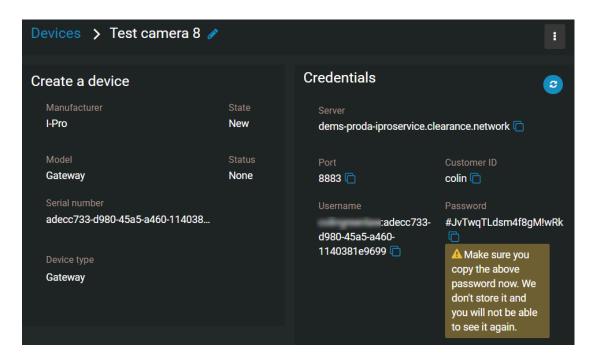

- 5 From a file explorer window, open the UEMSLegacyService.xml file.
- 6 From the *Devices* page in Clearance, copy your credentials and paste them in the corresponding elements in the UEMSLegacyService.xml file.

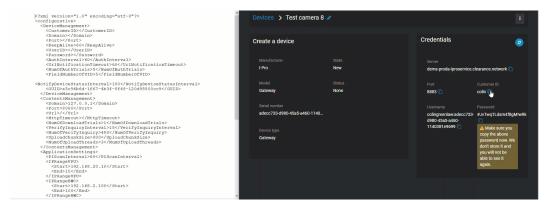

7 From the *Devices* page in Clearance, copy the **Serial number** and paste it inside the <GUID></GUID> element in the UEMSLegacyService.xml file.

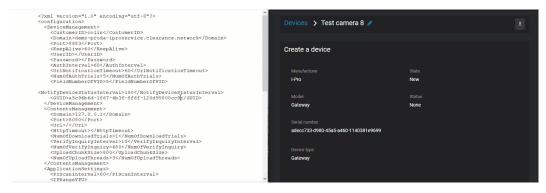

8 From the UEMSLegacyService.xml file, change the <HttpTimeout> value to 5000.

<HttpTimeout>5000/HttpTimeout>

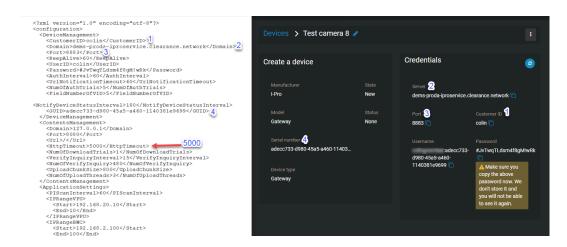

- 9 Save and close the UEMSLegacyService.xml file.
- 10 Open the UEMSLegacyServiceConfiguration.exe file.
- 11 From the *Devices* page in Clearance, copy the **Username** and **Password** and paste them in the **User ID** and **Password** fields in the *Configuration for UEMSLegacyService* window.

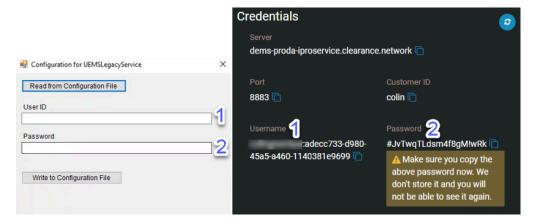

- 12 Click Write to Configuration File.
- 13 Open the UEMSLegacyService.xml file. The User ID and Password are present in the file.
- 14 Ensure the SSLUnused.dat file is removed from UEMSLegacyService.

NOTE: If you need to remove the SSLUnused.dat file, you might need to restart the UEMSLegacyService.

#### **Related Topics**

Configuring i-PRO five fields on page 157

## Adding i-PRO ICV MK3 in-car systems

After you have added and configured an i-PRO Gateway with your Clearance account, you can enroll an i-PRO ICV MK3 in-car system.

- 1 From the *Devices* page in Clearance, click **Configurations** > **Devices**.
- 2 Click Create new device.
- 3 Enter a name for the camera, its serial number, and specify the manufacturer and model.

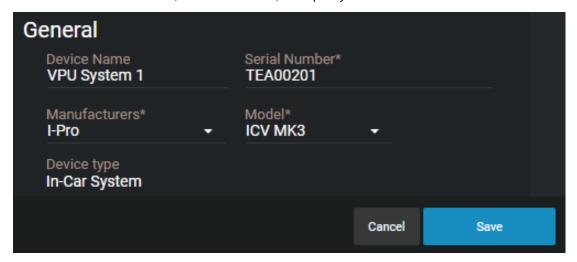

4 Click Save.

The in-car system is created.

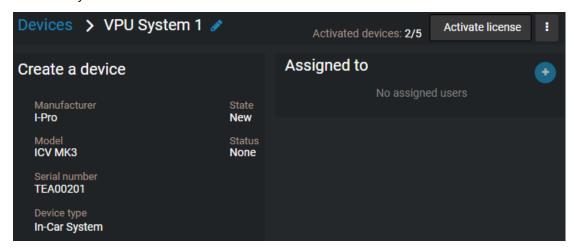

## After you finish

- Configure an i-PRO Gateway system to use with the i-PRO ICV MK3 in-car system.
- Activate the license for the i-PRO ICV MK3.
- Assign the i-PRO ICV MK3 to a user.

## Configuring i-PRO five fields

To make the metadata fields generated by recordings using i-PRO cameras and in-car systems consistent with Clearance, you must configure the i-PRO five fields.

## Before you begin

Add an i-PRO body-worn camera or in-car system.

## What you should know

Only users who are part of the *Account Administrators* group can configure fields.

#### **Procedure**

- 1 From the **Configurations** page, click **Fields and labels**.
- 2 Select the **File** template.
- 3 Create five fields and name them as follows:
  - Agency
  - Unit
  - Shift
  - Area
  - VehicleID

**NOTE:** For instructions on how to create fields, see Creating fields on page 66.

- 4 From the BWC unit settings page of your i-PRO camera or in-car system, select the **5 Fields** configuration.
- 5 Define your values in the **Default** column.

## 6 Click **Apply changes**.

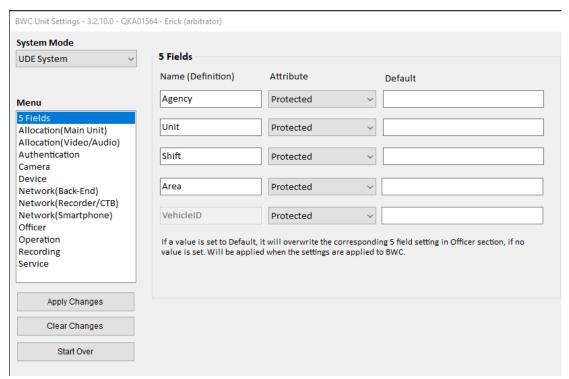

## **Related Topics**

Searching for cases or files on page 113

## About i-PRO automatic case creation and file tagging

You can automatically generate cases in Genetec Clearance<sup>™</sup> and associate them with recordings tagged from the i-PRO Front End system and body worn web app.

#### **Context:**

- The association between uploaded evidence and a given case is based on files sharing the same case file number.
- Cases are generated using the default department configured in the account.
- The Case Sync license must be activated to enable the i-PRO automatic case creation and file tagging functionality. Contact your reseller for more info.

### How i-PRO automatic case creation and file tagging works:

- 1. Set a default department.
  - **NOTE:** The default department determines the users and groups that are added to the cases and the permission level that they have.
- 2. When uploading evidence from a body-worn camera or in-car system, tag the files with a case file number.

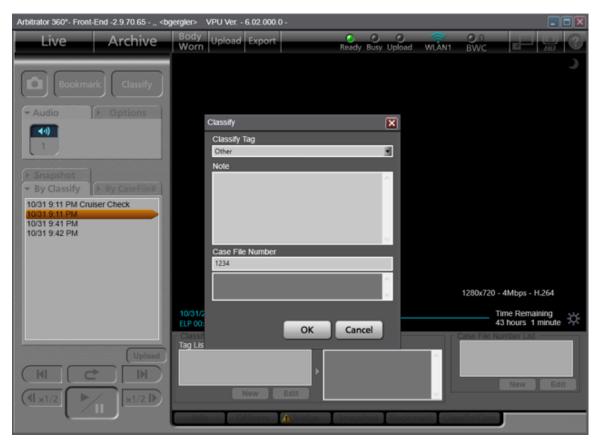

3. After the evidence is uploaded, a new case is generated that includes all files that have been tagged with the same case file number. If the case file number matches an incident number of an existing case, the files are added to that case.

**NOTE:** The case file number is generated in a case's *incident number* field.

## About device groups

Create and configure device groups to bulk-manage configurations for your i-PRO body-worn cameras and in-car devices.

Device groups conform to the following rules:

- Only i-PRO devices can be included in device groups.
  - The following i-PRO device models can be formed into device groups:
    - BWC MK3
    - BWC 4000
    - VPU 4000
- A device group can only contain one model type of device.

See the following to create, add devices to, and configure device groups:

- 1. Create device groups.
- 2. Add devices to device groups.
- 3. Configure device groups.

## **Related Topics**

Defining device policies on page 164

## Creating device groups

Create device groups to manage the configurations for groups of devices.

## Before you begin

Add i-PRO body-worn cameras or in-car systems.

#### **Procedure**

- 1 From the **Configurations** menu, select **Device groups**.
- 2 Click Create device group.
- 3 Configure the device group information:
  - a) Assign a name to the device group.
  - b) Select a model type for the group.
- 4 Click Save.

### After you finish

Add devices to the group.

## Adding devices to groups

Add devices to your group and bulk-manage configurations for the devices in the group.

## Before you begin

Create a device group.

## What you should know

- The following i-PRO device models can be formed into device groups:
  - BWC MK3
  - BWC 4000
  - VPU 4000
- A device group can only contain one model type of device.

#### **Procedure**

- 1 From the **Device groups** page, select the relevant device group.
- 2 To add devices to the device group, in the **Assigned devices** section, click **Add** (1).
- 3 In the Add i-PRO device window, select the devices you want to add to the group and click Add.
- 4 Click Save.

## After you finish

Learn about device group configurations.

## Configuring device groups

Configure device groups to bulk-control firmware versions and device settings.

#### Before you begin

Create a device group.

## What you should know

- Changes to the configurations of a device group control the configurations for all included devices.
- The setting file is used to bulk-control i-PRO body-worn camera and in-car system configurations made at the device level.
- You can follow these same steps to configure settings at the device level.

- 1 From the **Device Groups** page, select the relevant device group.
- 2 Configure device settings for the device group.
- 3 Configure the firmware version for the device group.

- 4 If you are configuring an in-car system, you can attach cameras to the system by doing the following:
  - a) From the in-car system device or device group page, navigate to the **Attached cameras** section.
  - b) Click Add (1).
  - c) From the **Select camera** window, select the cameras you want to attach to the in-car system.
  - d) Click Save.
- 5 Click Save.

## About device group configurations

Device groups are used to dispatch firmware versions and device settings to multiple devices at a time.

Before you can configure a device group, you must create one and add devices to it.

- Changes to the configurations of a device group control the configurations for all included devices.
- The configuration file contains the settings that you want to apply to all the devices in the device group.

## To manage configurations for a device group:

- From the **Device groups** page, select the relevant device group.
- Manage device configurations for the device group.
- Configure the firmware version for the device group.
- If you are configuring an in-car system, you can attach cameras to the system by doing the following:
  - 1. From the in-car system device or device group page, navigate to the **Attached cameras** section.
  - 2. Click **Add** (1).
  - 3. From the **Select camera** window, select the cameras you want to attach to the in-car system.
  - 4. Click Save.
- Click Save.

#### Managing i-PRO device configurations

Configure settings in your i-PRO device, save them as a compressed file, and upload the file to a device group in Clearance to map these configurations to all devices in the group.

## Before you begin

• Create a configuration file in your i-PRO device manager tool and save it as a .cloude\_zip file.

### What you should know

• The configuration file can be applied at the device level or at the device group level. The configuration file selected at the device group level overwrites what is selected at the device level.

#### **Procedure**

- 1 From the **Device groups** page, select the relevant device.
- 2 In the **Configuration** section, browse for a file from the **Configuration file** menu.
- 3 In the File Explorer window, select the file you created earlier.
- 4 Click **Save**.

#### After you finish

(Optional) Configure the firmware version for your i-PRO body-worn cameras and in-car systems.

#### **Configuring i-PRO firmware version**

You can control the firmware version used by your i-PRO body-worn cameras and in-car systems to manage updates and test new versions to ensure they work properly.

## Before you begin

- Create a device group.
- Add i-PRO devices to the device group.

## What you should know

- The firmware version can be configured at the device level, or at the device group level. The firmware version selected at the device group level overwrites what is selected at the device level.
- The firmware configuration procedure is the same for body-worn cameras and in-car systems.
- The following software and firmware versions are supported for i-PRO devices:

| Software                    | Minimum version |
|-----------------------------|-----------------|
| Legacy interface server     | 3.4.12.0        |
| FE (AG-JJLFE20P)            | 2.9.80.69       |
| BWC 4000 Configuration Tool | 1.4.0.3         |
| BWC MK3 Configuration Tool  | 3.2.12.5        |

| Firmware                                                                                                    | Minimum version |
|----------------------------------------------------------------------------------------------------|-----------------|
| VPU 4000 (WJ-VPU 4000)                                                                                                | 6.08.000.0      |
| VPUmk3 (WJ-VR30) <b>NOTE:</b> This device does not support the firmware update or configuration update functionality. | 5.22.000.0      |
| BWC 4000 (WV-BWC 4000)                                                                                                | 1700M02         |
| BWC MK3 (WV-TW370)                                                                                                    | 2036M0001       |

#### **Procedure**

- 1 From the **Devices** page in Clearance, select the required device.
- 2 In the **Configuration** section click on the **Firmware target version** menu.
- 3 (Optional) Click **Show preview versions** to reveal unreleased preview firmware versions.
- 4 Select a firmware version from the list.

  IMPORTANT: Ensure you are using at least the minimum firmware version.
- 5 Click Save.

## After you finish

(Optional) Learn about device groups.

## Defining device policies

Define device policies in Clearance to ensure synchronicity between users' devices and their Clearance profiles.

## Before you begin

- Add users
- Add i-PRO body-worn cameras
- · Add i-PRO in-car systems

#### **Procedure**

Manage i-PRO user account policies.

## Managing i-PRO user account policies

Add users to the **i-PRO user account credentials** device policy in Clearance to ensure that i-PRO Front End application credentials are synced with Clearance.

## Before you begin

- Add users
- · Add i-PRO body-worn cameras
- Add i-PRO in-car systems

- 1 From the **Configurations** menu, select **device policies**.
- 2 In the **i-PRO user account credentials** section, click **Add** ( ...).
- 3 From the Add existing groups or users window, select the users you want to include in the policy.

#### 4 Click Add.

The users added to the policy receive an email prompting them to define their credentials.

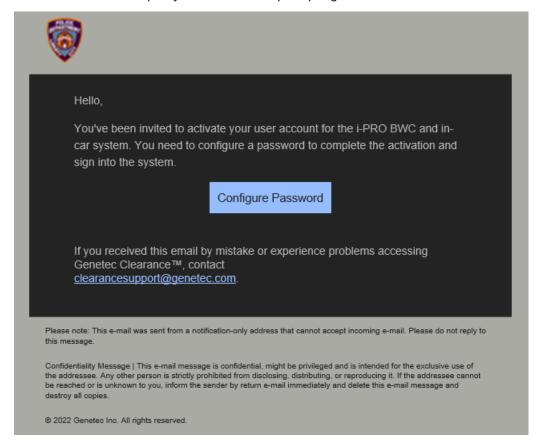

## After you finish

Manage i-PRO user account credentials.

#### Managing i-PRO user account credentials

Define users' i-PRO user account credentials in order for the annotations that they make and details that they note in videos recorded using their i-PRO devices are mapped to the corresponding video files in Clearance.

#### Before you begin

· Add users to the i-PRO user account policy

### What you should know

Ensure you are using an up-to-date version of the i-PRO front-end software and device firmware. For more information, refer to the list of supported i-PRO software and firmware versions:

| Software               | Minimum version |
|------------------------|-----------------|
| FE (AG-JJLFE20P)       | 2.9.81.82       |
| VPU 4000 (WJ-VPU 4000) | 6.11.001.0      |

| Software                | Minimum version |
|-------------------------|-----------------|
| VPU MK3                 | 5.22.000.0      |
| Legacy Interface Server | 3.5.5.0         |

#### **Procedure**

## To configure credentials of users within your account:

- 1 From the Configurations tab, select Device policies.
- 2 From the i-PRO user account credentials section, find the relevant user and click Set password manually.
  - The profile of the selected user is displayed.
- 3 In the **i-PRO user account** section, click **Edit** ( ).
- 4 In the *Edit in-car user credentials* window, define a username and password.
- 5 Click Save.

## To configure credentials for your own user profile if you are not an Admin user:

1 Navigate to your Clearance user profile.

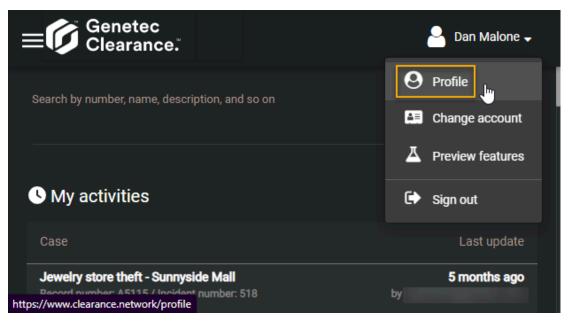

2 From the **i-PRO user account** section, click **Edit** ( ).

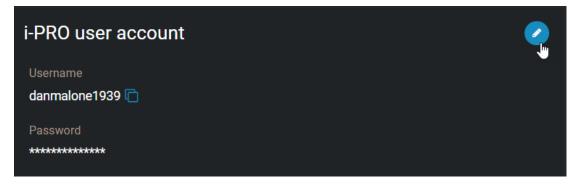

- 3 Define a password.
- 4 Click Save.

## To add your i-PRO user account credentials to your i-PRO device configuration tool:

1 From the **i-PRO user account** section of the user page, copy the username.

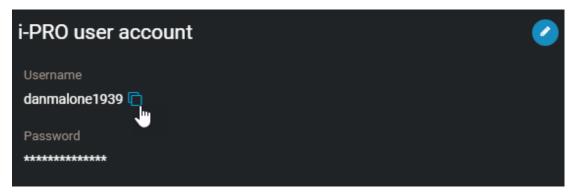

- 2 From the VPU front-end application, enter the i-PRO user account username and password that you configured in Clearance.
- 3 Activate the **Set login info into Body Worn Camera** check box.

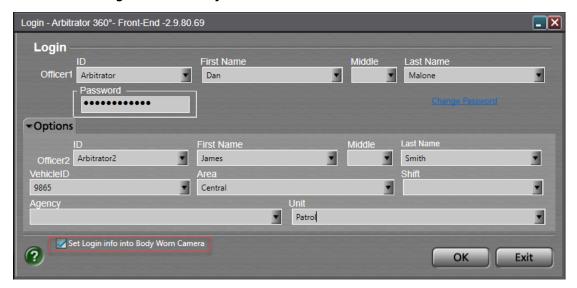

4 Click OK.

# Managing Axis devices

Configure Axis body worn systems for use with Clearance.

This section includes the following topics:

- "About the Axis body worn system" on page 169
- "Creating the Axis body worn system integration" on page 170
- "Configuring the Axis W800 system controller" on page 171
- "Assigning cameras to users in the Axis W800 system controller" on page 174
- "Testing the Axis W800 System Controller" on page 176

## About the Axis body worn system

The Axis body worn system is composed of cameras, the system controller, docks, and, optionally, card readers.

## **Important note**

Create user accounts intended for use with Axis body worn cameras inside the Axis W800 Body-worn system controller. Do not create these users within Genetec Clearance™.

The Axis body worn system controller synchronizes users from the system controller into Clearance. If the email address associated with the user account created in the system controller already exists in Clearance, the system cannot create or synchronize that user. If a user that you want to associate with an Axis body worn camera already exists inside Clearance, an additional account must be created inside the system controller for body worn use. These user accounts must have unique email addresses.

## Axis body worn system components

The Axis body worn system consists of several components:

- **Cameras:** The following cameras are supported through the integration:
  - W100
  - W101
  - W110
  - W120
- **System controller:** The W800 system controller assigns cameras to users and transfers recordings to your Clearance account.
- **Dock:** Docks are available in single or 8-port versions.
- Card reader: Card readers can optionally be used for using self-assigned tags.

**NOTE:** For more information about Axis body worn system components, refer to the Axis body worn system user manual: Axis body worn solution - User manual

## Clearance licensing

Each Axis body worn camera connecting to Clearance requires a connection license.

Genetec<sup>™</sup> part number: CLR-1BWC1000-XY

**NOTE:** Here, "X" represents the subscription term.

#### **Related Topics**

Creating the Axis body worn system integration on page 170

## Creating the Axis body worn system integration

To connect your Axis body worn system with Genetec Clearance $^{\mathsf{m}}$ , you must create an Axis body worn system integration.

## Before you begin

- · Only members of the Account administrators group can create the Axis body worn system integration.
- An Axis body worn system must comprise of at least one camera, dock, and W800 System Controller.

#### **Procedure**

- 1 From the menu tabs in Clearance, click **Configurations** > **Integrations**.
- 2 From the *Create an integration* section, click the **Axis body worn system** integration.
- 3 In the Assigned groups section, click **Add** ( ) and select the group with the rights to the Axis body worn system.
- 4 Click Create.
- 5 Click **Download configuration**.

**NOTE:** Keep this JSON configuration file. It is used later to configure the Axis body worn system during the setup stage.

## After you finish

Configure the Axis W800 System Controller.

## Configuring the Axis W800 system controller

Before you can upload video from your Axis body worn cameras to Clearance, you must configure the Axis W800 system controller.

## Before you begin

Create the Axis body worn system integration.

## What you should know

- For more information about the Axis W800 setup, refer to the "Get started" section of the Axis body worn system user manual.
- To connect with Clearance, the LAN port of the Axis W800 System Controller must be connected to a network with internet connectivity. Docks should be connected to the Docking Stations ports.

#### **Procedure**

1 Connect to the web interface of the W800 and choose to create a new system.

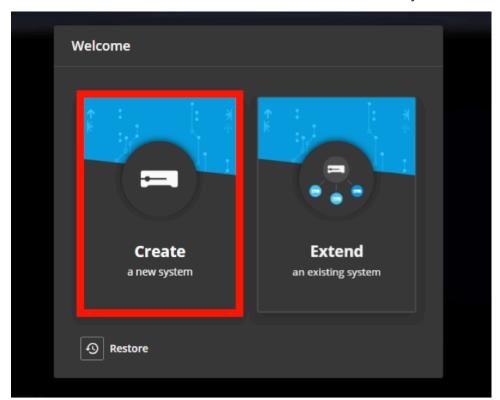

- 2 Complete the following setup steps:
  - a) Set the password for the administrator account.
  - b) Download and upgrade to the latest firmware version.
  - c) Select a name for the system.
  - d) Configure the IP settings. The configured network settings must allow internet connectivity from the W800 to Clearance.

3 When selecting the content destination, navigate to the configuration JSON file you downloaded from Clearance.

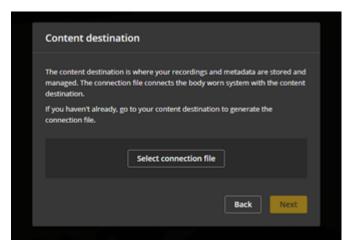

4 Confirm the correct Clearance account is named, and upload the configuration.

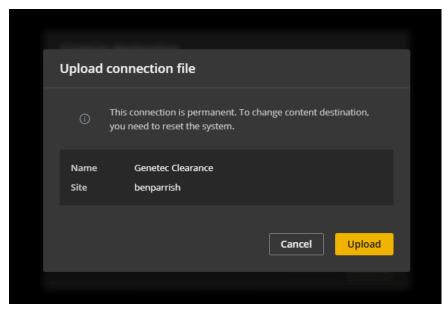

- 5 Continue configuring the Axis W800 System Controller:
  - a) Set the super admin passphrase.
  - b) Download the System Restore key and continue through the setup.
  - c) Select the camera assignment method from the following:
    - Fixed (camera is always assigned to the same user)
    - Self-assign (if using the card reader so that users can assign themselves to whichever camera they are using that day)

**NOTE:** For more information about device assignment and the W800 System Controller, refer to the AXIS W800 System Controller - User manual.

6 Complete the setup. The **Settings** > **System** page of the W800 interface should show a connection to Clearance.

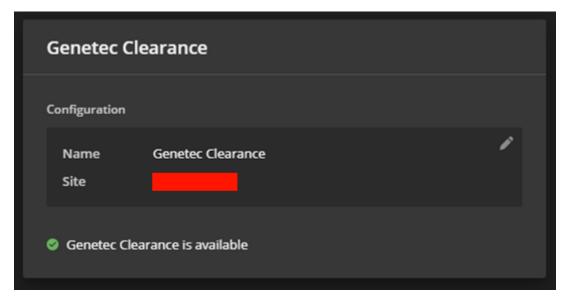

#### After you finish

Assign cameras to users in the Axis W800 System Controller.

# Assigning cameras to users in the Axis W800 system controller

After you have configured the Axis W800 System Controller, you can assign cameras to users in the Axis W800 System Controller web interface.

#### Before you begin

Configure the Axis W800 System Controller.

#### **Procedure**

1 Review the W800 web interface. The Dashboard should show any newly detected cameras.

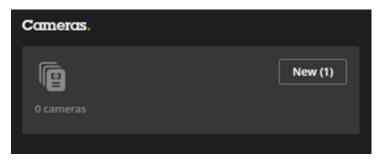

2 Add the detected cameras.

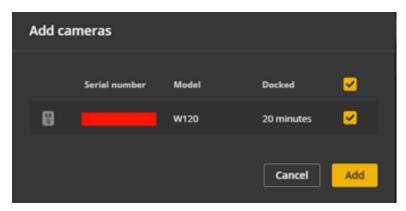

3 From the W800 web interface, create the users you require.

**NOTE:** Enter a username in the Clearance username section to automatically generate a user account inside Clearance for this user.

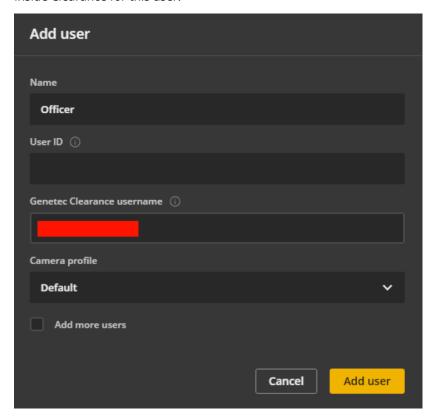

4 Open the user and assign a camera. Alternatively, if you are using camera self-assignment, assign a self-assign tag to the user.

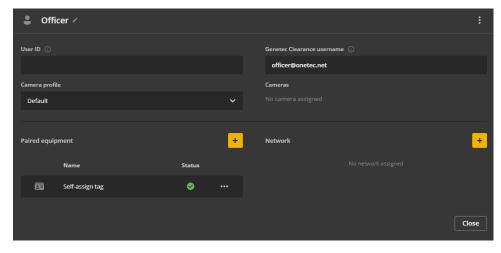

- 5 Create more users and assign cameras to them as needed.
- 6 (Optional) Set camera profiles to configure the resolution, audio, GPS, and other settings. For more information about these configurations, refer to the Axis body worn system user manual.

#### After you finish

Test the Axis W800 system.

### Testing the Axis W800 System Controller

After you have assigned all necessary cameras with users, you can test the Axis W800 System Controller with Genetec Clearance $^{\text{M}}$  to ensure it and its associated cameras work as expected.

#### Before you begin

Assign cameras to users in the Axis W800 System Controller

#### **Procedure**

#### To test the Axis body worn camera:

- 1 If you are using the fixed assignment setting, verify that the camera display or lights are green and that the camera is ready for use and can be removed from the dock.
  - **NOTE:** Depending on the camera model, there can be either a display that lights up green or green lights that illuminate.
- 2 If you are using self-assign tags, tap a card on the reader and verify which camera is assigned to the user. The display or lights on the assigned camera turn green to indicate which camera you should undock.
- 3 Undock the camera. After undocking, the camera takes approximately one minute to start. The camera beeps two times when it is ready.
- 4 Tap the **record** button and verify that the camera starts recording.
- 5 Hold the **record** button again and verify that the camera stops recording.
- 6 When docked again, recordings are automatically transferred to Clearance and associated with the assigned user of the camera.
- 7 You can find video uploaded from the cameras in the Clearance *Search* page by using the following search results filters:
  - a) Assigned user, using the Device assignment filter

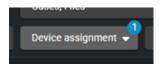

b) Evidence Source filter: To view all Axis body worn footage

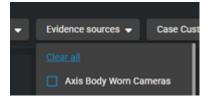

# Managing files

Create, share, and associate files in Clearance.

#### This section includes the following topics:

- "About Clearance information security" on page 178
- "Uploading files to cases" on page 179
- "Configuring file details" on page 181
- "Reviewing media" on page 182
- "Video player controls" on page 184
- "Sharing files" on page 186
- "Inviting guests to view files" on page 187
- "Associating cases with a file" on page 189
- "Linking files to another case" on page 191
- "Searching evidence by device assignment" on page 192
- "File formats you can preview in Clearance" on page 194
- "Downloading files" on page 196
- "Changing access policies for files" on page 199
- "Protecting files from deletion" on page 201
- "Deleting files" on page 202
- "Restoring files" on page 204
- "Reviewing files scheduled for deletion" on page 205
- "Viewing the audit trail history of files" on page 206

### About Clearance information security

All data and files imported in Clearance are encrypted, and all communication with the platform is secure. These encryption and security measures ensure that sensitive data, files, and communications are only seen by users with the appropriate access.

#### **Storage encryption**

All data and files imported in Clearance are automatically encrypted using AES-256 with symmetric keys that are dynamically generated, ensuring that each file has a unique key. The Advanced Encryption Standard (AES) key is encrypted with a public key that can only be validated by users who have access to the files.

#### **Communications encryption**

All communication with the platform is secured using the Hypertext Transfer Protocol Secure (HTTPS) and Transport Layer Security (TLS) certificates signed by trusted certificate authorities such as Digicert. Clients validate the identity of the servers by using symmetric keys with TLS.

#### **Protecting data integrity**

All data imported in Clearance is validated with a digital signature. Digital signatures are based on a 512-bit Secure Hash Algorithm 2 (SHA-2) and are encrypted using an asymmetric private key to protect data integrity and restrict access to users with a valid public key. The system stores all original files without modifications.

#### **User authentication**

Clearance supports Windows Active Directory (AD) by using Microsoft Active Directory Federation Services or any system supporting the OpenID Connect standard. The authentication system is based on a passive authentication model with OAuth 2.0 and OpenID Connect.

Using an identity server (AD or others) means that you can connect directly to the authentication page for your organization. By using these authentication standards, the administrator can define how users are authenticated: password, tokens, biometric, or a combination of several of these techniques.

Clearance can use AD for user and password management, this means that organizations can enforce password rules and expiration requirements, multi-factor authentication, the number of failed log in attempts before deactivating a user credential, and so on.

#### **Audit trails**

All actions that are performed on cases and uploaded files are logged in the Clearance audit trail reports. These audit trail reports include detailed information about the following: the user, the activity type, the date of addition, change, removal of cases or files, and IP address accessed when the action occurred. System administrators can review audit logs of files, including when they have been created, imported, exported, shared, edited, redacted, and so on. Logs are also kept to provide details about when videos are viewed and by who.

#### **Related Topics**

Viewing the audit trail history of files on page 206 Viewing the audit trail history of cases on page 126

### Uploading files to cases

To share digital evidence with other authorized investigators, you can upload videos, media, and other file types to new and existing cases. You can then view, download, or edit the files.

#### What you should know

You can add up to 5000 files to a case, regardless of the folder or subfolder location. Cases can have unlimited folders or subfolders.

Video files are converted to MP4 files during upload. If the file format is not supported the upload might fail. Depending on the size of your file, the upload might take a few minutes.

#### **Procedure**

- 1 Open an existing case or create a case.
- 2 In the *Files* section, click and select one of the following:
  - · Add files from computer
  - · Add files from Clearance
  - · Create folder

**NOTE:** The **Add files from Clearance** option is not available for guest users.

- 3 If you selected **Add files from computer**, do the following:
  - a) Select the files you need using one of the following methods:
    - Select files that are saved on your local or network drive.
    - · Drag files into the Files field of the case.

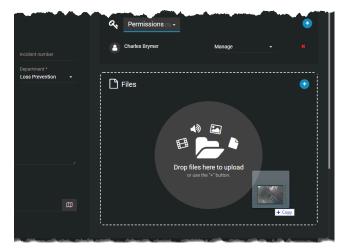

- b) After selecting the files you need, click **Open**.
- c) (Optional) To remove files that you no longer require, click **More** ( ) and click **Remove**. The file is removed from the case, but remains in the system and can still be searched, edited, viewed, and downloaded.
- 4 If you selected **Add files from Clearance**, do the following:
  - a) In the Add files to case dialog box, select the required files and then click Add to case.
  - b) (Optional) To filter results and identify files to add to a case, click the More filters menu.
  - c) (Optional) To remove files from a case, select the files and then click **Remove**.

- 5 If you selected **Create folder**, do the following:
  - a) Enter a folder name and click Create.
  - b) (Optional) Create any additional folders or subfolders that you require.
  - c) (Optional) Click **More** ( next to a file or folder to move, rename, or remove them as required.

**NOTE:** Click **Subscribe** to receive updates when new files are added to the case.

The files are now associated with the case, and users assigned to the case can view, edit, and download the file.

#### **Example**

Watch this video to learn more. Click the **Captions** icon (**CC**) to turn on video captions in one of the available languages.

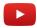

#### **Related Topics**

Changing access policies for files on page 199
Searching for cases or files on page 113
File formats you can preview in Clearance on page 194

### Configuring file details

Configure file details to better classify and compare your evidence files.

#### Before you begin

Upload a file to a case in Clearance.

#### **Procedure**

- From the *General* section of the *File* page, enter information for the following:
  - **Description:** Enter a description of the file.
  - Start time: If applicable, enter a start time for the file.
  - **End time:** If applicable, enter an end time for the file.
  - Category: Classify the file into one of your categories.
  - Associated cases: View the cases the file is associated with and Add the file to cases.
  - Tags: Tag the file with keywords to make it findable in searches.
  - Location: Define a location to associated with the file, such as where the file was captured.
  - Custom fields: Enter values for any custom fields included in the file details.
     NOTE: You can search for values provided in your custom fields using the Case custom fields and File custom fields search filters.
  - **Scheduled deletion:** Choose to set a deadline after which the file is deleted, or to protect it from deletion.

#### After you finish

Filter your searches for cases or files using custom fields.

### Reviewing media

After media files have been uploaded, you can play them from either the file page or the evidence player page. You can also play videos with GPS trail location data, if GPS data is available.

#### **Procedure**

#### To watch uploaded media files from the Case page:

1 From the *Case* page in Clearance, click a file. The evidence player opens.

#### To watch uploaded media files from the File page:

- 1 From the Clearance search page, open a file.
- 2 Click Play ( ).
- 3 Click to enter the evidence player, where the multi-tile view can be accessed. The evidence player opens.

#### From the evidence player:

- 1 Click **Tile layout** (**!!!** 1 tile **v**) and choose to arrange files in **4 tiles** or **6 tiles**.
- 2 Click the files you want to examine, or drag and drop them into the tiles.

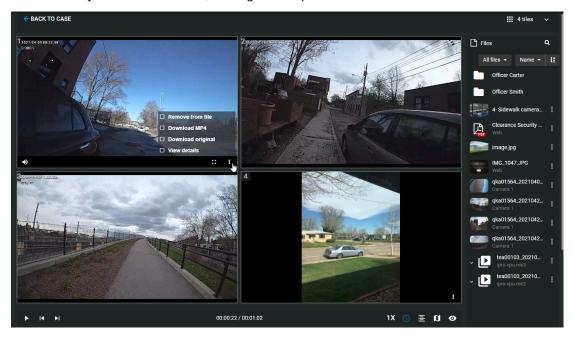

After you have loaded a video into one of the tiles, click **More** ( ) and choose to remove, download, redact, or view the details of a file in any tile. You can also choose to open a file in a new tab.

4 (Optional) If available, click **GPS trail** ( to display the GPS trail location data for a video. **NOTE:** In the GPS data tile, a marker moves along the GPS trail to indicate the GPS location in relation to the video timeline.

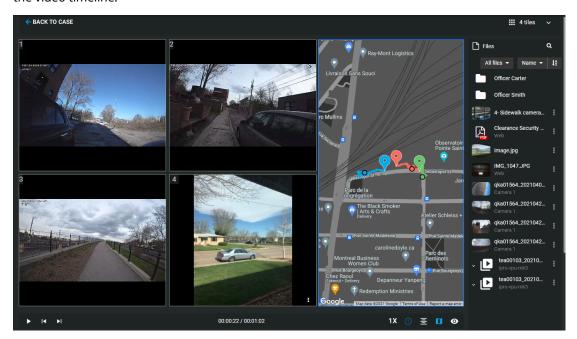

- 5 Click **Play** ( ) to start playback for the videos loaded in the tiles.
- 6 When playing video, click the time bar to skip to any point in the videos that you have stationed in the tiles.

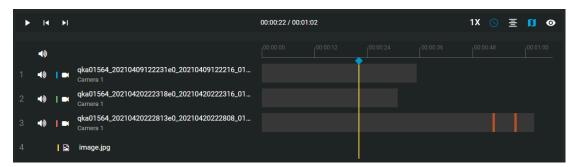

#### **Example**

Watch this video to learn more. Click the **Captions** icon (**CC**) to turn on video captions in one of the available languages.

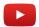

#### After you finish

Refer to the video player controls definitions list for an inventory of controls.

#### **Related Topics**

Viewing G64 or G64x video files in the Genetec<sup>™</sup> Video Player on page 300 Video player controls on page 184

## Video player controls

Use the video player controls in Clearance to get a better sense of what you are looking at.

| But         | t Command                 | Description                                                                                                    |
|-------------|---------------------------|----------------------------------------------------------------------------------------------------|
| <b>&gt;</b> | Play                      | Play the video.                                                                                                    |
| Ш           | Pause                     | Pause the video.                                                                                                    |
| <b>♠</b>    | Mute                      | Mute the video.                                                                                                    |
| *2          | Unmute                    | Un-mute the video.                                                                                                    |
| 1.5x        | Playback speed            | Select the video playback rate (0.5x, 1.0x, 1.5x, or 2.0x).                                                                                                    |
| 0           | Full screen               | Select the full screen display mode.                                                                                                    |
| #           | Default screen            | Revert to the default display mode.                                                                                                    |
| O           | Relative time             | Display relative time.                                                                                                    |
| <b>(</b> )  | Absolute time             | Display absolute time.                                                                                                    |
| •           | Show visual<br>watermark  | Display visual watermark                                                                                                    |
| Ø           | Hide visual<br>watermark  | Hide visual watermark. <b>NOTE:</b> To configure the visual watermark, refer to Configuring your account information on page 37.                                                                                     |
|             | GPS trail                 | Show or hide the GPS trail location data if available. <b>NOTE:</b> GPS trail location data is only available when watching videos, and only if the video was captured using a device that provides GPS coordinates. |
| ~           | Show metadata             | Show or hide metadata associated with the file if any is available.                                                                                                    |
| 4           | Digital zoom              | Scroll your mouse wheel forwards to zoom in and backwards to zoom out, or spread and pinch your laptop track pad.                                                                                                    |
| K           | Skip frame<br>forward     | Move forward one frame in the video.                                                                                                    |
| K           | Skip frame<br>backward    | Move backward one frame in the video.                                                                                                    |
| 畺           | Chronological<br>playback | Playback all videos in chronological sequence.                                                                                                    |
| ≣           | Simultaneous<br>playback  | Playback all videos simultaneously.                                                                                                    |
| 0           | Take snapshot             | Capture a still image snapshot of the video you are viewing. The snapshot is saved to the case the video file is associated with.                                                                                    |
|             |                           | <ul> <li>The user who took the snapshot and anyone with Manage permissions on any<br/>associated cases can access the snapshot.</li> </ul>                                                                           |

| Butt Command | Description                                                                                                  |
|--------------|----------------------------------------------------------------------------------------------------|
|              | <ul> <li>Users must have Edit or Manage permissions on a video file to take a snapshot<br/>of it.</li> </ul> |

### **Related Topics**

Reviewing media on page 182

### Sharing files

To let internal or external members of your organization view, modify, and manage files, you can share files with them and define their access rights on a file by file basis.

#### Before you begin

Create a user account for the user you want to share the file with.

#### **Procedure**

- 1 Open an existing file or Upload a file.
- 2 In the **Permissions** section, click > **Add users** .
- 3 In the Add existing users window, select the user and then click Add.

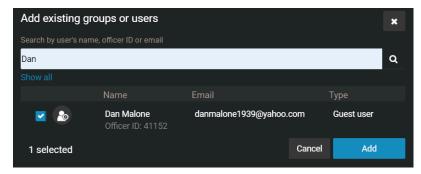

The user is added to the list of users and, by default, is given the *View and download* permission level for the file.

4 Change the permission level for the user, as required, and then click **Save**.

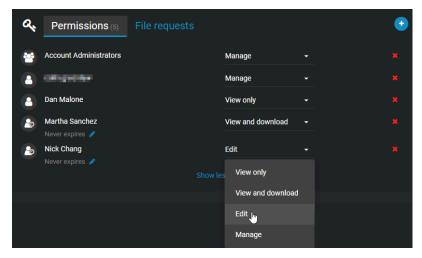

An email is automatically sent to the user, inviting the user to view the file details.

#### **Related Topics**

About email notifications in Clearance on page 3 Inviting guests to view files on page 187

### Inviting guests to view files

If you want to share a specific file with someone who does not already have a Clearance account, without allowing them to search or view other files, you can invite this person as a guest.

#### What you should know

A user can either be a guest or regular user. Guests cannot perform searches in the system and cannot access the **Configurations** menu. Regular users have full access but can only access the **Configurations** menu if they are in the *Account Administrator* group.

#### **Procedure**

- 1 Open an existing file or Upload a file.
- 2 If you are a regular user inviting a guest user, do the following:
  - a) In the *Permissions* section, click > **Invite guest user** .
  - b) In the *Invite guest user* window, enter the email address and name of the person you want to invite, and click **Invite**.

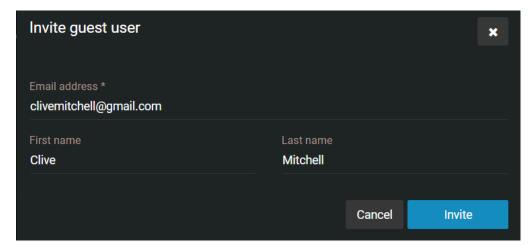

- 3 If you are a regular user inviting a guest user that has a Clearance account, do the following:
  - a) In the *Permissions* section, click > **Invite guest user** .
  - b) In the *Invite guest user* window, enter the email address and name of the person you want to invite, and click **Invite**.
  - c) Select the users that you require from the list and click Add.

- 4 If you are a guest user inviting a guest user, do the following:
  - a) In the *Permissions* section, click > **Invite guest user** .
  - b) Type the email address of the guest user that you want to share the file with.
  - c) Click Invite.

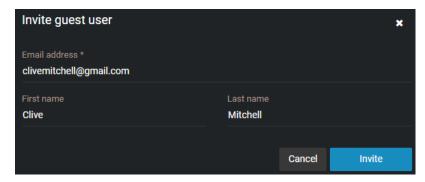

The person's email address is added to the *Permissions* section for the file, and an email inviting the user to join Clearance is automatically sent.

5 (Optional) Specify an expiration date for the guest user's access to the file.

The default is Never expires.

**NOTE:** You cannot specify an expiration date for a guest user with *Manage* permissions.

- a) Under the guest users name, click **Modify the expiration date** (
- b) Clear the **Never** check box and enter an expiration date or use the calendar picker to choose a date.
- c) Click **Modify** to confirm the changes.
- 6 (Optional) If required, modify the user's access rights to the file, and then click **Save**.

An email is automatically sent inviting the user to view the file details. After activating their account and logging on to the system, the user will only have access to the file that they were invited to view.

#### After you finish

When you invite a guest to view a file, the system automatically creates a user account for the guest, with the **Type** field set to **Guest**. From the **Configurations** menu, you can access the user account to edit all of the fields as required.

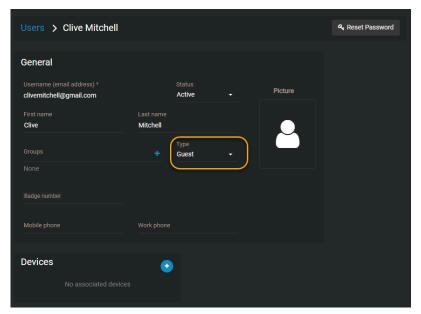

### Associating cases with a file

To track which files are involved in a case or incident, you can manually associate one or more cases with a file in the *File* page.

#### What you should know

- To associate one or more cases with a file, you must have the Edit permission level for that file.
- To download a file, you must have the View and download permission level for that file.

**NOTE:** Only files that are manually associated with a case can be removed from the **Associated cases** section. Files that are automatically associated with a case based on incident time range cannot be removed from the **Associated cases** section.

#### **Procedure**

- 1 Open an existing file.
- 2 In the *General* section of the *File edit* page, next to **Associated cases** click **Add**.
- 3 In the *search* box, type a case name, and press **Enter** or click the **search** button (**Q**).
- 4 Select the check box for the case that you require and click **Add**.

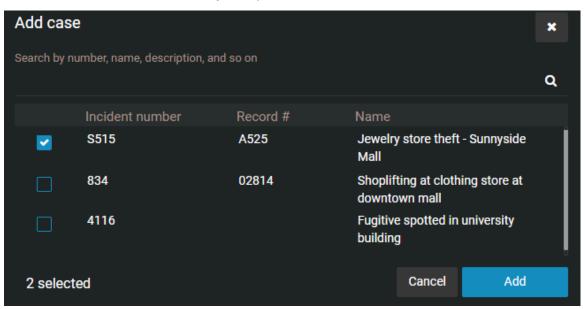

- 5 (Optional) Click **Remove** to remove any cases that are no longer required.
- 6 Click Save.

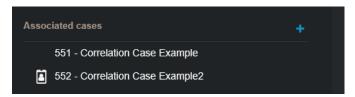

**NOTE:** Any automatically associated cases are also displayed in the **Associated cases** section.

The file is now associated with the case or cases. Users assigned to the case can view, edit, or download the file.

**NOTE:** There is a default maximum of 50 manual case associations and 50 automatic case associations.

### Linking files to another case

You can link multiple files already associated with one case to another in Clearance.

#### Before you begin

Upload files to a case.

#### What you should know

- Files can be associated with multiple cases.
- Folders containing files can be linked from one case to another.
- Files that you link from one case to another remain associated with the original case.
- Linking a file to another case does not copy the file. Instead, the same file becomes associated with another case.

#### **Procedure**

- 1 From a case, navigate to the *Files* section.
- 2 Select the files or folders that you want to link with another case by clicking the box next to the file name.

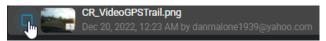

**NOTE:** You can link up to 50 files from one case to another at one time.

3 Click Link to.

The Link to new case window opens.

- 4 Select the case that you want to link the files with.
- 5 Click Add.

The files are now also associated with the other case.

#### **Example**

#### After you finish

#### (Optional)

- · Protect cases from deletion.
- Download files from a case.

### Searching evidence by device assignment

To find all evidence recorded by a user associated with a device, you can search evidence by device assignment. You can also use date or time range filters to search evidence by device assignment within a specified time range.

#### What you should know

- Thumbnail previews are displayed in search results for the following files: BMP, PNG, JPEG, GIF, Icon, and MP4.
- When you select Specific dates, any cases or files that have at least 1 minute of their duration within the time range are displayed.
- All media recorded using an assigned device is tagged and searchable.

#### **Procedure**

- 1 Click the **Files** tab or **Search** tab.
- 2 Click the **Search Criteria** toolbar menu.
- 3 To filter your search for files, select **Files**.

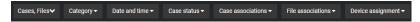

**NOTE:** The Device assignment filter is only available when searching files.

- 4 (Optional) Filter your search by category: click **Category** and select one or multiple categories from the drop-down menu.
- 5 (Optional) To filter by date or time, click **Date and time** and select the options that you require.

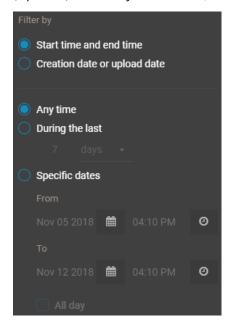

- Select Any time to search all time ranges.
- Select **Specific dates** to search a specific time range. Enter a date and time, or use the calendar and date icons to select a specific time range.
- Select **All day** to search from 12:00 am to 11:59 pm for the selected days.
- 6 (Optional) Filter your search by file associations: click **File associations** and select **Linked**, **Unlinked**, or both.

- 7 To filter by device assignment, click **Device assignment**.
  - a) In the **Search** field, type a user name or email address, and press Enter or click the **Search** button (a).
  - b) Select a user and click **Confirm**.

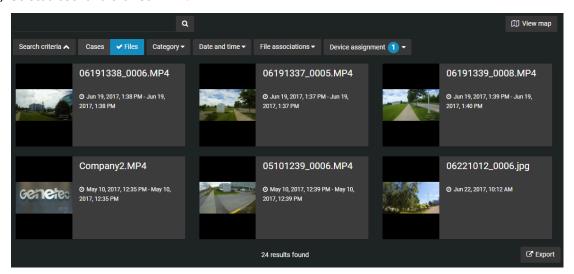

The search filter displays all evidence files created by devices that were assigned to the selected user. Files are also filtered by a date or time range, if specified.

### File formats you can preview in Clearance

A file in Clearance is a piece of digital evidence, such as a video, image, document, or other type of file. Files can be grouped within one or more cases.

If the file format is not listed here, you must download the file to preview it.

#### **Video formats**

The following video formats can be previewed in Clearance:

- ASF (.asf)
- AVI (Uncompressed 8 bit/10 bit) (.avi)
- AV3
- FLV with H.264 and AAC codecs (.flv)
- G64 (q64)
- G64x
- GXF (.qxf)
- Matroska (.mkv)
- MP4 (.mp4 and .m4v)
- MPEG2-PS, MPEG2-TS, 3GP (.ts, .ps, .3gp, .3gpp, .mpg)
- MXF (.mxf)
- QuickTime (.mov)
- Windows Media Video (WMV) (.wmv)

**NOTE:** Certain formats, such as .avi, .asf, and .G64, are container file formats. Because they can contain unsupported media files, it is possible that certain videos in these formats are unsupported by the media player.

#### **Extended video format library**

The extended video format library is included by default with all Plan 600 and Plan 1000 accounts. It can also be purchased as an add-on with Clearance Plan 100 and Plan 200 subscriptions.

NOTE: Encrypted files can be shared, but not previewed in Clearance.

#### **Audio formats**

The following audio formats can be previewed in Clearance:

- MP3 (.mp3)
- WAV (.wav)

#### **Image formats**

The following image formats can be previewed in Clearance:

- Bitmap (.bmp)
- GIF (.gif)
- JPG (.jpg)
- · JPEG (.jpeg)
- PNG (.png)

**NOTE:** Thumbnail previews are displayed in the *Case* page, *Evidence preview* window, or search results for the following files: BMP, PNG, JPEG, GIF, Icon, and MP4.

#### **Document formats**

The following document formats can be previewed in Clearance:

Portable Document Format PDF (.pdf)

#### **Example**

Watch this video to learn more. Click the **Captions** icon (**CC**) to turn on video captions in one of the available languages.

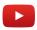

#### **Related Topics**

Uploading files to cases on page 179

### Downloading files

After files have been uploaded in the system, you can download them from either the File page or the Case page.

#### What you should know

You can only view video files directly in the system if they were uploaded in a supported file format. If an unsupported file format is uploaded it will not be viewable in the application. For other formats, you must download the file to view the video.

To download a file, you must have the *View and download* permission level for that file. After a file is downloaded, no user activity on the file is tracked outside of the system.

#### **Procedure**

#### To download a file:

1 Open an existing file.

2 Click Download.

**Example:** The following image shows an MP4 file being downloaded.

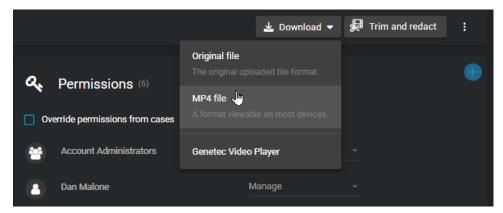

a) (Optional) Click **Original file** when you want to download the file in its original format, if the file is not an MP4.

**Example:** The following image shows a G64 file being downloaded from the File page.

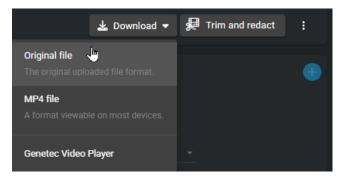

b) (Optional) Click **Genetec™ Video Player** when you want to download the video player that is required to view a G64 or G64x file on your local machine.

**Example:** The following image shows the Genetec<sup>™</sup> Video Player being downloaded from the File page.

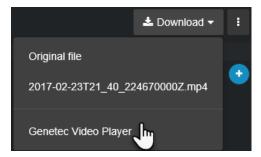

**NOTE:** If a malware scan flags a file as suspicious, then only users included in the *Download malicious files* security policy can download it. For more information on this security policy, refer to Security policy definitions list on page 63.

#### To download a file from a case:

- 1 Navigate to a case.
- 2 Select the files that you want to download by clicking the box next to the file name.

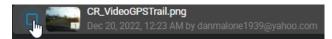

#### 3 Click **Download**.

#### **Example**

Watch this video to learn more. Click the **Captions** icon (**CC**) to turn on video captions in one of the available languages.

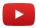

#### **Related Topics**

Reviewing media on page 182 Viewing G64 or G64x video files in the Genetec™ Video Player on page 300

### Changing access policies for files

After a file has been uploaded in the system, you can select which users and groups have access to the file, and which permission levels they have.

#### What you should know

By default, a file inherits the access policy of the case with which it is associated. If a file is associated with multiple cases, user permission levels on the file are defined by the highest ranking permission level from those cases.

- If the file is not associated with a case, the access policy for the file is taken from the default *Security policies* configuration.
- You can only change the access policy of a file if you have *Manage* permission level on the file.
- Users with *View only* permissions on the case will be unable to view PDF files included in the case. If you want a user to view a PDF file, assign them *View and download* permissions on the file.

#### **Procedure**

- 1 Open an existing file.
- 2 In the **Permissions** section, select **Override permissions from cases**.

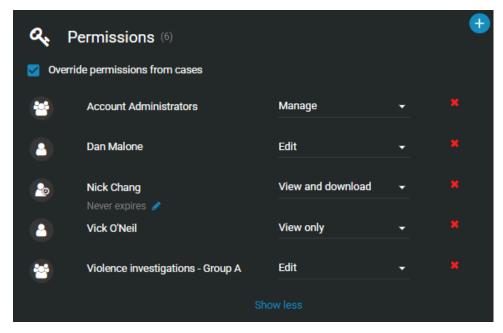

- 3 To add users or groups, do the following:
  - a) Click > Add users .
  - b) Select which users or groups you want to grant access to, and click **Add**.
- 4 From the drop-down list next to the users or groups, grant them **View only**, **View and download**, **Edit**, or **Manage** permission level on the file.
- 5 To remove a user or group, click next to their name.
- 6 Click Save.

The access policy of the file is overwritten from the access policies of the cases. If you add a user to one of the file's associated cases, the user does not automatically have access to the file. You must manually add that user to the file.

#### **Example**

Watch this video to learn more. Click the **Captions** icon (**CC**) to turn on video captions in one of the available languages.

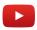

#### **Related Topics**

Uploading files to cases on page 179

### Protecting files from deletion

To keep files longer than the specified retention policy, you can place an indefinite hold on a file by using the **Protect from deletion** option.

#### What you should know

- Users must have *manage* permission to protect files associated with a case.
- Users must also be included in the *Protect or unprotect cases and files from deletion* security policies list. If there are no users on that list, then all users with *manage* permissions have the ability to protect or unprotect cases and files.

#### **Procedure**

- 1 Open an existing file.
- 2 In the *General* section of the *File edit* page, select the **Protect from deletion** check box.

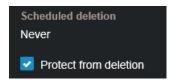

#### 3 Click Save.

The file is now protected from manual deletion by a user or automatic deletion by any retention policies that are in effect.

### Deleting files

To remove any digital evidence that is linked to an incident, you can delete the associated files.

#### What you should know

You can manually delete a case or file even when there is a *retention policy* active for the case category. The retention period for the case begins to count down when the case is closed and deletes associated files automatically after the retention period (count down) is reached.

**IMPORTANT:** Users must be in the **Delete cases and files** security policies list. Users must also have *manage* permission level to delete files associated with a case.

#### **Procedure**

- 1 Open an existing file.
- 2 Click the More icon ( ) next to **Redact video**.
- 3 Click Delete File.

A confirmation message is displayed. Are you sure you want to delete this file?

- 4 (Optional) If the file has been protected, the **Delete File** option is unavailable and a warning message is **displayed:** This file is protected from deletion. You must clear the Protect from deletion check box to delete this file.
  - a) Clear the **Protect from deletion** check box.
  - b) Click **Delete** again.

The deleting status is displayed. After the file is deleted, you are returned to the *Search* page.

The deleted file is marked for deletion and put in the recycle bin.

#### **Example**

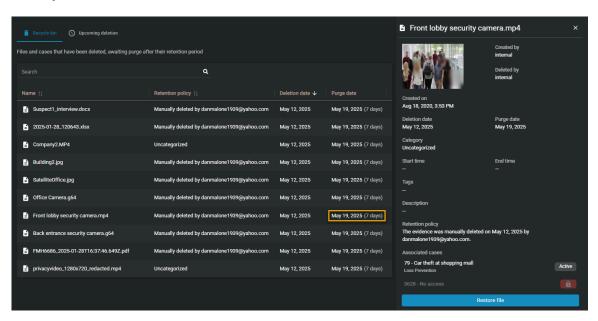

#### After you finish

You can view or search in the recycle bin to understand when the file will be purged from the recycle bin. You can also view all active retention policies. When the purge occurs, the file is permanently deleted from the Clearance database.

#### **Related Topics**

Setting the retention period for cases and files on page 41 Viewing the audit trail history of files on page 206

### Restoring files

To restore any digital evidence that is linked to an incident, you can restore the associated files.

#### Before you begin

**IMPORTANT:** Users must be in the **Restore cases and files from the recycle bin** security policy list. Users must also have *manage* permission level to restore files. If the list is empty everyone can restore.

#### **Procedure**

- 1 Click **Retention** > **Recycle bin** to open the recycle bin.
- 2 Click the file that you want to restore.
- 3 Click Restore file.

A confirmation message is displayed.

**NOTE:** Any restored files are automatically set to **Protect from deletion**.

Are you sure you want to restore this file?

4 Click Restore.

When the file is restored, a file restored message is displayed and a File link web address is also shown.

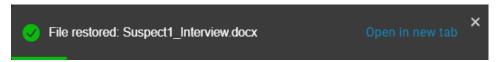

5 (Optional) Click **Open in new tab** to open the restored file.

#### **Related Topics**

Viewing the audit trail history of files on page 206

### Reviewing files scheduled for deletion

To review files that are scheduled to move to the recycle bin, you can visit the *Upcoming deletion* page.

#### Before you begin

Learn about protecting files from deletion.

#### What you should know

This reporting capability helps you determine whether to change a file's retention period or protect it from deletion.

#### **Procedure**

- 1 Click **Retention**.
- 2 Click **Upcoming deletion**.
- 3 Review the files that are scheduled to move to the recycle bin.
- 4 If you find a files that must be retained, select it from the list and, in the side menu pane, click **View** details.

The file opens and, if you have sufficient permissions, you can restore it.

#### **Example**

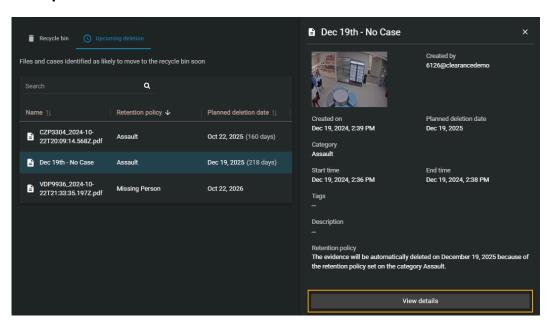

#### After you finish

If necessary, review your organization's retention policies.

### Viewing the audit trail history of files

You can investigate the complete activity history of a file, such as who made changes and when, by viewing the audit trail of the file.

#### Before you begin

To view the audit trail of a file, you must have the *Manage* permission level on the file. Audit trail information is never displayed to guest users with *Manage* permission level.

#### What you should know

The audit trail of a file tracks users who uploaded, viewed, downloaded, edited, protected, deleted, or restored the file, and when these actions were performed.

#### **Procedure**

#### To view the audit trail history of a file:

- 1 Open an existing file.
- 2 Click More (
- 3 Click Audit trail.
- 4 View the file history.

#### To download the audit trail report:

- 1 From the Audit trail page, click Create audit trail report.
- 2 Review the report and click **Download**.

#### **Example**

Watch this video to learn more. Click the **Captions** icon (**CC**) to turn on video captions in one of the available languages.

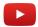

#### **Related Topics**

About Clearance information security on page 178
Deleting files on page 202
Restoring files on page 204
Changing access policies for cases on page 112

# Managing video requests

Learn how to employ video requests in Clearance.

This section includes the following topics:

- "Registry and video request overview" on page 208
- "Searching for cameras of interest" on page 210
- "Requesting video" on page 214
- "Inviting guests to submit video requests" on page 218
- "Reviewing video requests" on page 221
- "Approving video requests" on page 224
- "Canceling a video request" on page 228

### Registry and video request overview

The registry is the Genetec Clearance™ module that simplifies the video request process and improves collaboration between participants and investigators. The registry can include a list of cameras that authorized users can request video from.

Using the registry module, organizations can do the following:

 Share the list of fixed and vehicle-based cameras in your Security Center system so that users can submit video requests.

**IMPORTANT:** You must have the Genetec Clearance<sup>™</sup> Plugin installed to request video from cameras and vehicles. For more information, refer to About Clearance Plugin for Security Center on page 270.

- Maintain a list of public safety program participants, from whom video can be requested.
- Configure request forms that users must complete when requesting video.
- Configure participant enrollment forms for public safety initiatives.
- Define Clearance users that can approve new requests.
- Maintain searchable records of all past requests.
- Query requests based on their status.
- Automatically upload video from Security Center using the Genetec Clearance™ Plugin.

The registry enhances situational awareness for investigators. It provides detailed information about cameras of interest, including their GPS coordinates and thumbnails showing the camera view.

#### Video request workflow

The following diagram illustrates the workflow processes that occur between Clearance and the Clearance Plugin when a video request is submitted.

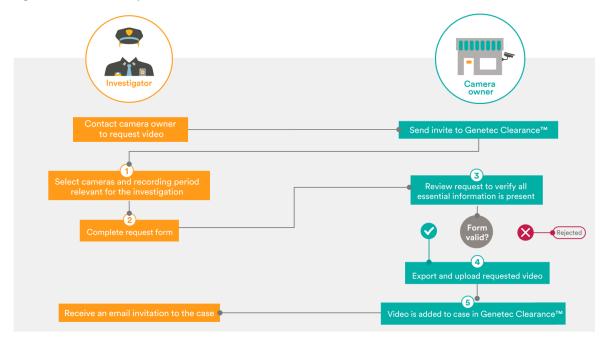

- 1. A registry of cameras and participants is published in Clearance so that investigators can find devices that are near incidents under investigation.
- 2. The investigator submits a request form.

An email notification is sent to the camera owners to review new requests. Authorized users can view the status of their current and past requests in Clearance.

- 3. Camera owners validate the video request, ensuring that all required details are received before releasing the video to the requester.
- 4. When the request is approved, video is exported from Genetec<sup>™</sup> Security Center, or other systems integrated using the Clearance APIs, based on the date and time provided by the requester.
  - **NOTE:** If the system is not integrated with other sources, evidence can be uploaded using a file request link generated on the request.
- 5. After the available recordings have been uploaded to Clearance, an email notification is sent to the investigator. You can configure permission levels in the system to grant the investigator *view-only* or *view and download* permissions.

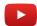

### Searching for cameras of interest

To help you find the most relevant footage for an incident, you can search for camera devices and community participants that exist nearby the location of an incident.

### Before you begin

- To take advantage of instant video uploads after request approval, ensure that the Clearance plugin is installed and activated on all your Security Center workstations. To download the Clearance plugin for Security Center, click here.
- Create request forms in Clearance to ensure compliance with corporate standards and an efficient review process when managing requests. These request forms can be customized and are used to gather additional information specific to your organization and the approval workflow.
- To take advantage of camera functions on georeferenced maps in Clearance, ensure you have installed the latest version of the Clearance Plugin, and added cameras to your maps. For more information, see Adding cameras to your maps.

### What you should know

- Use a view that suits your search criteria:
  - Map: Use this view when you do not know the name or location of cameras.
  - List: Use this view when you know the names or descriptions of cameras you want to request video from.

### **Procedure**

### To search for cameras in the *Map* view:

- 1 Click **Registry** ( ).
- 2 Click View map.

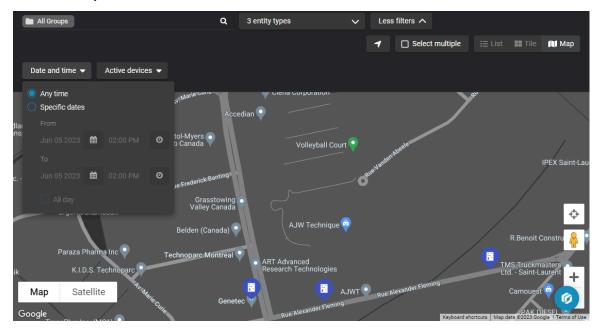

3 In the location box, enter a location name and select the correct location from the results list.

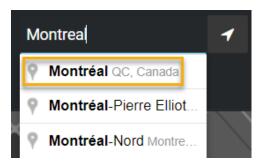

- 4 (Optional) From the search bar, you can filter for cameras, vehicles, and participants.
- 5 In the search box, enter camera information and click **Search** ( **Example:** Camera name, camera ID (original device ID from client), or a Clearance camera ID.
- 6 (Optional) Click **Location** ( to center the map on your current browser location.
- 7 (Optional) Filter for cameras, participants, vehicles, or all three.
- 8 Adjust the *Map* view results by dragging the map location or using the zoom controls.
- 9 Click **More Filters** to expand the search menu.
  - a) Click **Date and time** and enter a specific date range that relates to the incident that you are investigating.

Using the **Date and time** search helps you find cameras with archived footage that relates to the specified period of the incident being investigated.

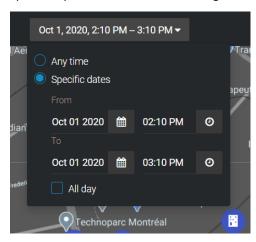

- b) Click **Device status** and choose to display online devices, offline devices, or both.
- 10 Click the camera icons () to check cameras found using the search criteria. Click a thumbnail from the list to check the content relevance.

**TIP:** Click **View details** and check the description, location, how long the video is stored for, owner information, timezone, and the camera IDs to verify if the video is of interest.

- 11 (Optional) To find a specific location on the map, click **Enter location** (
- 12 To select multiple cameras from the map:
  - Click **Rectangle selection** ( ) and select multiple cameras on the map using a rectangle shape.
  - Click **Polygon selection** ( ) and select multiple cameras on the map using a polygon shape. Drawing a polygon is useful when selecting cameras that are dispersed across a random area.

#### To search for cameras in the *List* view:

1 Click **Registry** ( ).

2 Click List view ().

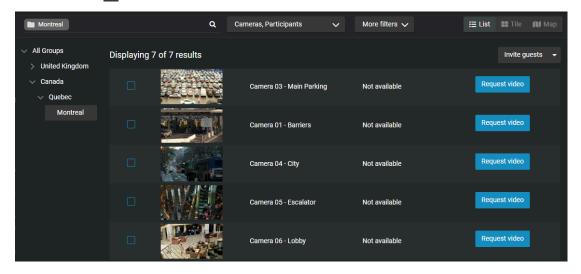

3 (Optional) If you know the group the relevant cameras are included in, select it from the group list.

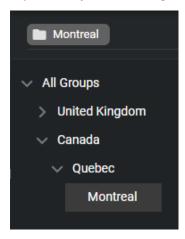

- 4 (Optional) From the search bar, you can filter for cameras, vehicles, and participants.
- 5 In the search box, enter camera information and click **Search** (a). For example, camera name, camera ID, or description.
- 6 Click **More Filters** to expand the search menu.
- 7 Click **Date and time** and enter a specific date range that relates to the incident that you are investigating. Using the **Date and time** search helps you find cameras with archived footage that relates to the specified period of the incident being investigated.
- 8 Click the camera thumbnails to check for possible cameras of interest.

### TIP:

- Click one or more thumbnails to see the video details and check the description, location, how long the video is stored for, owner information, timezone, and the camera IDs to verify if the video is of interest.
- Click the thumbnail of a vehicle to review the field of view of each of its associated cameras.

### **Example**

Watch this video to learn more. Click the **Captions** icon (**CC**) to turn on video captions in one of the available languages.

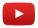

### After you finish

Submit your video request.

### Requesting video

To review incidents and solve crimes, you can use the Genetec Clearance™ registry to identify cameras, vehicles, and participants of interest near the incident location. You can then request video from these cameras and participants to review your operations and aid investigations.

### Before you begin

Search for cameras of interest.

### What you should know

- Organizations can invite Clearance users to submit video requests.
- Guest users can also submit requests if they have been assigned the *request videos* video request policy. They must also have been invited to submit video requests.
- You can submit a video request from the **Requests** page, or the **Registry**.

#### **Procedure**

### To submit a video request from the Requests page:

1 Click **Requests** (**n**) and then click **Request video**.

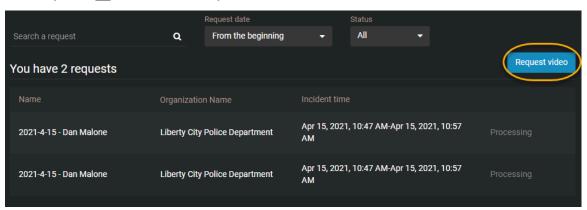

2 From the **Request video** menu, select a type of request form.

- 3 Choose to associate the request with a camera from the list, or select the vehicle or geographical location you need video from.
  - Click **Add** ( ) to associate the request with a camera, vehicle, or participant from the list.
  - Click Map (m) to select the geographical location you need video from.
    - Click Enter location ( ) to locate a specific address on the map.
    - Click **Rectangle selection** ( ) to select multiple cameras on the map using a rectangle shape.
    - Click **Polygon selection** ( ) to select multiple cameras on the map using a polygon shape. Drawing a polygon is useful when selecting cameras that are dispersed across a random area.

#### TIP:

• If you select multiple cameras, or a vehicle containing multiple cameras, you can remove or deselect them as needed.

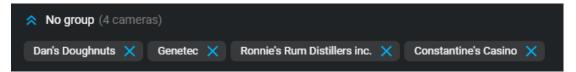

• If you selected a vehicle, hover over the associated cameras to see a preview of the camera's field of view.

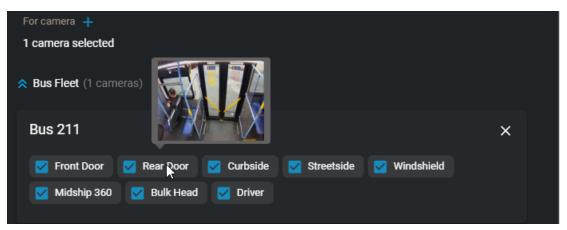

- 4 Assign a name to the request.
- 5 Choose a category for the request.
- 6 In the  ${\bf From}$  and  ${\bf To}$  fields, enter the date and time range that you require video from.
  - **NOTE:** You can select a maximum time range of 2 hours or 120 minutes.
- 7 In the **Location** field, enter the address or location that you require or click **Map view** ( to choose a location in the map view.

8 (Optional) To associate videos with an existing case, click **Select case** (III) and select the case you require.

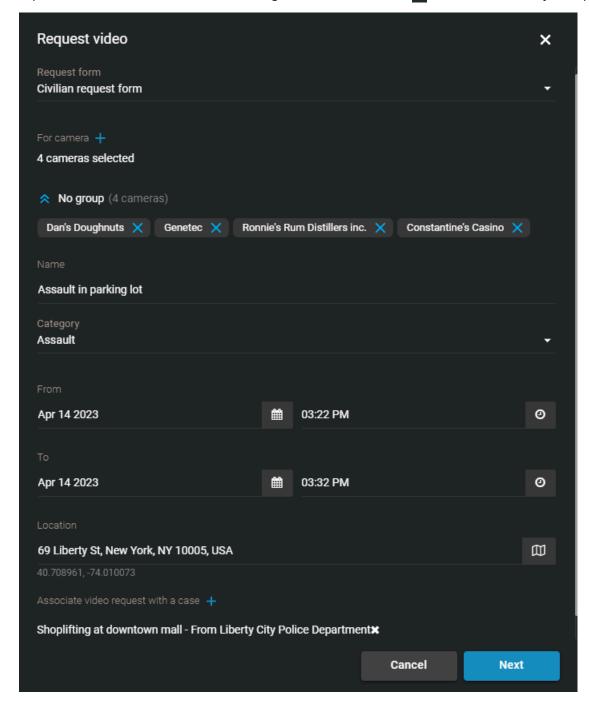

### NOTE:

- You can only link videos to cases that you have permission to access. This permission level remains unchanged after the video request approval.
- If you do not select a case, the system creates one for you automatically.
- Fields that are common between the request and the associated new case are automatically copied from the request to the case. Common fields that are copied from requests to cases include the following:
  - Name
  - Category
  - Date and time

Location

### 9 Click Next.

10 If a request form opens, complete the fields.

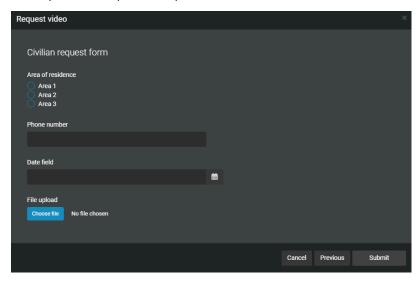

### 11 Click Submit.

Your video request is submitted for review and approval.

### **Example**

Watch this video to learn more. Click the **Captions** icon (**CC**) to turn on video captions in one of the available languages.

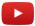

### Inviting guests to submit video requests

For guest users to submit video requests, a user included in the *Manage and invite requesters* video request policy must invite them to submit video requests.

### Before you begin

Define your video request policies.

### What you should know

• Only users included in the *Manage and invite requesters* video request policy can invite guest users to submit video requests.

#### **Procedure**

### To invite a user to submit video requests from the Registry page:

- 1 Click **Registry** ( ).
- 2 Click **Invite guests** and choose one of the following:
  - · New user
  - · Existing users

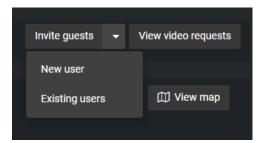

- 3 If you selected new user, complete the following fields:
  - a) Enter an email address.
  - b) (Optional) Enter a first name.
  - c) (Optional) Enter a last name.

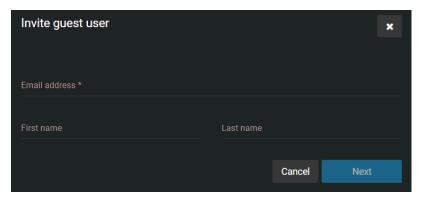

- d) Click Next.
- e) (Optional) Click **Edit** ( to modify the expiration date for each invitation.
- f) (Optional) Click **Add** ( ) to invite additional new or existing users.

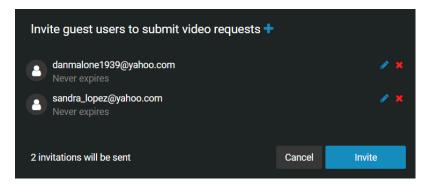

- g) Click **Invite** to send the guest user invitation.
- 4 If you selected existing users, do the following:
  - a) In the *Invite existing guest users* dialog, enter the email address or name of the guest user you want to invite, and click **Search** ( ).
  - b) Select the users that you require from the list and click **Add**.

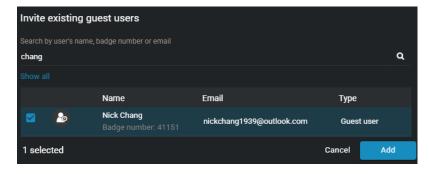

### To invite a guest user to submit video requests from the Configurations page:

1 Click Configurations > Users.

**TIP:** Use the search field to find a specific guest user in a long list.

2 In the *Privileges* section, select the **Submit video requests** check box.

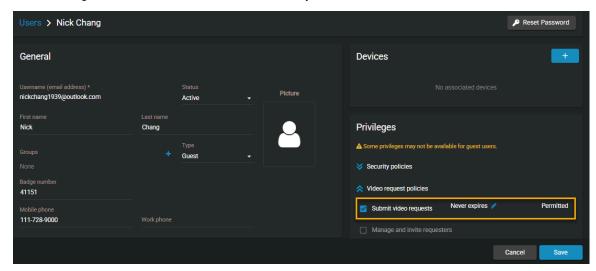

- 3 (Optional) Click **Edit** ( to modify the expiration date.
  - a) Clear the **Never** check box and follow the on-screen prompts.
  - b) Click **Modify** to confirm your changes.
- 4 Click Save.

The guest user is now authorized to submit video requests.

### **Example**

Watch this video to learn more. Click the **Captions** icon (**CC**) to turn on video captions in one of the available languages.

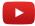

# Reviewing video requests

To perform an audit or check the history of video requests, you can review video requests using search filters for request date and status.

### What you should know

Only a user with Approve video requests permissions can audit all video requests and check their history.

### **Procedure**

### To review all video requests:

1 Click **Requests** (**P**).

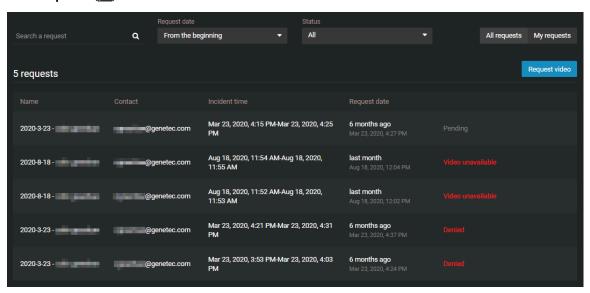

- 2 Click All requests.
- 3 In the search box, enter search criteria to narrow the search results.
- 4 From the **Request date** list, select the period of requests that you are looking for.

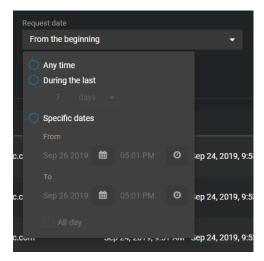

- 5 Use the **Status** list options to filter results:
  - All: Display all video requests.
  - **Pending:** Display requests waiting for review and approval.
  - Processing: Display requests that have been approved and are in the process of being uploaded.
  - Completed: Display requests that have been approved and uploaded.
  - **Partially completed:** Display requests where multiple videos have been requested and some of the uploads are still being processed.
  - **Denied:** Display requests that were denied.
  - Canceled: Display pending requests that were canceled by the requester.
  - **Video unavailable:** Display requests that have been approved but video for the specified period was unavailable. For example: camera offline, archived video not available.
- 6 Select a video request from the list and review the details:
  - · Incident time: The time period that was requested.
  - **Comments:** An approver can add a comment to describe why a request was approved or denied, or additional details related to the request.
  - Associated case: Cases associated with the video request.
  - **Camera to review:** Shows a list of cameras from which video has been requested. Also displays whether or not the camera is part of a Security Center integration.
  - Request details: Shows details such as the overseeing department, incident or cause number, subpoena, and date needed by.

### To review My requests:

- 1 Click **Requests** (**III**).
- 2 Click My requests.

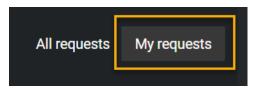

**NOTE:** The **My requests** button is only displayed for users with *Approve video requests* permission. Users who lack the *Approve video requests* permission are automatically shown only their requests.

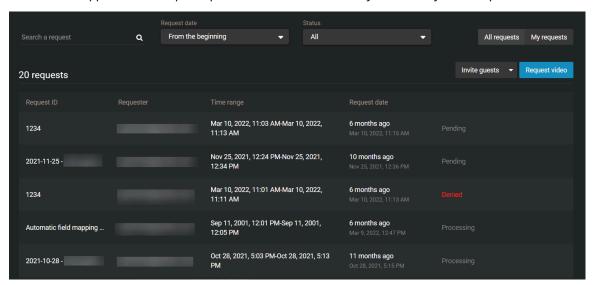

3 In the search box, enter search criteria to narrow the search results.

4 From the **Request date** list, select the period of requests that you are looking for.

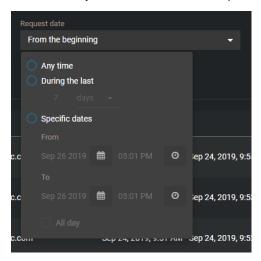

- 5 Use the **Status** list options to filter results as required.
- 6 Select a video request from the list and review the details:
- 7 Review your request details:
  - a) Check reviewer comments in any reviewed request if provided.
  - b) Check all information that you provided in your request for accuracy.

### **Example**

Watch this video to learn more. Click the **Captions** icon (**CC**) to turn on video captions in one of the available languages.

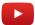

# Approving video requests

Before an investigator can access a requested video, you must review and approve the request.

### Before you begin

- · Define request approvers.
- Review video requests.

### What you should know

- Only approvers can approve requests. Approvers are listed in the *Approve video requests* section of the *Video request policies* page.
- When a request is approved, recordings are sent to the user who requested the video.
- Approval happens immediately for users or groups with the *Auto-approve video requests* permission specified on the *Video request policies* page.

#### **Procedure**

1 Click **Requests** (**III**).

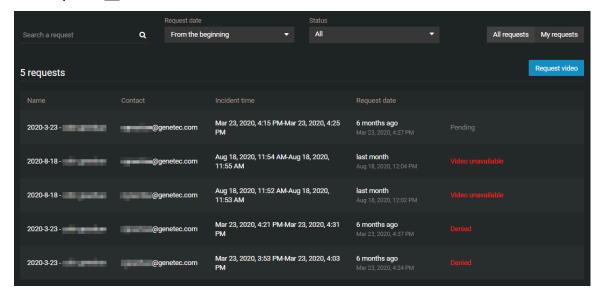

- 2 Click All requests.
- 3 In the search box, enter search criteria to narrow the search results.

4 From the **Request date** list, select the period of requests that you are looking for.

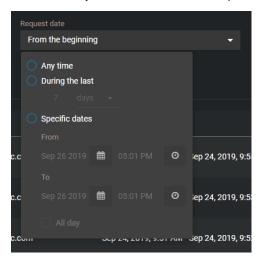

5 To filter requests waiting for review and approval, select **Pending** from the **Status** list.

- 6 Review a video request.
  - a) Select a request from the list.
  - b) Review the details of the request.

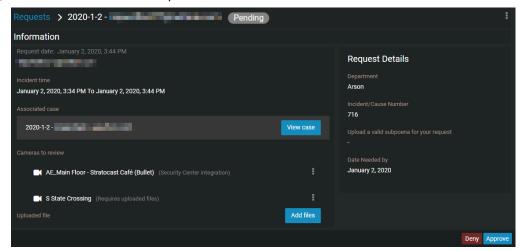

- c) (Optional) If your request was associated with a case, click **View case** to validate that the correct case has been associated.
- d) If the request is valid, click **Approve**.
- e) (Optional) Add a comment in the **Comments** field.
- f) (Optional) To review the video manually before it is uploaded to the case, select the **Review video or upload additional files before completing the request** check box.

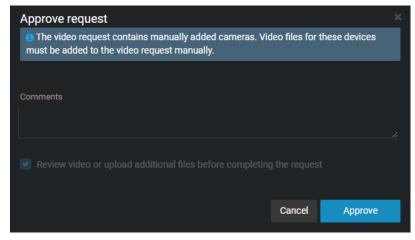

- 7 If a camera is not enrolled in the **Registry** or if the video request was not associated with a camera, files must be uploaded manually:
  - a) Click Add files.
  - b) Copy and paste the link or click **Open link**.

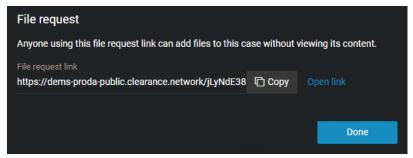

If the request is approved, one of the following happens:

- If you associate the request with a case, the video is automatically added to that case. The access policy for that case remains unchanged after the request is approved.
- If you do not associate the request with a case, a case is automatically created. The case uses the name provided when the request was submitted. The video is uploaded and will include the access policy that was defined in the video request policies.

For more information, see Sharing files using a file request.

c) If there are issues with the request, click **Deny**.

### **Example**

Watch this video to learn more. Click the **Captions** icon (**CC**) to turn on video captions in one of the available languages.

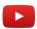

### **Related Topics**

About Clearance Plugin for Security Center on page 270

### Canceling a video request

In some situations, you might need to cancel a video request after it has been submitted. For example, if the request contained the wrong camera, time period, or missing or inaccurate information.

### What you should know

- · Only a requester can cancel their request.
- Requests cannot be canceled after they have been approved.

### **Procedure**

- 1 Click Requests ( ).
- 2 Select the pending request that you want to cancel.
- 3 Click .

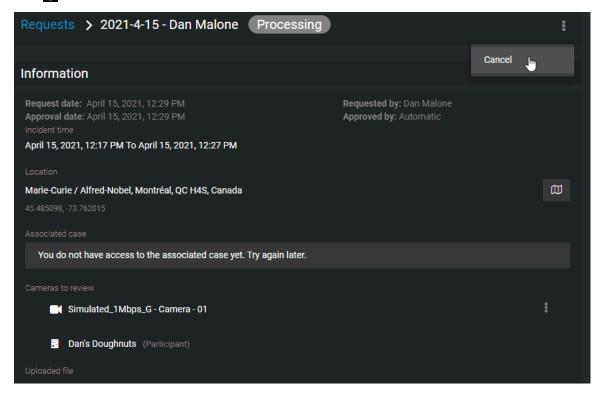

#### 4 Click Cancel.

### **Example**

Watch this video to learn more. Click the **Captions** icon (**CC**) to turn on video captions in one of the available languages.

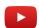

### After you finish

If required, you can resubmit your request after resolving any issues with the request content.

# Managing video editor content

Learn how to use the video editor in Clearance.

This section includes the following topics:

- "About the video editor" on page 230
- "Trimming video" on page 233
- "Redacting video" on page 235
- "Redacting video manually" on page 243
- "Redacting scenes" on page 249
- "Redacting audio" on page 254

### About the video editor

Before sharing a video file with others, you can use the video editor to trim or redact it.

- Trimming is the act of shortening a recording and isolating parts that are relevant to your case. When trimming is performed, the original video is preserved and the trimmed version is saved as a copy. Use trimming to shorten the recording and keep only the relevant sequence of a longer video to accelerate the review of the recording.
- Redaction in Clearance is the act of obscuring faces, audio, or other sensitive information from supported video files. Use redaction to conceal a persons face, voice, or other sensitive or identifiable information.

### Video editor

- Each user's ongoing redaction and trimming projects are shown in the video editor.
  - · If you exit the video while editing or saving a video, it is saved in the list of video editor projects.
  - A copy of the original file is saved when a file is trimmed or redacted. You can create multiple trimmed or redacted versions of the same file.
  - **NOTE:** You can only trim and redact video files that are supported in Clearance. Refer to the list of supported file formats for details.

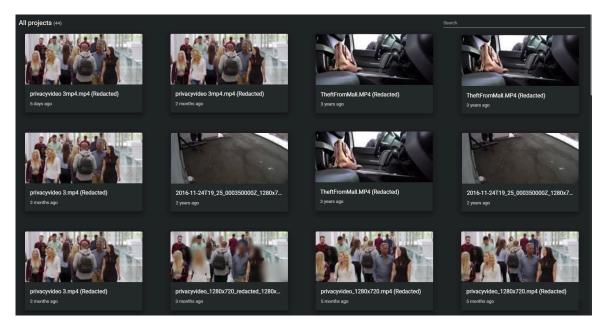

### **Trimming**

- · You can trim a file without redacting it.
- If a video is longer than 30 minutes, the first 30 minutes is automatically selected for trimming. You can adjust this selection.
- If a video is longer than 3 hours, the maximum size you can trim it to is 02:59:00.

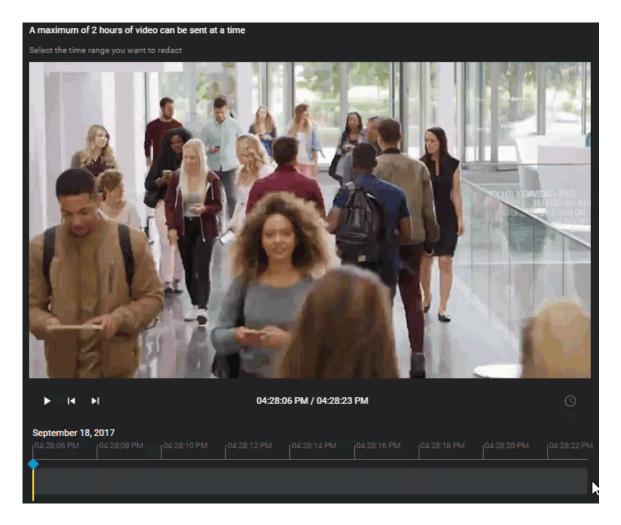

### Redaction

You can use redaction to do the following:

- Redact video automatically or manually.
- Redact visual areas of a video, or audio segments of a video recording.
- Redact the entire visual area shown in a video and then select specific areas to show. This is useful when you must show only a small area shown in a video.

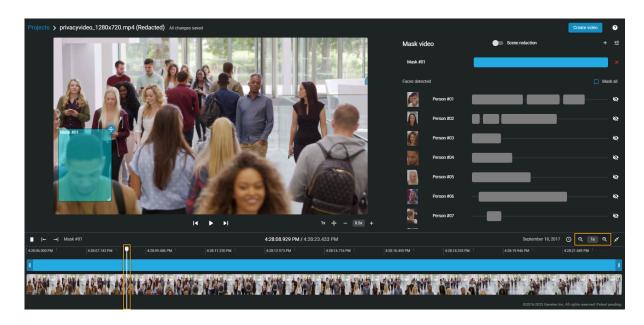

### **Related Topics**

Trimming video on page 233
Redacting video on page 235
Redacting video manually on page 243
Redacting audio on page 254

### Trimming video

Trimming is the act of shortening a recording and isolating parts that are relevant to your case. When trimming is performed, the original video is preserved and the trimmed version is saved as a copy. Choose to keep only the relevant sequence of a longer video to accelerate the review of the recording.

### Before you begin

Upload a file.

#### **Procedure**

### To trim a video:

1 From a case, navigate to the file you want to redact, click **More** (1) in the **Files**, and then click **Trim and Redact**.

**TIP:** You can also start a redaction from the *File* page or from the *Evidence preview* window when previewing evidence in a case.

The Trim video window opens.

2 (Optional) Move your cursor over the start or end of the file timeline and drag the its borders to fit your desired time range or adjust the **From** and **To** time values.

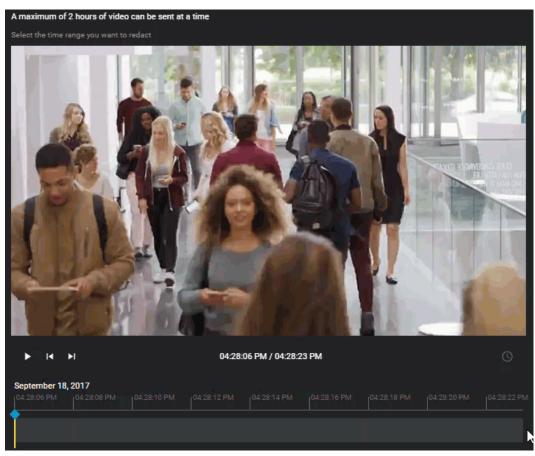

3 If an i-PRO in-car system with multiple microphones associated with it recorded the video, you can choose the audio channel that best suits your needs.

- 4 Click Save to a case.
  - The *Save to case* window opens.
- 5 Modify the name of the video as necessary.
  - **TIP:** Include identifying information in the name of the video that indicates it is a trimmed copy.
- 6 If you must associate the trimmed video with other cases, click **Add** ( and select the necessary cases.
- 7 (Optional) If you want to copy the field information, including location, category, and tags from the original video to the trimmed copy, select the **Copy evidence field information** check box.
- 8 Click Save.

### To redact the video after trimming:

1 From the Edit video window, click **Redact**.

### After you finish

- Before sharing the case with third parties or guests, restrict access to the original file by changing the access policy for the file.
- If you need to conceal sensitive or identifiable information in the recording, refer to the following:
  - Redacting video on page 235
  - · Redacting video manually on page 243

### **Related Topics**

About the video editor on page 230

### Redacting video

To reduce the time required to redact videos, use the face detection function to detect faces, then manually adjust the masks if required.

### What you should know

The analytic process begins to search and detect faces whenever a new redaction process is started.

- When the process is complete, a thumbnail image of each detected face is then displayed, these thumbnails can be used to select the individuals that should be redacted from the scene.
- Masks are applied to all parts of the scene where a face is identified.

The processing time for auto face detection can vary depending on the video file size and will be affected by the resolution, length, frame rate, and other factors related to video. The success of the auto face detection can vary depending on the quality of the video and whether the subject is facing to the front or the side.

Performing video *redaction* (Auto Face Detection) on a mobile device is not supported.

### **Procedure**

### To redact a video file:

1 From a case, navigate to the file you want to redact, click **More** ( ) in the **Files**, and then click **Trim and Redact**.

**TIP:** You can also start a redaction from the *File* page or from the *Evidence preview* window when previewing evidence in a case.

The *Trim video* window opens.

### To trim a video file:

1 (Optional) Move your cursor over the start or end of the file timeline and drag the its borders to fit your desired time range or adjust the **From** and **To** time values.

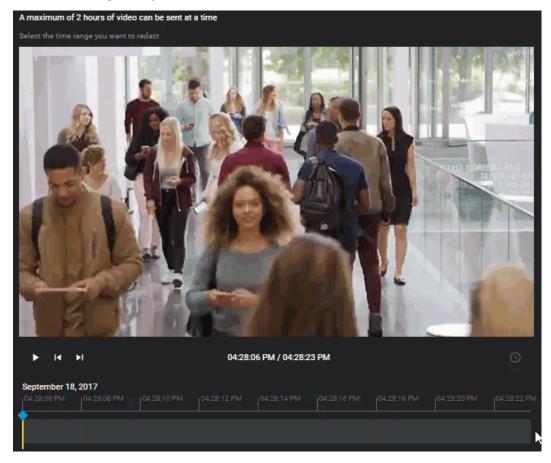

2 Click Continue.

The *Video editor* page opens.

3 The face detection search begins automatically.

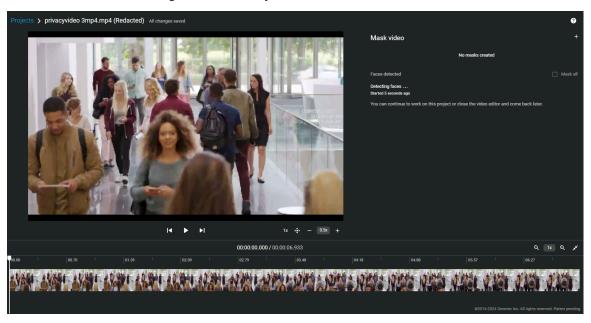

- Detected faces are displayed as thumbnails in the **Mask faces** section of the **Faces** tab.
- Detected faces are assigned a unique identifier to help identify them and assign masks individually. For example, Person #01.

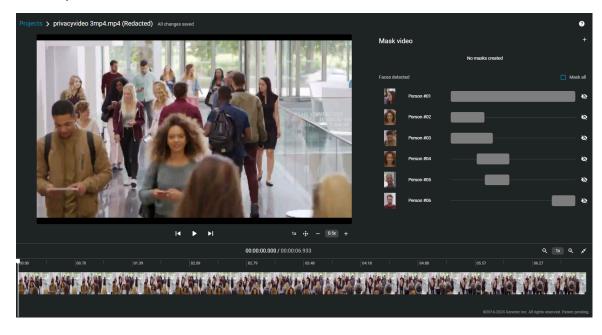

4 In the *Mask video* section, select one or mores face that you want to mask by clicking the **Mask face** icon or select **Mask all**.

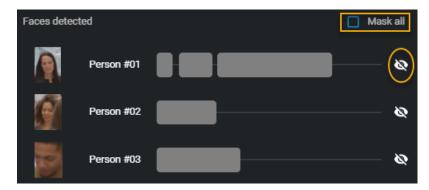

**TIP:** Clicking a mask in the list immediately identifies where in the scene that person was detected. This helps you navigate to and review the required segment more efficiently.

- 5 Select a mask in the list and click **Play video** ( ).
  - a) Use the timeline slider, zoom controls, or your mouse scroll wheel to position the timeline slider at the section of video that you want to redact.
- 6 (Optional) Click **Mask settings** ( $\rightleftharpoons$ ) to specify the mask type that you require.
  - a) Select either Black box or Blurred.
  - b) If you specified **Blurred**, select a blur level. Click or drag the slider to either **Low**, **Medium**, or **High** to preview the blur level.

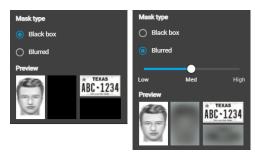

7 To resize the mask, use your mouse at the lower-right corner of the masking box.

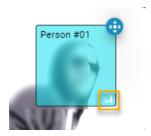

- 8 If the person or object you must redact is moving in the video scene, you can adjust the mask location using the tracking tool, as follows:
  - a) Next to the masking box on the video preview, click and hold the tracking button ( ...).

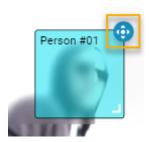

- b) As the video plays, move the masking box to keep the mask covering the person's face, the object, and so on.
- c) When the mask is no longer required on the video, release the tracking button ( ...).
- 9 To change the duration of the mask, adjust the start and end points of the mask in the timeline.

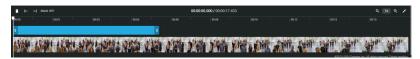

TIP: You can also adjust the start and end points by dragging the timeline bar to a specific point in the video and clicking Start mask at current time (→) or End mask at current time (→).

- 10 (Optional) Delete masks.
  - Click delete ( ) in the mask list to remove any mask that you no longer require.
  - Click **Delete mask** (fin) in the timeline controls to delete the currently selected mask.
- 11 (Optional) Click **New mask** to create additional masks as required.

This function is typically used to redact a person missed by the face detection, or to redact an object or other content in the scene that needs to be redacted.

- 12 Click Create video to generate the redacted file.
  - a) (Optional) Click **View details** to track the progress.

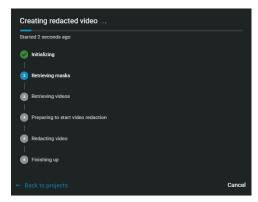

- b) (Optional) Click **Back to projects** to close the progress dialog while redaction continues in the background.
- 13 After the redacted video is created, choose one of the following:
  - Save the redacted video to an existing case.
  - Save the redacted video to a new case.

- 14 (Optional) To save the redacted video to an existing case.
  - a) Enter a case ID or name in the Search field or click the menu to see a list.

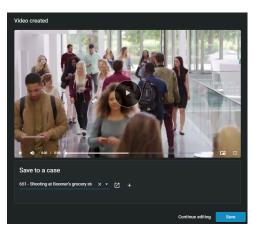

- b) (Optional) To check that you have the correct case click **View case** (2).
- c) (Optional) Click **Continue editing** to return to the video editor and make more changes.
- d) Click **Save** to create a redacted copy of the video file.

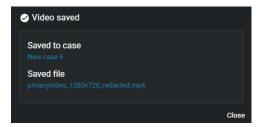

**TIP:** Click **View file** to change the file name before closing the dialog, so that others can easily find the file.

e) Click Close.

- 15 (Optional) To save the redacted video to a new case. For example, when you want to share redacted evidence with someone who must not have access to the original case.
  - a) Click Create a case.

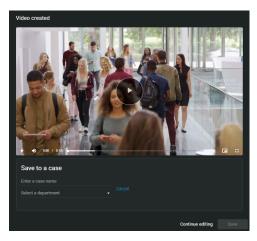

- b) Enter a name for the new case.
- c) Select a department from the **Department** list.
- d) (Optional) Click **Cancel** to return to the previous dialog panel.
- e) (Optional) Click **Continue editing** to return to the video editor and make more changes.
- f) Click **Save** to create a redacted copy of the video file.

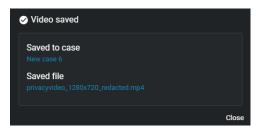

**TIP:** Click **View file** to change the file name before closing the dialog, so that others can easily find the file.

g) Click Close.

The edited clip is saved as a separate video file. The original file and the edited file are both associated with the case.

### **Example**

Watch this video to learn more. Click the **Captions** icon (**CC**) to turn on video captions in one of the available languages.

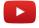

Although we do our best to keep our videos current, the information presented in this video might become outdated with each new release. If you find anything wrong with this video, feel free to contact us.

### After you finish

Before sharing the case with third parties or guests, restrict access to the original file by changing the access policy for the file.

### **Related Topics**

About the video editor on page 230

## Redacting video manually

You can manually mask or redact faces or other sensitive content in a video file scene to conceal a person's face or other identifiable information. You can also remove all audio from a video to mask sensitive audio content before generating a redacted video clip.

### What you should know

- If the source file contains audio, audio is on by default.
- The timeline contains thumbnail previews of the complete evidence file.

#### **Procedure**

### To redact a video file manually:

1 From a case, navigate to the file you want to redact, click **More** ( ) in the **Files**, and then click **Trim and Redact**.

**TIP:** You can also start a redaction from the *File* page or from the *Evidence preview* window when previewing evidence in a case.

The Trim video window opens.

### To trim a video file:

1 (Optional) Move your cursor over the start or end of the file timeline and drag the its borders to fit your desired time range or adjust the **From** and **To** time values.

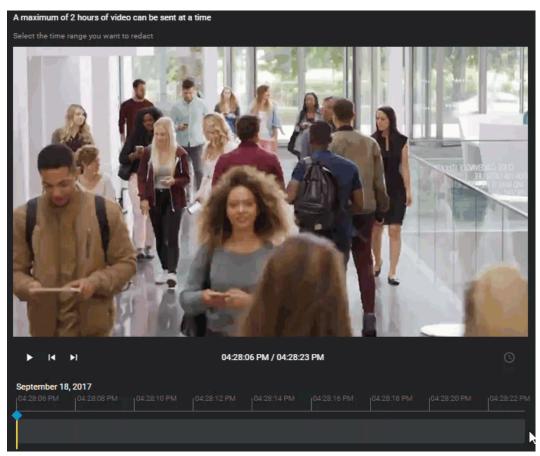

#### 2 Click Continue.

The Video editor page opens.

- 3 From the Video editor, do the following:
  - a) Use the timeline slider, zoom controls, or your mouse scroll wheel to position the timeline slider at the section of video that you want to redact.

- b) (Optional) Click to toggle between absolute time and relative time.
- c) In the video editor, click **Mask video** (1967).
- d) In the *Additional masks* section, click **New mask** (1).

  A mask layer is created on the video preview, and the duration of the mask is shown along the video timeline at the bottom of the video.

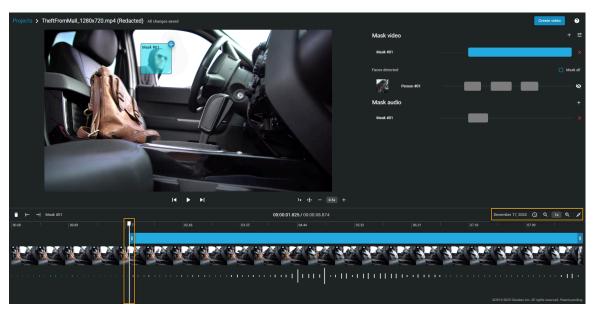

- 4 (Optional) Click **Mask settings** ( ) to specify the mask type that you require.
  - a) Select either Black box or Blurred.
  - b) If you specified **Blurred**, select a blur level. Click or drag the slider to either **Low**, **Medium**, or **High** to preview the blur level.

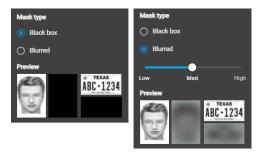

5 To resize the mask, use your mouse at the lower-right corner of the masking box.

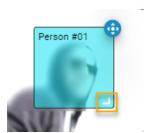

- 6 If the person or object you must redact is moving in the video scene, you can adjust the mask location using the tracking tool, as follows:
  - a) In the *Masking* pane, increase or decrease the **Tracking speed**. You can select values in the range 0.1x to 10x.
  - b) Next to the masking box on the video preview, click and hold the tracking button ( ...).

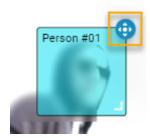

- c) As the video plays, move the masking box to keep the mask covering the person's face, the object, and so on.
- d) When the mask is no longer required on the video, release the tracking button 🚱.
- 7 To change the duration of the mask, adjust the start and end points of the mask in the timeline.

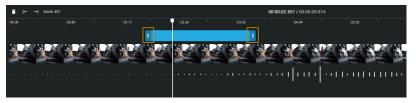

TIP: You can also adjust the start and end points by dragging the timeline bar to a specific point in the video and clicking Start mask at current time ( → ) or End mask at current time ( → ).

- 8 (Optional) Modify your masks if required.
  - a) Click **New mask** (+) to create additional masks.
  - b) Click delete ( to remove any masks that you no longer require.

- 9 Click **Create video** to generate the redacted file.
  - a) (Optional) Click View details to track the progress.

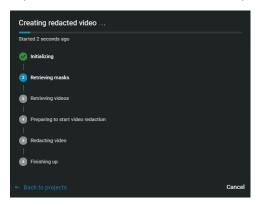

- b) (Optional) Click **Back to projects** to close the progress dialog while redaction continues in the background.
- 10 After the redacted video is created, choose one of the following:
  - Save the redacted video to an existing case.
  - Save the redacted video to a new case.
- 11 (Optional) To save the redacted video to an existing case.
  - a) Enter a case ID or name in the Search field or click the menu to see a list.

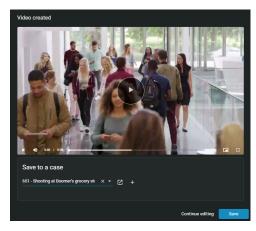

- b) (Optional) To check that you have the correct case click **View case** ( ).
- c) (Optional) Click Continue editing to return to the video editor and make more changes.
- d) Click **Save** to create a redacted copy of the video file.

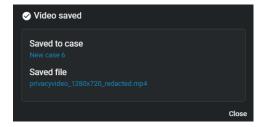

**TIP:** Click **View file** to change the file name before closing the dialog, so that others can easily find the file.

e) Click Close.

- 12 (Optional) To save the redacted video to a new case. For example, when you want to share redacted evidence with someone who must not have access to the original case.
  - a) Click Create a case.

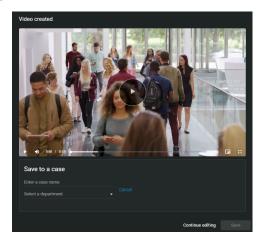

- b) Enter a name for the new case.
- c) Select a department from the **Department** list.
- d) (Optional) Click **Cancel** to return to the previous dialog panel.
- e) (Optional) Click **Continue editing** to return to the video editor and make more changes.
- f) Click **Save** to create a redacted copy of the video file.

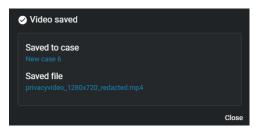

**TIP:** Click **View file** to change the file name before closing the dialog, so that others can easily find the file.

- g) Click Close.
- 13 (Optional) Click Continue editing to return to the video editor and make more changes.
- 14 (Optional) From the video editor, click **View created video** to return to the redacted video.

The redacted video is saved as a separate video file.

### **Example**

Watch this video to learn more. Click the **Captions** icon (**CC**) to turn on video captions in one of the available languages.

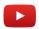

**NOTE:** Although we do our best to keep our videos current, the information presented in this video might become outdated with each new release. If you find anything wrong with this video, feel free to contact us.

### After you finish

Before sharing the case with third parties or guests, restrict access to the original file by changing the access policy for the file.

# **Related Topics**

About the video editor on page 230

# Redacting scenes

You can use scene redaction to keep specific subjects **visible** in a video while simultaneously redacting the surrounding environment.

# What you should know

- When scene redaction is enabled, the entire visual area in the video is redacted. From there, you can reveal selected areas by applying masks to them.
  - **Example:** If a crowded concert venue needs to share footage of a specific person suspected of theft, and there are too many other people and sensitive details in the scene to use traditional redaction, they can use scene redaction to obscure uninvolved individuals shown in the video. The resultant redacted video then only displays the person of interest.
- When scene redaction is enabled, only the blur redaction effect is available. The black box redaction effect cannot be used with scene redaction.

#### **Procedure**

1 From a case, navigate to the file you want to redact, click **More** () in the **Files**, and then click **Trim and Redact**.

**TIP:** You can also start a redaction from the *File* page or from the *Evidence preview* window when previewing evidence in a case.

The Trim video window opens.

2 (Optional) Move your cursor over the start or end of the file timeline and drag the its borders to fit your desired time range or adjust the **From** and **To** time values.

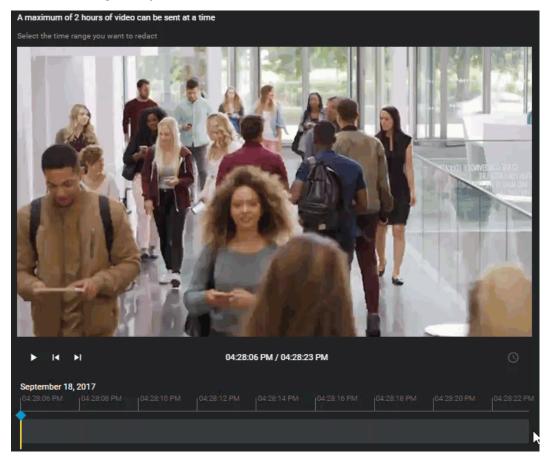

3 Click Continue.

The *Video editor* page opens.

4 In the *Mask video* section, turn on the **Scene redaction** option.

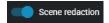

The entire scene shown in the video is redacted.

- 5 In the *Mask video* section, click **New mask** (+).
  - A mask covering an area in the video appears. When scene redaction is applied, masks reveal areas within an otherwise redacted video.
- 6 To resize the mask, use your mouse at the lower-right corner of the masking box.

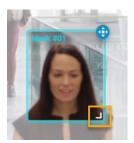

- 7 If the person or object you must redact is moving in the video scene, you can adjust the mask location using the tracking tool, as follows:
  - a) In the *Masking* pane, increase or decrease the **Tracking speed**. You can select values in the range 0.1x to 10x.
  - b) Next to the masking box on the video preview, click and hold the tracking button ( ...).

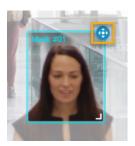

- c) As the video plays, move the masking box to keep the mask covering the person's face, the object, and so on.
- d) When the mask is no longer required on the video, release the tracking button 🚯.
- 8 To change the duration of the mask, adjust the start and end points of the mask in the timeline.

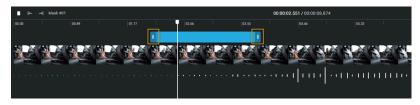

TIP: You can also adjust the start and end points by dragging the timeline bar to a specific point in the video and clicking **Start mask at current time** (→) or **End mask at current time** (→).

- 9 (Optional) Modify your masks if required.
  - a) Click **New mask** (+) to create more masks.
  - b) Click delete ( to remove any masks that you no longer require.
- 10 Click **Create video** to generate the redacted file.
  - a) (Optional) Click **View details** to track the progress.

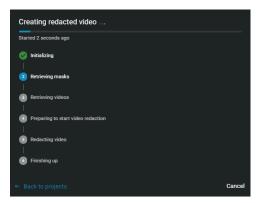

- b) (Optional) Click **Back to projects** to close the progress dialog while redaction continues in the background.
- 11 After the redacted video is created, choose one of the following:
  - Save the redacted video to an existing case.
  - Save the redacted video to a new case.

- 12 (Optional) To save the redacted video to an existing case.
  - a) Enter a case ID or name in the Search field or click the menu to see a list.

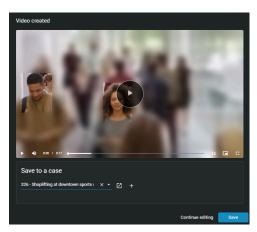

- b) (Optional) To check that you have the correct case click **View case** ( ).
- c) (Optional) Click **Continue editing** to return to the video editor and make more changes.
- d) Click **Save** to create a redacted copy of the video file.

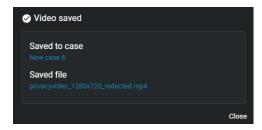

**TIP:** Click **View file** to change the file name before closing the dialog, so that others can easily find the file.

e) Click Close.

- 13 (Optional) To save the redacted video to a new case. For example, when you want to share redacted evidence with someone who must not have access to the original case.
  - a) Click Create a case.

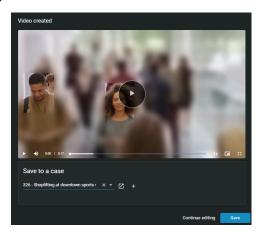

- b) Enter a name for the new case.
- c) Select a department from the **Department** list.
- d) (Optional) Click Cancel to return to the previous dialog panel.
- e) (Optional) Click **Continue editing** to return to the video editor and make more changes.
- f) Click **Save** to create a redacted copy of the video file.

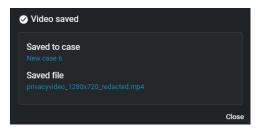

**TIP:** Click **View file** to change the file name before closing the dialog, so that others can easily find the file.

- g) Click Close.
- 14 (Optional) Click **Continue editing** to return to the video editor and make more changes.
- 15 (Optional) From the video editor, click **View created video** to return to the redacted video.

The redacted video is saved as a separate video file.

# After you finish

Before sharing the case with third parties or guests, restrict access to the original file by changing the access policy for the file.

# Redacting audio

You can apply masks to redact voices, noises, or other audio content in a video file.

# Before you begin

Upload a file to a case.

#### **Procedure**

1 From a case, navigate to the file you want to redact, click **More** (1) in the **Files**, and then click **Trim and Redact**.

**TIP:** You can also start a redaction from the *File* page or from the *Evidence preview* window when previewing evidence in a case.

The Trim video window opens.

2 (Optional) Move your cursor over the start or end of the file timeline and drag the its borders to fit your desired time range or adjust the **From** and **To** time values.

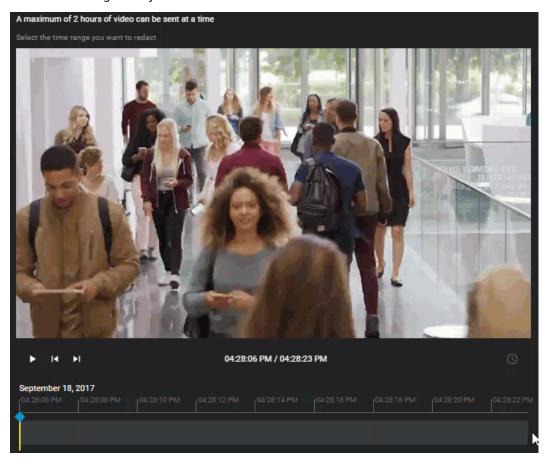

- 3 Click **New mask** (1).
  - a) To change the duration of the audio mask, adjust the start and end points of the mask in the timeline.

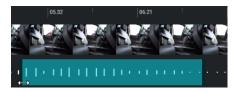

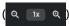

- 4 (Optional) Modify your masks if required.
  - a) Click **New mask** ( to create additional masks.
  - b) Click delete ( to remove any masks that you no longer require.
- 5 Click **Create video** to generate the redacted file.
  - a) (Optional) Click View details to track the progress.

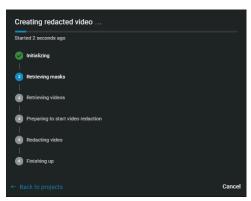

b) (Optional) Click Back to projects to close the progress dialog while redaction continues in the background.

The redacted video or audio clip is saved as a separate file.

## **Example**

Watch this video to learn more. Click the Captions icon (CC) to turn on video captions in one of the available languages.

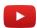

Although we do our best to keep our videos current, the information presented in this video might become outdated with each new release. If you find anything wrong with this video, feel free to contact us.

### After you finish

Before sharing the case with third parties or quests, restrict access to the original file by changing the access policy for the file.

### **Related Topics**

About the video editor on page 230

# Reviewing dashboards

Learn how use the dashboard in Clearance.

This section includes the following topics:

• "About the Clearance dashboard" on page 257

# About the Clearance dashboard

You can use the Clearance dashboard to track trends in your investigations and evaluate your subscription to ensure you get the most out of Clearance.

The Clearance dashboard consists of the following:

#### **Case dashboards:**

- View total cases by category or state.
- Track creation of cases over time and filter by category.
- Track which categories of investigations occur most frequently.

### Storage dashboards:

- View total storage used by file type.
- Track data storage over time and filter this information by file type, and total storage or new storage.
   NOTE: New storage is defined as the change in storage in a given time period. The value displayed for new storage in a given time period will be negative if more data was deleted than added.

#### **Requests dashboards:**

- · View total file requests by status.
- Measure requests over time organized by their status.
- Measure requests by average processing time.
- Measure requests and approvals by user

**NOTE:** The requests dashboards are only available in accounts that have the Registry module enabled.

#### **Related Topics**

Configuring the Clearance dashboard on page 257

### Configuring the Clearance dashboard

After you have created some cases assigned them to the correct categories, you can configure the Clearance dashboard.

### What you should know

Only users included in the *View dashboard* security policy can configure the dashboard.

#### **Procedure**

To date section: This section gives an overview of data added since the creation of the account. Total data storage is can be organized by category or state.

- 1 In the *Cases* section, examine the types and status' of investigations that your organization has handled using Clearance. Organize total cases by:
  - Category
  - State

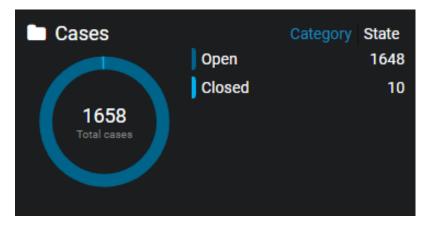

- 2 In the *Storage* section, you can assess how your organization has used storage between the following media types since the creation of your account:
  - Video
  - Document
  - Image
  - Audio
  - Other

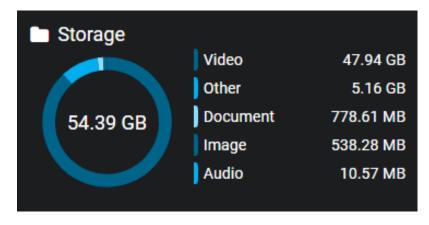

- 3 In the *Requests* section, you can examine the total number of requests, organized by request status, that your organization has handled. It can be an indicator of the overall health of your organization's request process. Examine requests by the following status':
  - Pending
  - Processing
  - Completed
  - · Partially Completed
  - Denied
  - Canceled
  - Video Unavailable

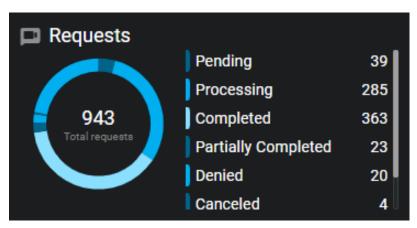

Historic section: Examine these statistics and filters give you a more detailed understanding of the data your organization has collected.

- 1 In the *New cases* section, gain insights into the number and types of investigations that were created over a configurable time period. Use this to identify trends over time related to different incident categories, or to assist with resource allocation for future cases. Configure the following in the **New cases** section:
  - a) Click **Category** and select the categories you require.
  - b) Click **Time** and select the time period you require.
     **NOTE:** To see your all time stats, you must click **Time** and then click **Custom**. Then, select the day you opened your Clearance account.
  - c) Optional: If you want to download the data, click **Download** ( ) and select a file type.

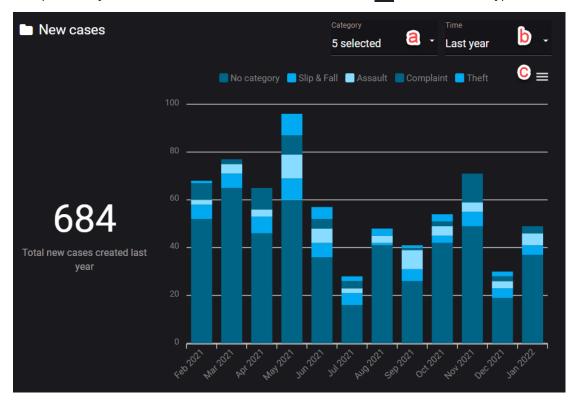

2 In the *Storage* section, discover how storage is allocated between the different types of evidence used in your investigations. Assess your storage needs over time and examine how much of each specific

media type your organization has added in the past week, month, or other period of time. Configure the following storage settings:

- a) Click **Type** and select **New storage** or **Total storage**.
- b) Click **File types** and select the file type that you want to examine.
- c) Click **Time** and select the time period you want to examine.
- d) Optional: If you want to download the data, click (=) and select a file type.

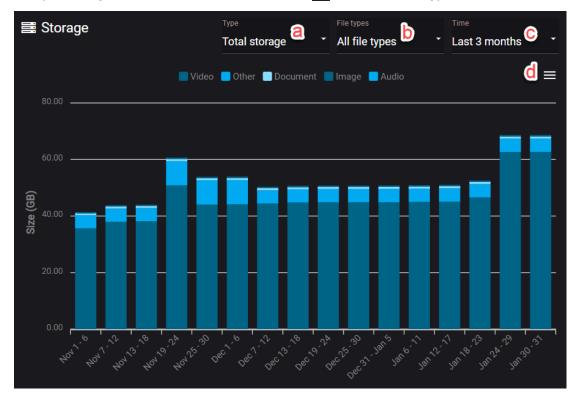

3 In the **Requests: New requests by status** section, you can gain a better understanding of the level of efficiency of your request process. These metrics can help your organization identify potential bottlenecks

and trends in the number of submitted and completed requests. In this section, configure the following settings:

- a) Click **New requests by status** and select a request status state.
- b) Click **Time** and select the time period you want to examine.
- c) Optional: If you want to download the data, click ( ) and select a file type.

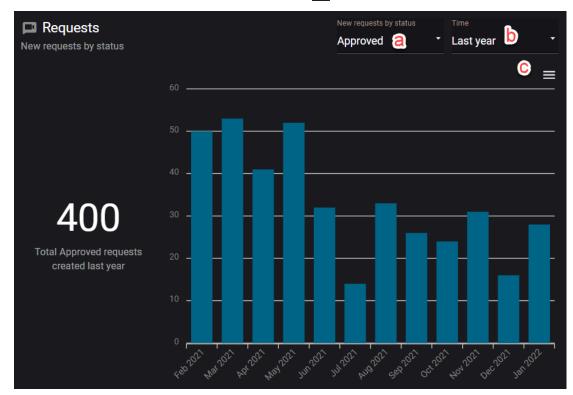

- 4 In the **Requests: Average processing time** section, assess how long it takes to complete the request process and determine whether it is improving, worsening, or remaining consistent. Configure the following settings:
  - a) Click **From** and select a starting status for the average processing time measurement.
  - b) Click **To** and select an ending status measurement.
  - c) Click **Time** and select the time period you want to examine.
  - d) Optional: If you want to download the data, click ( ) and select a file type.

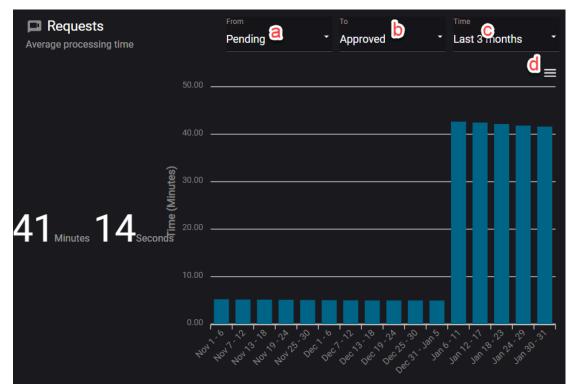

- 5 In the **Requests: requests/approvals** section, examine how many requests have been submitted and approved over time by specific users by configuring the following settings:
  - a) Click **Requests** for a list of users organized by the number of requests they have made.
  - b) Click **Approvers** for a list of users organized by the number of requests they have approved.
  - c) Click **All time** and select the time period you want to examine.
  - d) Optional: If you want to download the data as a .CSV file, click (...).

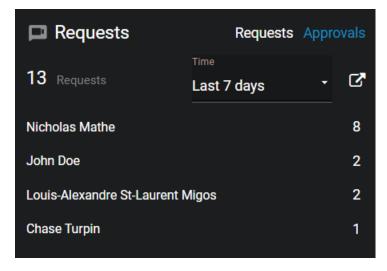

# **Related Topics**

About the Clearance dashboard on page 257

# Public upload requests

Invite anyone to add files to an incident without viewing the case contents in Clearance.

This section includes the following topics:

• "Sharing files using a file request" on page 266

# Sharing files using a file request

Use a public file request when you want anyone to add files to an incident without viewing the case contents.

### Before you begin

Ensure that you have received a file request containing a file request link that you can use to submit files.

## What you should know

- The person receiving the public file request must complete the identity information and accept the file request terms before they can share files.
- When a file request is used to share a file, Public upload audit trail information is stored.
  - Who uploaded the file shown in the preview list as Uploaded by. For example, user@host.com (public upload).
  - Who created or modified the file shown in the file audit trail details information as Public upload.
- reCAPTCHA is used to protect public uploads from malicious activities.

#### **Procedure**

1 Click the file request link or scan the QR code to open the file request.

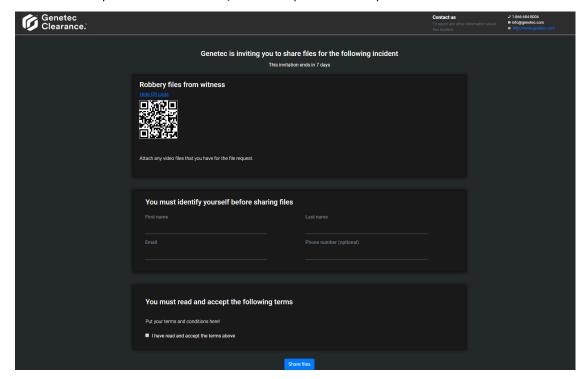

2 Complete the identity information section so that you can be contacted regarding the files that you shared.

**NOTE:** User contact information is optional when **Allow anonymous uploads** is enabled.

- a) Enter a First name.
- b) Enter a Last name.
- c) Enter an Email address.
- d) (Optional) Enter a **Phone number**.
- 3 Read the file request terms.
  - a) Select **I have read and accept the terms above** if you accept the terms and want to share files.
- 4 Click **Share files**.

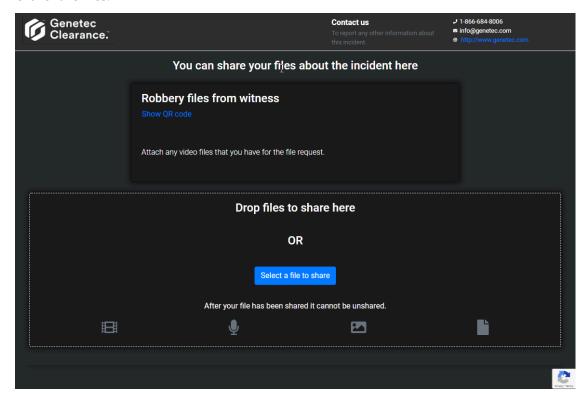

5 Drag and drop one or more files or click **Select a file to share**.

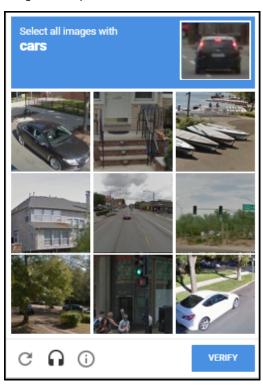

a) If reCAPTCHA is triggered, the user must validate they are a human to continue. Click **Verify** to continue.

The shared file is immediately added to the case.

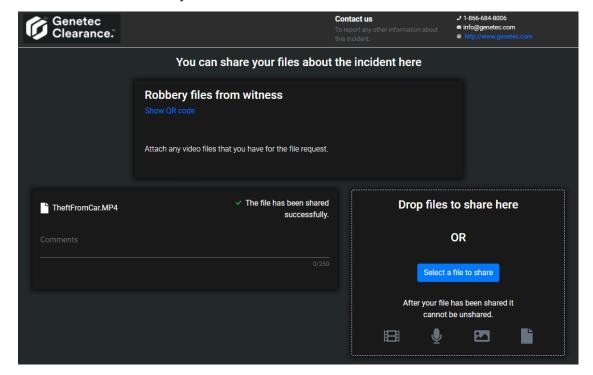

# Clearance plugin

Export Security Center video as evidence to an account in the Clearance system.

This section includes the following topics:

• "About Clearance Plugin for Security Center" on page 270

# About Clearance Plugin for Security Center

The Genetec Clearance™ plugin is used to export video recordings and snapshots from Security Center to Clearance. You can also create a registry of Security Center cameras in a Clearance account that you can use to send notifications to operators and automate exports when video requests are received.

The Genetec Clearance™ role manages video exports to a Clearance account. This role also handles communications between Security Center and the Clearance web application.

To link the Genetec Clearance<sup>™</sup> Plugin for Security Center with your Clearance account, you must Create an integration and download the configuration file.

For more information, see the latest Clearance Plugin Guide. To download the Clearance plugin for Security Center, click **here**.

# **Related Topics**

Creating integrations on page 54
Approving video requests on page 224

# Clearance Drive

Manage file transfers to and from Clearance.

This section includes the following topics:

- "About Clearance Drive" on page 272
- "Installing Clearance Drive" on page 273
- "Clearance Drive user interface tour" on page 276
- "Managing cases using Clearance Drive" on page 278
- "Transferring files using Clearance Drive" on page 281
- "Configuring settings in Clearance Drive" on page 282

# **About Clearance Drive**

Clearance Drive is an application used to transfer files, such as those generated by VMS, in-car systems, cellphones or body cameras, to Clearance. Clearance Drive uses Windows File Explorer to facilitate mass transfer of files to and from Clearance. You can also create cases using Clearance Drive.

Clearance Drive includes the following components:

• **Clearance Drive agent:** The Clearance Drive agent is the user interface component of the application that is used to manage media uploads.

# **Example**

Watch this video to learn more. Click the **Captions** icon (**CC**) to turn on video captions in one of the available languages.

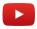

# **Related Topics**

Installing Clearance Drive on page 273

# **Installing Clearance Drive**

Before you can transfer files or create cases using Clearance Drive, you must complete the installation procedure.

# Before you begin

The following prerequisites apply when installing the Clearance Drive application.

- A user with Windows Admin access to install the application.
- Windows 10 is the minimum version supported with Clearance Drive.
- To login with Clearance Drive, you must have a user account in Clearance.
- You must have an active internet connection.

# What you should know

- The program and associated files are installed in the current users Windows profile.
- Clearance Drive software updates occur automatically after the initial installation.

#### **Procedure**

- 1 Download the application install package.
- 2 Select the *ClearanceDrive* installer *.exe* file and click **RUN**. The Clearance *Drive Setup* window opens.
- 3 Accept the terms of the installer and finish the installation.

- 4 Connect Clearance Drive with your Clearance account.
  - a) Select the data center where your Clearance account is hosted.
  - b) Sign in using your email address and password.
  - c) Select the Clearance account you require.

**NOTE:** To open the Clearance Drive, click the **Clearance Drive** icon ( ) located in the Windows system tray.

• Clearance Drive opens.

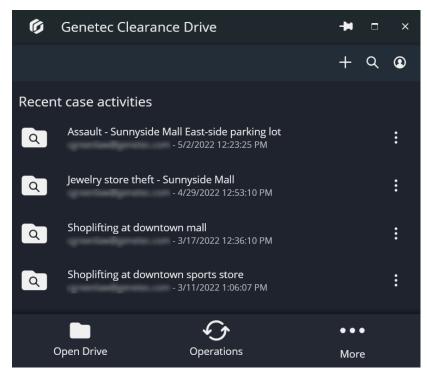

• Clearance Drive is shown when you navigate to the file explorer.

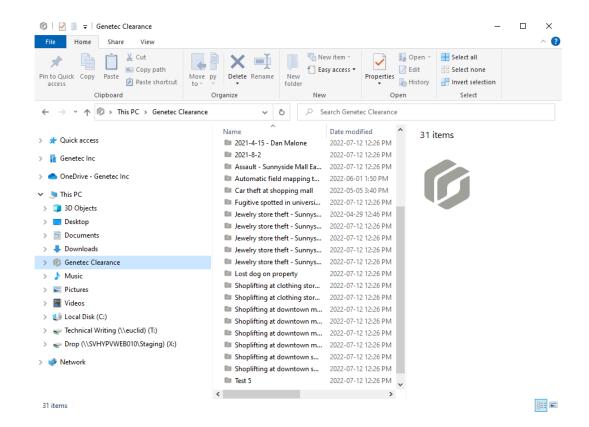

# **Related Topics**

Clearance Drive user interface tour on page 276

# Clearance Drive user interface tour

Get to know Clearance Drive's layout and feature set using the following user interface description.

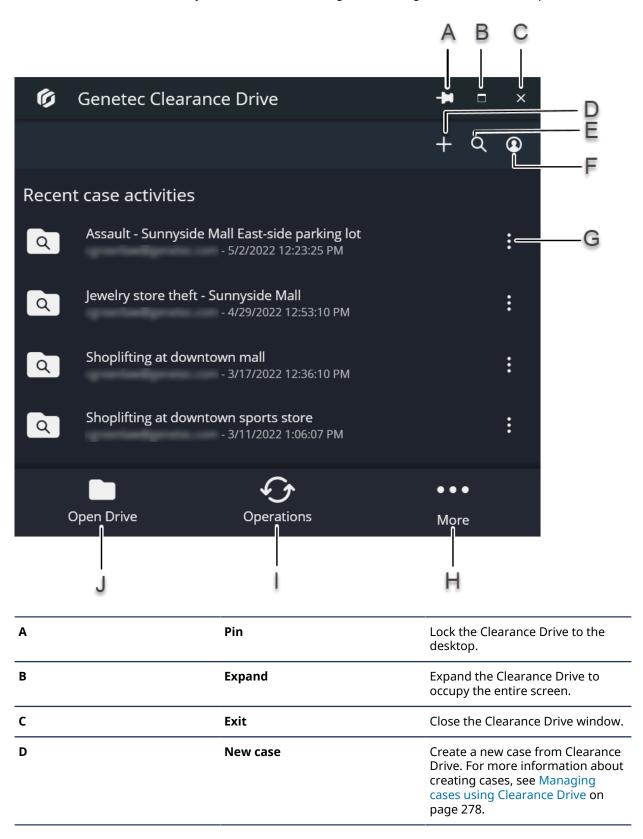

| E | Search          | Search for cases in Clearance<br>Drive. For more information about<br>creating cases, see Managing<br>cases using Clearance Drive on<br>page 278.                                                                    |
|---|-----------------|----------------------------------------------------------------------------------------------------|
| F | Account options | View your account name, the area your data center is located in, change your account, or sign out.                                                                                                    |
| G | Case options    | Open the case in a file explorer window or download the case to your local drive. For more information about creating cases, see Managing cases using Clearance Drive on page 278.                                   |
| Н | More            | Configure settings, cancel ongoing operations, consult the Clearance Drive help, or close Clearance Drive. For more information about configuring settings, see Configuring settings in Clearance Drive on page 282. |
| I | Operations      | Monitor in-progress file transfers and downloads.                                                                                                    |
| J | Open drive      | Open the Clearance Drive in a file explorer window.                                                                                                    |
|   |                 |                                                                                                    |

# **Related Topics**

Managing cases using Clearance Drive on page 278

# Managing cases using Clearance Drive

Create cases in Clearance Drive and review them in Clearance later.

# Before you begin

Install Clearance Drive.

### **Procedure**

### To create a case in Clearance Drive:

- 1 From the Clearance Drive header, click **Create case** (+).
- 2 Click Create new case.

- 3 Enter information into the case fields:
  - a) Enter a name for the case.
  - b) Assign the case to a department.
  - c) Assign a category to the case.
  - d) Enter an incident number for the case.

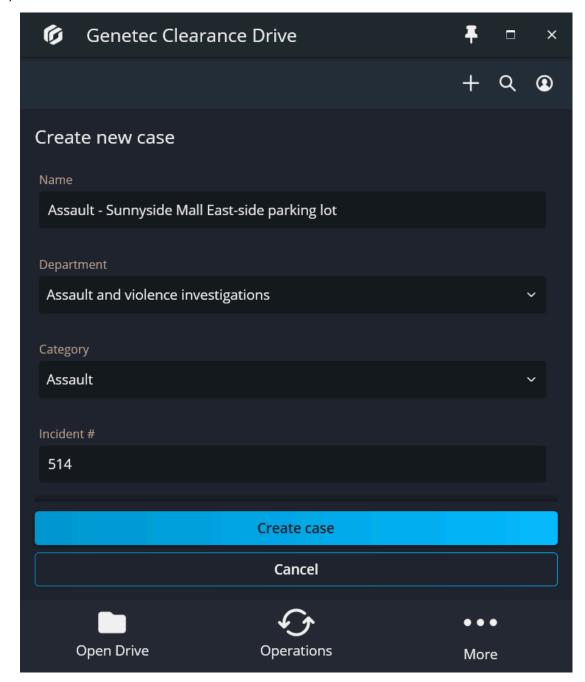

#### 4 Click Create case.

The case is created.

#### NOTE:

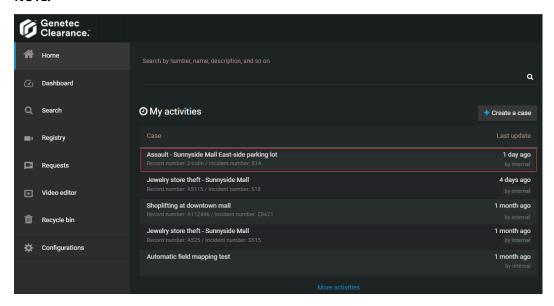

You can view the case in Clearance and add further field information and metadata to it there.

# To search for a case using Clearance Drive:

- 1 From the Clearance Drive header, click **Search** (Q).
- 2 Click Search.
- 3 Enter the search terms you require.
- 4 Double click the relevant case to view the files.

# After you finish

Log in to Clearance and add further information to the case. For more information, see Creating cases in Clearance.

# **Related Topics**

Transferring files using Clearance Drive on page 281

### Transferring files using Clearance Drive

You can use Clearance Drive to transfer files to and from cases in your Clearance account.

#### Before you begin

Create cases using Clearance Drive.

#### **Procedure**

#### To download files from a case using Clearance Drive:

- 1 Search for a case, or select a case from the homepage.
- Find the file you want to download, click **More** (
- 3 Choose to download the original or a converted MP4 version of the file.
  - **NOTE:** MP4 is a widely supported file format, but you can also download the original version for use in Security Center and to ensure information security.
- 4 Select a folder to download the file to. The file is downloaded.

# To transfer a large number of files simultaneously using the file explorer view starting from Clearance Drive:

- 1 From the Clearance Drive homepage, select the case you require.
- 2 Click Open folder.
- 3 Browse or search for the case you require and select it.
- 4 Browse the files located in the case select the file you want to download, and choose to download the original file, or a converted MP4 version.
- 5 To upload files to the case, drag and drop the file on the case into the Windows Explorer window.

# To transfer a large number of files simultaneously starting from the file explorer view:

- 1 Open file explorer and navigate to Clearance, located under **This PC**.
- 2 Browse or search for the case you require and select it.
- 3 Browse the files located in the case select the file you want to download, and choose to download the original file, or a converted MP4 version.
- 4 To upload files to the case, drag and drop the file on the case into the Windows Explorer window. **TIP:** You can monitor the status of in-progress file transfers from the **Operations page**.

#### **Related Topics**

Configuring settings in Clearance Drive on page 282

# Configuring settings in Clearance Drive

Configure drive location, network settings, and delete files using the Clearance Drive settings menu.

#### Before you begin

Install Clearance Drive.

#### **Procedure**

#### To configure settings in Clearance Drive:

- 1 From the Clearance Drive homepage, click **More** ( ....).
- 2 From the drop-down menu, click **Settings**.

#### To configure general settings:

- 1 If you want Clearance drive to launch automatically upon starting your computer, check the **Start Clearance Drive automatically when I sign in to Windows** checkbox.
- 2 In the **Temporary archive folder** field, click **Browse** ( ) and select a location for Clearance Drive, or enter a file path in the field.

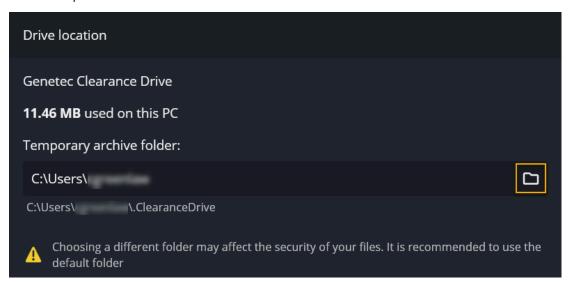

3 If you need to delete all the temporary files that were downloaded from Clearance Drive, click **Delete all files from local drive**.

**NOTE:** This action does not delete all associated files from Clearance Drive. It only deletes the local files you have downloaded.

#### To configure network settings:

- 1 From the Clearance Drive homepage, click **More** (....).
- 2 From the drop-down menu, click **Settings**.
- 3 Click the **Network** tab.
- 4 From the **Upload rate** section, choose how much bandwidth to dedicate to uploads by selecting the **Limit to** option and setting an upload rate limit in megabytes per second.
- 5 From the **Download rate** section, choose how much bandwidth to dedicate to downloads by selecting the **Limit to** option and setting a download rate limit in megabytes per second.

# Clearance Uploader application

Automatically upload media from devices to Clearance, or a Security Center video archive.

This section includes the following topics:

- "About Clearance Uploader" on page 284
- "Installing the Clearance Uploader" on page 286
- "Configuring the Clearance Uploader" on page 288
- "Uploading media using the Clearance Uploader" on page 290
- "Monitoring Clearance Uploader activities" on page 293
- "Viewing Clearance Uploader event logs" on page 296

# **About Clearance Uploader**

Genetec Clearance<sup>™</sup> Uploader is an application used to automatically upload media from body-worn cameras, sync folders, or other devices to Clearance, or a Security Center video archive, depending on which *.json* config file is used.

The Clearance Uploader application includes the following components:

- **Clearance Uploader agent:** The Clearance Uploader agent (*Genetec.SaaS.Dems.Uploader.Agent.exe*) is the user interface component of the application that is used to check the status of media uploads.
- Clearance Uploader integration: The Clearance Uploader integration (*Genetec.SaaS.Dems.Uploader.Integration.exe*) is the Windows integration component of the application that performs media uploads automatically in the background. To link the Clearance Uploader with your Clearance account, you must create an integration.

**TIP:** Scheduled uploads can help you avoid using bandwidth during office hours by deferring uploads to a more convenient time. Scheduled uploads are also useful if you are using a multi-dock or are uploading media from multiple devices, which might consume excessive bandwidth.

The Clearance Uploader supports a maximum of 26 concurrent cameras per workstation or server when using a multi-dock.

Use the Clearance Uploader to view and manage media uploads.

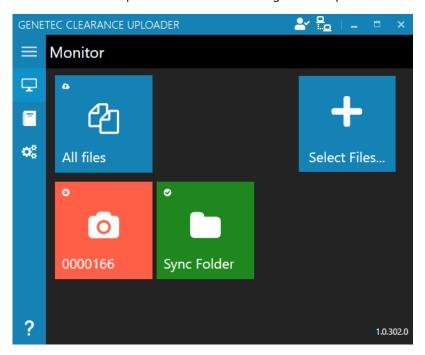

The Genetec Clearance<sup>™</sup> Uploader application menu includes the following controls:

| Menu items   | Description                                                                                                    |
|--------------|----------------------------------------------------------------------------------------------------|
| Ready Status | Displays the current status of the Clearance Uploader application. For example, <b>Not configured</b> , <b>Ready</b> and so on. |
| Menu         | Expands the sidebar menu items.                                                                                                 |
| Monitor      | All files displays the status of files being downloaded to the client workstation.                                              |

| Menu items | Description                                                                                                    |  |
|------------|----------------------------------------------------------------------------------------------------|--|
|            | <b>Select Files</b> opens a dialog to add files to an existing case, create a case and upload, or skip case selection and upload evidence.                                            |  |
|            | <b>NOTE:</b> The uploader must have <i>Manage</i> permissions for a case to upload files to cases.                                                                                    |  |
|            | <b>Connected device</b> displays the status of connected devices.                                                                                                    |  |
|            | Sync folder displays the status of files being uploaded to Clearance.  NOTE: The Sync folder tile is only available when the Sync folder option has been enabled in <b>Settings</b> . |  |
| Event logs | Displays event log information and error messages.                                                                                                    |  |
| Settings   | Specifies account setup information, upload schedule, application log settings, and bandwidth settings.                                                                               |  |
|            | <b>NOTE:</b> You must have Windows Administrator access to view or change these settings.                                                                                             |  |
| ? About    | Displays Clearance Uploader application version information.                                                                                                    |  |

#### **Example**

Watch this video to learn more. Click the **Captions** icon (**CC**) to turn on video captions in one of the available languages.

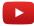

# Installing the Clearance Uploader

Before you can use the Genetec Clearance™ Uploader, you must install and configure the application.

#### Before you begin

The following prerequisites apply when installing the Clearance Uploader application.

- A user with Windows Admin access might be required for installation, access to the **Settings** menu items, and auto updates.
- The Clearance Uploader must be associated with a Clearance account to upload media to that account.
- You must have an active internet connection.
- You must create a Clearance Uploader integration if one is not already set up.

#### What you should know

The program and associated files are installed in C:\Program Files (x86)\Genetec\Clearance Uploader.

#### Procedure

- 1 Download the application install package.
- 2 Select the *GenetecClearanceUploader* installer .exe file and click **RUN**.
- 3 Select the **I agree to the License terms and conditions.** check box and click **Install** to begin the installation.

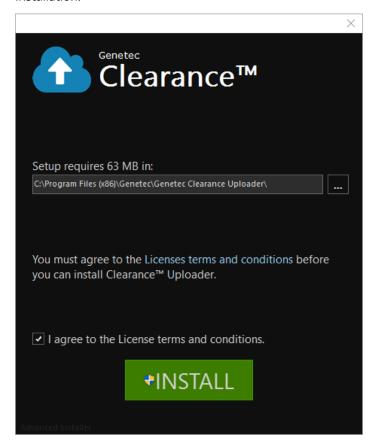

4 Click Finish.

5 Set up your Clearance Uploader account:

The Clearance Uploader account setup wizard opens.

**NOTE:** The first time that you configure your account the wizard is automatically started.

- a) On the Account Setup wizard welcome screen, click Next.
- b) Select the Clearance account that you want to upload files to. Click **Browse** and select a Clearance Uploader configuration file. For example, select *config.json* and then click **Open**.
- c) Click **Next** > **Complete**.

The Clearance Uploader application is now ready to use.

#### **Example**

Watch this video to learn more. Click the **Captions** icon (**CC**) to turn on video captions in one of the available languages.

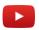

#### After you finish

You can change the Clearance Uploader settings at any time from the *settings* section in the Clearance Uploader.

**NOTE:** If you need to uninstall the Clearance Uploader application, follow the standard Windows uninstall process for programs and features.

#### **Related Topics**

Creating integrations on page 54
Enrolling Reveal body-worn cameras on page 136
Activating device licenses on page 129

# Configuring the Clearance Uploader

Before you can use the Genetec Clearance $^{\text{\tiny M}}$  Uploader application, configure the application settings. This includes account setup information, upload schedule, application log settings, bandwidth and sync folder settings.

#### Before you begin

Create a Clearance Uploader integration if one is not already set up.

#### What you should know

You can set up your account during installation using the Clearance Uploader account setup wizard. However, you can change your account settings at any time. For example, you can change account information, add or change an upload schedule, send logs to Clearance, or limit bandwidth.

#### **Procedure**

1 Click Settings > Set up Your Account.

The Clearance Uploader account setup wizard opens.

**NOTE:** The first time that you configure your account the wizard is automatically started.

- a) On the Account Setup wizard welcome screen, click Next.
- b) Select the Clearance account that you want to upload files to. Click **Browse** and select a Clearance Uploader configuration file. For example, select *config.json* and then click **Open**.
- c) Click **Next** > **Complete**.
- 2 (Optional) Define an Upload Schedule.
  - a) Specify a start time.
  - b) Specify an end time.

These deferred upload schedule settings define a time range when the Clearance Uploader can upload media to the Clearance account. Media is uploaded immediately if the fields are left blank.

**NOTE:** Scheduled uploads can help you avoid using bandwidth during office hours by deferring uploads to a more convenient time. Scheduled uploads are also useful if you are using a multi-dock or are uploading media from multiple devices, which might consume excessive bandwidth.

- 3 (Optional) Send application logs to support. Slide the **Send application log** to **On** when you want to send anonymous logs to us for support purposes.
- 4 (Optional) Set a bandwidth limit. Slide the **Limit Bandwidth** to **On** when you want to specify a bandwidth limit in MB/s.
  - This setting specifies the maximum bandwidth the Clearance Uploader agent can use during media upload.
- 5 (Optional) Define a Sync folder. Set the **Sync folder** to **On** if you want to automatically upload files in the folder to Clearance.
  - **IMPORTANT:** Changing the **Sync folder** setting requires a manual restart of the Clearance Uploader. The **Sync folder** that you defined is automatically created for you after the Clearance Uploader is restarted.
- 6 (Optional) Define a Storage folder. Set the **Storage folder** to **On** if you want to change the default storage path to specify where files should be stored before uploading to Clearance.

**IMPORTANT:** Changing the **Storage folder** setting requires a manual restart of the Clearance Uploader. The **Storage folder** that you defined is automatically created for you after the Clearance Uploader is restarted.

#### **Example**

Watch this video to learn more. Click the **Captions** icon (**CC**) to turn on video captions in one of the available languages.

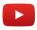

#### After you finish

You can change the Clearance Uploader settings at any time from the settings section.

#### **Related Topics**

Creating integrations on page 54
Enrolling Reveal body-worn cameras on page 136
Activating device licenses on page 129

# Uploading media using the Clearance Uploader

You can use the Genetec Clearance™ Uploader application to automatically upload videos, media, and other file types without manually logging into Clearance. Uploaded files are searchable and can be added to cases. The Uploader automatically resumes the upload process after an interruption, making it a great solution when uploading larger files or a large selection of files.

#### Before you begin

The following prerequisites apply when uploading media using the Clearance Uploader.

- The Clearance Uploader must be associated with a Clearance account to upload media to that account.
- You must have an active internet connection.

#### What you should know

To simplify importing files to Clearance, you can use the Clearance Uploader application to transfer large files or a selection of files directly from your desktop.

The media files are then uploaded from your client to your Clearance account. Deferred schedule uploads can optimize this process by performing the upload activities at a more convenient time.

Scheduled uploads can help you avoid using bandwidth during office hours by deferring uploads to a more convenient time. Scheduled uploads are also useful if you are using a multi-dock or are uploading media from multiple devices, which might consume excessive bandwidth.

The Clearance Uploader supports a maximum of 26 concurrent cameras per workstation or server when using a multi-dock.

Logs are also kept to provide details about media uploads. These event logs can be found in *C:\ProgramData \AppData\Local\Genetec Clearance\logs*.

#### **Procedure**

#### To download media from a body-worn Camera:

- 1 Download the files to your client workstation by completing the following steps:
  - a) (Optional) Click the 🚹 icon to start the Clearance Uploader agent.
  - b) Dock your body-worn Camera.

Media files are automatically downloaded from the camera and saved to your client workstation. (The media files can be found in *C:\ProgramData\AppData\Local\Genetec Clearance\data\files*).

TIP: Status LEDs on the dock indicate when download activities are in progress.

After the download completes, the media files are deleted from the camera.

**NOTE:** The camera tile in the *Monitor* page turns green after the download completes to indicate that the camera can be removed from the dock.

#### To automatically upload media to your Clearance account:

- 1 The media files are uploaded from your client to your Clearance account.
  - Depending on your defined settings, one of the following occurs:
  - If no schedule is specified, the media files are uploaded immediately to your Clearance account. During upload the following states can occur: Uploading, In Progress, Completing, Completed, Calculating, and Pending.
  - If an upload schedule is specified, the media files are automatically uploaded to the Clearance account
    at the deferred schedule time. Scheduled uploads are useful when using a multi-dock or when
    uploading media from multiple devices.
  - If a sync folder is enabled in the configuration settings, any files put in the sync folder are uploaded immediately.

After the media files upload completes, the media files are deleted from the client workstation.

**NOTE:** You can set up or change an **Upload schedule** or **Sync folder** in the Settings section of the Clearance Uploader agent. You must have administrator access to view or change these settings.

#### To manually upload media to your Clearance account:

- 1 Click **Select files**.
- 2 Select the file or files that you want to upload and click **Open**.
- 3 Select a case association or upload option.
  - · Select existing case
  - · Create a new case
  - Skip and upload evidence
- 4 If you clicked **Select existing case**, do the following:
  - a) Enter the case title, record number, or incident number in the search field and click **Search**.
  - b) Select the case that you need and click to upload the file to the selected case.

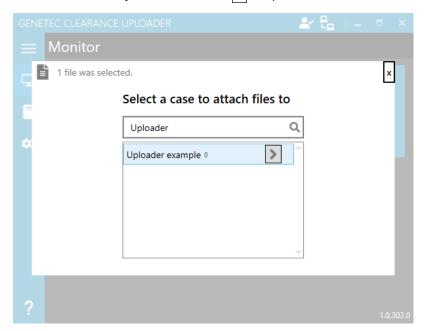

- 5 If you clicked **Create a new case**, do the following:
  - a) Enter a name.
  - b) Select a department from the **Department** drop-down list.
  - c) Select a category from the **Category** drop-down list.
  - d) Enter an incident number.
  - e) Click Upload.

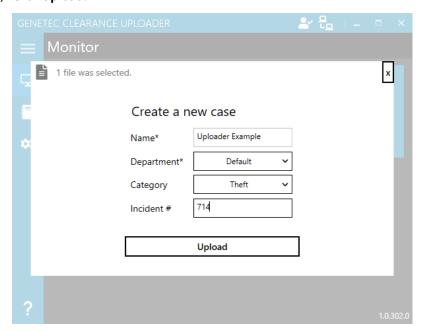

6 If you clicked **Skip and upload evidence**, the file is uploaded with no case association.

#### **Example**

Watch this video to learn more. Click the **Captions** icon (**CC**) to turn on video captions in one of the available languages.

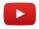

#### After you finish

You can now add the media files to their respective cases.

# Monitoring Clearance Uploader activities

To view and manage the status of connected devices, files being downloaded to the client workstation, and files being uploaded to Genetec Clearance $^{\text{\tiny{M}}}$  Uploader, use the Clearance Uploader *Monitor* page.

#### **Procedure**

1 In the applica application, click **Monitor**  $\Box$ .

2 Choose a monitoring activity.

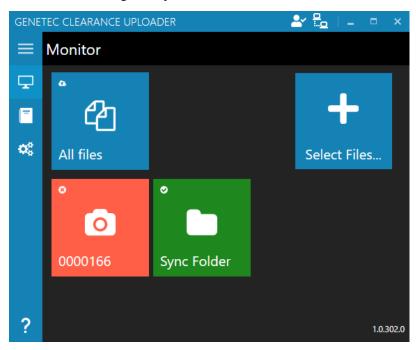

a) Click the **Camera** tile o to display the status of files to download from the camera to client workstation including the file name, device, progress, rate, and state.

**Camera** tile status icons include the following:

- A device is connected.
- Downloads to the client workstation are in progress.
- Downloads to the client workstation are complete.
- Camera is disconnected.
- • An error is encountered. For example, the device stops responding or is removed from the dock while an activity is in progress.

NOTE: The camera tile remains visible for 60 minutes after the camera is disconnected.

b) Click the **All files** tile of to display the status of files to upload to Genetec Clearance™ including the file name, device, progress, rate, and state.

**All files** tile status icons include the following:

- Oploads to Clearance are in progress.
- Uploads are complete.
- c) Click the **Sync folder** tile to display the status of files to upload to Clearance including the file name, device, progress, rate, and state.

**NOTE:** The **Sync folder** tile is only available when the Sync folder option has been enabled in **Settings**. **Sync folder** tile status icons include the following:

- Uploads to Clearance are complete.
- There are no files to upload.

#### Example

Watch this video to learn more. Click the **Captions** icon (**CC**) to turn on video captions in one of the available languages.

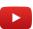

# Viewing Clearance Uploader event logs

You can investigate the files being downloaded to the client workstation, files being uploaded to Genetec Clearance™ Uploader, or the status of a connected device by viewing the Clearance Uploader event logs.

#### **Procedure**

- 1 In the applica application, click **Event logs** .
- 2 View the **Event logs** history.

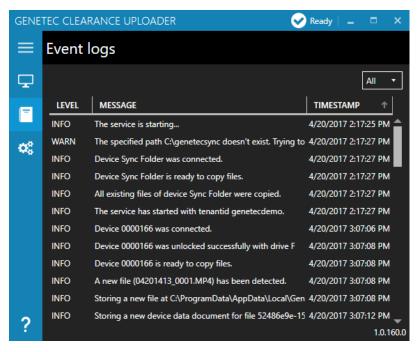

- Click the **Level** column header to sort the events by level in ascending or descending order.
- Click the Message column header to sort the events by message in ascending or descending alphabetical order.
- Click the Timestamp column to sort the events by date and time in ascending or descending order.
- 3 (Optional) Click the drop-down menu in the upper right corner to filter the events by event level. Select one of the following: **All, Info,** or **Error** events.

#### **Example**

Watch this video to learn more. Click the **Captions** icon (**CC**) to turn on video captions in one of the available languages.

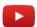

# Genetec™ Video Player

View exported G64 and G64x video files from Security Desk, or on a computer that does not have Security Center installed, in Clearance.

This section includes the following topics:

- "About Genetec™ Video Player" on page 298
- "Downloading Genetec™ Video Player" on page 299
- "Viewing G64 or G64x video files in the Genetec™ Video Player" on page 300

# About Genetec™ Video Player

Genetec<sup>™</sup> Video Player is a standalone media player you can use to view G64 and G64x video files exported from Security Desk. You can also use it to view video on a computer that does not have Security Center installed.

The following image shows the Genetec<sup>™</sup> Video Player playing a G64 video file.

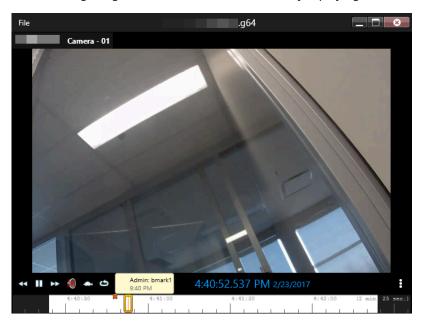

- The toolbar options are used to control the video playback.
- The more ( ) icon is used to access additional options. For example, Toggle digital zoom, Toggle full view, or Copy a snapshot to clipboard.
- The timeline is used to access bookmarks or a specific point in the video playback.

### Downloading Genetec™ Video Player

Before you can use the Genetec<sup>™</sup> Video Player to view G64 or G64x video files on your local workstation, you must download and install the player.

#### What you should know

When a G64 or G64x video file has been uploaded into Clearance, users can download the Genetec<sup>TM</sup> Video Player so that they can download, share, and playback the original files.

#### **Procedure**

- 1 Do one of the following:
  - Open an existing case, and then select a G64 video file in the **Files** field.
  - From the *Home* page, click **Files**, and then select a G64 video file.
- 2 Click **Download** and then click **Genetec™ Video Player**.

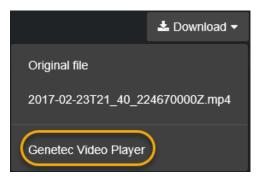

- 3 Download the Genetec<sup>™</sup> Video Player install package.
- 4 Double-click or select the GenetecVideoPlayer.exe installer .exe file and click RUN.
  - a) Select the folder location where you want to unzip the download. For example, *C*:\*Program Files* (x86)\*Genetec* and click **Unzip**.

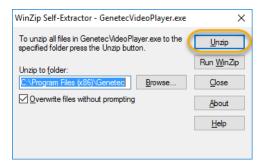

- b) When the files have been extracted, click **OK**.
- c) Click Close.

The Genetec<sup>™</sup> Video Player is now available for use on your local machine.

#### After you finish

You can now use the Genetec<sup>™</sup> Video Player to view G64 or G64x video files.

# Viewing G64 or G64x video files in the Genetec™ Video Player

You can use the Genetec<sup>™</sup> Video Player to view G64 or G64x video files that have been download onto your local machine, or in situations where G64 or G64x files have been shared with you.

#### Before you begin

- Ensure that you have the Genetec<sup>™</sup> Video Player installed on the machine that you want to use to view G64
  or G64x video files.
- Ensure that you have downloaded the G64 or G64x video files that you want to view.

#### What you should know

To download a file, you must have the *View and download* permission level for that file. After a file is downloaded, no user activity on the file is tracked outside of the system.

#### **Procedure**

1 Start the Genetec<sup>™</sup> Video Player on your local machine. For example, double-click the *Genetec Video Player.exe* in *C:\Program Files (x86)\Genetec\GenetecVideoPlayer* 

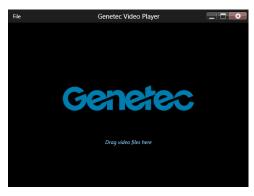

2 Drag and drop a g64 or G64x video file onto the Genetec<sup>™</sup> Video Player window.

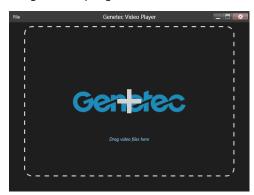

3 When a video file is dragged onto the player, the video starts playing automatically.

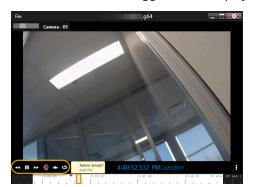

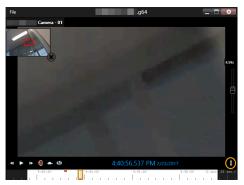

- a) Use the toolbar to control the video playback.
- b) Click More (1) to Toggle digital zoom, Toggle full view, or Copy snapshot to clipboard.
- c) Use the timeline to access bookmarks or a specific point in the video playback.

#### **Related Topics**

File formats you can preview in Clearance on page 194 Reviewing media on page 182 Downloading files on page 196

# Clearance Seen

Capture videos, images, and audio recordings from your phone and upload evidence directly to your Clearance account.

This section includes the following topics:

• "About Clearance™ Seen" on page 303

# About Clearance™ Seen

Genetec Clearance™ Seen is a mobile app that officers and security personnel can use to capture videos, images, and audio recordings from their phone, and upload evidence directly to their Clearance account. Evidence can quickly be added to cases and shared with investigators and other parties, all while maintaining its safety and security.

With Genetec Clearance<sup>™</sup> Seen, you can do the following:

- Send videos, photos, and audio recordings to Genetec Clearance<sup>™</sup> accounts
- Assign evidence directly to cases
- Assign a case directly to a department
- · Include additional information, like notes and GPS coordinates, and assign categories
- Add tags to quickly find evidence in future searches

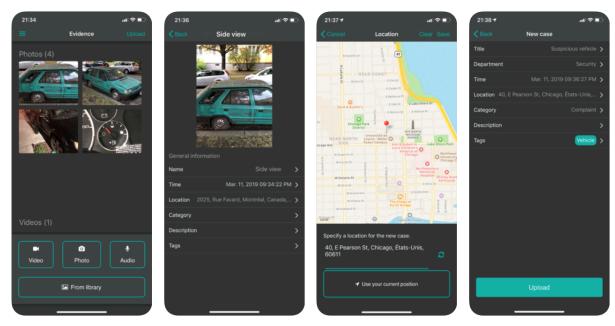

**NOTE:** To download Genetec Clearance<sup>™</sup> Seen, visit Google Play or the App Store.

#### Example

Watch this video to learn more. Click the **Captions** icon (**CC**) to turn on video captions in one of the available languages.

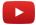

# Frequently asked questions

Learn about common issues in Clearance.

This section includes the following topics:

- "How can I create a bookmark to my Clearance account?" on page 305
- "Why is a preview of a PDF not displayed in Clearance?" on page 308
- "How can I avoid errors when accessing my Clearance account through my browser history?" on page 310
- "Why does my file fail to upload to Clearance?" on page 312
- "Why does the download link fail to work in Google Chrome?" on page 313
- "Change to Clearance login" on page 314

### How can I create a bookmark to my Clearance account?

If you encounter an error when you navigate to your bookmarked Clearance account page or have bookmarked the incorrect account, you can fix this by setting up a new bookmark.

#### **Causes**

- You bookmarked the URL provided by the Activate account button in your confirmation email.
- You bookmarked an incorrect account, such as a testing account instead of your organization's production
  account.

#### **Example of the error message:**

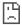

### This clearance-a-sts.geneteccloud.com page can't be found

No webpage was found for the web address: https://clearance-a-

sts.geneteccloud.com/Account/Login?

ReturnUrl=%2FAuthorizeCallback%3FreturnUrl%3D%252Fconnect%252Fauthorize% 252Fcallback%253Fclient\_id%253Dclient%2526redirect\_uri%253Dhttps%25253A%25 252F%25252Fwww.clearance.network%25252Fsignin-

oidc%2526response\_type%253Dtoken%252520id\_token%2526scope%253Dopenid%252520profile%2526response\_mode%253Dform\_post%2526nonce%253D637187748625211057.NTgxZWFhZTQtZTY3Ny00NTA4LThmNzAtODE5MTQ5MGYxNDBjNzY3MmUxYmMtN2Q0Ni00MDZjLWFjNmMtYzkxZGFlNzdjMTc3%2526tenant\_id%253Dcolingreenlaw%2526acr\_values%253Dtenant%25253Acolingreenlaw%252520theme%25253Acolearance-

dark%252520%2526state%253DCfDJ8MUiw0GZqORMjAXKcPxbJLWY2bxeyFy-dJ3HYqKj7z7m3IR2xc\_SZ3xsYtW9IrwQGWs7-9KSTnHLk-E-yYF72FQQ-

XrkldnyutxN3HT2Rx6b\_dqWwSullVg6\_jgetlApDim5sdjzPuky2432Zau9H9oJ1iQwCvz VwIRHFSEMA2yIxV\_qvJ0nlsSyVELXmCP0Cw72VjsH45qE8zfqhxp7JHaWKYNxop2di\_L U2inpnAAbd5zZyhP-eilpG\_ioQV17a0L-

ver%253D5.5.0.0%26login\_hint%3Dcgreenlaw@genetec.com

HTTP ERROR 404

#### Solution

Delete all bookmarked Clearance pages that cause an error. Select the required host as detailed in your account activation email and bookmark it.

**NOTE:** The hostname displayed before the account ID in your account URL will vary depending on the region where your account is hosted.

#### Host list by region

| Region        | Host                          |
|---------------|-------------------------------|
| United States | https://www.clearance.network |
| Europe        | https://eu.clearance.network  |
| Australia     | https://au.clearance.network  |

| Region        | Host                            |
|---------------|---------------------------------|
| US Government | https://usgov.clearance.network |
| Canada        | https://ca.clearance.network    |

#### **Bookmarking using Google Chrome**

1. Open Google Chrome and, in the top right of the browser window, click **More** (1) to open the menu.

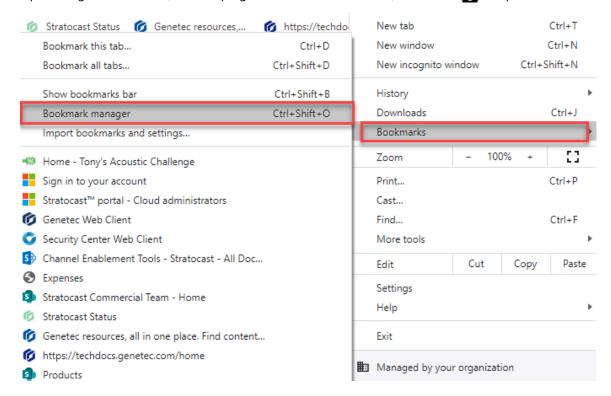

2. From the menu, hover over **Bookmarks** and click **Bookmark manager**.

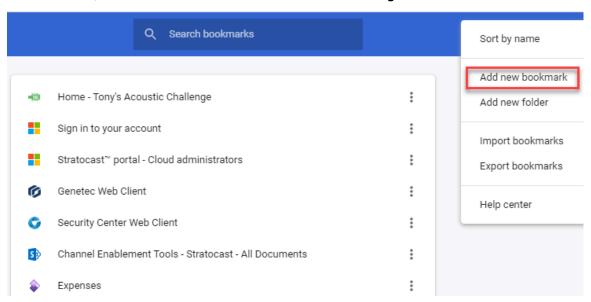

3. From the bookmark manager page, select the three dots in the top right of the browser window and click **Add new bookmark**.

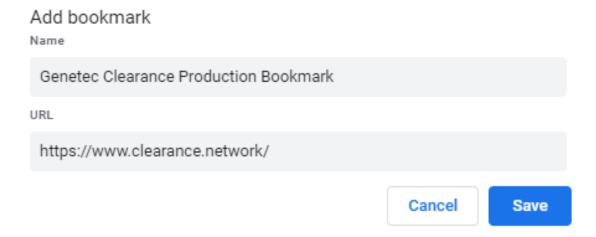

4. Add the host you need and save the bookmark.

### Why is a preview of a PDF not displayed in Clearance?

If a user is unable to view a PDF file in a case, you need to make sure that they have **View and download** permissions on the PDF file.

#### Cause

When a user generates a preview of a PDF file, it is possible for the user to go to their browser console to download it because a download of the file is generated each time you open it for preview. To mitigate this workaround, users who have **View** permissions for a case cannot view PDF files because they would also be able to download the PDF files without the **View and download** permission using this method.

#### Solution

Give the user who needs to see the PDF View and download permission in the related case.

- 1. Select your case of choice.
- 2. Select the file you need the user to view and click **More** ( ).
- 3. Click View details.

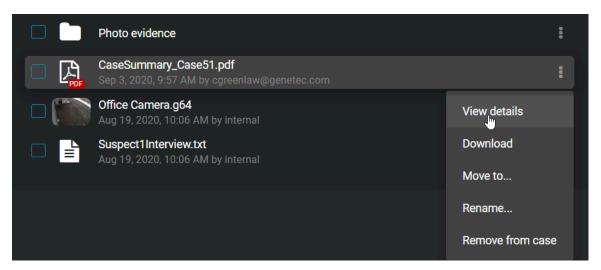

4. Select Override permissions from cases.

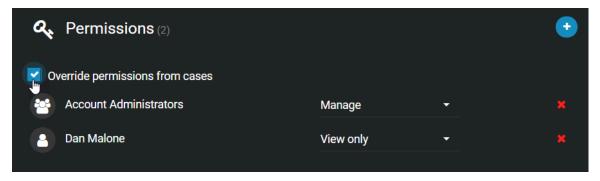

5. Change the permission from **View only** to **View and download** on the PDF file you want the recipients to view and click **Save**.

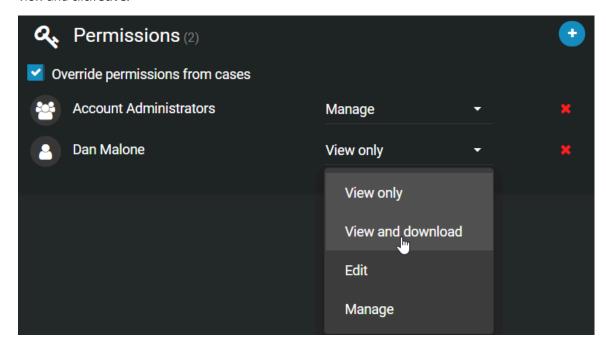

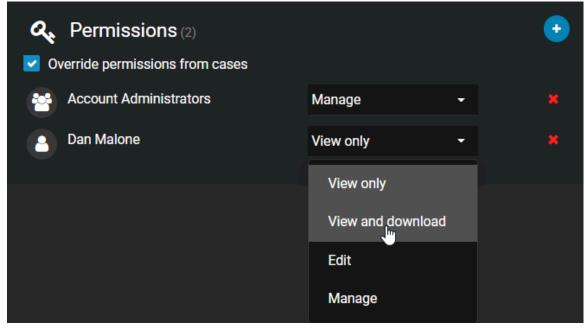

**NOTE:** All other files on the case remain **View only**, except for the specific ones you modify.

# How can I avoid errors when accessing my Clearance account through my browser history?

If you encounter an error when you navigate to your Clearance account through your browser history, you can fix this by setting up a bookmark to your Clearance account and using it to access your account moving forward.

#### Cause

• You navigated to your Clearance through your browser history.

**NOTE:** The link to your Clearance account in your browser history expires after four hours. This is to ensure that users validate their credentials and prevent unauthorized individuals from accessing your Clearance account through your browser history.

#### **Example of the error message:**

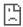

### This clearance-a-sts.geneteccloud.com page can't be found

No webpage was found for the web address: https://clearance-a-

sts.geneteccloud.com/Account/Login?

ReturnUrl=%2FAuthorizeCallback%3FreturnUrl%3D%252Fconnect%252Fauthorize% 252Fcallback%253Fclient\_id%253Dclient%252Gredirect\_uri%253Dhttps%25253A%25 252F%25252Fwww.clearance.network%25252Fsignin-

oidc%2526response\_type%253Dtoken%252520id\_token%2526scope%253Dopenid%252520profile%2526response\_mode%253Dform\_post%2526nonce%253D637187748625211057.NTgxZWFhZTQtZTY3Ny00NTA4LThmNzAtODE5MTQ5MGYxNDBjNzY3MmUxYmMtN2Q0Ni00MDZjLWFjNmMtYzkxZGFlNzdjMTc3%2526tenant\_id%253Dcolingreenlaw%2526acr\_values%253Dtenant%25253Acolingreenlaw%25250theme%25253Acolearance-

dark%252520%2526state%253DCfDJ8MUiw0GZqORMjAXKcPxbJLWY2bxeyFy-dJ3HYqKj7z7m3IR2xc\_SZ3xsYtW9IrwQGWs7-9KSTnHLk-E-yYF72FQQ-

XrkldnyutxN3HT2Rx6b\_dqWwSullVg6\_jgetlApDim5sdjzPuky2432Zau9H9oJ1iQwCvz VwIRHFSEMA2yIxV\_qvJ0nlsSyVELXmCP0Cw72VjsH45qE8zfqhxp7JHaWKYNxop2di\_L U2inpnAAbd5zZvhP-eilpG\_ioQV17a0L-

EuPummyapUtmppknjuCwlQ8NyTXTLC8tUw9hE5LQhURafjEmLWPpSRtzmc8nLw%25 26x-client-SKU%253DID\_NFTSTANDARD2\_0%2526x-client-

ver%253D5.5.0.0%26login\_hint%3Dcgreenlaw@genetec.com

HTTP ERROR 404

#### Solution

Select the required URL as detailed in your account activation email and bookmark it. Use the bookmark to access your Clearance account.

**NOTE:** The hostname displayed before the account ID in your account URL will vary depending on the region where your account is hosted.

#### Host list by region

| Region        | Host                          |
|---------------|-------------------------------|
| United States | https://www.clearance.network |
| Europe        | https://eu.clearance.network  |

| Region        | Host                            |
|---------------|---------------------------------|
| Australia     | https://au.clearance.network    |
| US Government | https://usgov.clearance.network |
| Canada        | https://ca.clearance.network    |

# Why does my file fail to upload to Clearance?

#### Cause

If you are unable to upload a file to Clearance, it might be because some of the necessary domains are blocked, resulting in certain Clearance functionalities being restricted.

#### NOTE:

- Uploading a file to Clearance requires access to the internet.
- · All communication is outbound over HTTPS.
- A list of the domains that must be accessible for Clearance to work can be found here.

#### Solution

Should a file fail to upload, it might indicate that one of the required domains is restricted on your network. To resolve this, do the following:

- Attempt to upload the file from a different internet connection.
- Request your IT department to white list the required domains.

#### Steps to identify which domains are restricted

To identify if your connection is restricted, you can run the following example from Google Chrome to generate a network trace:

- 1. Press the F12 key on your keyboard, and select the **Network** tab.
- 2. Click the **Preserve log** check box.
- 3. Log into Clearance to generate the error message.
- 4. Right click any of the links on the Network view and click Save all as HAR with content.
- 5. Send the exported HAR file to the Clearance account administrator.

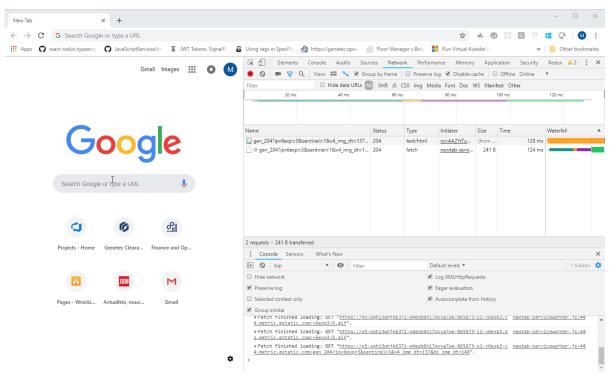

# Why does the download link fail to work in Google Chrome?

If a download link found in Clearance or the Clearance User Guide for a tool such as the Clearance Uploader, Genetec Video Player, or Clearance plugin does not work when you are using Chrome, you must change your site settings to allow insecure content.

#### Cause

Your site settings are configured to block insecure content in Clearance or the Clearance online help.

#### Solution

You must change your site settings to allow insecure content on the site you want to download content from.

- 1. In your browser, click **View site information** ( ).
- 2. Click **Site settings** (\_\_\_\_).
- 3. Scroll down the list of permissions and change the **Insecure content** permission to **Allow**.

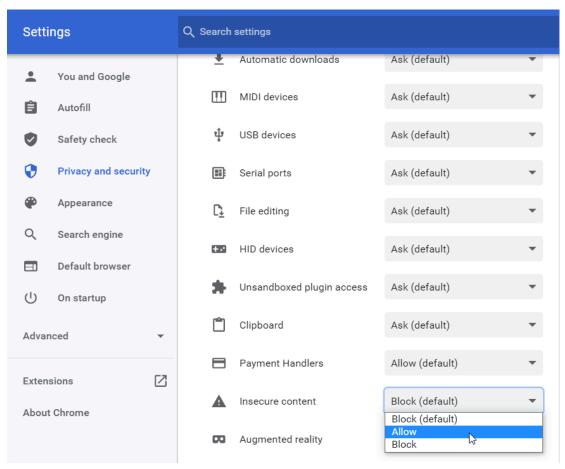

**NOTE:** Only change this site setting for secure websites that you trust.

### Change to Clearance login

Beginning in April 2024, users who do not use a SSO (Single Sign On) integration will need to reset their passwords the first time they login to Genetec Clearance $^{\text{\tiny{M}}}$ .

#### Cause

Clearance will transition users to the Genetec Login authentication system in April 2024. Genetec Login is used across Genetec web applications and ensures a single identity is used across all Genetec products.

#### Solution

Following the change, users must reset their passwords the first time they log into Clearance. As part of the transition, Multifactor authentication (MFA) is mandatory for all users that sign into Genetec applications. The second factor is a pin that is sent to the email address associated with the user's account.

**NOTE:** Users from organizations that integrate their corporate identity system with Clearance will not be affected by this change. These users will continue to use the SSO functionality that is administered by their organization.

# Glossary

#### absolute time

In Clearance, absolute time refers to the actual recording start and end times of the video evidence. For example, 08:35:00 AM - 08:40:00 AM.

#### access policy

An access policy refers to the permission levels granted to various integrations, users, groups, and departments on a particular case or file in a Clearance account.

#### account

An account defines a customer organization's settings for Clearance. There is one account per Clearance system.

#### **Account Administrator**

The Account Administrator in Clearance is a predefined user group with full access to the site, whose members typically act as site administrators. Only members of the Account Administrator group have access to the Configurations menu, from which they can create and manage users, groups, departments, categories, and access policies.

#### body-worn camera

A body-worn camera (BWC), also known as a wearable camera, is a video recording system that is typically used by law enforcement to record their interactions with the public or gather video evidence at crime scenes.

#### case

A case in Clearance is a record of an incident. You can share cases with internal and external organizations, and add digital evidence such as videos, images, and documents to cases.

#### category

Categories in Clearance are used to classify cases. Each category defines an incident type and a retention policy.

#### Clearance

Genetec Clearance™ is an evidence management system that you can use to help accelerate investigations by securely collecting, managing, and sharing evidence from different sources.

#### Clearance (plugin)

The Genetec Clearance™ plugin is used to export video recordings and snapshots from Security Center to Clearance. You can also create a registry of Security Center cameras in a Clearance account that you can use to send notifications to operators and automate exports when video requests are received.

#### Clearance (role)

The Genetec Clearance™ role manages video exports to a Clearance account. This role also handles communications between Security Center and the Clearance web application.

#### **Clearance Capture**

Genetec Clearance™ Capture is a Google Chrome extension that is used to capture evidence from websites and social media and upload the evidence directly to your Clearance account.

#### **Clearance Seen**

Genetec Clearance™ Seen is a mobile app that officers and security personnel can use to capture videos, images, and audio recordings from their phone, and upload evidence directly to their Clearance account. Evidence can quickly be added to cases and shared with investigators and other parties, all while maintaining its safety and security.

#### **Clearance Uploader**

Genetec Clearance™ Uploader is an application used to automatically upload media from body-worn cameras, sync folders, or other devices to Clearance, or a Security Center video archive, depending on which .json config file is used.

#### department

A department in Clearance is a collection of users, integrations, and groups. The department's access policies are added to the policies that its members already have. Users, integrations, and groups can belong to more than one department.

#### **eDiscovery**

In Clearance, eDiscovery is the process where electronic data is sought, secured, located, explored, and retrieved with the intention of using it as evidence in a civil or criminal case.

#### eDiscovery receipt

In Clearance, an eDiscovery receipt is an audit-compliant digital proof of receipt report (in PDF format) for evidence being shared between two parties. For example, between the District Attorney's office and the Attorney of the defendant. The report includes evidence shared, how it was sent, and a list of items shared.

#### file

A file in Clearance is a piece of digital evidence, such as a video, image, document, or other type of file. Files can be grouped within one or more cases.

#### **G64**

G64 is a Security Center format used by archiving roles (Archiver and Auxiliary Archiver) to store video sequences issued from a single camera. This data format supports audio, bookmarks, metadata overlays, timestamps, motion and event markers, and variable frame rate and resolution.

#### **G64**x

G64x is a Security Center format used to store video sequences from multiple cameras that are exported or backed up simultaneously. This data format supports audio, bookmarks, metadata overlays, timestamps, motion and event markers, variable frame rate and resolution, and watermarking.

#### **Genetec™ Video Player**

Genetec<sup>™</sup> Video Player is a standalone media player you can use to view G64 and G64x video files exported from Security Desk. You can also use it to view video on a computer that does not have Security Center installed.

#### group

A group in Clearance is a collection of users and integrations. The group's access policies are added to the policies that its members already have. Users and integrations can belong to more than one group.

#### integration

An integration in Clearance is an external device or application that is authorized to transfer data to the Clearance account.

#### participant

A participant is an individual or business that wishes to share videos with a Clearance account. You can add participants' cameras to the Clearance registry to make them available to system users.

#### permission level

Permission levels in Clearance are used to define the level of access granted on a case or a file. The different permission levels include *View only, View and download, Edit*, and *Manage*, and they can be granted to an integration, user, group, or department.

#### **Plan Manager**

(Obsolete) Plan Manager is a module of Security Center that provides interactive mapping functionality to better visualize your security environment. The Plan Manager module has been replaced by the Security Center role, Map Manager, since version 5.4 GA.

#### plugin

A plugin (in lowercase) is a software component that adds a specific feature to an existing program. Depending on the context, plugin can refer either to the software component itself or to the software package used to install the software component.

#### plugin role

A plugin role adds optional features to Security Center. A plugin role is created by using the *Plugin* role template. By default, it is represented by an orange puzzle piece in the *Roles* view of the *System* task. Before you can create a plugin role, the software package specific to that role must be installed on your system.

#### **Plugins**

The *Plugins* task is an administration task that you can use to configure plugin-specific roles and related entities.

#### redaction

Redaction in Clearance is the act of obscuring faces, audio, or other sensitive information from supported video files.

#### registry

The registry is the Genetec Clearance™ module that simplifies the video request process and improves collaboration between participants and investigators. The registry can include a list of cameras that authorized users can request video from.

#### relative time

In Clearance, relative time refers to the duration of the video recording with no reference to when the recording started. For example, a 5 minute recording would be shown as 0:00 - 05:00.

#### requester

In Clearance, a requester is a user who can request video from camera sources of interest. This includes requesting video from a public or privately owned camera defined in the Clearance registry.

#### retention policy

A retention policy in Clearance defines how long a case remains in the system after it is closed or how long a file is retained before it is permanently deleted. A retention policy can prescribe a finite or indefinite duration.

#### role

A role is a software component that performs a specific job within Security Center or Security Center SaaS.

#### security policy

A security policy in Clearance defines which users and groups have access to a particular system feature.

#### **System for Cross-Domain Identity Management**

In Clearance, the System for Cross-domain Identity Management (SCIM) protocol is used to synchronize users and groups from an identity management system into cloud-based products.

#### **Trimming**

Trimming is the act of shortening a recording and isolating parts that are relevant to your case. When trimming is performed, the original video is preserved and the trimmed version is saved as a copy.

#### user

A user identifies a person in a Clearance account. You configure what cases and files a user can access through access policies, and what features they can use through security and video request policies.

#### video request

A video request is a request from an authorized user to a camera owner, to share recordings for an investigation in Genetec Clearance $^{\mathbb{M}}$ .

#### video request policy

A security policy in Clearance defines which users and groups have access to a particular feature related to the video request module.

#### visual watermarking

Visual watermarks add a transparent overlay to videos and images in Clearance. The overlay displays identifying information about the user that is currently logged in, organization details, and timestamps indicating when the user viewed or shared the video or image. The visual watermark deters the unauthorized use or distribution of content. Visual watermarking can only be removed by users who have the hide visual watermark permission.

# Technical support

Genetec<sup>™</sup> Technical Assistance Center (GTAC) is committed to providing its worldwide clientele with the best technical support services available. As a customer of Genetec Inc., you have access to TechDoc Hub, where you can find information and search for answers to your product questions.

- **Genetec TechDoc Hub:** Find articles, manuals, and videos that answer your questions or help you solve technical issues.
  - Before contacting GTAC or opening a support case, it is recommended to search TechDoc Hub for potential fixes, workarounds, or known issues.
  - To access the TechDoc Hub, log on to Genetec Portal and click TechDoc Hub. Can't find what you're looking for? Contact documentation@genetec.com.
- Genetec Technical Assistance Center (GTAC): Contacting GTAC is described in the Genetec Advantage Description.

#### **Technical training**

In a professional classroom environment or from the convenience of your own office, our qualified trainers can guide you through system design, installation, operation, and troubleshooting. Technical training services are offered for all products and for customers with a varied level of technical experience, and can be customized to meet your specific needs and objectives. For more information, go to http://www.genetec.com/support/training/training-calendar.

#### Licensing

- For license activations or resets, contact GTAC at https://portal.genetec.com/support.
- For issues with license content or part numbers, or concerns about an order, contact Genetec Customer Service at customerservice@genetec.com, or call 1-866-684-8006 (option #3).
- If you require a demo license or have questions regarding pricing, contact Genetec Sales at sales@genetec.com, or call 1-866-684-8006 (option #2).

#### Hardware product issues and defects

Contact GTAC at https://portal.genetec.com/support to address any issue regarding Genetec appliances or any hardware purchased through Genetec Inc.